# GC-IMS

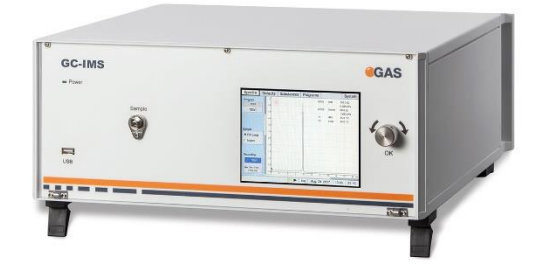

# User Manual

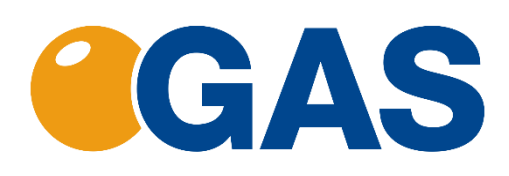

**G.A.S. Gesellschaft für analytische Sensorsysteme mbH**

#### **GC-IMS – User Manual**

#### **Version 4.00, November 2020**

#### **Valid from GC-IMS Firmware Version 4.00**

All data, texts, designs, images and other elements used in this user manual are protected by copyright law. Any infringement may be subject to legal action.

Passing it on to third parties and producing copies of any kind or form – on the whole or in parts - is not permitted without written agreement of G.A.S. Any infringement may be subject to legal action.

G.A.S. reserves the right to realize technical changes to the product without explicitly mentioning them**.**

CE-Marking according to:

**International Standard EN ISO 17050-1:2004 Directive 2014/35/EU (Low voltage directive); Directive 2014/30/EU (Electromagnetic compatibility); Directive 2011/65/EU (RoHS); Directive 2012/19/EU on waste disposal (Waste Electrical and Electronic Equipment – WEEE)**

**© Copyright 2020 G.A.S. Gesellschaft für analytische Sensorsysteme mbH 44227 Dortmund - Germany**

**All Rights Reserved.**

**G.A.S. Gesellschaft für analytische Sensorsysteme mbH Otto-Hahn-Str. 15 D-44227 Dortmund Germany Phone: (+49) 231/9742-6550 Fax.: (+49) 231/9742-6555 E-Mail: support@gas-dortmund.de Internet: www.gas-dortmund.de**

#### **Table of Content**

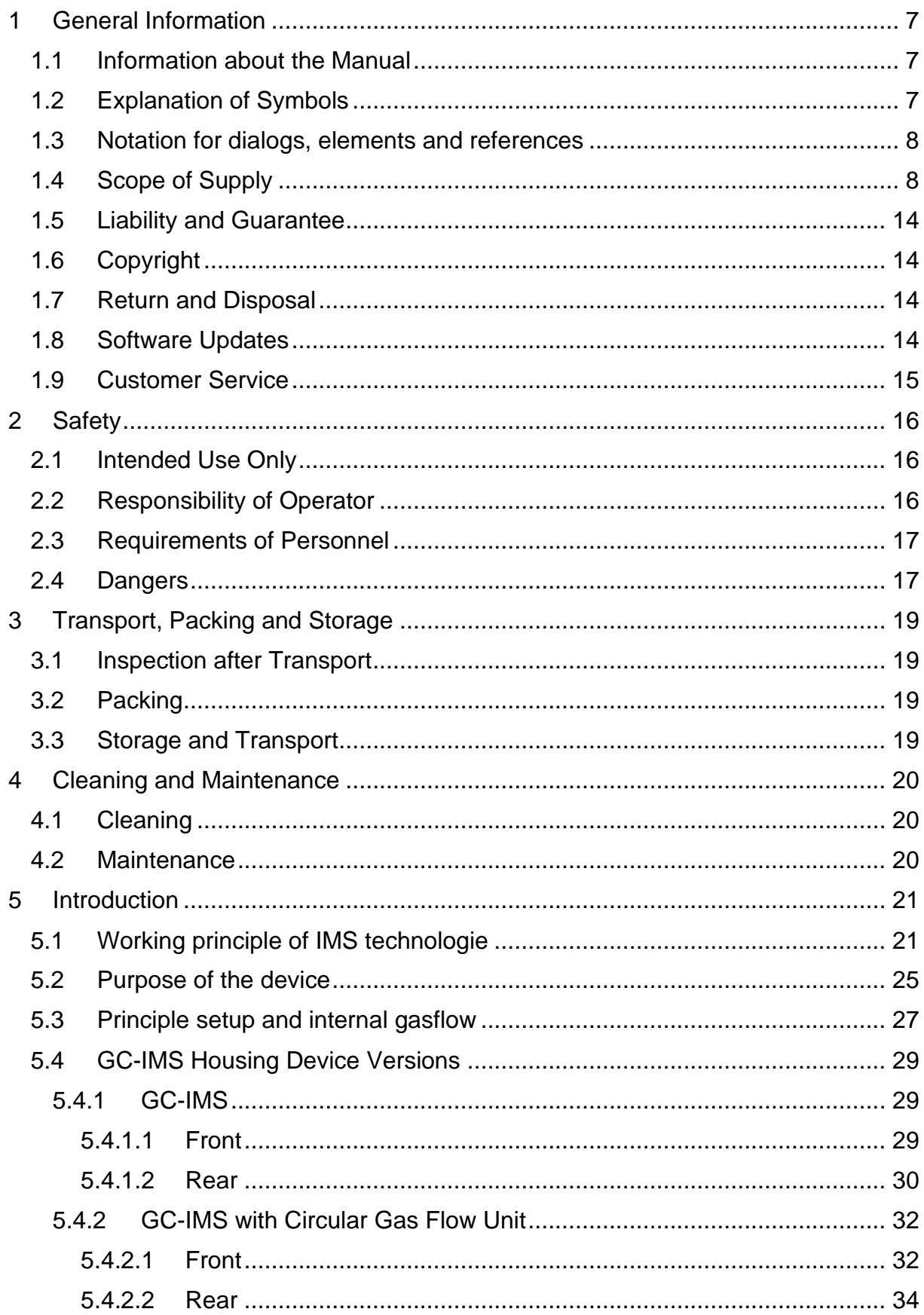

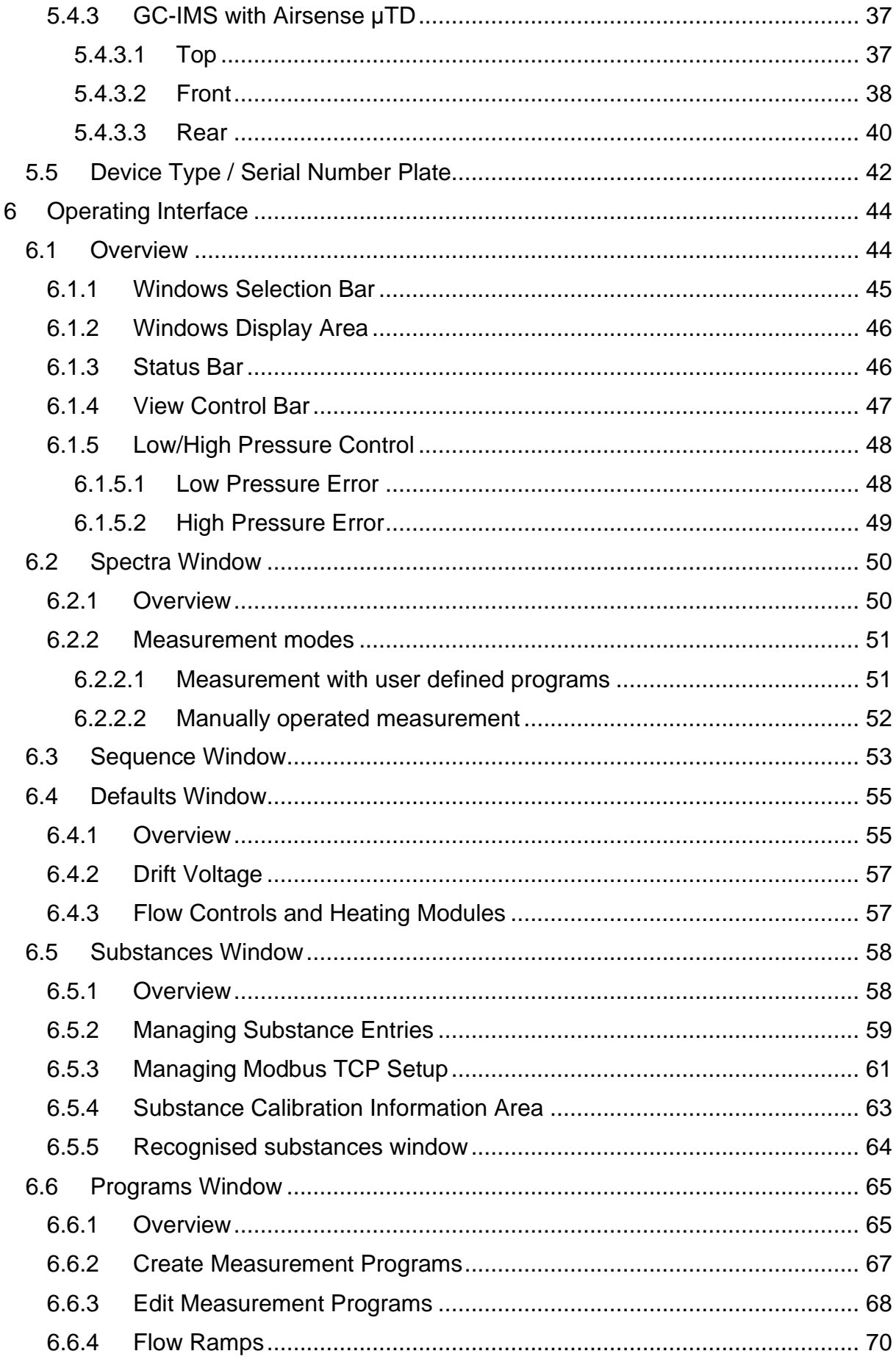

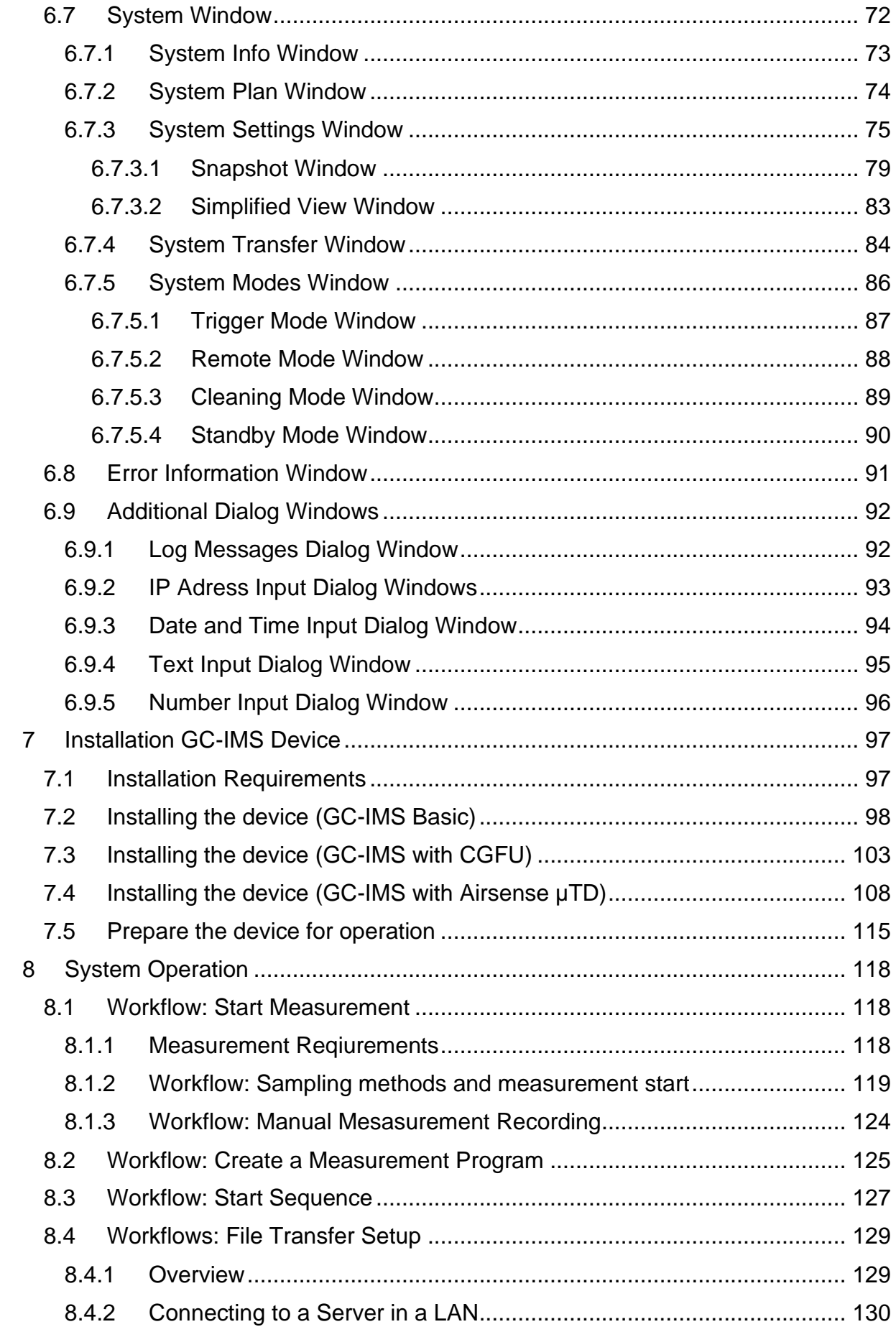

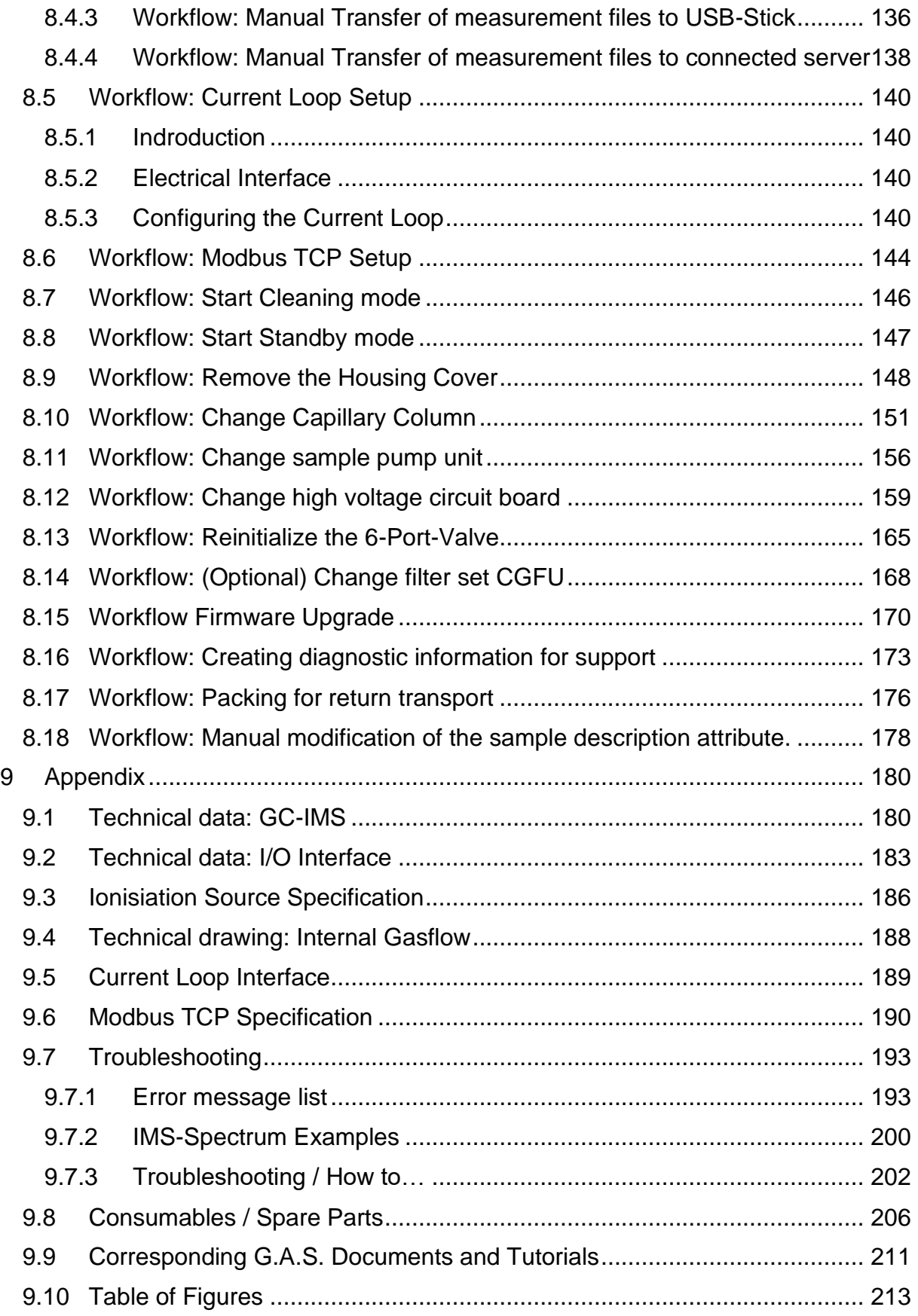

# <span id="page-6-0"></span>**1 General Information**

# <span id="page-6-1"></span>**1.1 Information about the Manual**

This manual describes a safe and adequate handling of the device. Following the instructions of the indicated safety aspects and instructions as well as the national and/or local rules and general safety regulations concerning the prevention of accidents are absolutely imperative.

Before starting the work with the device read the manual completely and thoroughly particularly the chapter security and respective safety references. Assure that you/the operator comprehend the terms described.

The manual is part of the device. It must be stored together with and next to the device at any time.

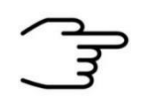

#### **INFORMATION!**

The graphics in this user manual are schematic and may differ from the actual conditions. The firmware and PC software screenshots in this user manual may differ from the actual conditions.

# <span id="page-6-2"></span>**1.2 Explanation of Symbols**

Important and safety-relevant references in this manual are characterized by symbols. These indications which are in-line with industrial safety must be respected and followed at any time.

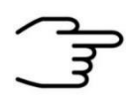

# **INFORMATION**

This symbol calls information, which are to be considered for efficient and perfect handling of the equipment.

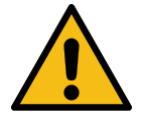

#### **WARNING**

This symbol indicates references, which can lead to damages, malfunctioning and/or loss of the device.

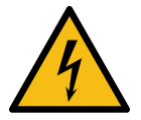

## **DANGER**

This symbol marks references, which can lead to health impairments, injuries, lasting body damages or to death due to electric current.

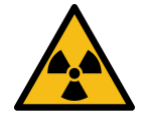

#### **DANGER**

This Symbol marks paragraphs, which describe potential dangers and damage due to exposure to radioactive radiation.

#### <span id="page-7-0"></span>**1.3 Notation for dialogs, elements and references**

**Example Dialog:**

**System** › **Connections** › **LAN File Transfer** › **Settings…** › **Test Connection**

**Example Elements:**

**Gas Out**, **Sample gas in**

**Example: References** 

**Advanced User Manual**, **Chapter 5.1 Installation Reguirements**

**Example: Information** 

**keep the transport box**

## <span id="page-7-1"></span>**1.4 Scope of Supply**

Assure that you have received the full scope of supply. If there is any part missing, please contact the GAS-hotline immediately.

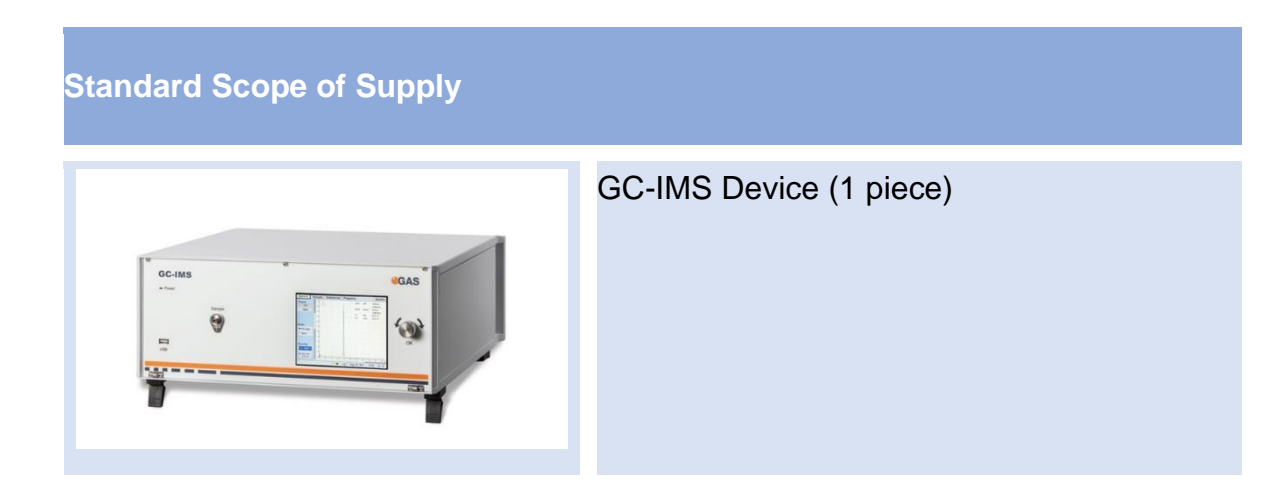

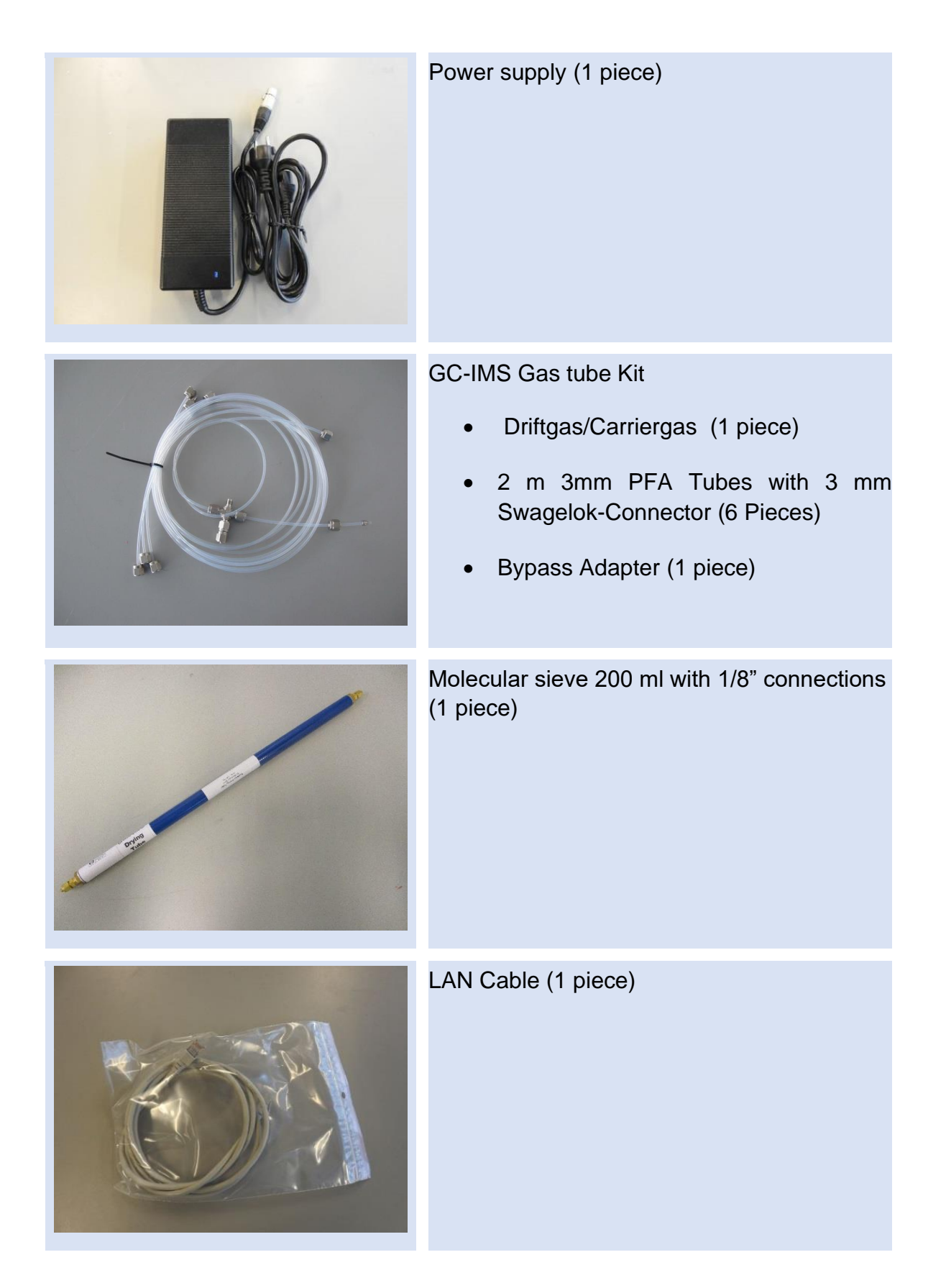

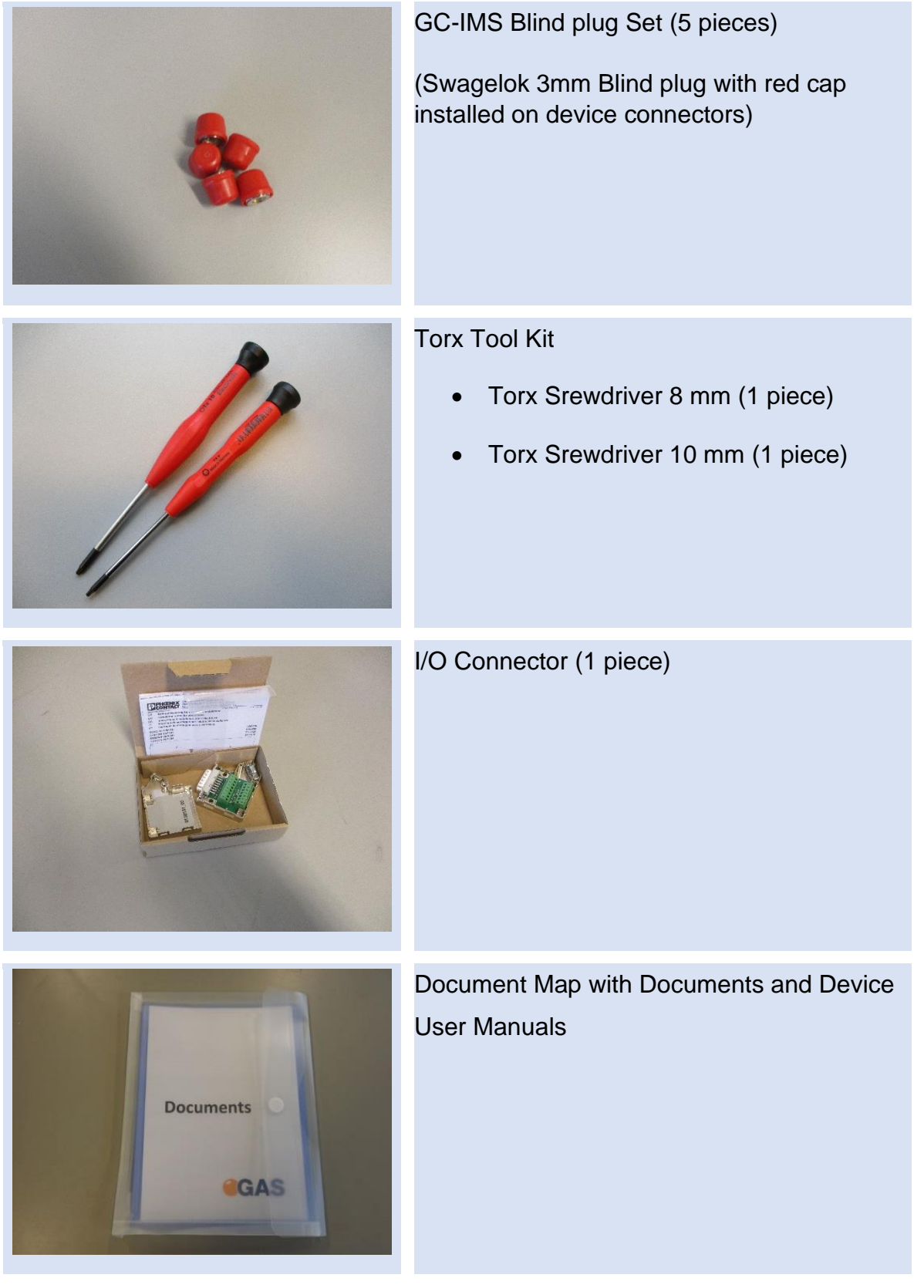

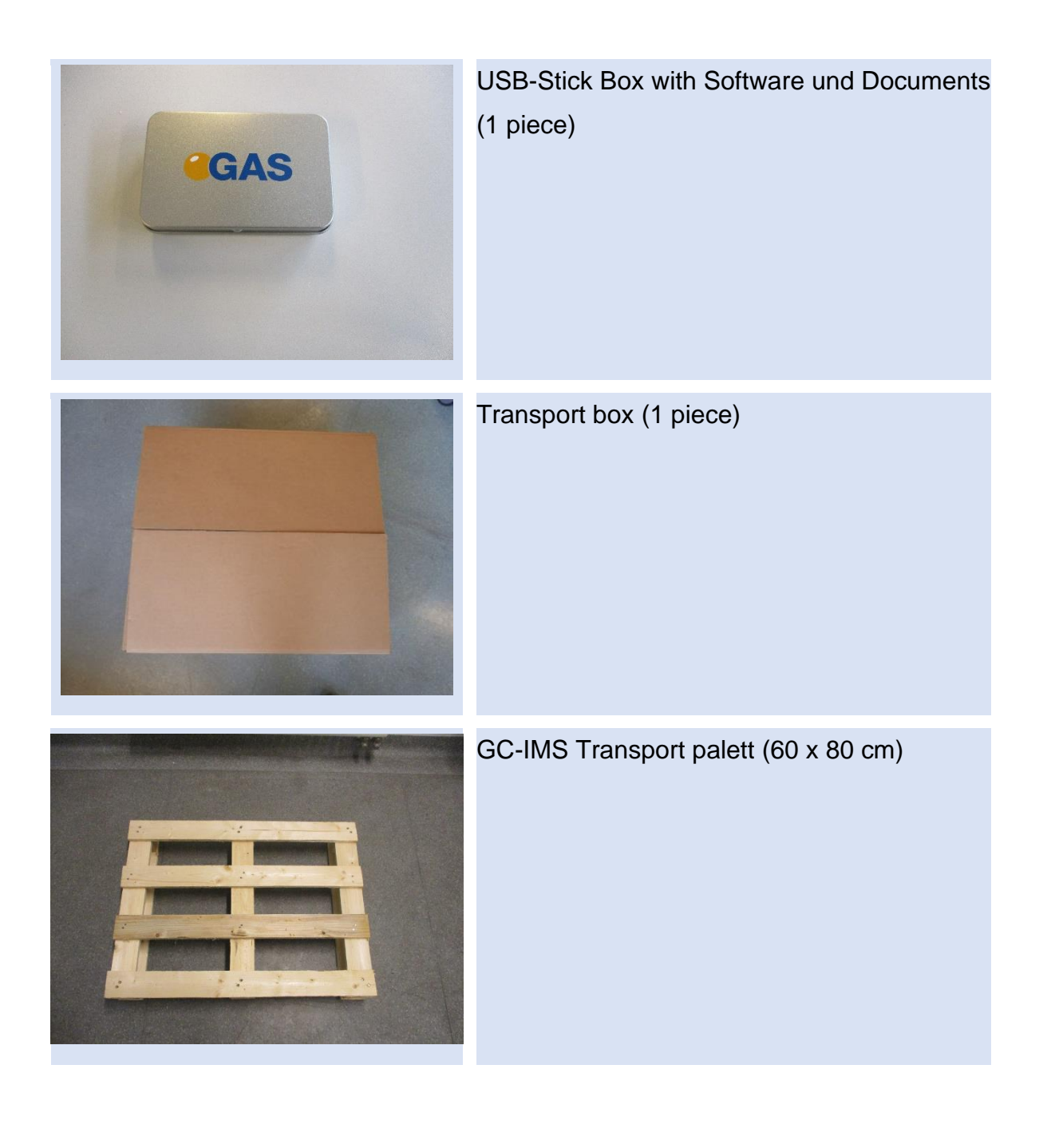

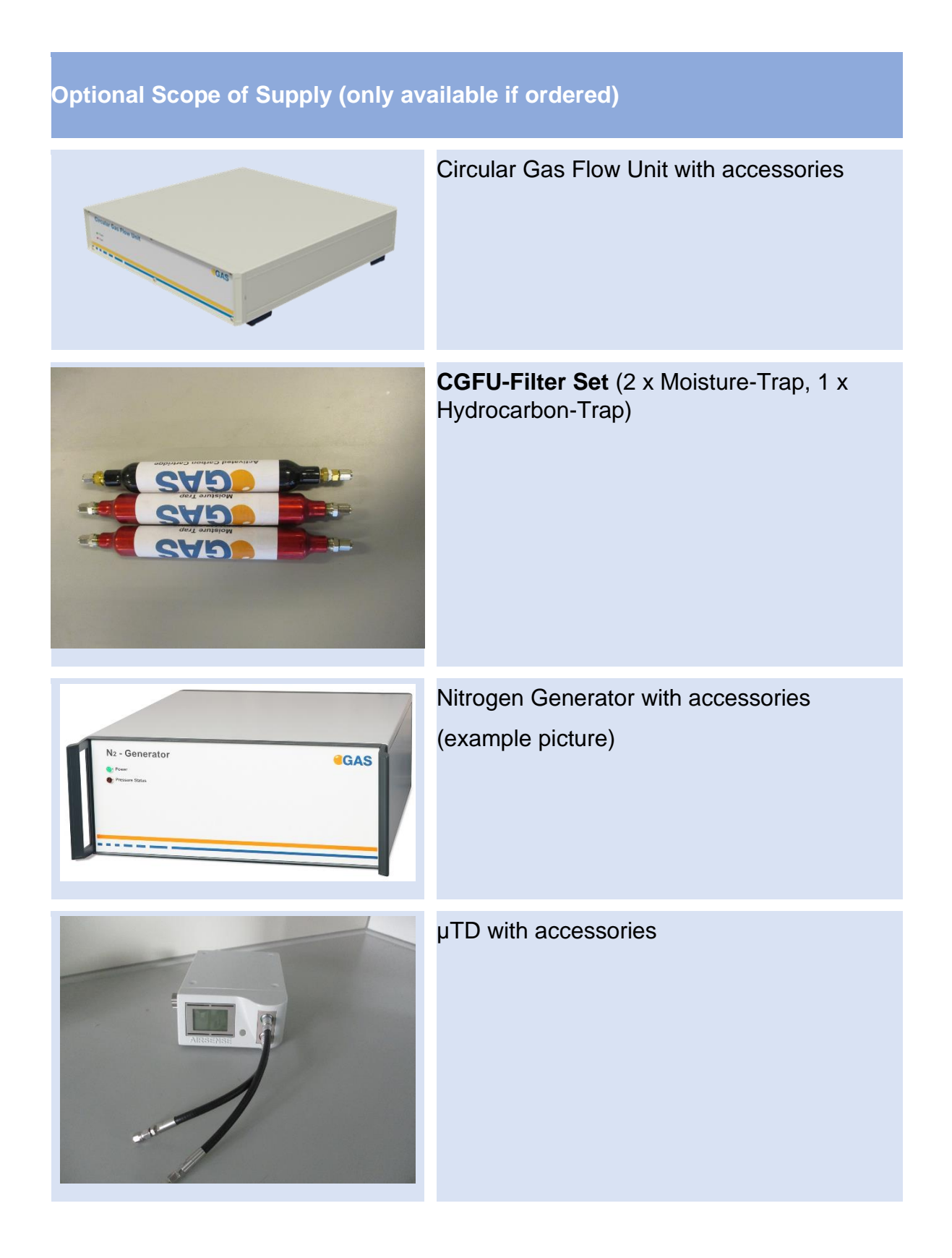

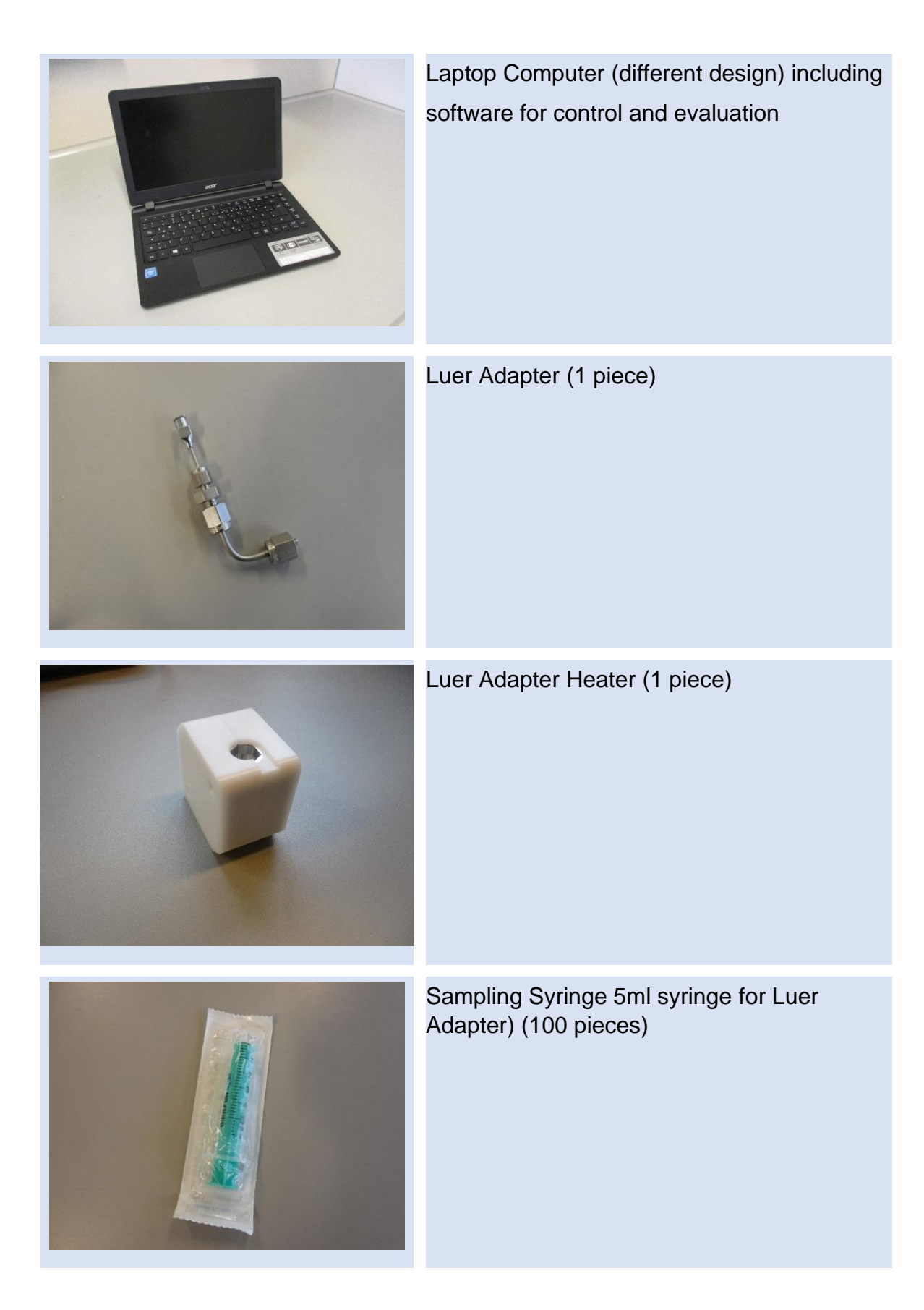

# <span id="page-13-0"></span>**1.5 Liability and Guarantee**

This user manual describes the safe and proper handling of the device.

All data and reference within this manual are compiled under the valid regulations, the state-of-the-art as well as G.A.S. experiences of several years.

This user manual must be stored together with and close to the device at any time and accessible to all persons, who operate or handle the device at any time.

This user manual must be read carefully before starting to work with the device. G.A.S. does not assume any liability for damage and disturbances, resulting from disregard of the instructions contained in this user manual. All claims of any kind related to damage from a not intended use of the device will be rejected.

G.A.S. reserves the right to realize technical changes of the product due to improvements without explicitly mentioning them.

# <span id="page-13-1"></span>**1.6 Copyright**

The manual is confidential. It is beyond doubt exclusively made and also meant for the personnel directly dealing with the equipment. All data, texts, designs, pictures and other representations within this manual are protected in the sense of the copyright law and are subject to further commercial patent rights. Each abusive is punishable by law.

Passing it on to third persons as well as duplications in any kind and form - also in part - as well as the use and/or report of contents are not permitted without written agreement of the manufacturer. Offences lead to payment of damages. We reserve ourselves all rights of the practice of commercial patent rights.

# <span id="page-13-2"></span>**1.7 Return and Disposal**

For an adequate disposal, the device or/and its equipment must be returned to the G.A.S. or to a third party authorized by the G.A.S.! For questions please contact G.A.S.

# <span id="page-13-3"></span>**1.8 Software Updates**

If there are any software updates customers will be contacted by G.A.S. Gesellschaft für analytische Sensorsysteme mbH as soon as the updates are available. The updates are free of charge within the first 12 month after delivery. Users will be

provided with information about the changes and instructions for executing the updates.

#### <span id="page-14-0"></span>**1.9 Customer Service**

For questions concerning G.A.S. products a customer service is available:

G.A.S. Gesellschaft für analytische Sensorsysteme mbH Otto-Hahn-Straße 15 44227 Dortmund **Germany** Phone: +49 (0) 231 / 97 42 - 65 50 Fax: +49 (0) 231 / 97 42 - 65 55 **[support@gas-dortmund.de](mailto:support@gas-dortmund.de)**

The telephone hotline is available from monday to friday from 9:00 to 16:00 hours. In urgent cases or if you use fax or email please provide a telephone number for callbacks.

# <span id="page-15-0"></span>**2 Safety**

# <span id="page-15-1"></span>**2.1 Intended Use Only**

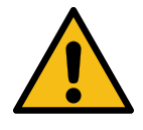

#### **WARNING!**

Usage other than described in this manual may damage the device and/or harm persons involved.

Do not use the device for other purposes. Damages due to misuse are not covered by the guarantee. Such damage claims will be rejected.

The device and its equipment are not certified for the employment in areas with explosive gas air mixtures.

All claims or requirements of any kind against the manufacturer and/or its authorized persons that arise due to damages from a not intended use of the device will be rejected. All damages that arise from a not intended use are of the operator's responsibility.

The intended use of the equipment and its correct handling according are described in the operating instructions of this manual. Other parts than the parts belonging to the scope of supply, may only be used after G.A.S. approval.

# <span id="page-15-2"></span>**2.2 Responsibility of Operator**

The device may only be operated in a perfect technical condition. Before putting the device into operation the condition of the device and its equipment must be checked. The information and instructions provided in this manual have to be followed at any time.

Besides the instructions provided in this manual the local rules for the prevention of accidents, general safety regulations - valid for the area of application of the device as well as the valid environmental-protection regulations must be considered and respected.

The responsible technicians and operators have to make sure a failure-free use of the device. Responsibilities among the involved persons regarding installation, operation, maintenance and cleaning must be made clear.

# <span id="page-16-0"></span>**2.3 Requirements of Personnel**

Only authorized and trained technical personnel may work with the instruments. The operator must have received an instruction over existing and all possible dangers and should be regularly instructed in safety procedures and environmental protection and that the personnel is fully aware of the complete operating instructions and particularly the safety notes. Personnel that might be under the influence of drugs or alcohol are to be kept off the device at any time.

Technical personnel in this context are defined as skilled employees who are knowledgeable due to their educational background. In case the foreseen personnel do not have the necessary qualifications to operate the instrument, it must be trained. Further to that non-authorized personnel should not operate the device.

The competencies for the work on and with the device must be specified and kept undoubtedly at any time so that with respect to security issues no unclear situation might come up.

Any changes of the equipment, which impair security of the personnel, must immediately be reported to the operator and every person dealing with it.

# <span id="page-16-1"></span>**2.4 Dangers**

The device and its equipment is subject to an endangerment analysis. The construction and execution of the device corresponds to the today's state-of-the-art. The device is reliable in service when operated according to its intended use.

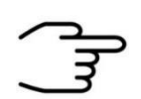

#### **INFORMATION!**

If the housing of the device is damaged, the device must not be used anymore and must be returned to the G.A.S. by using the original transportation case.

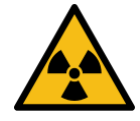

#### **DANGER**

The GC-IMS device contains a radioactive radiation Tritium source of 75 MBq which in all EURATOM countries is below the exemption limit. However, do not open the device! Do not try to recover malfunctions of the device! Malfunction recovery, repairs and any maintenance work may only be performed by G.A.S. or by qualified personnel authorized by G.A.S.

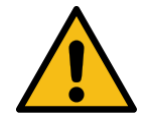

## **DANGER**

The GC-IMS and its equipment is not certified for the employment in areas with explosive gas air mixtures (Zone 0).

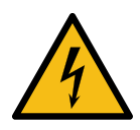

## **DANGER**

Exercise great care in handling current-carrying parts like the power supply cord. Do not get directly in touch with current-carrying parts. Do not open the housing. Do not use damaged parts.

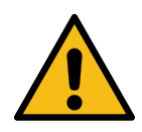

## **DANGER**

When Nitrogen is used as drift gas and helium as carrier gas, ignition of a helium plasma may occur due to the high voltage present in conjunction with a radiation source. This can damage the IMS.

# <span id="page-18-0"></span>**3 Transport, Packing and Storage**

## <span id="page-18-1"></span>**3.1 Inspection after Transport**

Check the supply immediately after delivery concerning its completeness and/or transport damages. If you detect externally visible transport damage, do not receive the supply, or only under reservation. State the extent of the damage on the provided delivery note and/or the transportation documents of the feeder. Generate a complaint. Lodge a complaint of covered defect immediately after recognizing, as claims due to transport damages can only be made valid within the complaint periods (usually 7 days).

# <span id="page-18-2"></span>**3.2 Packing**

If no return agreement regarding the packing was agreed upon dispose the packaging material always in an environmentally friendly way and according to valid local regulations. If necessary, ask a recycling company.

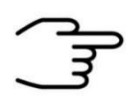

#### **INFORMATION!**

It is recommended to **keep the transport box** for a safety return transport.

# <span id="page-18-3"></span>**3.3 Storage and Transport**

Store the device only under the following conditions:

- **When not in use store the equipment in the supplied casing**
- **Prevent unauthorized access**
- **Do not store outside**
- **Protect the equipment from moisture and dust**
- **Put protective caps on all gas sockets**
- **Avoid mechanical vibrations**
- **Do not expose the equipment to aggressive substances**
- **Protect the equipment from direct sun light**
- **Storage temperature: 5 to 40 °C**
- **Relative Air Humidity: 0- 90%Rh, non condensing**
- **Instrument's position: Horizontal**

The equipment should be moved only within the provided carrying case. By this means, transport damages can be avoided. The above-mentioned values are considered for an instrument transported in its original new packing.

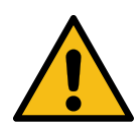

#### **WARNING!**

Protective caps should be put on gas sockets in case the device is stored or transported.

# <span id="page-19-0"></span>**4 Cleaning and Maintenance**

Natural aging and the wear of certain components of the equipment require a regular cleaning and maintenance.

# <span id="page-19-1"></span>**4.1 Cleaning**

Clean the device only with a dry or easily damp cloth.

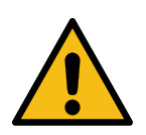

#### **WARNING!**

Do not use cleaning agents, which contain solvents, acids or bases.

## <span id="page-19-2"></span>**4.2 Maintenance**

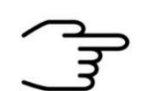

#### **INFORMATION!**

Maintenance of the device should only be carried out at G.A.S. or through specially trained and by G.A.S. authorized personnel. The recommended **maintenance interval is 12 months.**

# <span id="page-20-0"></span>**5 Introduction**

# <span id="page-20-1"></span>**5.1 Working principle of IMS technologie**

Ion Mobility Spectrometry (IMS) is an analytical technology to separately detect gaseous compounds in a mixture of analytes. The separation is based on the specific drift times, that ionized compounds need to pass a fixed distance (drift tube) in a defined electric field.

Drift velocity: 
$$
v_d = KE
$$
 Mobileity:  $K = \frac{L^2}{t_D U}$   

$$
K = \frac{3}{16} \sqrt{\frac{2\pi}{\mu kT}} \frac{Q}{n\sigma}
$$

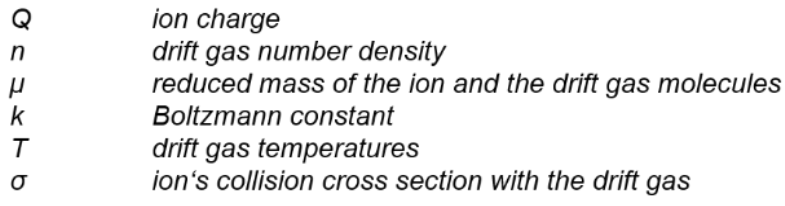

*Figure 1: Ion Mobility Spectrometer - Basic Relations*

Compared to other techniques e.g. TOF-MS, ions travel at atmospheric pressure versus a flow of inert drift gas. The drift time of each substance is determined by its ion mass and geometric structure, as slowing collisions with the drift gas molecules are more frequent for sterically demanding structures. Therefore, IMS can even differentiate isomeric molecules. For detection, the resulting ion current is measured by an electrometer as a function of time.

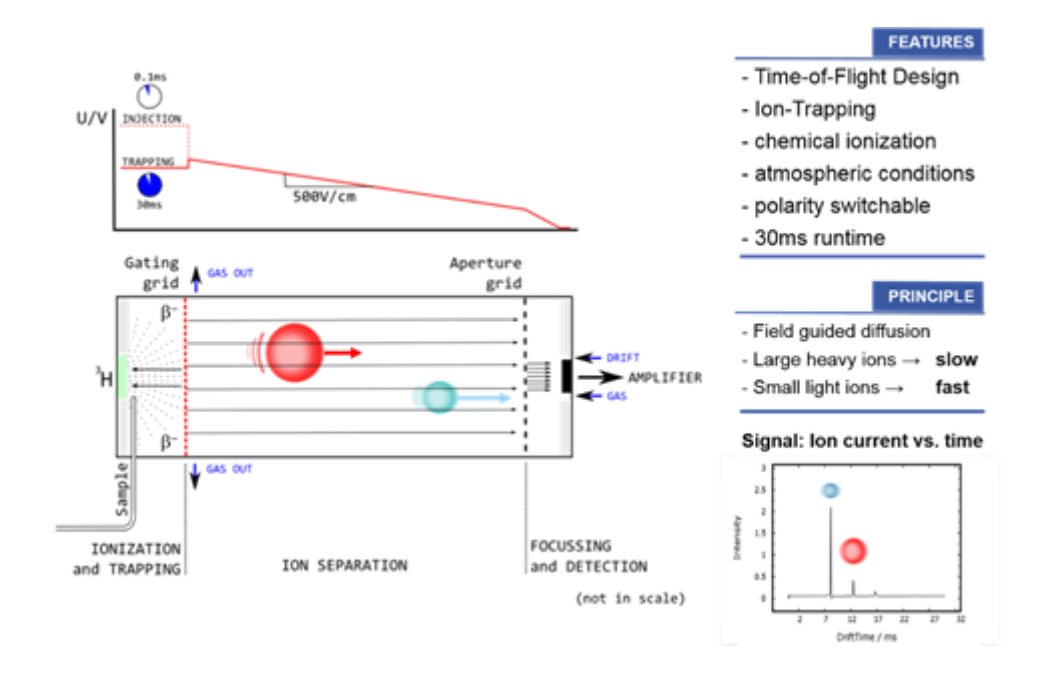

*Figure 2: Ion Mobility Spectrometer -Working Principle*

Atmospheric Ionization of molecules can be obtained by several techniques. G.A.S. uses photoionization with a 10.6eV UV-lamp or soft chemical-ionization initiated by a low-radiation tritium (H3) source (below exemption limits of EURATOM). While the first directly produces positive ions, the latter generates *reactant ions* with the gas atmosphere by a cascade of reactions following the collision of a fast electron emitted from the *β*-radiator H3. The so-called Reaction Ion Peak (RIP) representing the total of all ions available is formed as a first step. In nitrogen and air, resp., the *reactant ions* can be described as H+(H2O)<sub>n</sub> and O2-(H2O)<sub>n</sub>. Chemical ionization of analytes by *reactant ions* then result in the formation of specific analyte ions, when the affinity of the analyte towards the reactant ion is higher in case compared to water (using the positive ionization mode). The proton affinity of water is 691kJ/mol, so all molecules with a higher proton affinity will be ionized by a proton transfer, which is typically given for all heteroatom-organic compounds. The ionization takes place at ambient pressure, so that the analyte concentration is not diluted as compared to other analytical methods where a vacuum has to be applied. Therefore, IMS is extremely sensitive. The detection limits typically are in the low ppb-range for *volatile organic compounds* (VOC).

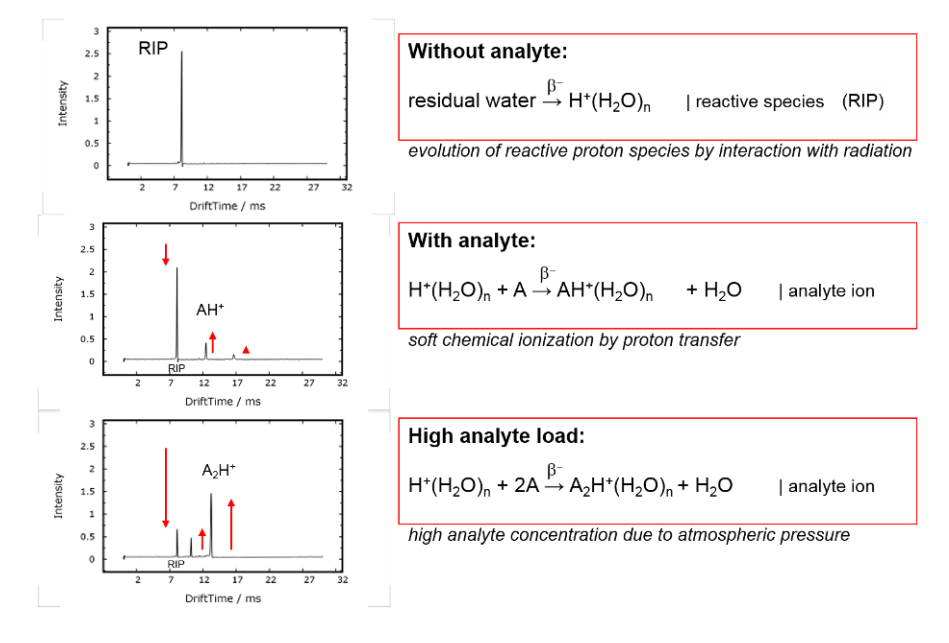

*Figure 3: IMS Predominant Ionization (positive polarization)*

The above figure exemplarily shows typical IMS spectra without analyte and with analyte. The RIP is formed as a sharp signal proving the cleanliness of the system and at a specific position that is used as internal standard. The spectrum containing analytes shows a decreased RIP, while new (analyte) peaks are correspondingly formed. The drift time is specific of an ion, therefore analyte identification is possible. The peak height and area correlate to the analyte concentration, so that a quantification is also possible.

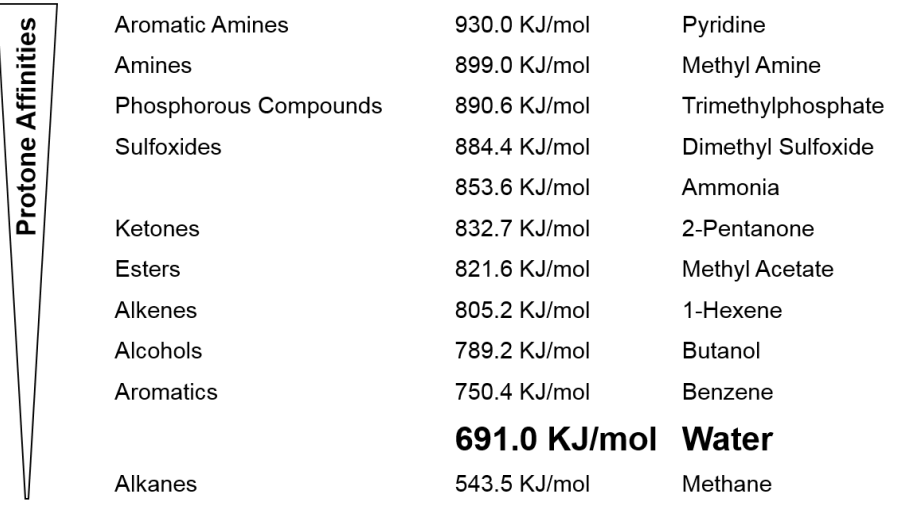

Source: Gary Eiceman & Zeev Karpas, Ion Mobility Spectrometry, CRC Press, 2005, ISBN 0-8493-2247-2

#### Protone affinities of various VOCs can be found at the NIST chemistry webbook http://webbook.nist.gov/chemistry/

*Figure 4: Protone Affinities of VOC's*

Complex analyte mixtures, like e.g. food flavours, often demand a second and independent separation step in order to separately analyse the multiplicity of compounds at low concentrations. Therefore G.A.S. -according to application- equips its IMS systems with gas chromatographic (GC) columns. The volatile compounds of samples under testing are pre-separated in time by a GC column. The discrete compounds are consecutively fed into the IMS ionization chamber, so that analyte and/or ion interactions are avoided.

Furthermore a competition of analytes on the reactant ions is excluded, enhancing the sensitivity of the system for individual compounds.

The GC-IMS setup enables a twofold separation of analyte mixtures and the detection by the IMS electrometer. Since the IMS measurements are extremely fast (30ms / spectrum) a continuous and high-resolution recording of analyte signals is provided.

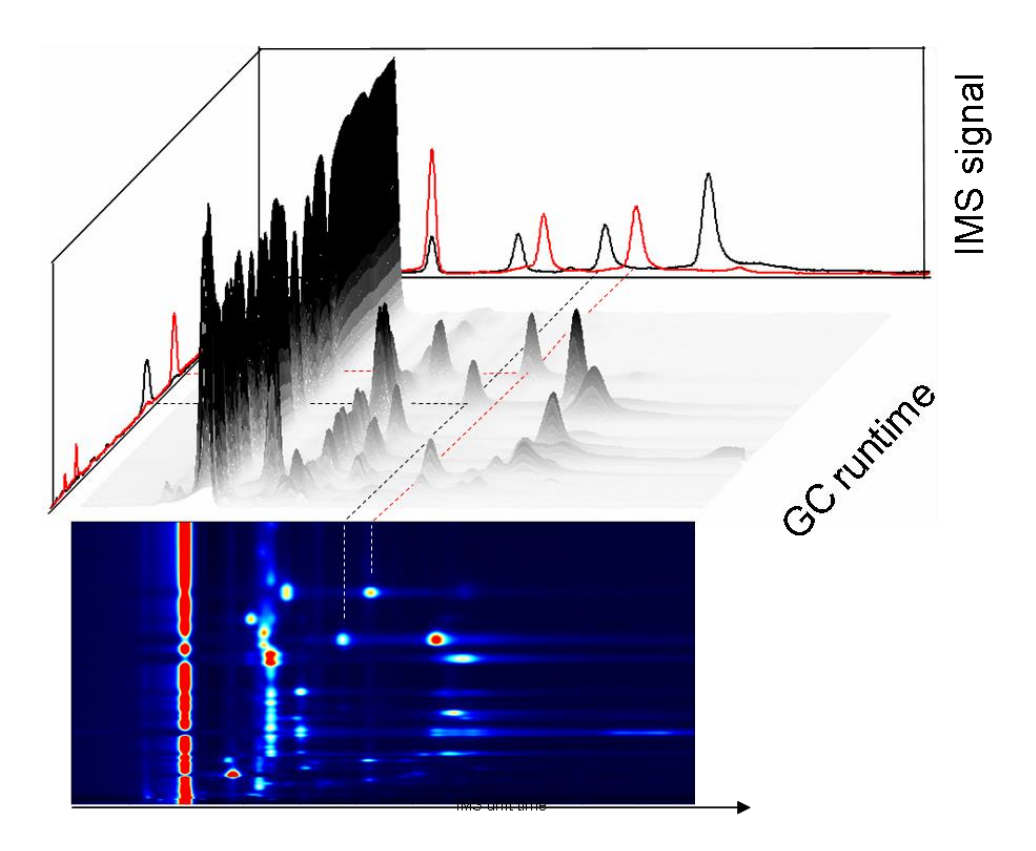

*Figure 5: GC-IMS measurement 3D*

The above figure sketches the GC-IMS measurement's 3D-dataset and the corresponding heatmap visualization.

## <span id="page-24-0"></span>**5.2 Purpose of the device**

The GC-IMS represents the synergies of a fast gas chromatograph and the outstanding sensitivity of an IMS. Thus, traces of Volatile Organic Compounds (VOCs) become detectable without any special sample preparation.

The purpose of the GC-IMS is the headspace-measurement of traces of volatile organic compounds (VOCs) of solid or liquid samples.

Results are available within a few minutes and compounds are typically detectable even at ppbv-/pptv-levels. The technical configuration, its menu as well as its extremely easy. The gas samples are introduced into the GC-IMS system by sucking them with an internal pump.

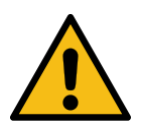

#### **WARNING!**

The GC-IMS device must not be operated by introducing aggressive gases or any kind of liquids or solids. The operational reliability is only ensured when the equipment is applied for this intended purpose.

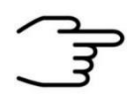

#### **INFORMATION!**

Any use of the device, that differs from the intended purpose will be regarded as "out of purpose". Any claims of any kind against G.A.S. or her associates that are related to damages from an use not covered by the aforesaid will be rejected.

The GC-IMS contains several parameterized components that can be modified for optimizing measurement data in terms of separability of substances and clarity of resulting peaks.

The GC-IMS can be operated in negative or positive drift voltage mode. The reactant ion peaks (RIPs) and analyte ion peaks (AIPs) in the positive drift voltage mode will be displayed as maxima in the spectra. In the negative drift voltage mode both will be shown as minima. One of these modes may be more suitable for specific substances.

Measurement data can be acquired by employing user-defined measurement programs. In these programs the operational parameters of various components of the GC-IMS can modified at defined sequences of the measurement run.

Measurement data can also be acquired in a manual way using the "Recording" mode.

Acquired measurement data are stored in measurement files either on the internal storage volume of the GC-IMS or – when activated – in a shared net-work folder. Stored measurement files can further be copied to a connected USB volume.

#### **GC-IMS – User Manual**

For using a shared network folder the GC-IMS can be integrated into a local area network (LAN) by using the Ethernet socket at the rear side of the device.

# <span id="page-26-0"></span>**5.3 Principle setup and internal gasflow**

The schematic drawing shows the principle structure of the gas flow system of the GC-IMS is shown. The system consists of the IMS coupled to a gas chromatographic column.

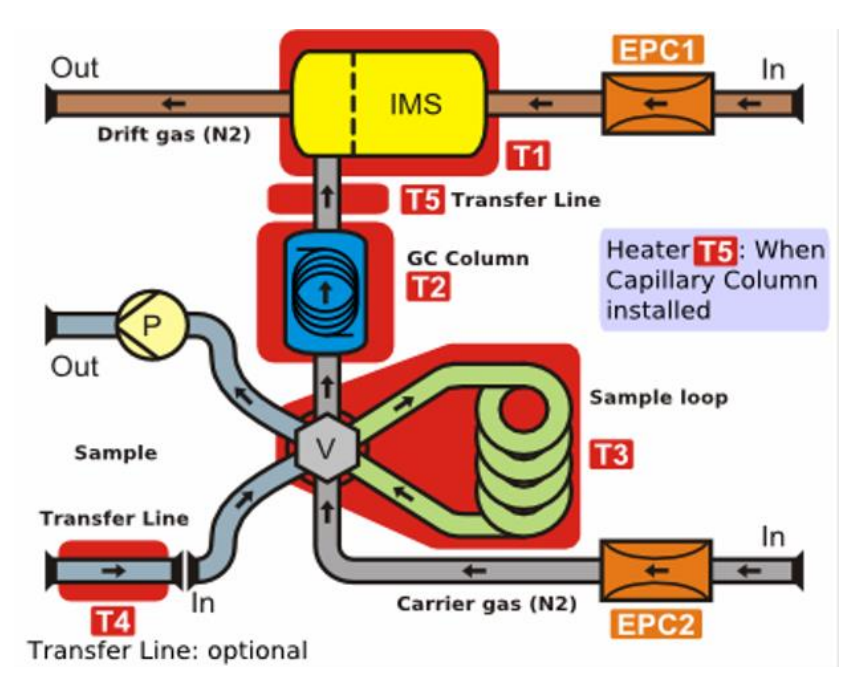

*Figure 6: GC-IMS device plan (exemplary)*

The drift gas for the IMS is supplied using an electronic pressure control unit (EPC1). The carrier gas for the column is supplied using a second electronic pressure control unit (EPC2). Both gases (carrier and drift gas) leave the device at the gas out, which should be connected to an exhaust system.

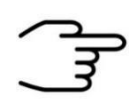

#### **INFORMATION!**

To ensure correct measurements it is absolutely necessary to **connect the supplied exhaust tubes** (Gas out and Sample gas out).

The exhaust tubes (Gas out and Sample gas out) **must be led separately into the exhaust system and must not be connected.**

The exhaust system must **not generate any negative pressure**.

IMS (T1), GC-Column (T2), 6-Port Valve with sample loop (T3) and Transferline (T5 are heated.

The gas sample is introduced into the system by sucking it into the sample in port at the front of the housing.

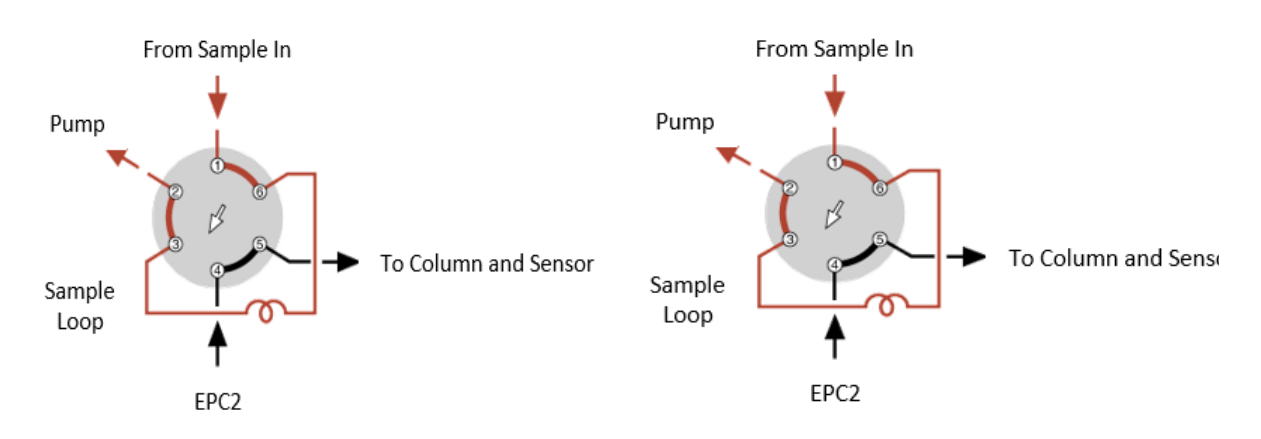

*Figure 7: Six-Port Valve - Position Fill Loop and Inject*

The sample is carried via the heated 6-port-valve (T3) to the GC-Column. In the default position of the 6-port-valve the carrier gas permanently flushes the multi capillary column. The sample gas is pumped through the loop by the pump *P*. This phase is called "Fill Loop". In this position the sample gas from the Sample In socket is directly routed to the Sample Out socket.

For routing the sample gas in the loop to the GC-Column and to the IMS, the 6-portvalve is switched to the second position. The carrier gas now transports the sample gas into the loop and further to the GC-Column, where the substances in the sample gas are separated by time. The eluting substances are introduced into the ionization region of the IMS and leave the system via the Gas Out socket.

The carrier gas stream now transports the sample gas to the multi GC-column, where the substances in the sample gas are separated by time. The eluting substances are introduced into the ionization region of the IMS and leave the system via the Gas Out socket.

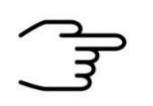

#### **INFORMATION!**

In the event of a power failure, check the position of the valve position. The basic setting must be set to **Fill Loop**.

## <span id="page-28-0"></span>**5.4 GC-IMS Housing Device Versions**

<span id="page-28-2"></span><span id="page-28-1"></span>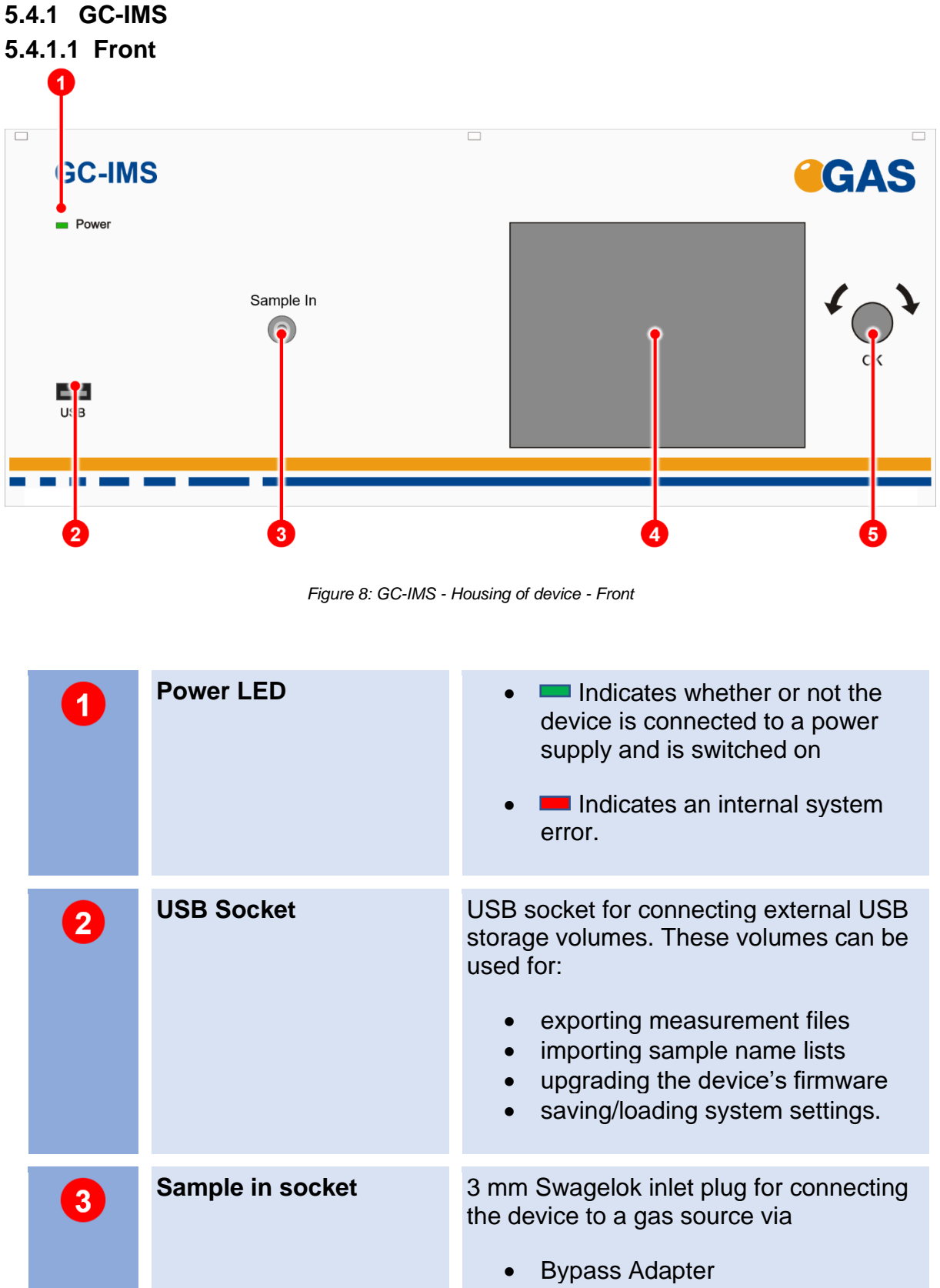

- Transfer-line or
- Luer-Lock-Adapter.

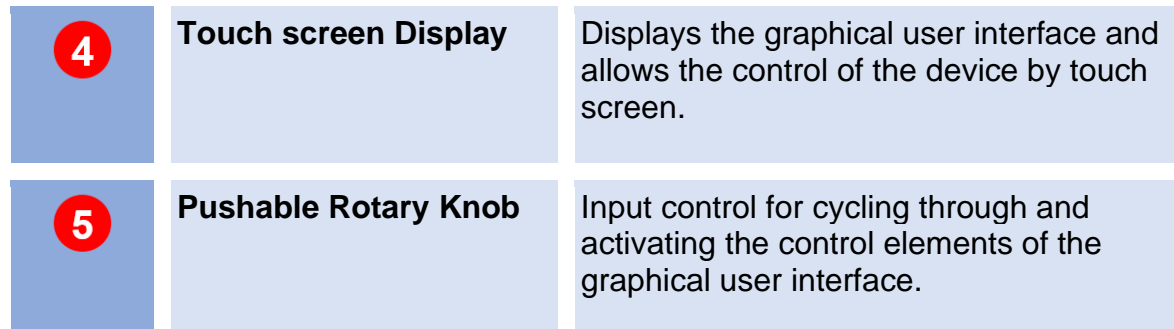

# <span id="page-29-0"></span>**5.4.1.2 Rear**

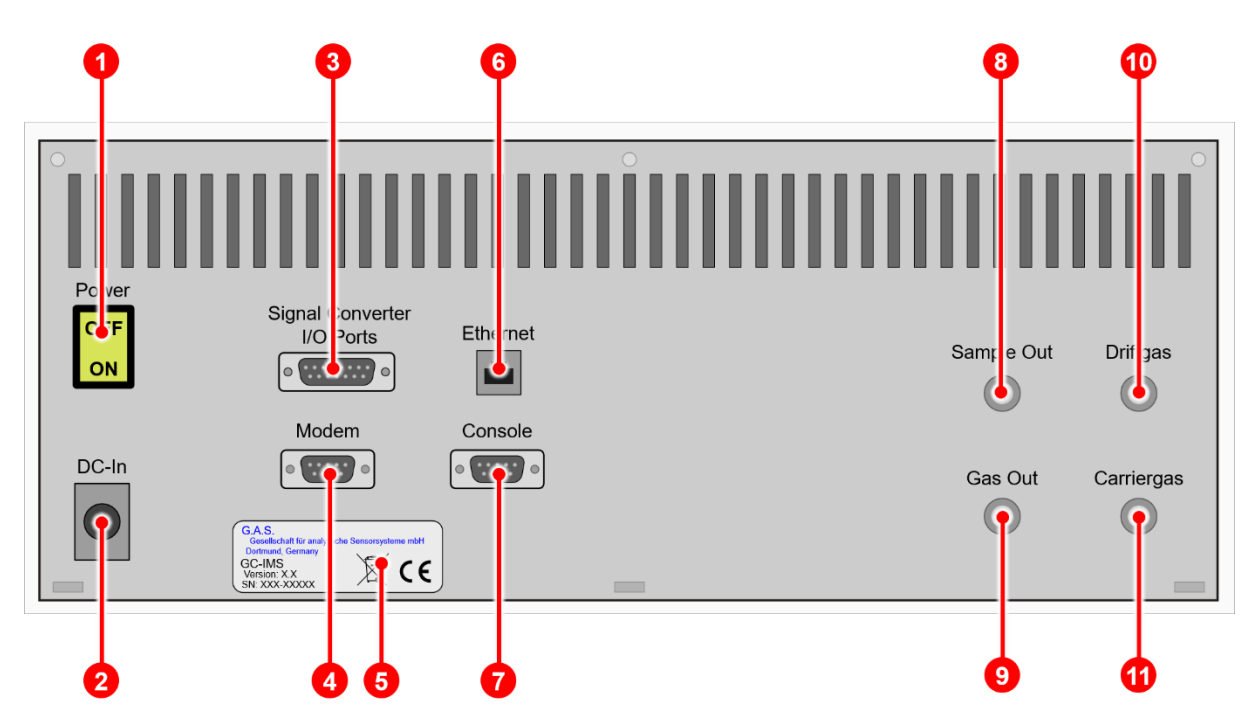

*Figure 9: GC-IMS - Housing of device - Rear*

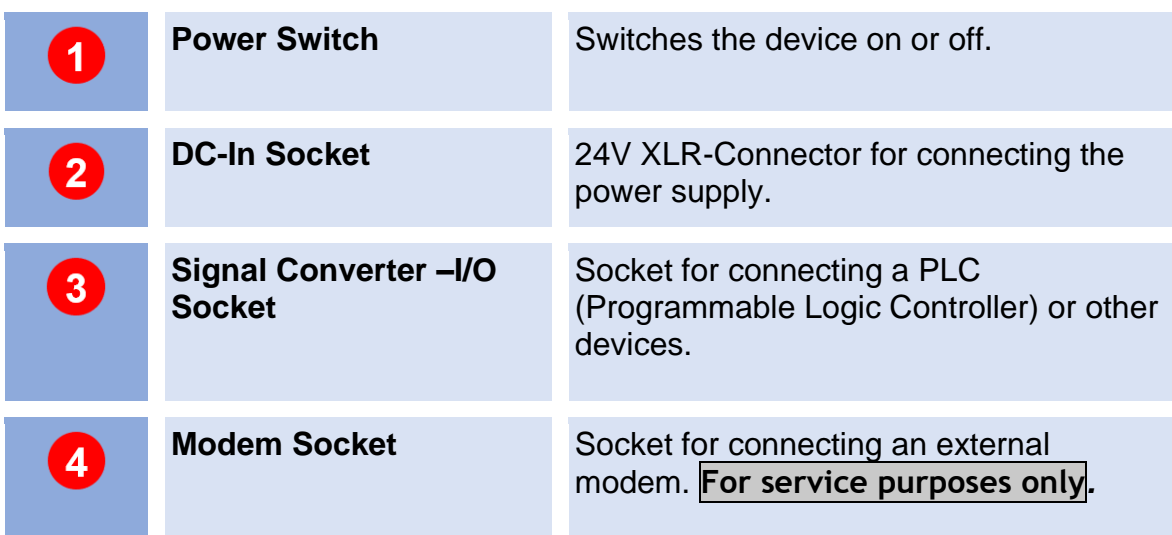

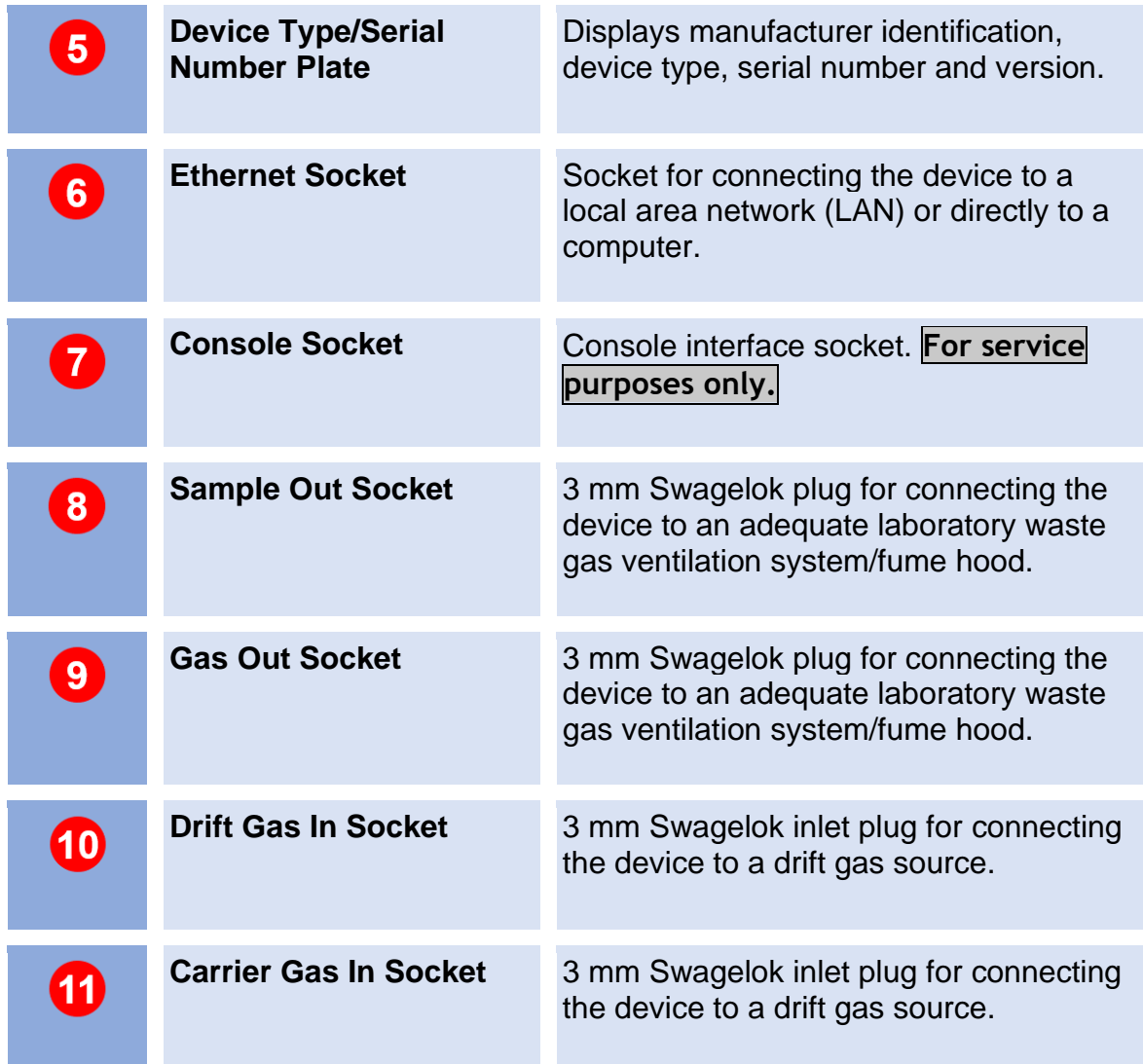

## <span id="page-31-0"></span>**5.4.2 GC-IMS with Circular Gas Flow Unit**

#### <span id="page-31-1"></span>**5.4.2.1 Front**

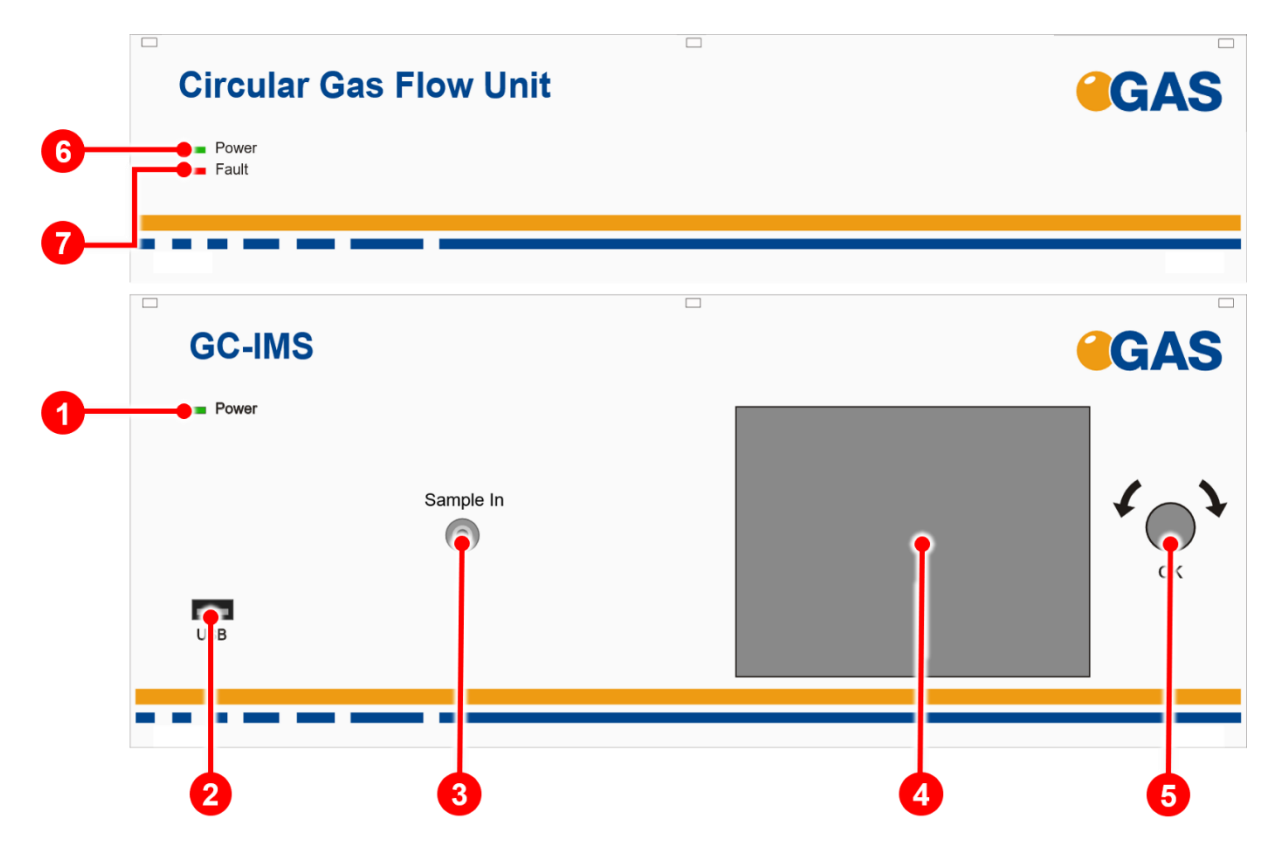

*Figure 10: GC-IMS with Circular Gas Flow Unit - Housing of device - Front*

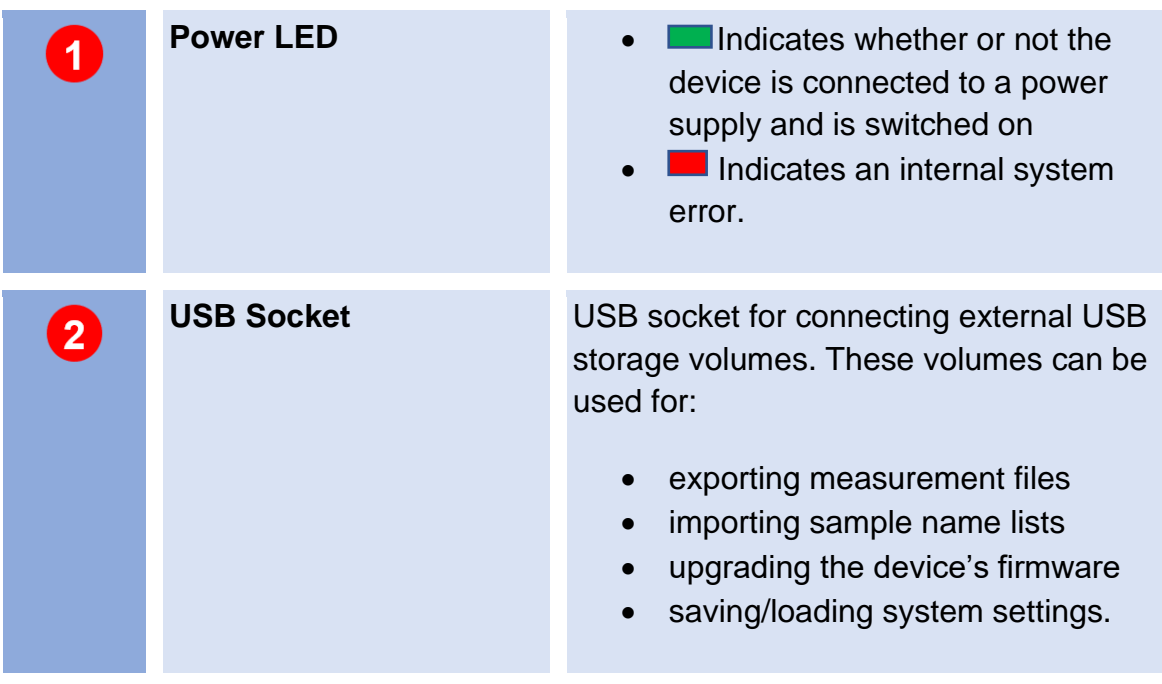

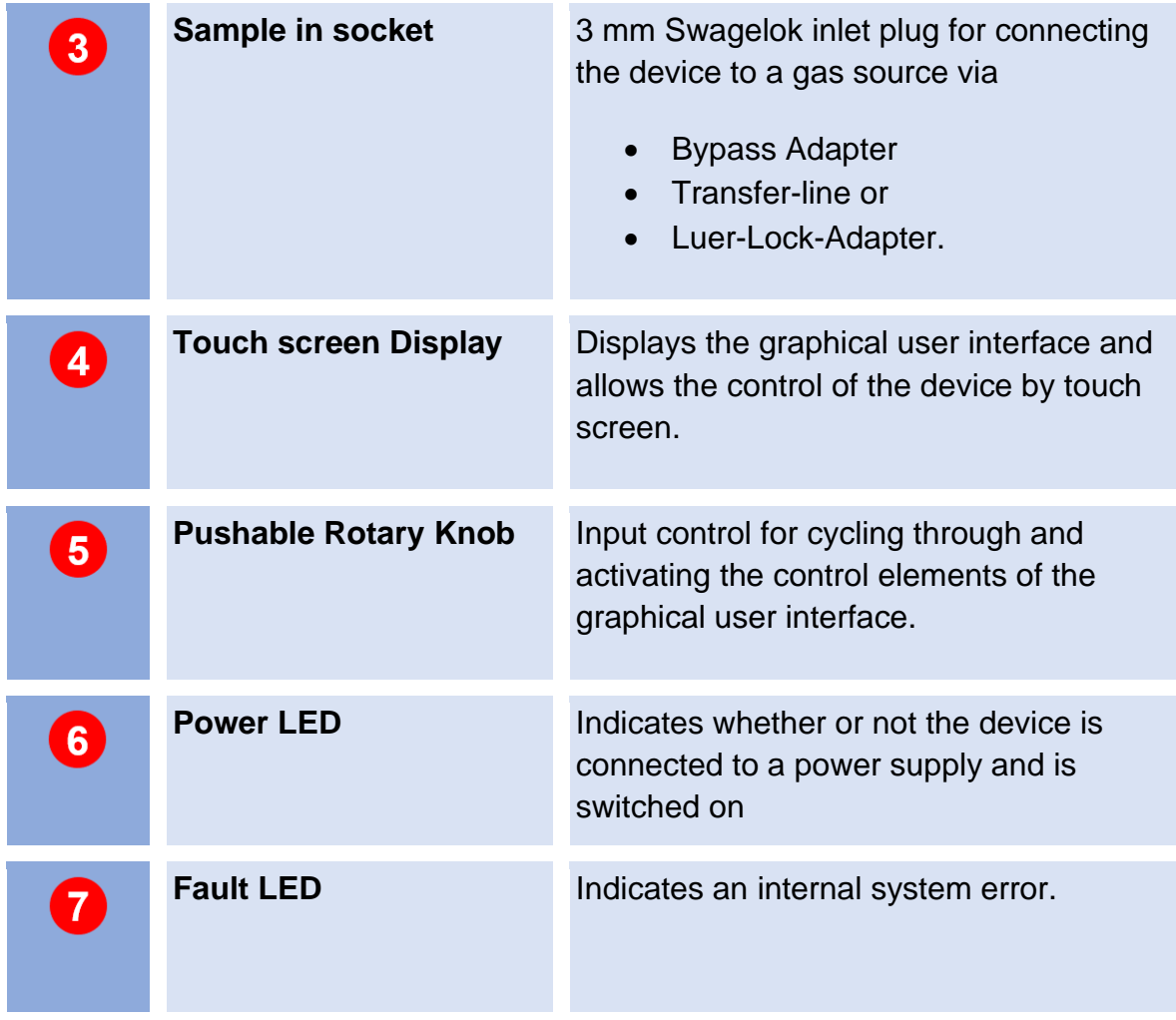

#### <span id="page-33-0"></span>**5.4.2.2 Rear**

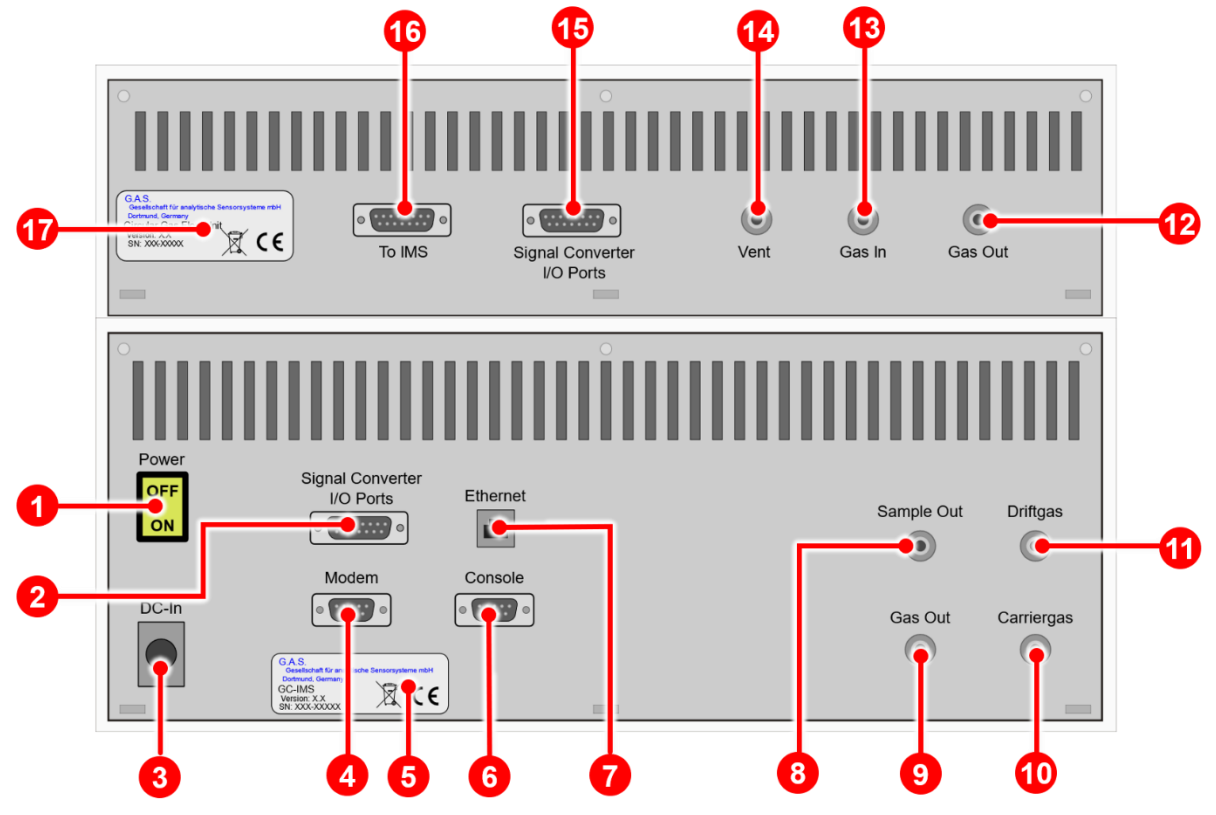

*Figure 11: GC-IMS with Circular Gas Flow Unit - Housing of device - Rear*

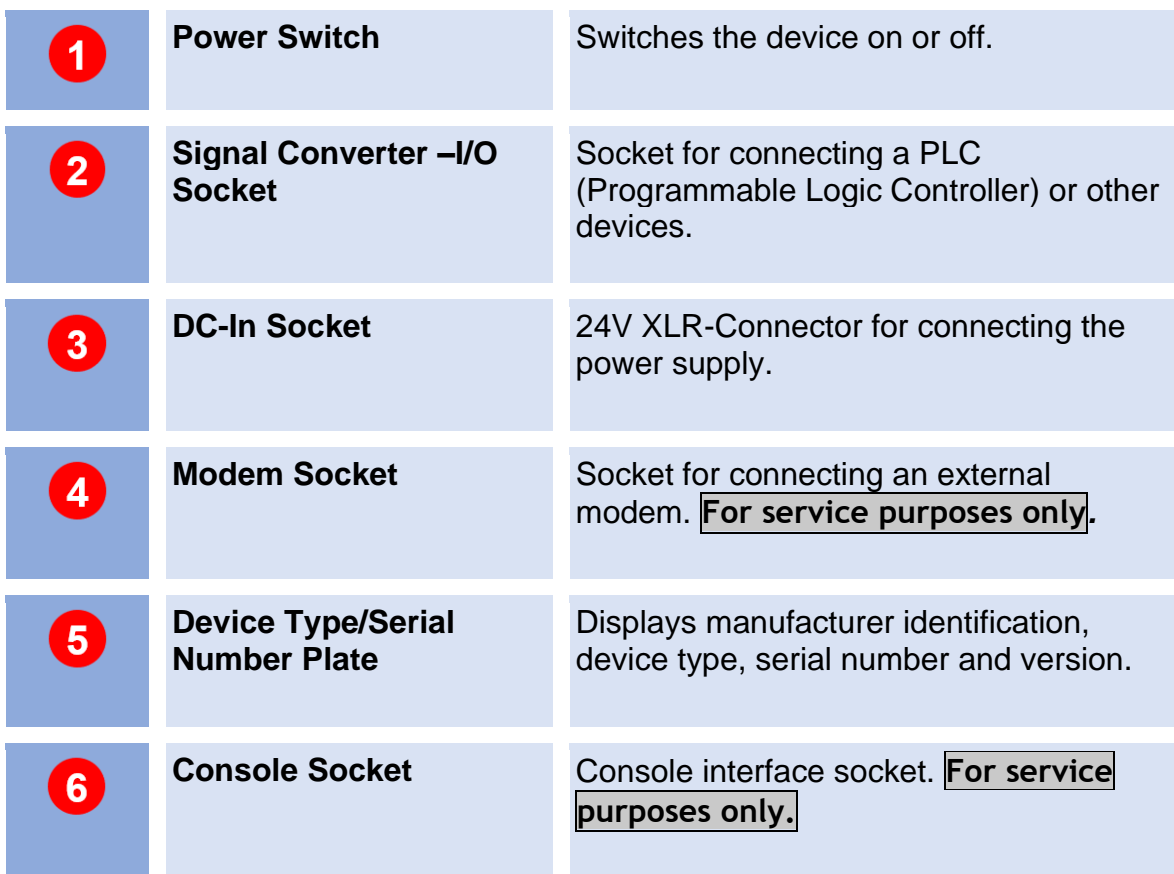

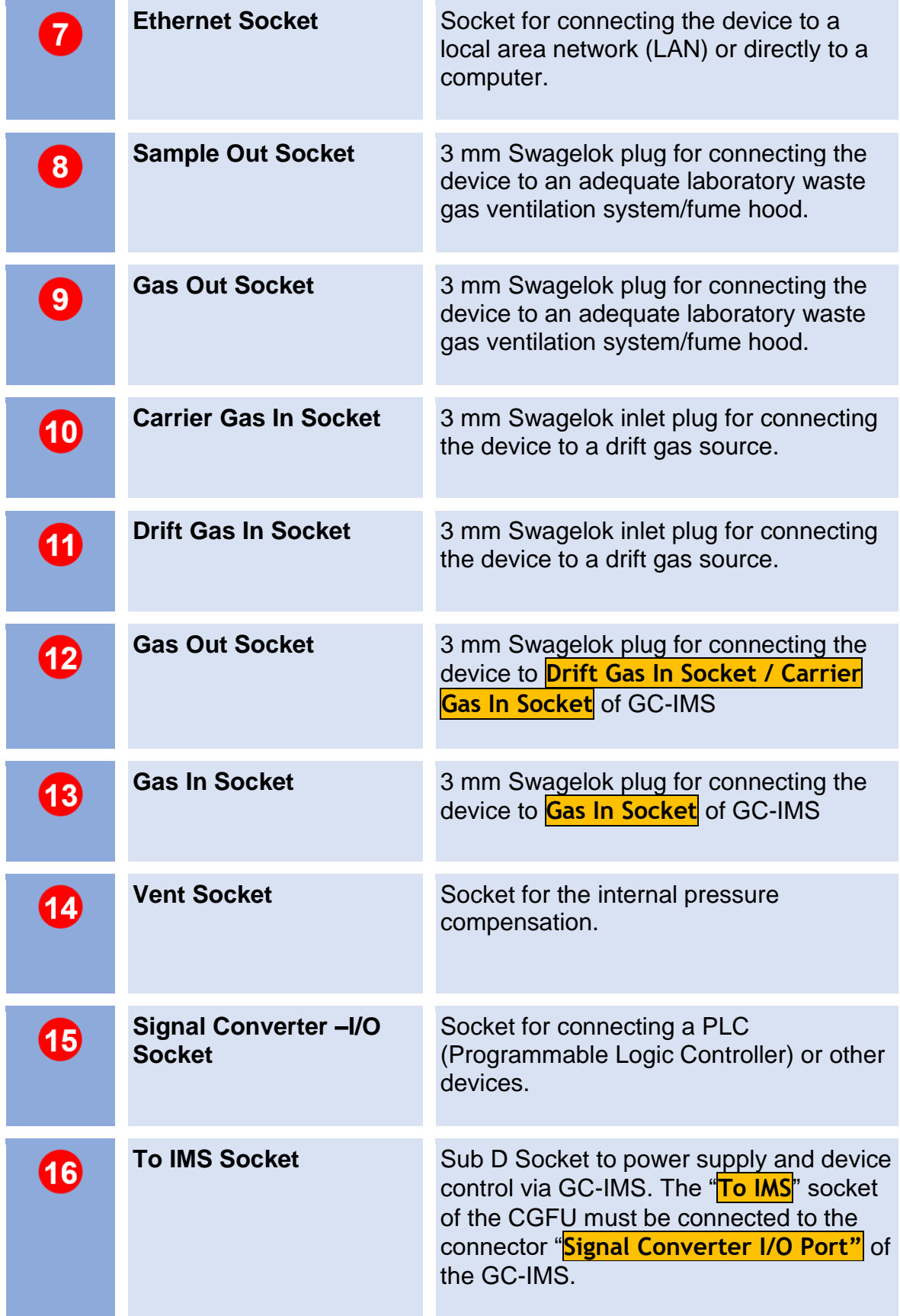

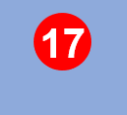

**Device Type/Serial Number Plate**

Displays manufacturer identification, device type, serial number and version.
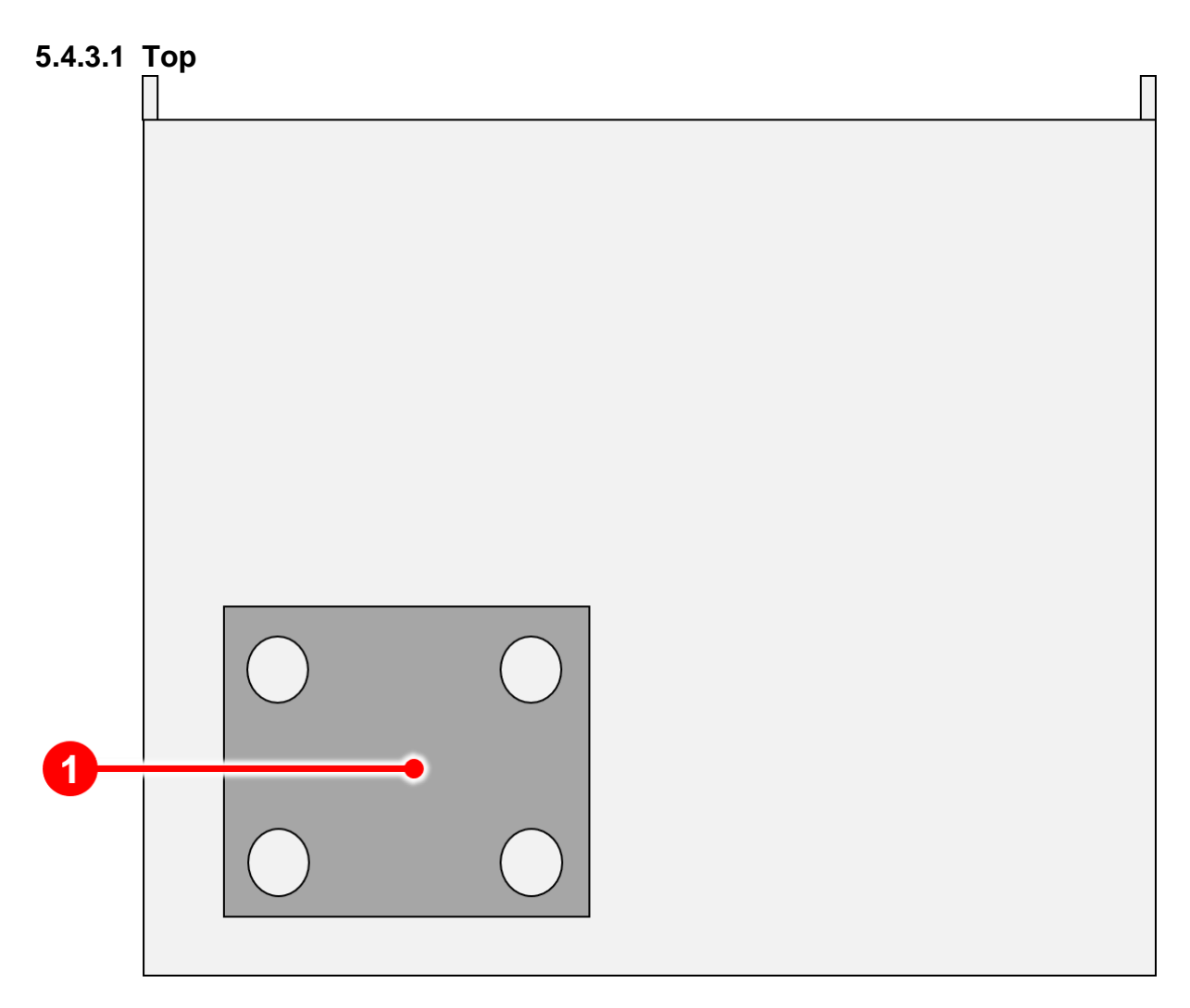

## **5.4.3 GC-IMS with Airsense µTD**

*Figure 12:GC-IMS with Airsence µTD - Housing of device - Top*

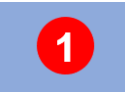

**µTD Mounting Plate** • Mounting plate for placing the µTD Unit

## **5.4.3.2 Front**

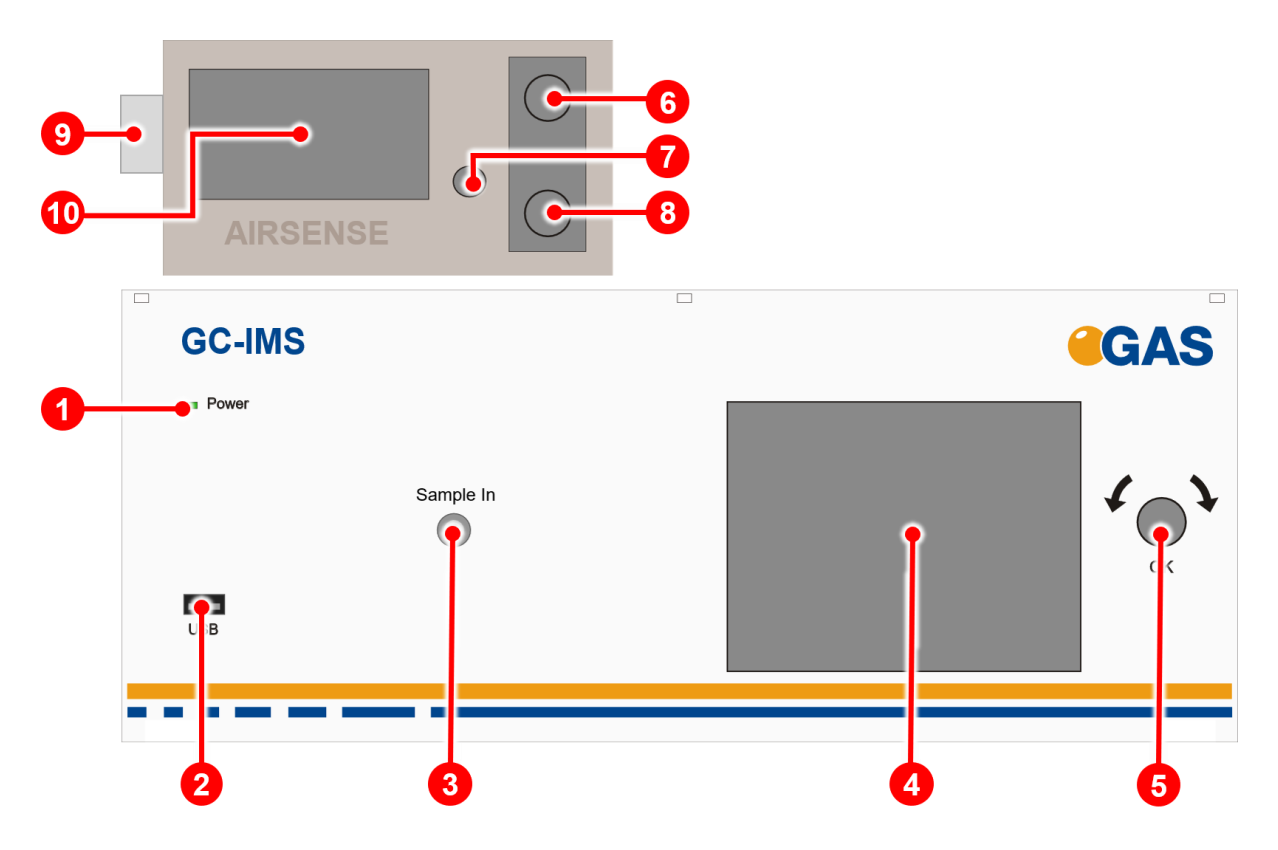

*Figure 13: GC-IMS with Airsense µTD - Housing of device - Front*

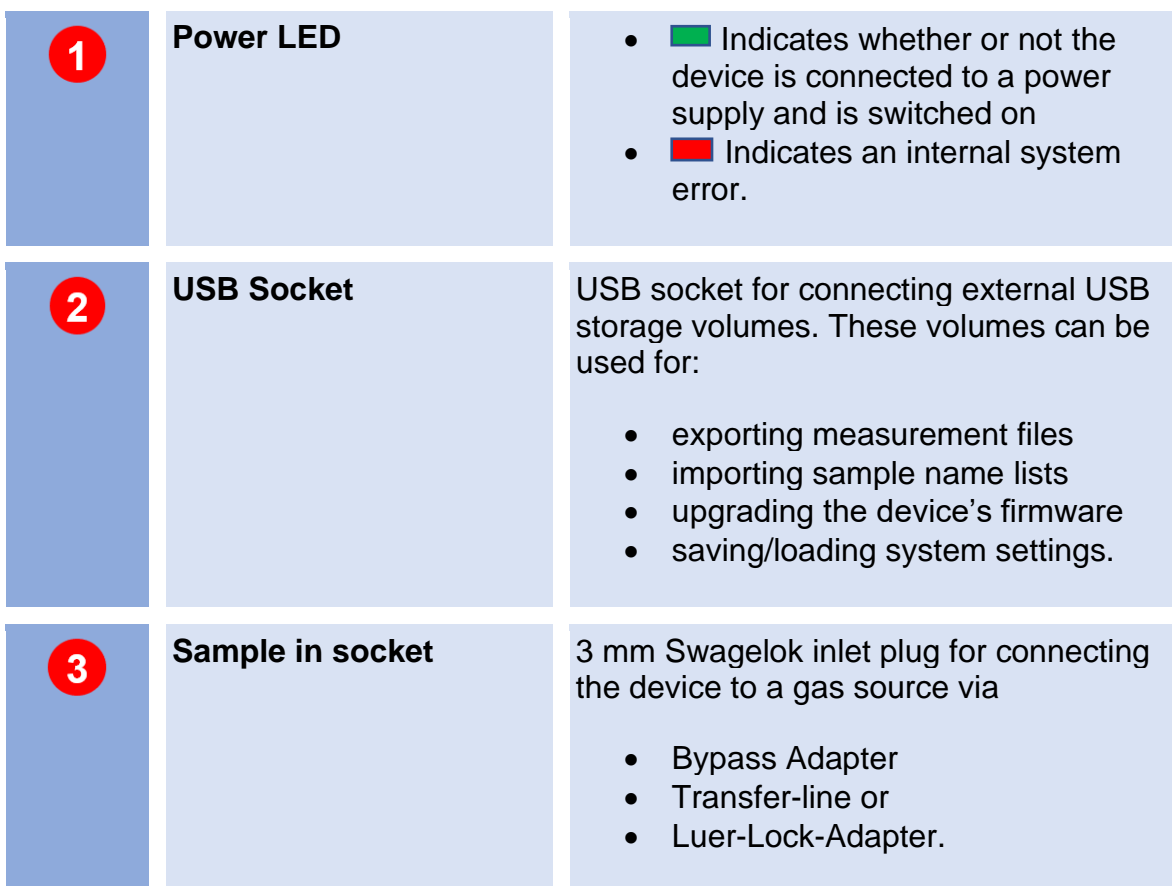

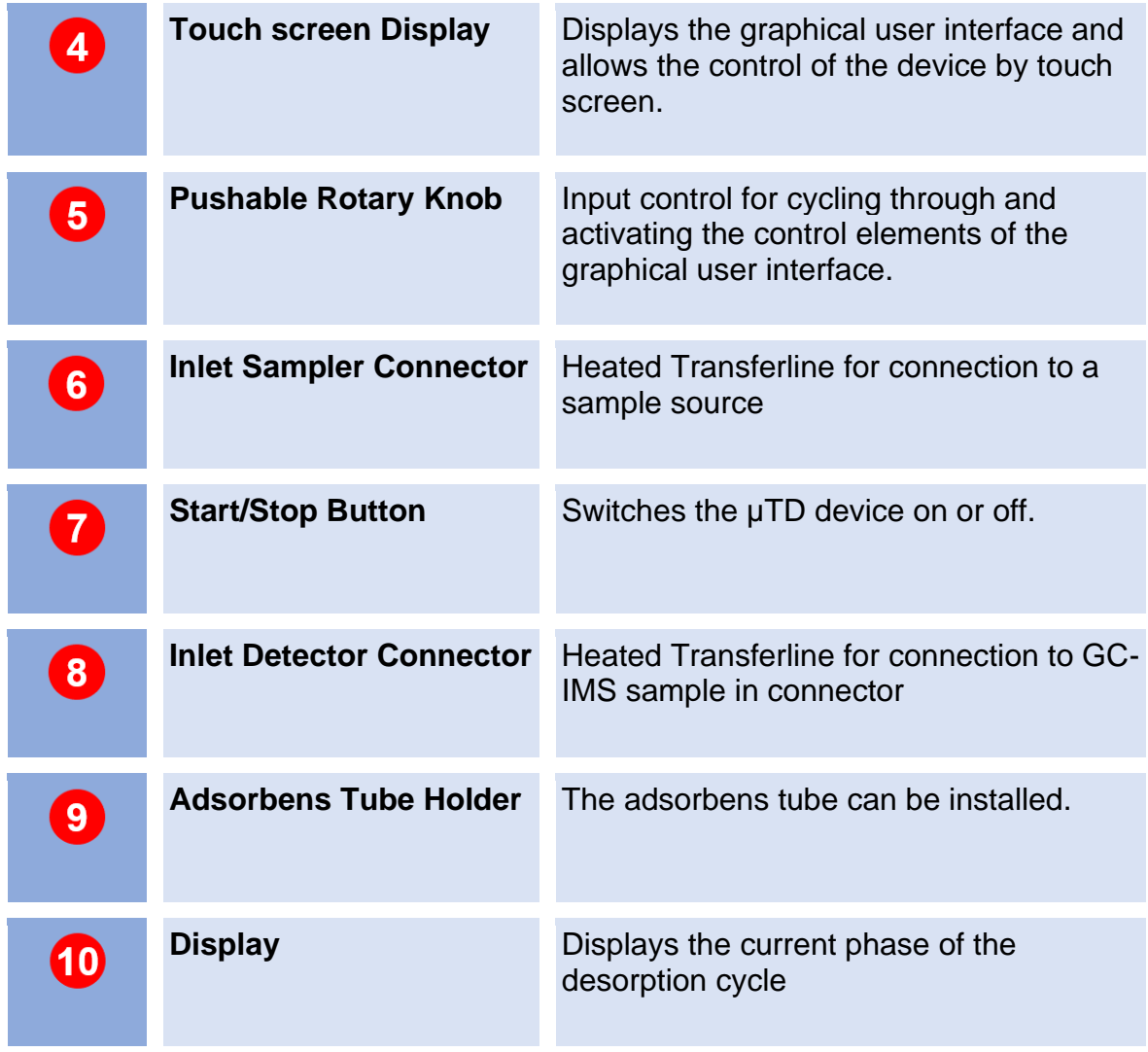

#### **GC-IMS – User Manual**

### **5.4.3.3 Rear**

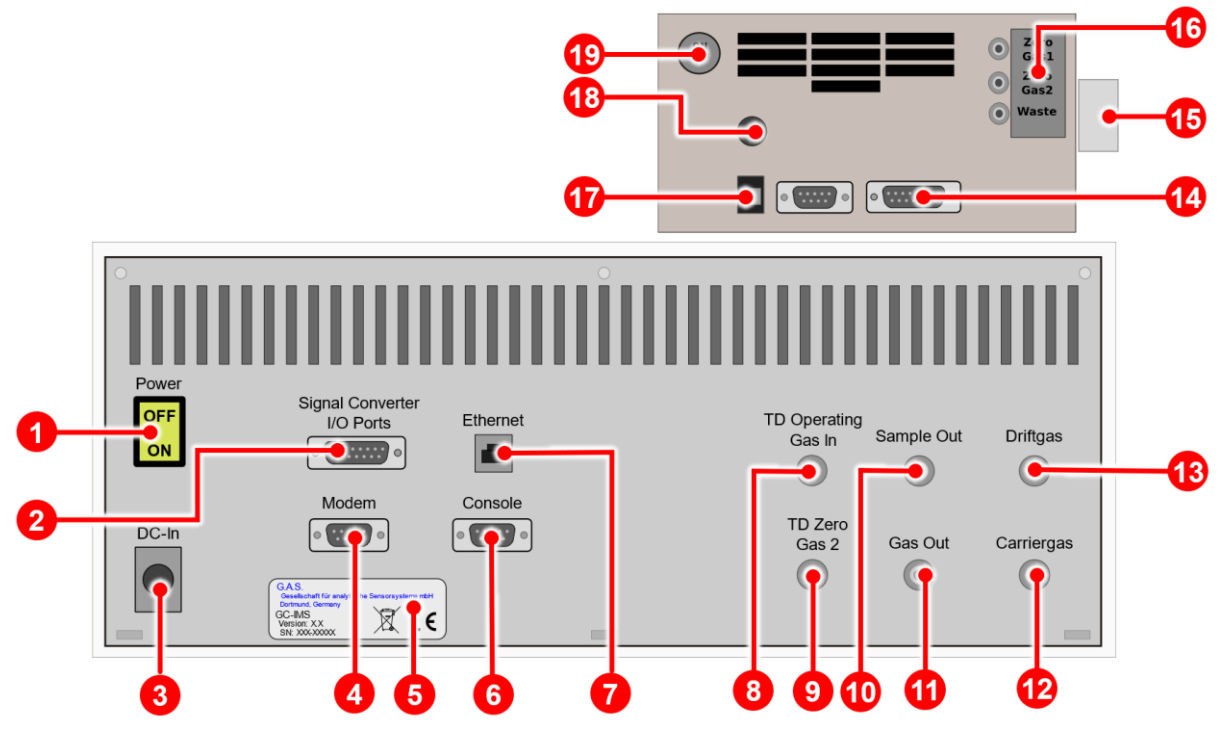

*Figure 14: GC-IMS with Airsence µTD - Housing of device - Rear*

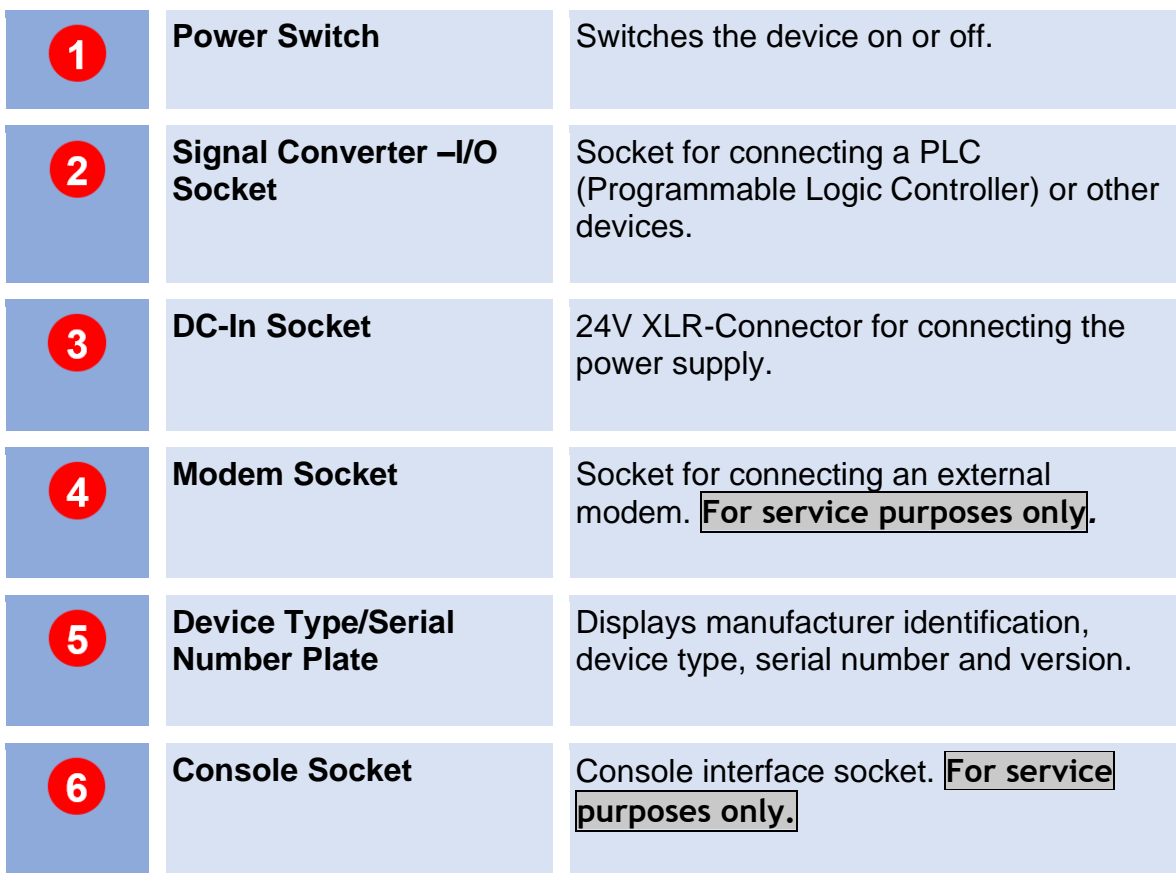

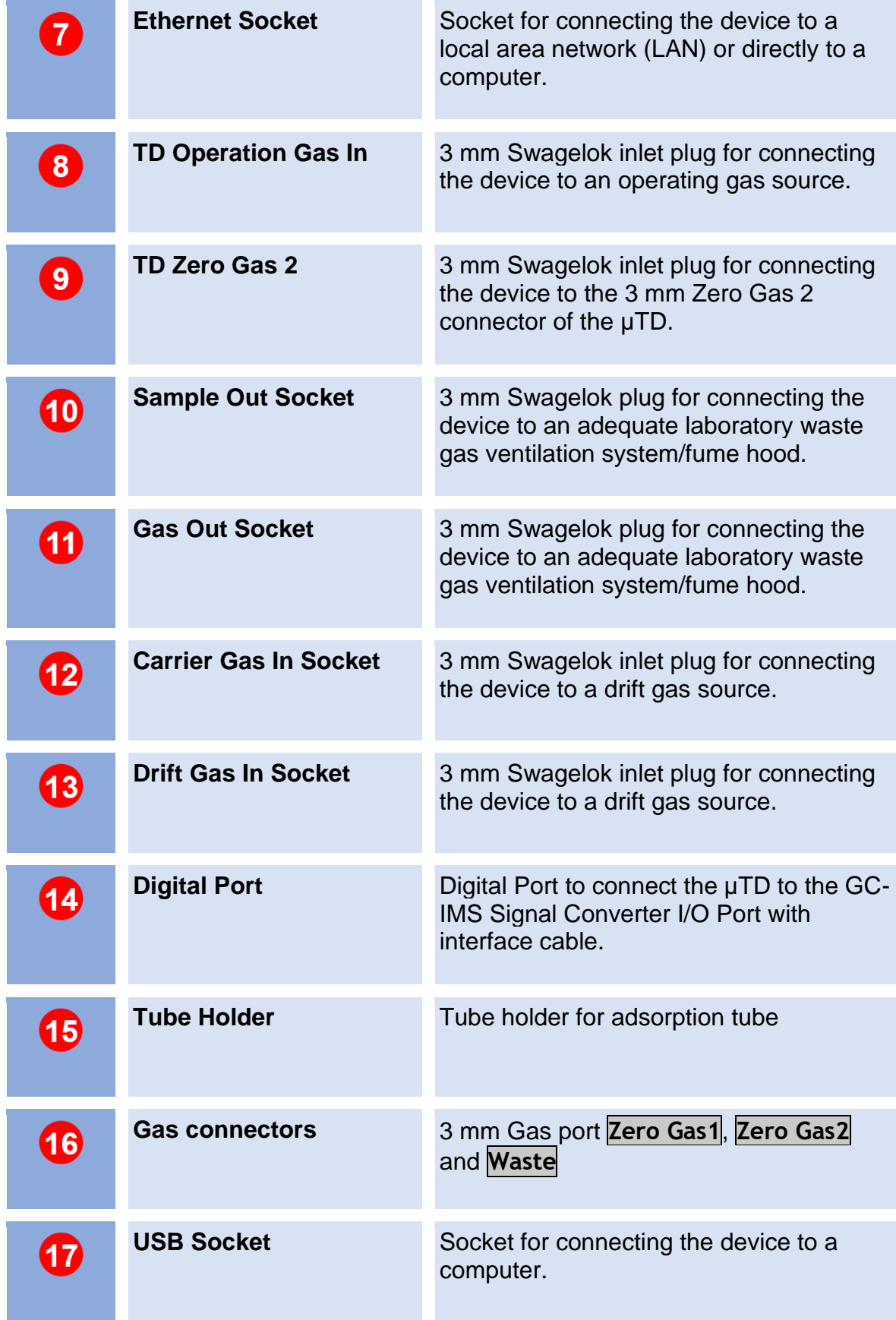

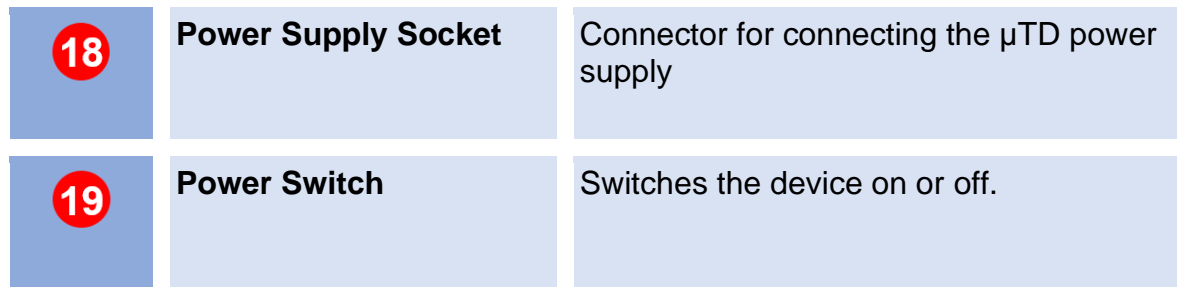

## **5.5 Device Type / Serial Number Plate**

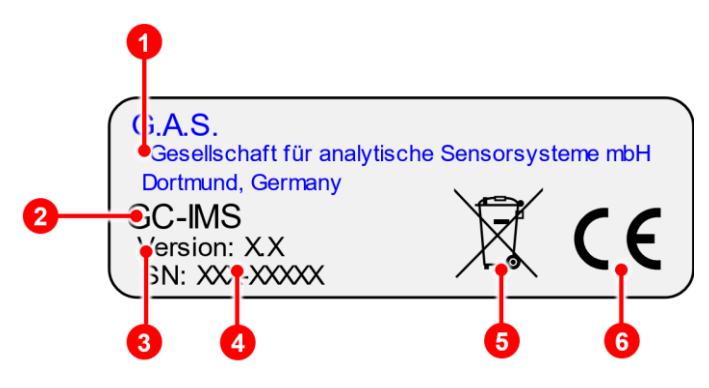

*Figure 15: Device Type / Serial Number Plate*

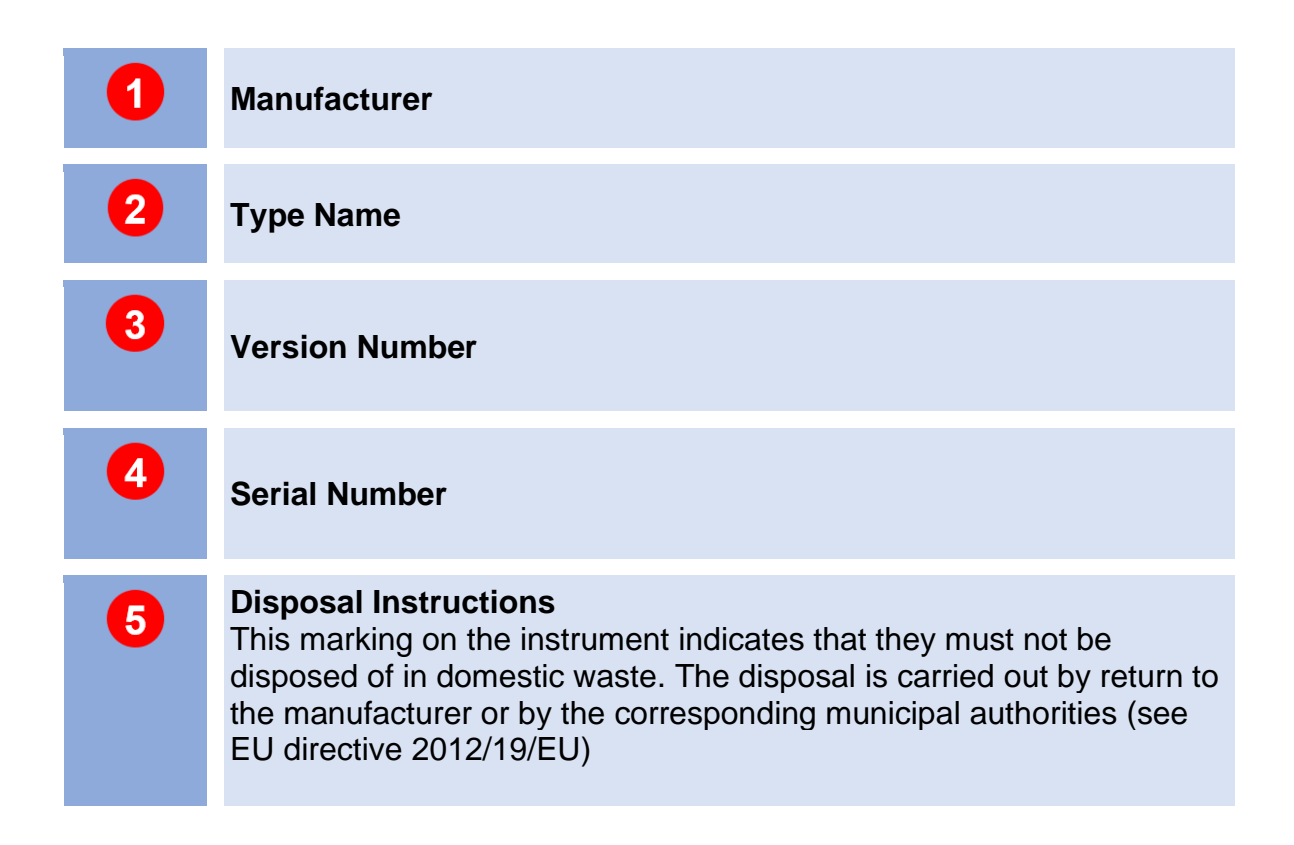

**CE Marking CE, Communauté Européenne** Instruments bearing this mark comply with the relevant European directives

 $\bullet$ 

# **6 Operating Interface**

The graphical user interface of the device can be controlled by using the touchscreen in combination with the pushable rotary knob at the front of the device.

The selected control (button, input field etc.) element is marked blue. To activate it the knob can be pressed.

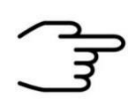

#### **INFORMATION!**

As the product is under continuously development, the screen shots in this user manual may differ from the actual conditions.

All possible functionalities of the firmware are described.

Depending on the hardware some functionalities are not available.

## **6.1 Overview**

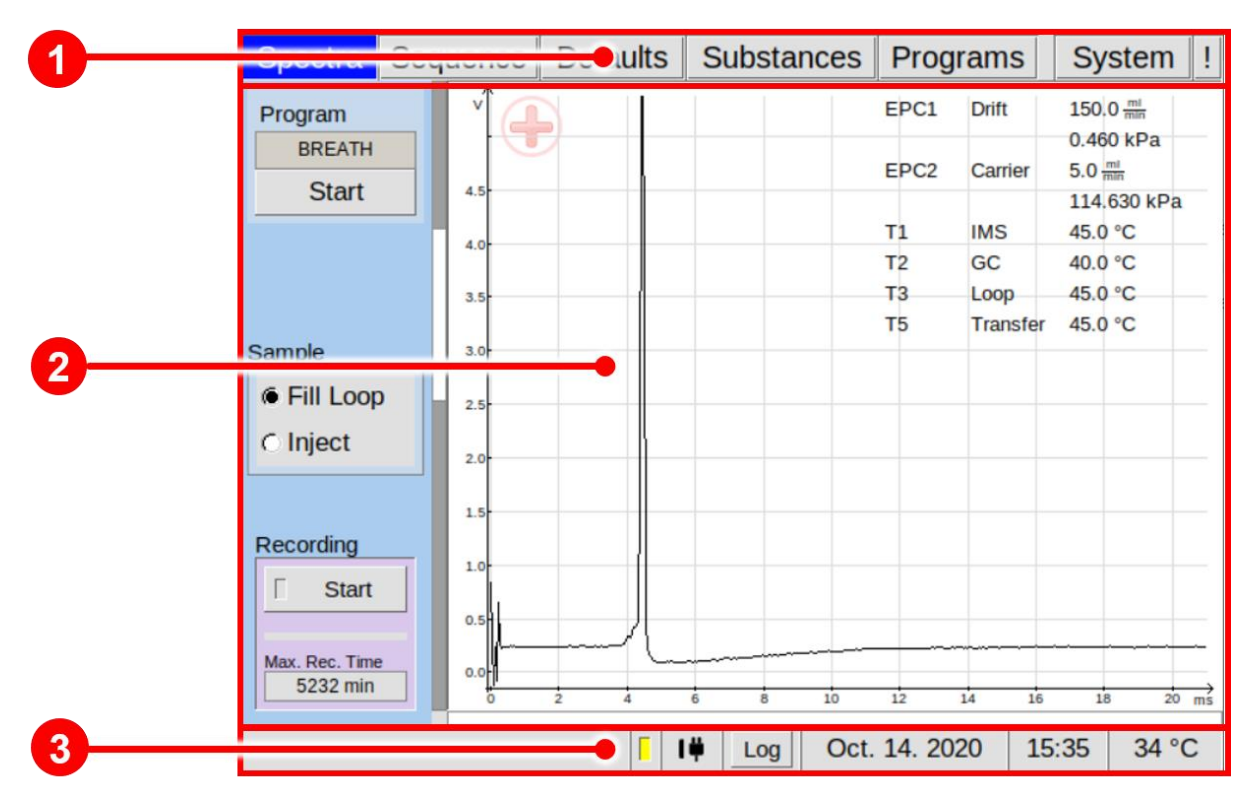

*Figure 16: Operating Interface - Overview*

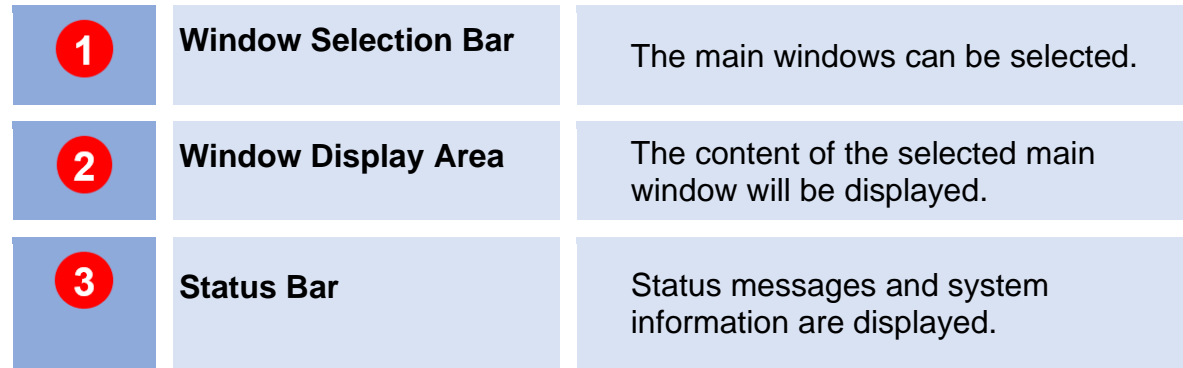

## **6.1.1 Windows Selection Bar**

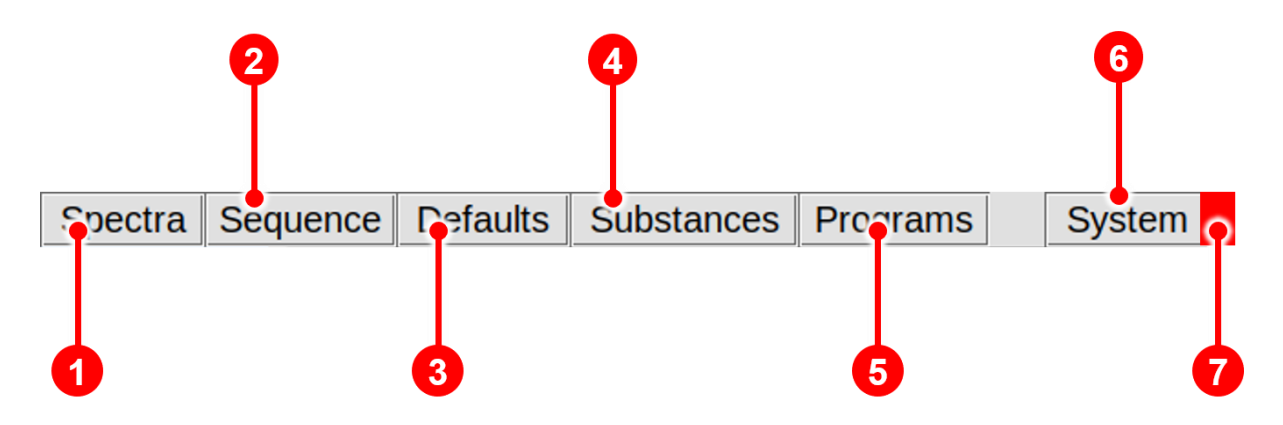

*Figure 17: Operating Interface - Windows Selection Bar*

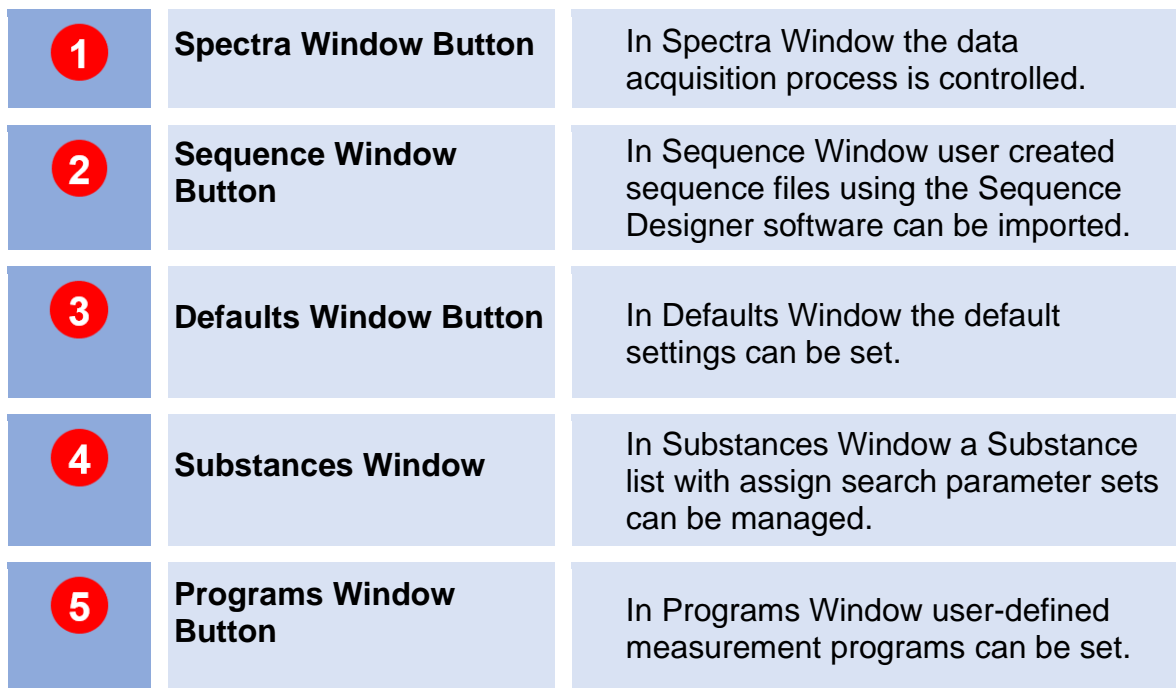

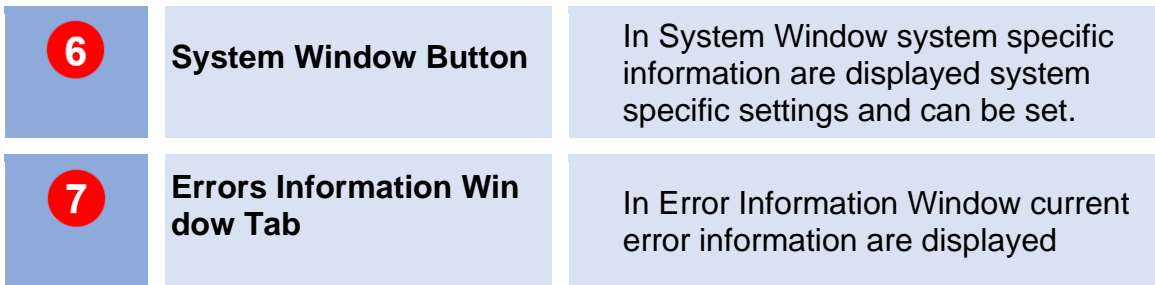

## **6.1.2 Windows Display Area**

In Window Display Area the content of the following main windows is displayed:

- **Spectra Window**
- **Sequence Window**
- **Defaults Window**
- **Substances Window**
- **Programs Window**
- **System Window**

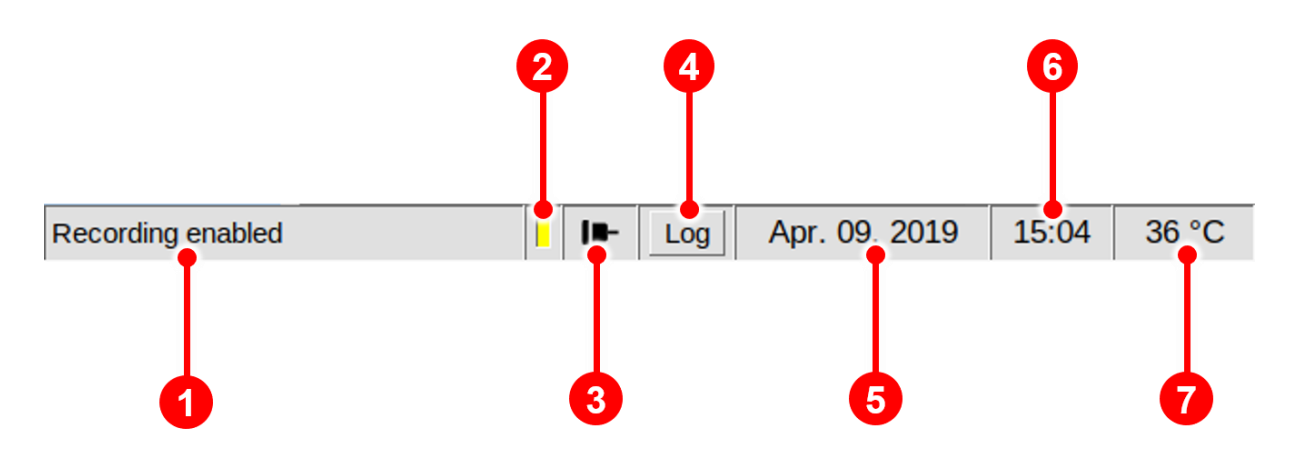

#### **6.1.3 Status Bar**

*Figure 18: Operating Interface - Status Bar*

| $\blacksquare$ | <b>Status Message Section</b> | Device events information will be<br>displayed.                 |
|----------------|-------------------------------|-----------------------------------------------------------------|
| 2              | <b>Export Message Section</b> | Displays the current connection status.<br>Export on: Export of |

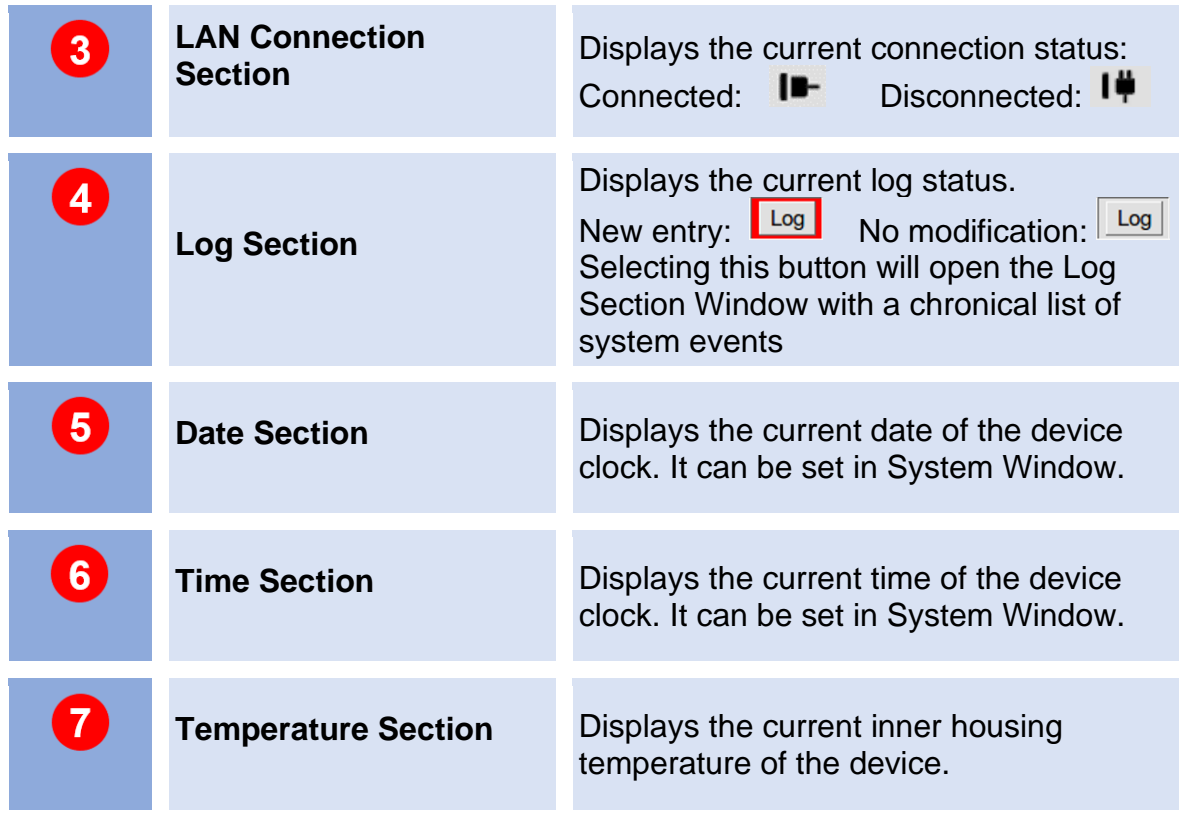

## **6.1.4 View Control Bar**

The view control bar function is available in the Spectra window and in the Defaults window. By touching the screen, the control bar is displayed underneath the displayed spectra.

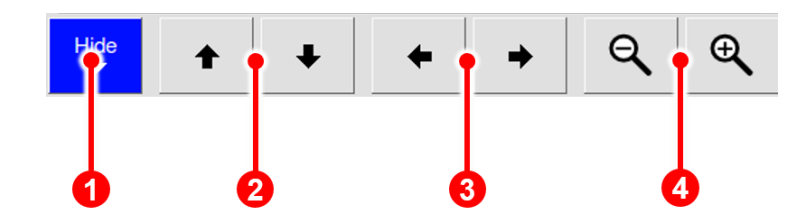

*Figure 19: Operating Interface – View Control Bar*

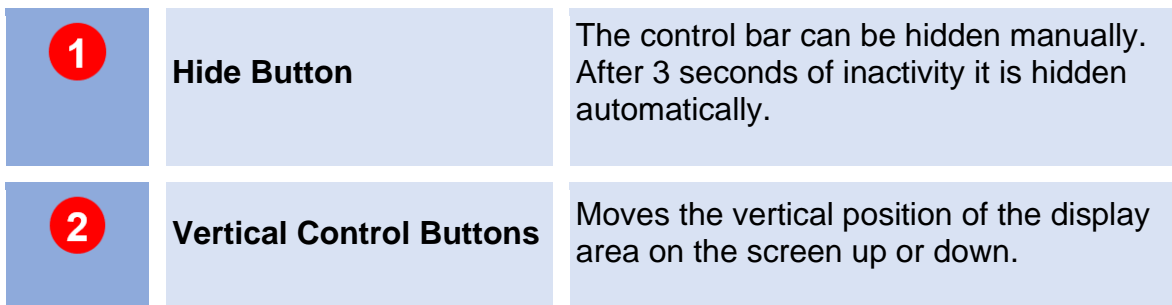

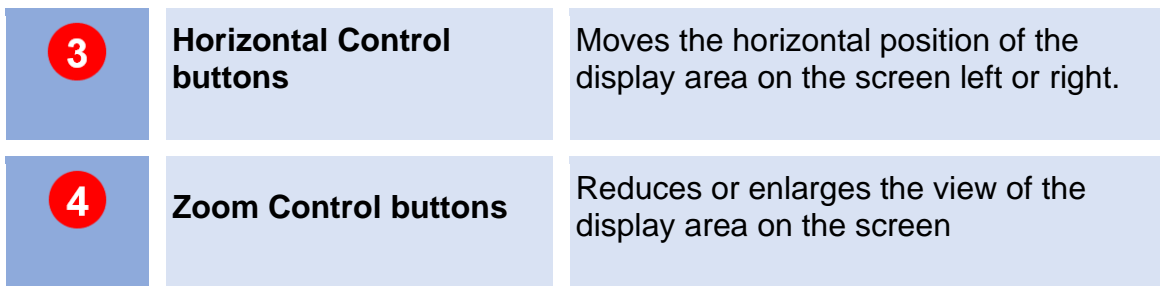

## **6.1.5 Low/High Pressure Control**

The device pressure is monitored. Two types of error are defined:

#### **6.1.5.1 Low Pressure Error**

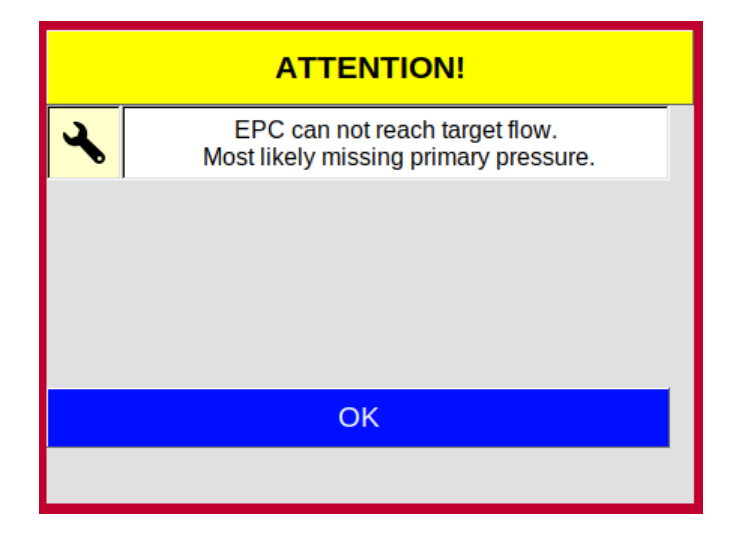

*Figure 20: Operating Interface - Low Pressure Alarm Box*

- 1. After 10 seconds a dialogue box is displayed and an acoustic alarm sounds.
- 2. After 5 minutes all temperature controllers are switched off.
- 3. When the pressure is reached again the alarm is switched off and all temperature controllers switch themselves on automatically

## **6.1.5.2 High Pressure Error**

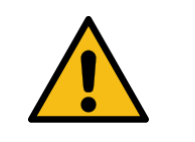

## **WARNING!**

High pressure can destroy the device.

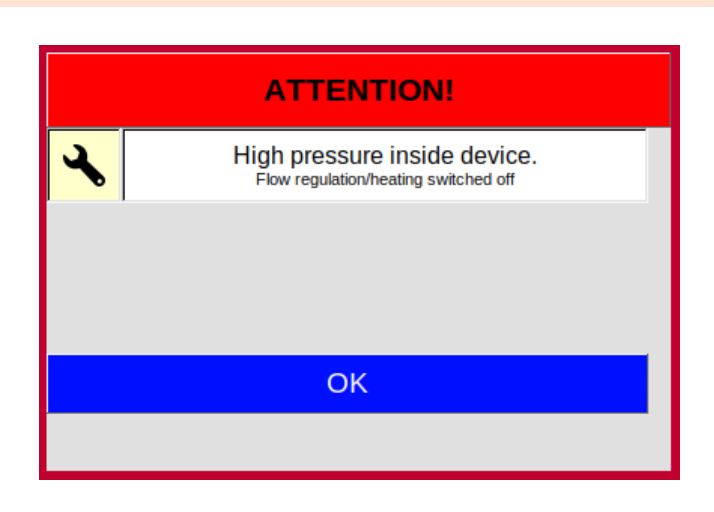

*Figure 21: Operating Interface - High Pressure Alarm Box*

- 1. If overpressure is detected, a visual and audible alarm is triggered immediately. At the same time all temperature controllers and flow controllers are switched off.
- 2. Before continuing to operate the unit, the cause of the spotlight must be eliminated.
- 3. By confirming the dialogue box or restarting the system, all temperatures and flows are reset to their normal values.

## **6.2 Spectra Window**

### **6.2.1 Overview**

After the device is switched on and the system start is completed the Spectra Window is displayed. In the Spectra Window the data acquisition can be controlled.

The current spectrum is displayed. The Recording Mode can be activated. The selected measurement program can be started.

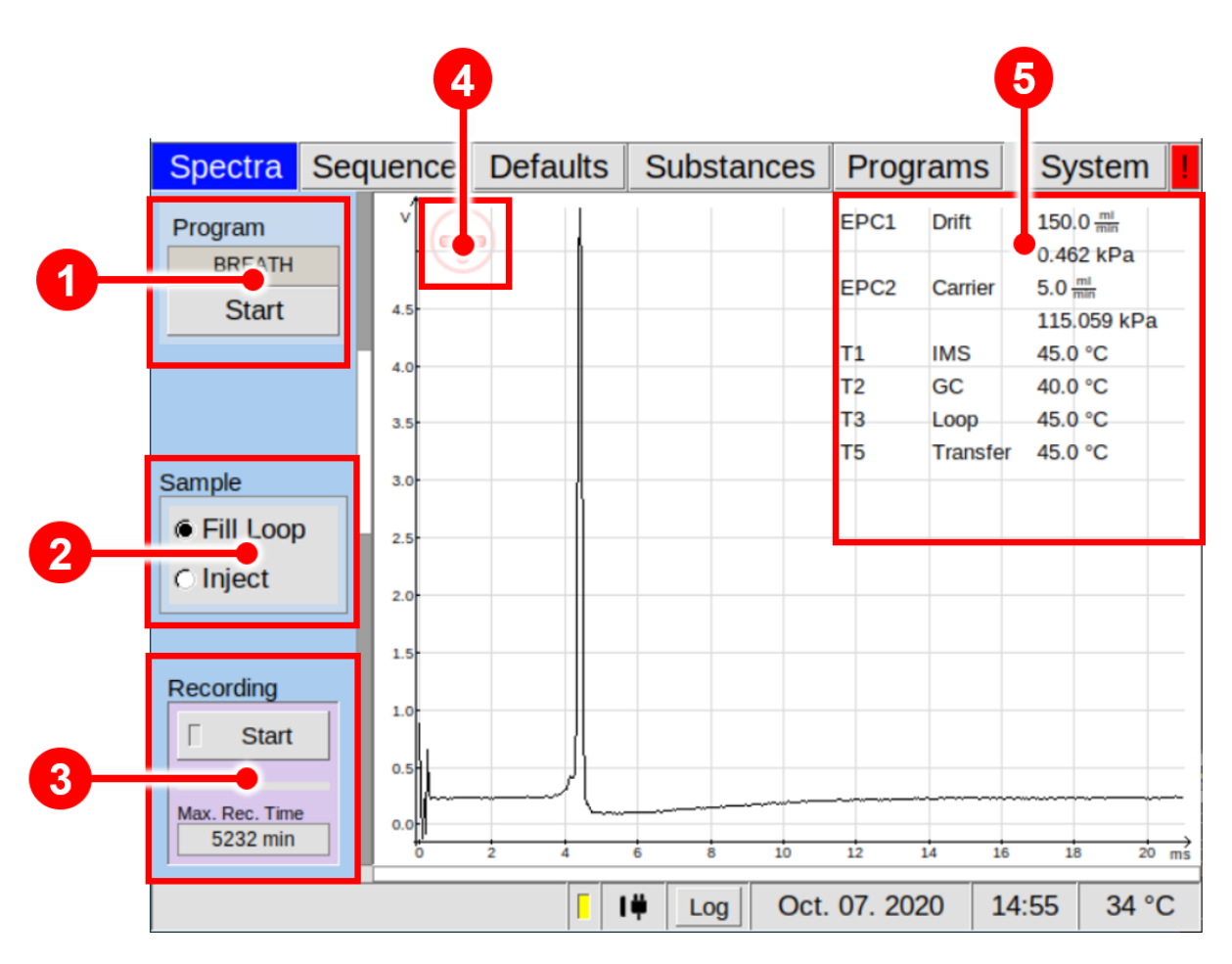

*Figure 22: Operating Interface - Spectra Window*

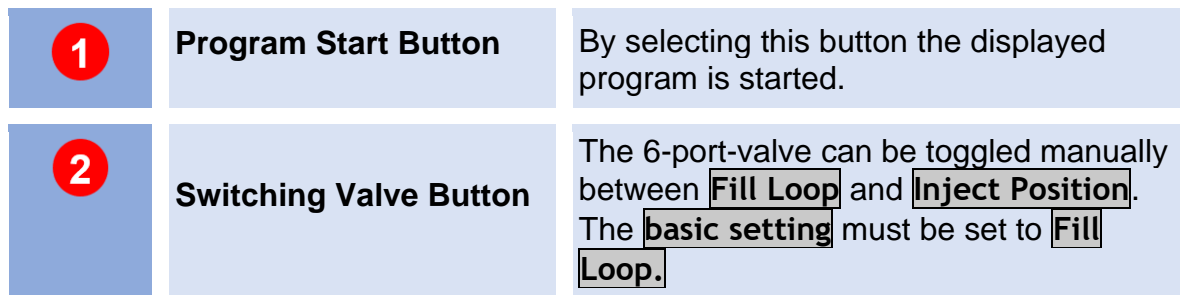

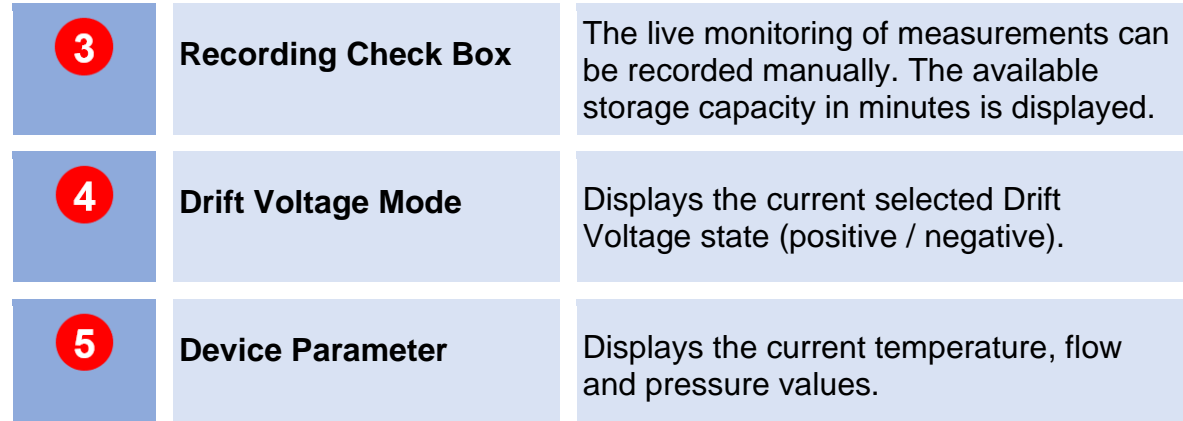

#### **6.2.2 Measurement modes**

Two measurement modes are available:

- Measurement with user defined programs
- Manually operated measurement

#### **6.2.2.1 Measurement with user defined programs**

In this mode data acquisition with user-defined measurement programs can be started. The executable measurement program can be created and selected in the Programs Window. The name of the current selected program is displayed in the upper left of the Spectra Window. The selected measurement program can be started by activating the Program button in the upper left of the Spectra Window.

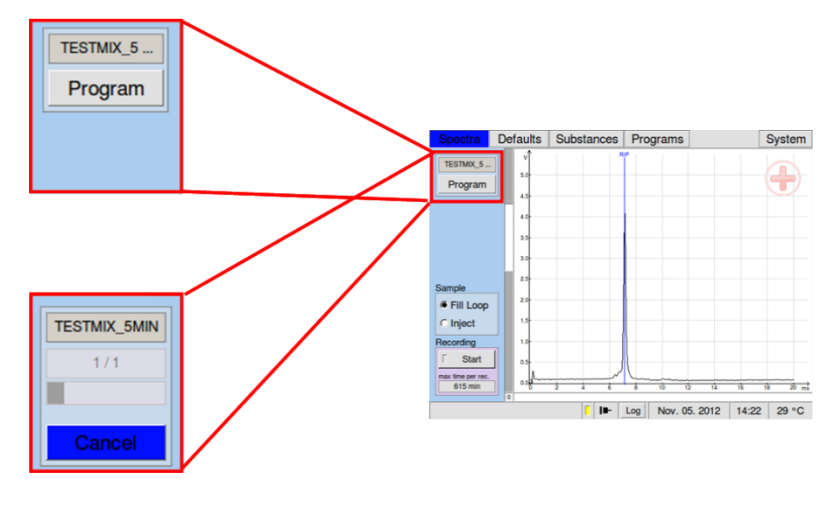

*Figure 23: Start Program*

### **6.2.2.2 Manually operated measurement**

To record a measurement manually the Recording button can be switched on. If recording is not active the button is set to **START** and the checkbox is grey. If recording is active the button is set to **STOP** and the checkbox is yellow.

In this case a measurement file is generated from the recorded data and saved to the internal flashcard. The remaining time for data storage to the internal flashcard is shown. It depends on the number of measurement data that were released for export but were not yet exported and their file size depends on the value of spectra averages that are used.

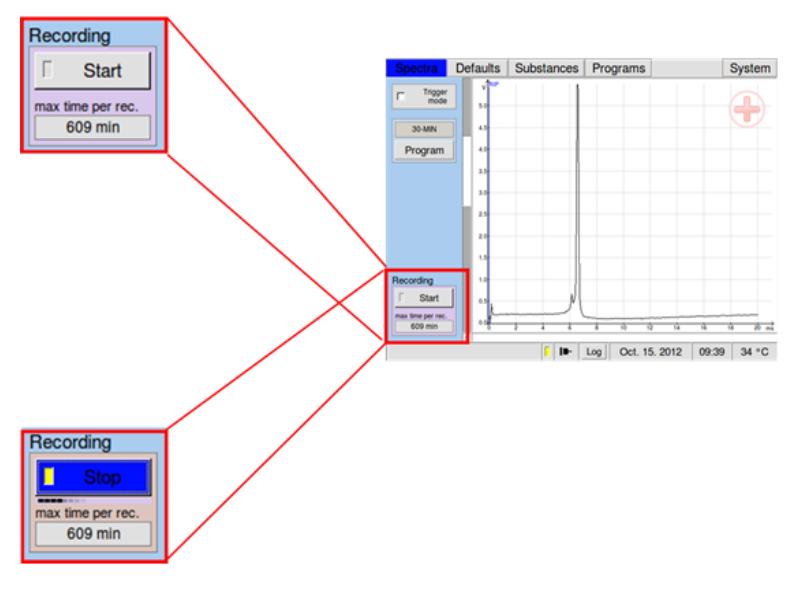

*Figure 24: Recording Check Box*

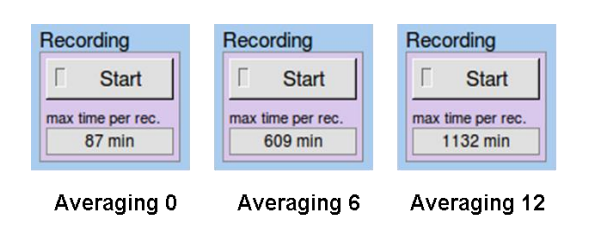

*Figure 25: Recording Check Box*

## **6.3 Sequence Window**

In Sequence Window Sequence files can be imported and started by clicking on the Start Button. The processing status of a user created sequence file can be watched:

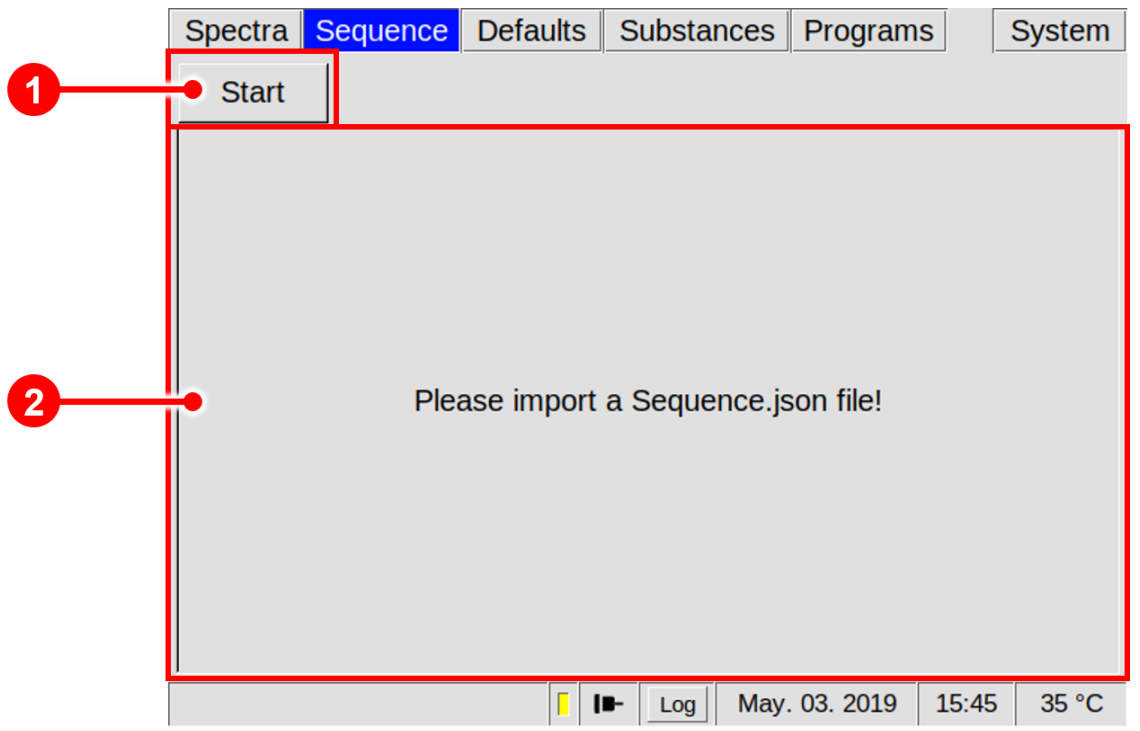

*Figure 26: Operating Interface - Sequence Window*

| $\overline{1}$ | <b>Start Button</b>       | A user created sequence files, created by<br>G.A.S.Sequence Designer Software, can<br>be imported.                      |  |  |  |  |
|----------------|---------------------------|----------------------------------------------------------------------------------------------------|--|--|--|--|
| 2 <sup>1</sup> | <b>Information Window</b> | The live monitoring of measurements can<br>be recorded manually. Displays the<br>available storage capacity in minutes. |  |  |  |  |
|                | <b>INFORMATION!</b>       | The sequence file must be named as sequence.json.                                                                       |  |  |  |  |

After selection, the software will try to import and analyse the sequence file. If the file could be imported and the analysis showed no errors, the sequence will be executed. The following figure shows the execution of a sequence:

#### **GC-IMS – User Manual**

| Spectra              |      | Sequence Defaults Substances Programs |               | <b>System</b>                                                                                         |
|----------------------|------|---------------------------------------|---------------|----------------------------------------------------------------------------------------------------|
| Cancel               |      |                                       |               |                                                                                                    |
| Sample               |      | <b>Status</b>                         |               | T1 °C                                                                                                 |
| Sample 0             | Done |                                       |               | 45<br>45                                                                                              |
| Sample 1             |      | Processing: 0:04 / 0:10               |               |                                                                                                    |
| Sample 2             |      | Waiting                               |               | T <sub>2</sub> °C                                                                                     |
| Sample 3<br>Sample 4 |      | Waiting<br>Waiting                    |               | 40<br>40                                                                                              |
|                      |      |                                       |               | T3 °C<br>80<br>80<br>T4 °C<br>80<br>80<br>T5 °C<br>45<br>45<br>T <sub>6</sub> °C<br>off<br>$EPC1$ $m$ |
|                      | П.   | ١ë<br>Log                             | Aug. 07. 2018 | ⊻<br>105 <sub>6</sub><br>34 °C<br>09:13                                                               |
|                      |      |                                       |               |                                                                                                    |

*Figure 27: Operating Interface - Sequence Window - Processing*

You will see the sequence being processed, one Sample after another. The time passed and the total time for each Sample are displayed, showing you the progress. The scrollable area on the right displays the current and the target device parameters for temperatures and flows, as well as some IMS specific values such as voltages and the trigger duration. Clicking on the cancel button will stop the Sequence, but still apply all the After Run Settings. Once the Sequence has finished, all Samples will be marked as done, the last After Run Settings are applied and the software will display the message Execution finished. The system is now ready for further sequences or manual operation.

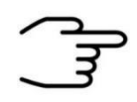

#### **INFORMATION!**

The sequence file must be created with the **G.A.S. Sequence Designer Software**. For detailed Information refer to the **G.A.S. Sequence Designer Software Manual.**

## **6.4 Defaults Window**

#### **6.4.1 Overview**

The Defaults window allows the monitoring and modification of various device component parameters. The electronic pressure controllers (EPC 1 and EPC 2) and the heating modules of the device can be controlled  $(T1 - T6)$ . Further, the sample pump performance, averaging and drift voltage polarity can be switched manually.

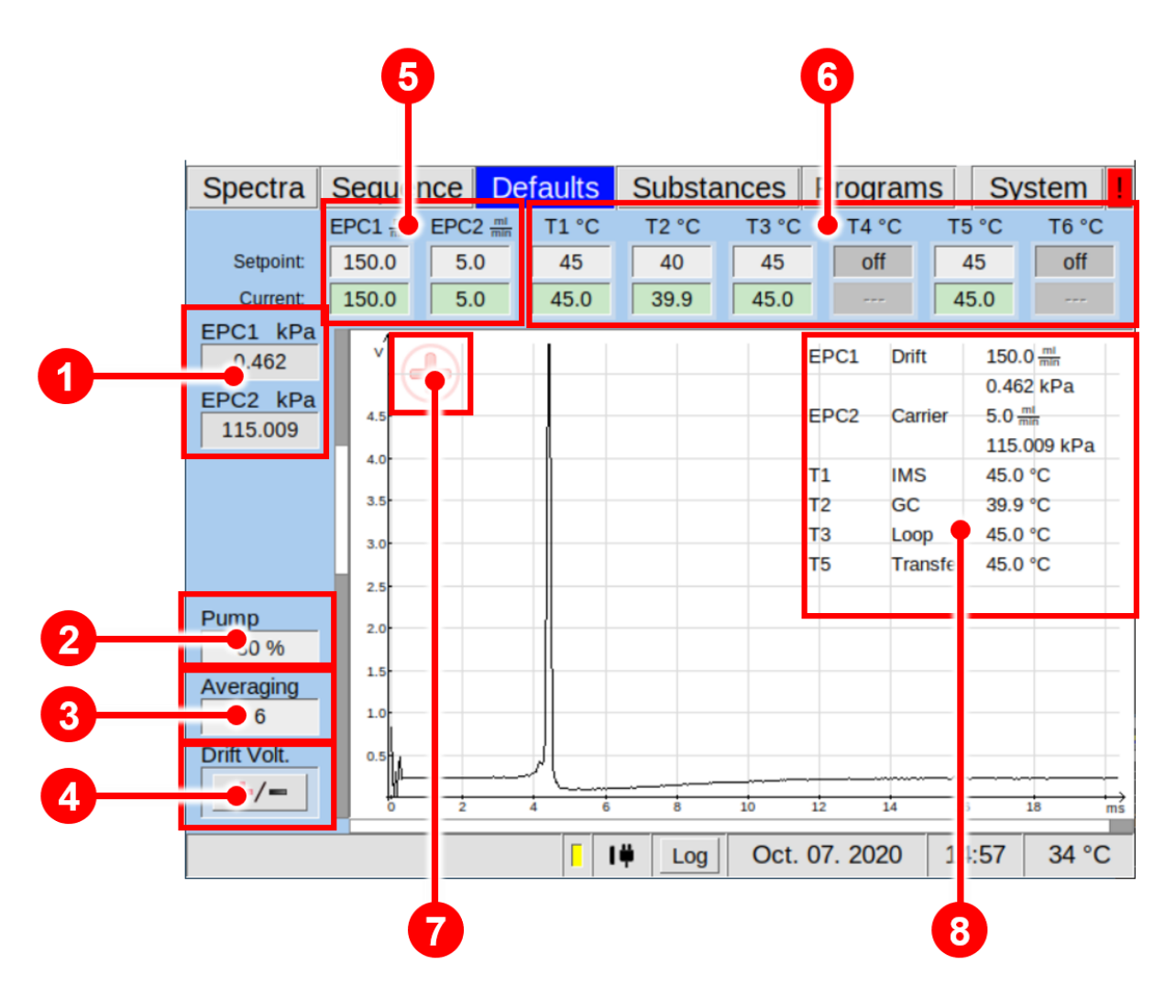

*Figure 28: Operating Interface - Defaults Window*

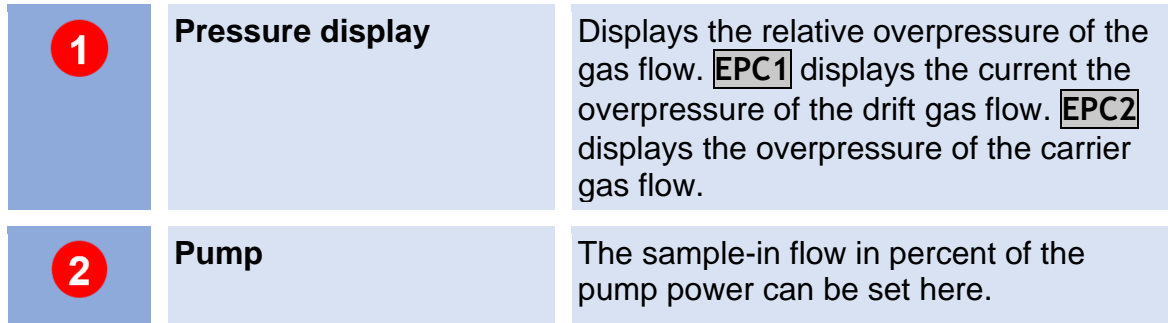

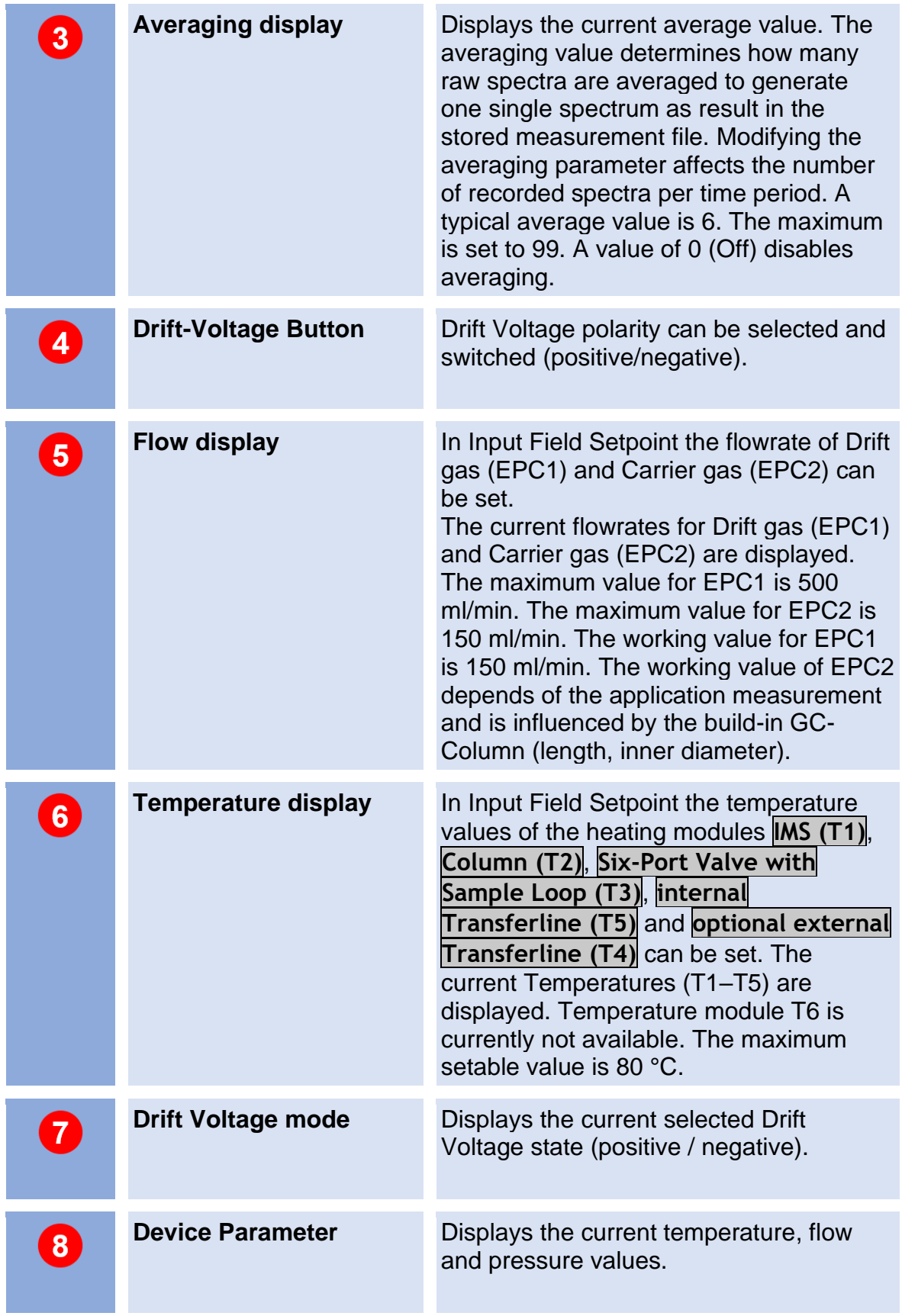

### **6.4.2 Drift Voltage**

The Drift Voltage can be switched between positive and negative drift voltage mode. One of these two modes may be more suitable for specific substances.

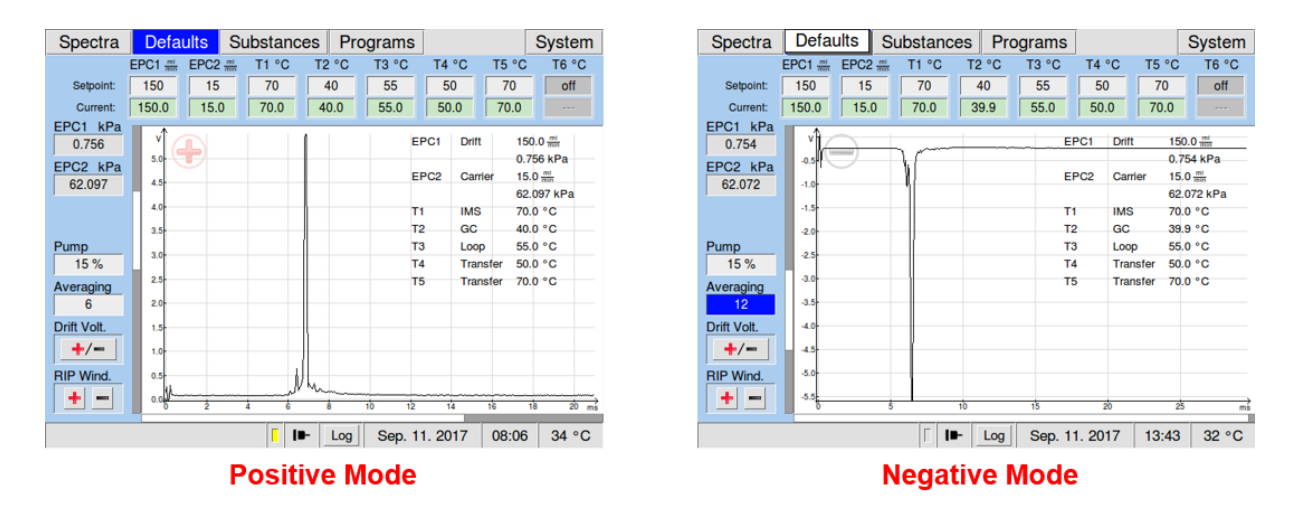

*Figure 29: Drift Voltage Windows - positive and negative Mode*

#### **6.4.3 Flow Controls and Heating Modules**

|           | $EPC1$ $\cong$ | EPC2 $\frac{m}{mn}$ T1 °C |      | T2 °C | T3 °C | $TA^{\circ}C$ | T5 °C | <b>T6 °C</b> |
|-----------|----------------|---------------------------|------|-------|-------|---------------|-------|--------------|
| Setpoint: | 150.0          | 50.0                      | 45   | 40    | 80    | 80            | 45    | 40           |
| Current   | 150.0          | 50.0                      | 45.0 | 40.0  | >80   | $\rightarrow$ | 45.0  | ---          |

*Figure 30: Flow and Temperature Control (Example)*

The component parameters are displayed and can be modified in the upper section of the window and in the left section of the window.

Above the spectra chart the flow rates of the drift and carrier gas controlled by the two electric pressure controllers (EPC 1 and EPC 2) and the temperatures of the heating elements of the device are managed. Unused elements are greyed out. The current flow rates and set-points for EPC 1 (drift gas) and EPC 2 (carrier gas) are displayed. The maximum value for EPC 1 is 500 ml/min. The maximum value for EPC 2 is 150 ml/min (Depending on the column used). The current temperatures and the set points of the IMS (T1), the column (T2), the 6-Port valve with sample loop (T3) and the inner heated transferline (T5) are displayed. The set points can be set using these controllers. The maximum adjustable temperature value is 80 °C. During the cleaning process the heating modules can reach temperatures up to 100 °C. These will be displayed as "> 80 °C". Heating modules can be turned off by decreasing the respective value to "off".

## **6.5 Substances Window**

### **6.5.1 Overview**

In the Substances window a list of **up to 50 substances** with assigned search parameter sets can be managed. This substance list is used for analysing the measurement data during a measurement program run. The result of this analysis is a subset of the substances in this list detected in the respective gas sample. It is stored along with the measurement data.

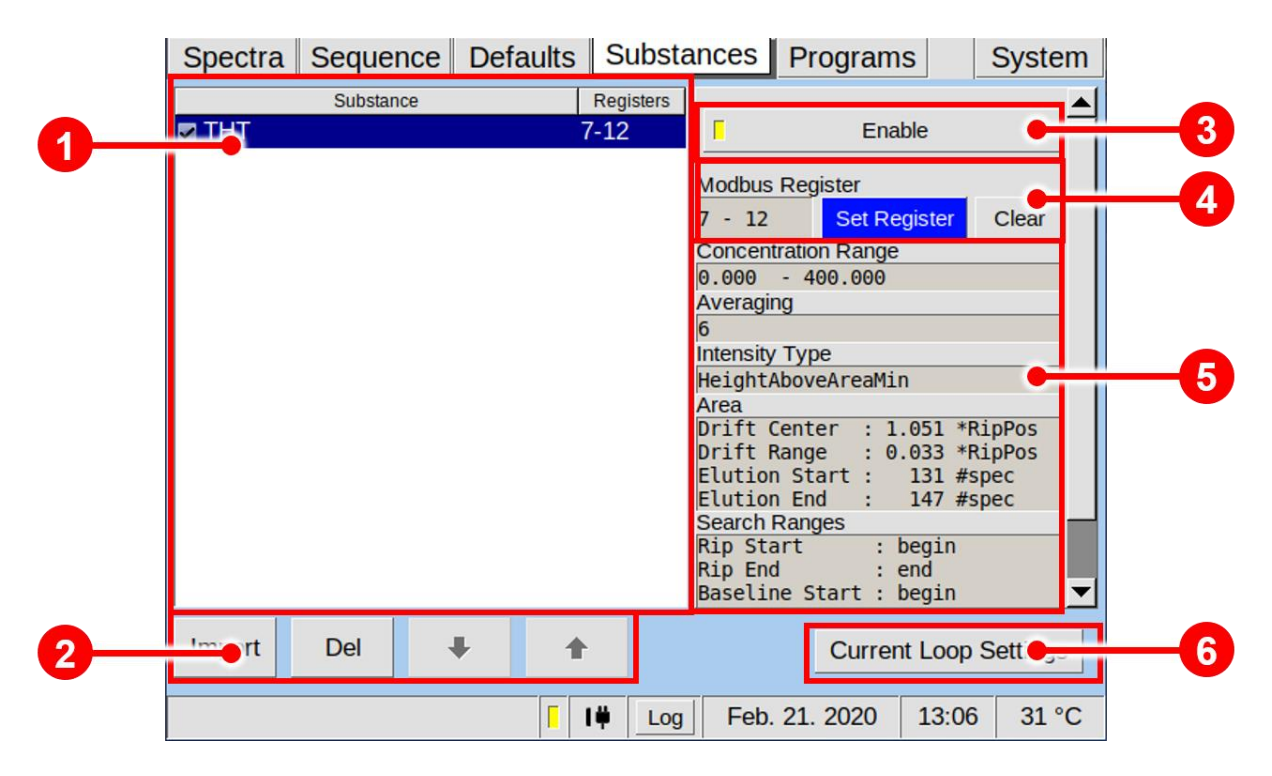

*Figure 31: Operating Interface - Substances Window*

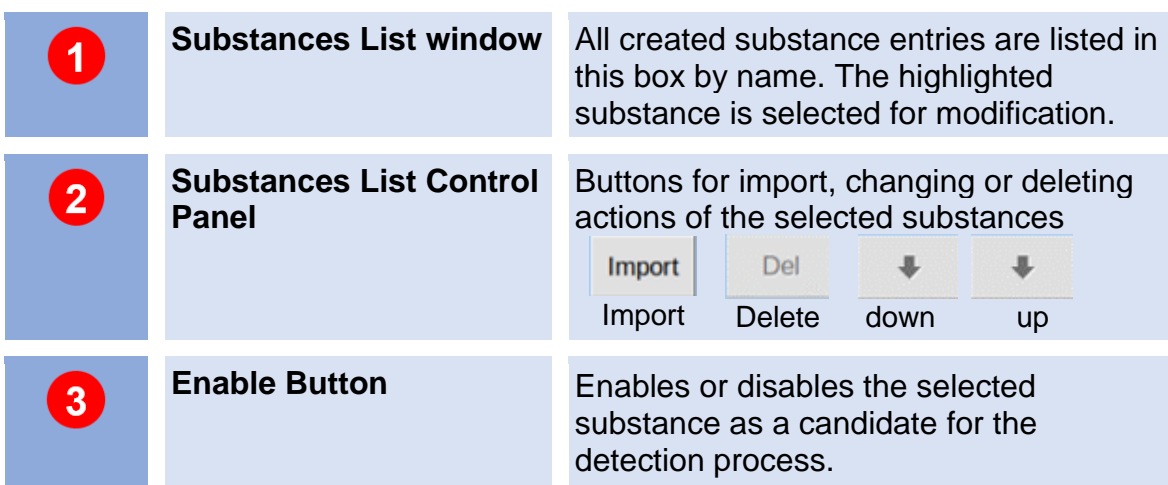

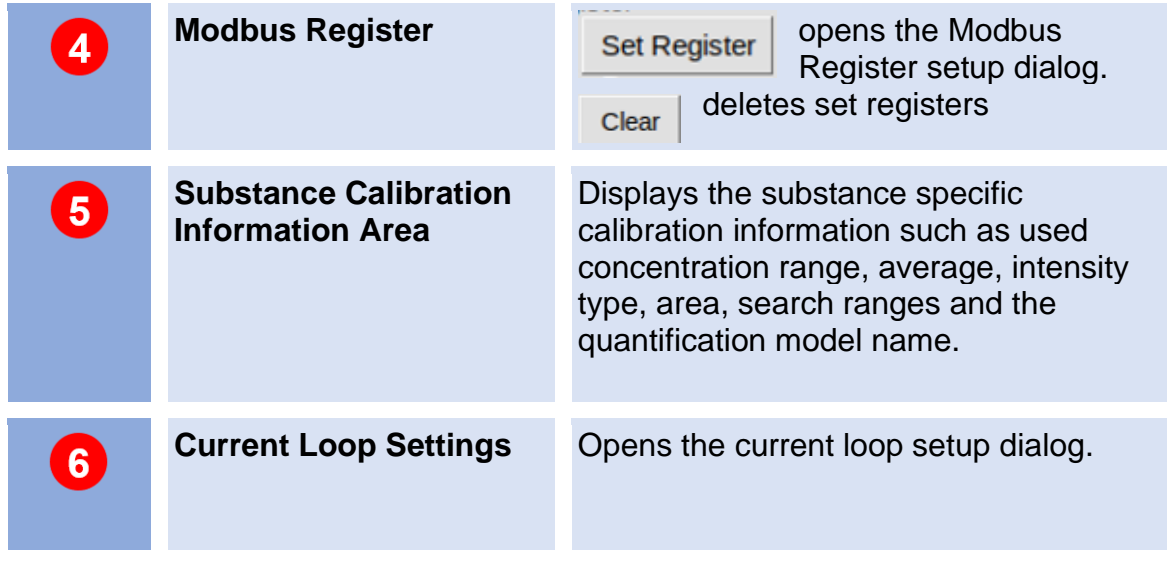

## **6.5.2 Managing Substance Entries**

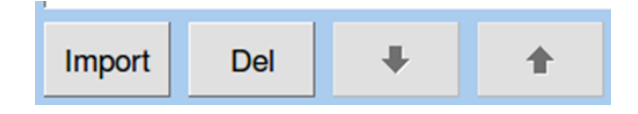

*Figure 32: Substance List Control panel*

The Substance List Control Buttons Panel contains buttons for importing (**Import**) and deleting (Del) substance entries. By pressing the buttons Up 1 and Down  $\downarrow$  the position of a selected entry in the substances list can be changed.

After importing a substance calibration file it is available in the Substance List window.

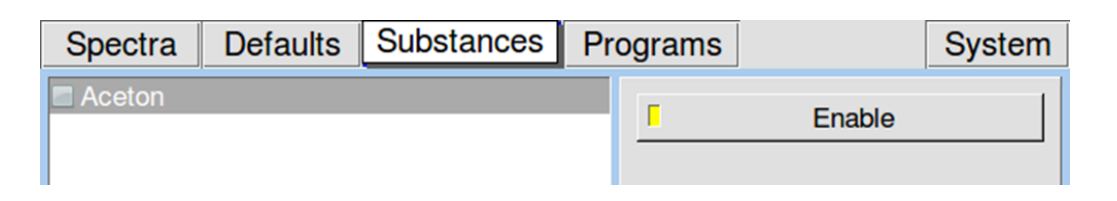

*Figure 33: Substance selection 1*

To make the substance active it has to be activated by pressing the Enable Button. The activated substance is marked.

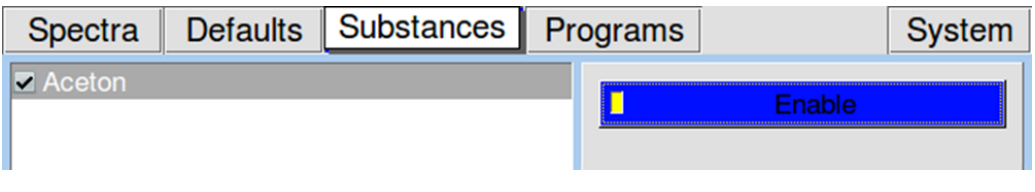

*Figure 34:Substance selection 2*

In case that the average between System setting and Substance data is different the relevant substance entry is labeled red und marked with an error symbol.

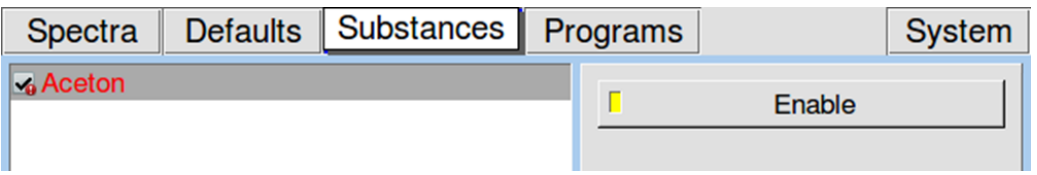

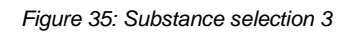

When the **Enable Button** for the selected substance is checked that substance entry will be included in the substance recognition process during the next measurement program run.

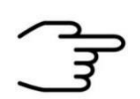

### **INFORMATION!**

For detailed Information about the compilation of Substance calibration files (gsd-files) refer to the **VOCAL Tutorials.**

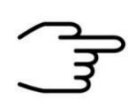

## **INFORMATION!**

The calibration file must be named as **calibration.gsd**

#### **6.5.3 Managing Modbus TCP Setup**

GAS Devices can output their results via the Modbus TCP protocol. The Registers can be set up on your device's **Substances page**. When selecting a substance from list on the left, information about it will be displayed on the right. This includes the registers it will be mapped to. Every substance will require a fixed set of registers, so the total of number substance information which can be transferred over the Modbus is limited. Registers for different substances cannot overlap. In case you try to overlap them, you will be informed by an error window, about which registers in specific have been assigned twice. Using the **Enabled** button, you can select or deselect substances for evaluation. Deselecting them will result in the designated status code in the corresponding registers. You can check the last Modbus TCP connection to your device in **System > Transfer > Modbus TCP**. It will give you information on when and from which IP the last connection was made and whether it is still active (Figure 38).

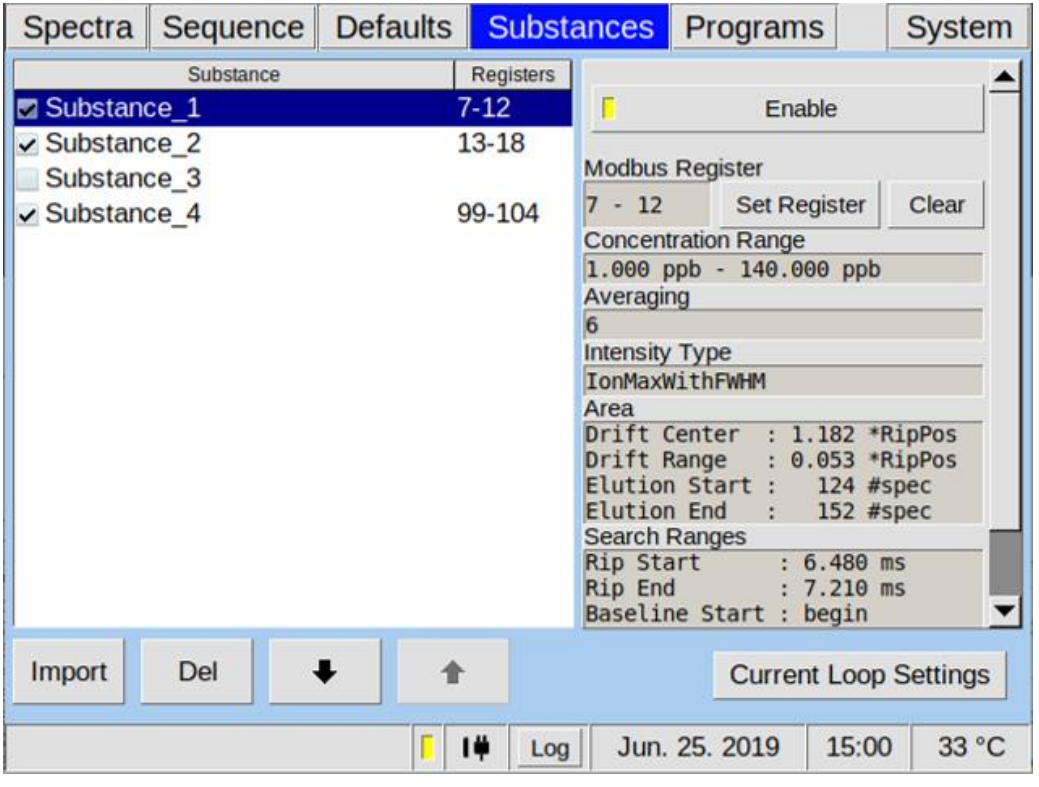

*Figure 36: Substances Window*

| 16:52:45 Jun. 25, 2019<br><b>Last Connection</b><br>192.168.100.60 |  | Modbus TCP: |  |
|--------------------------------------------------------------------|--|-------------|--|
|--------------------------------------------------------------------|--|-------------|--|

*Figure 37:Information about the last Modbus TCP Connection*

The results are put into the holding registers (40001-40250 function code FC03). These **250 registers** are **divided** into **two 125 register** long arrays which contain the current results in the first 125 and the results from before that in the latter 125 registers. At the beginning of each of these register blocks is the information header, which is 6 registers in size. See Chapter **9.6 Modbus TCP Specification**.

Since the size of a register is 16 bit, 32bit Integers will have to be split up into two separate registers with each containing a half of the bits. In Figure 39 you can see in what order the 32bit are split up.

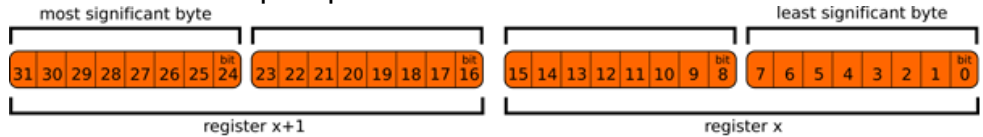

*Figure 38:32 bit split up into 16 bit registers*

In Figure 40 an example Modbus result is shown. The Header tells us in register 1 that we have 3 results available and in register 2 that an error with error code 4 occurred (target temperature not reached). Registers 3 and 4 contain the timestamp, which is 1561475754 seconds since January 1<sup>st</sup> 1970, corresponding to Tuesday, June 25th 2019 15:15:54. Of the 3 results you can only see 2, because they have been mapped to 7-12 and 13-18. The third result has been mapped into the range not shown. The concentration of substance 1 was not within the calibrated range which can be identified by looking at register 10. This contains the value 2, which means, that the concentration is below the calibrated range. The concentration put into registers 7 and 8 is thus an invalid arbitrary value. The 1 in register 9 means, that the substance has been selected for evaluation. If substance 1 wouldn't have been selected for evaluation, the other 5 registers would be empty and register 9 would contain a 2. Substance 2 is mapped into the registers 13-18. The calculated concentration is 0.559 (559/1000 three decimal point precision) and mapped into registers 13 and 14. Whether or not this is within the calibrated precision can be seen in the calibration protocol you have been supplied with. Register 15 contains a 1 meaning the substance had been selected for evaluation. The concentration was within the calibration range, so the status code in register 16 is a 1.

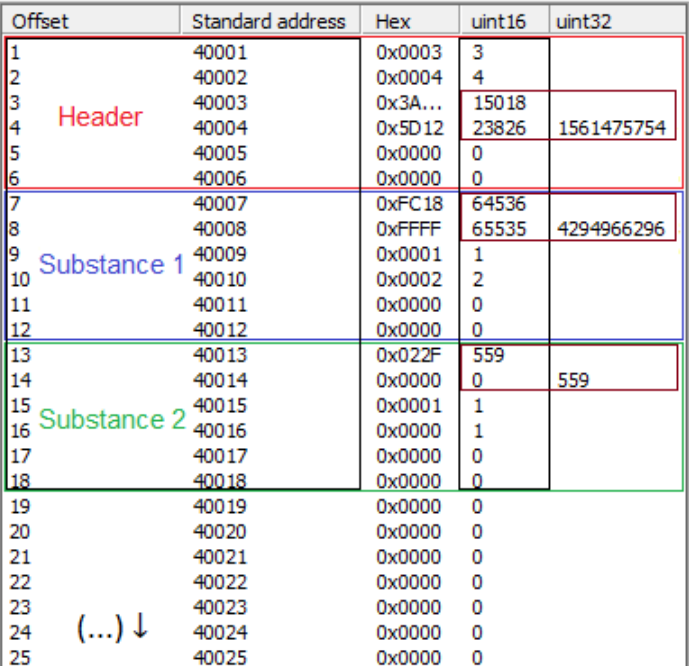

*Figure 39: First 25 registers of an example Modbus result.*

#### **6.5.4 Substance Calibration Information Area**

Substance specific calibration information such as used Average, Intensity type, Area, Ranges and the Quantification model name of the selected Substance in the substance window are shown.

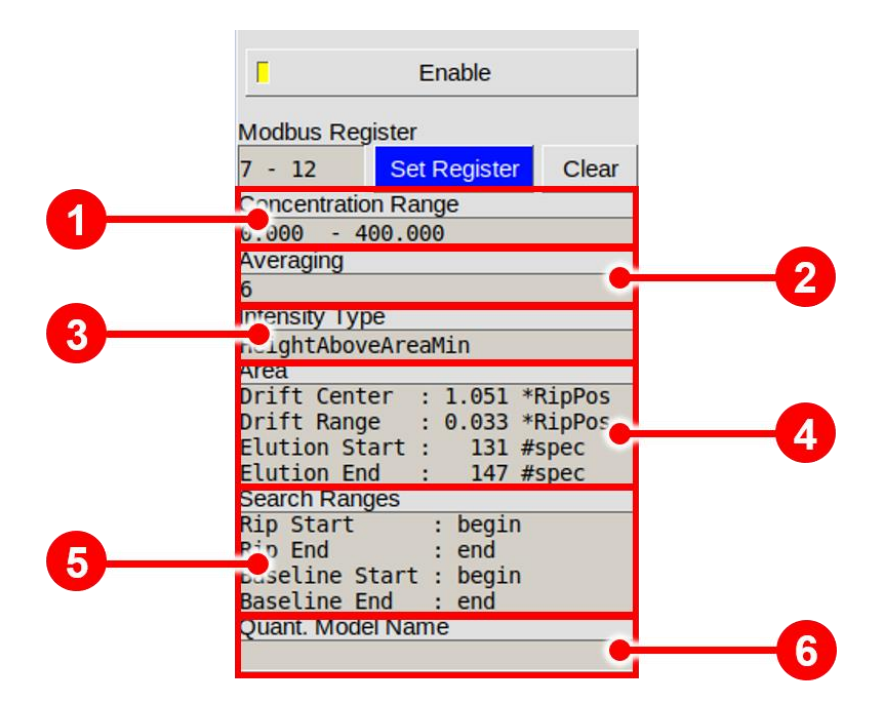

*Figure 40: Substance Calibration Information Area*

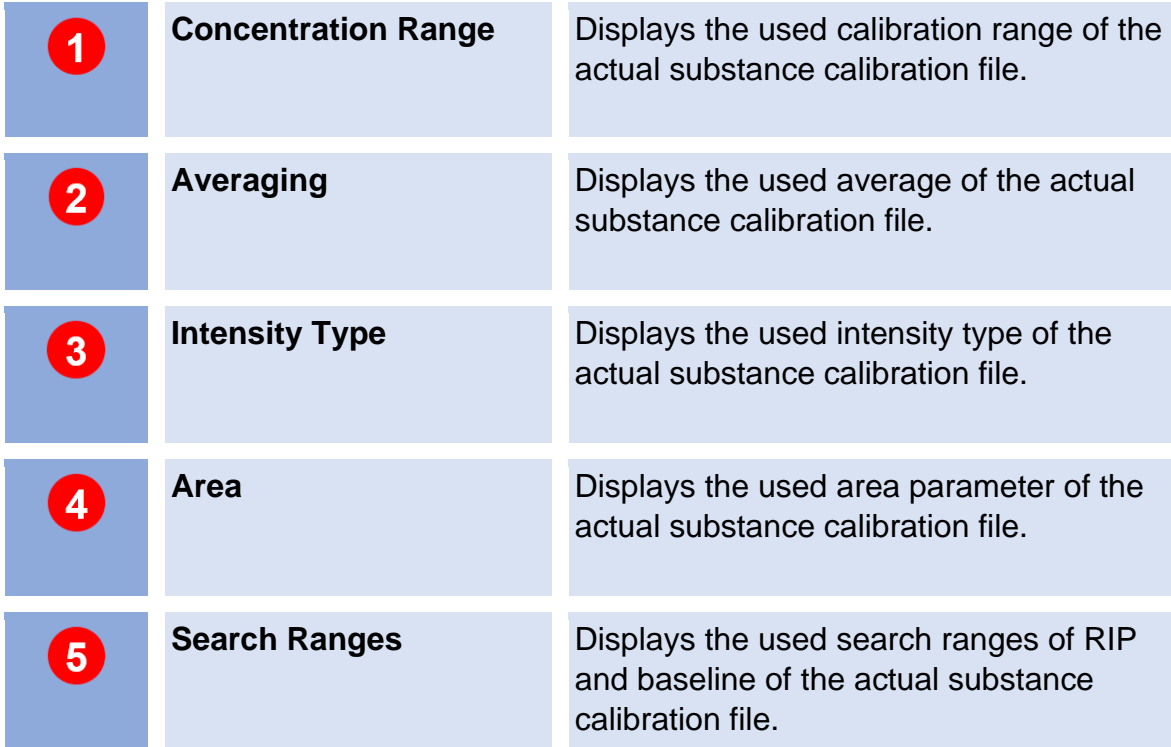

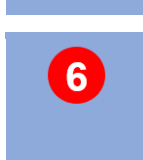

**Quant Model Name** Displays the quantification model name of the actual substance calibration file.

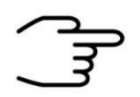

## **INFORMATION!**

All substance calibration information are part of the calibration file set in the G.A.S. software VOCAL.

For detailed Information refer to the **VOCAL Tutorials.**

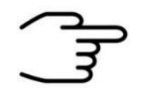

## **INFORMATION!**

The calibration file must be named as **calibration.gsd**

### **6.5.5 Recognised substances window**

When substances are enabled in the substance window the recognised substances window appears at the end of every measurement. This screen displays a list with the results in a concentration unit which is defined in the valid calibration curve. When a current loop is available the last result of this list will be overwritten. By starting the next measurement this window disappears until the next measurement will be finished.

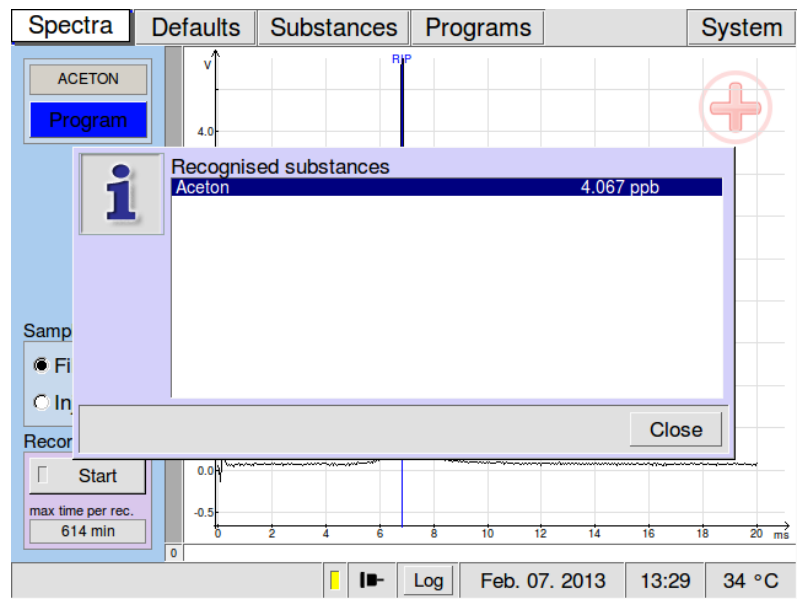

*Figure 41: Recognized Substances Window*

## **6.6 Programs Window**

#### **6.6.1 Overview**

In Programs Window user-defined measurement programs can be set and managed.

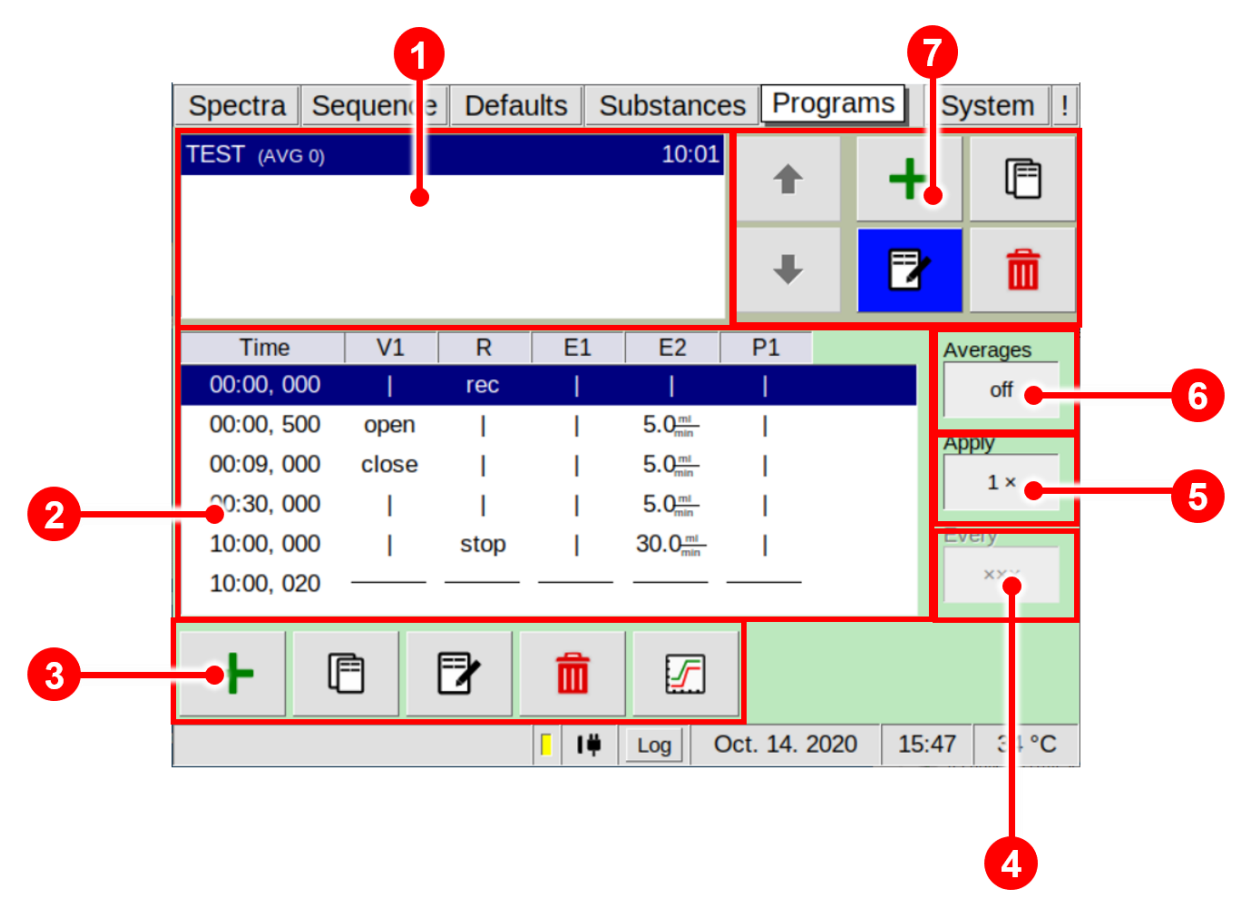

*Figure 42: Operating Interface - Programs Window*

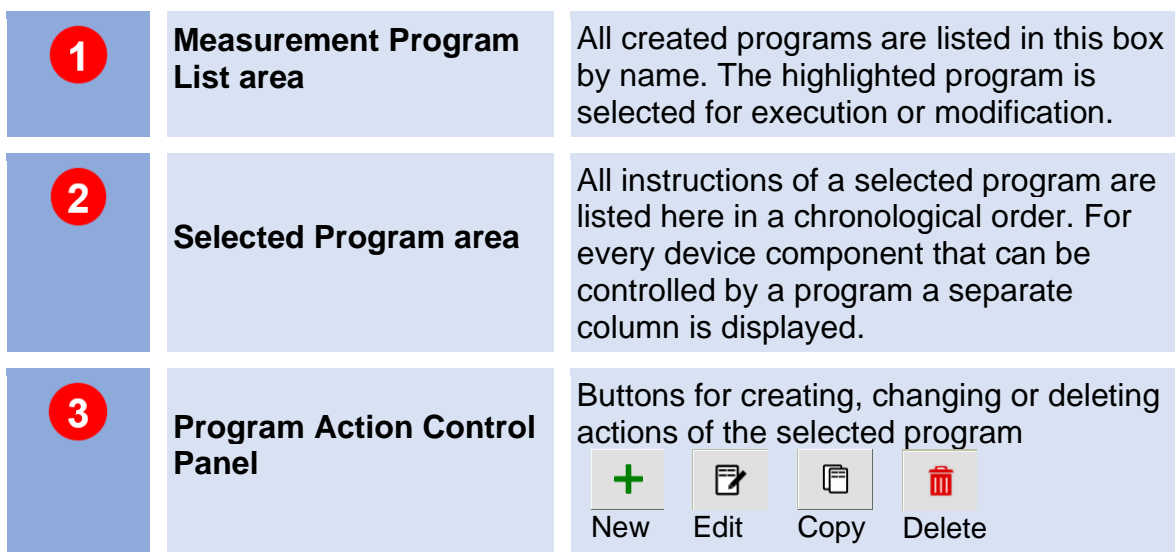

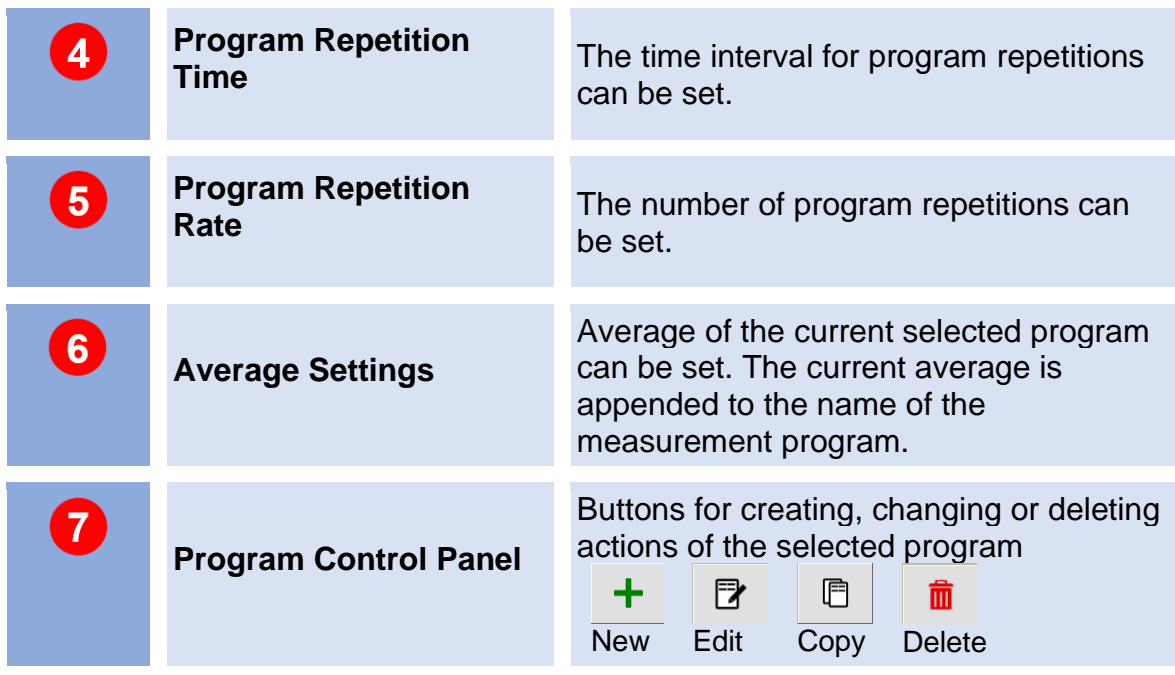

#### **6.6.2 Create Measurement Programs**

The Measurement Program List window displays all measurement programs currently existing. The measurement programs list can contain **up to 100 entries**. The current average value is part of the program name. The selected program can be edited.

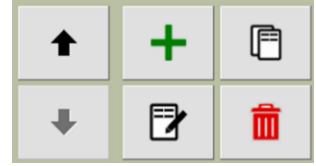

*Figure 43: Measurement Control Panel*

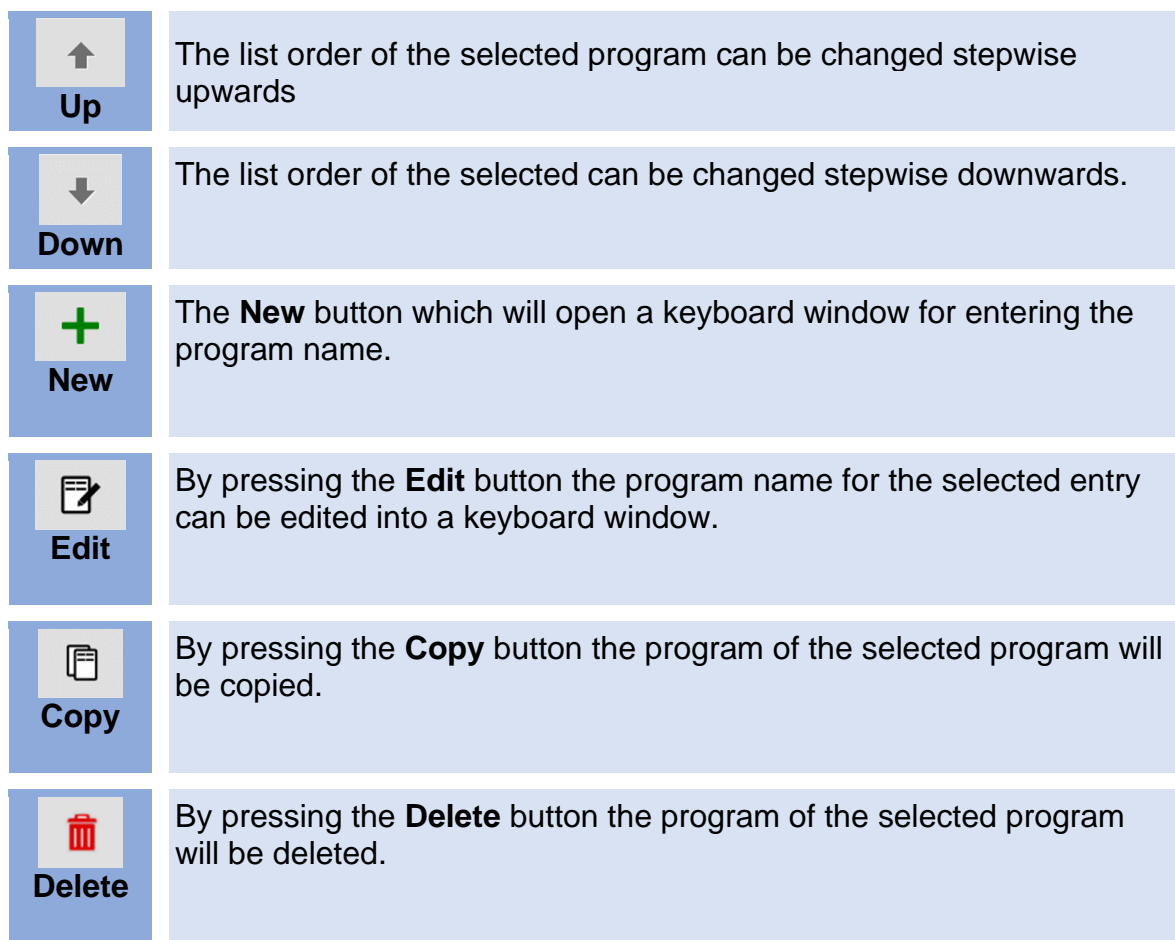

Measurement programs can be set for repeated execution. Execution rules can be defined for each program in the **Apply** and **Every** fields.

Valid values for the Apply field range from 1x (once, the default) **up to 9,999 repetitions** or infinite, which means the program will be repeated endlessly. In the Average field the average of the current selected program can be set. It is appended to the name of the measurement program.

The time span (hours, minutes and seconds) between two program runs - more exactly between two program starts - is set in the "every" field. Hence the minimum time span to be entered here is the duration of the currently selected measurement program as displayed in the programs list. Depending on the used average the acquisition of spectra produces a large amount of data. The processing of this data can cause latency between program end and program restart of up to about 1 second.

### **6.6.3 Edit Measurement Programs**

Each program consists of a list of chronological ordered steps, so called actions. The Selected Program Window displays the list of actions for the currently selected program. Each row in this list represents a step in the measurement program in which various changes to the device components are made.

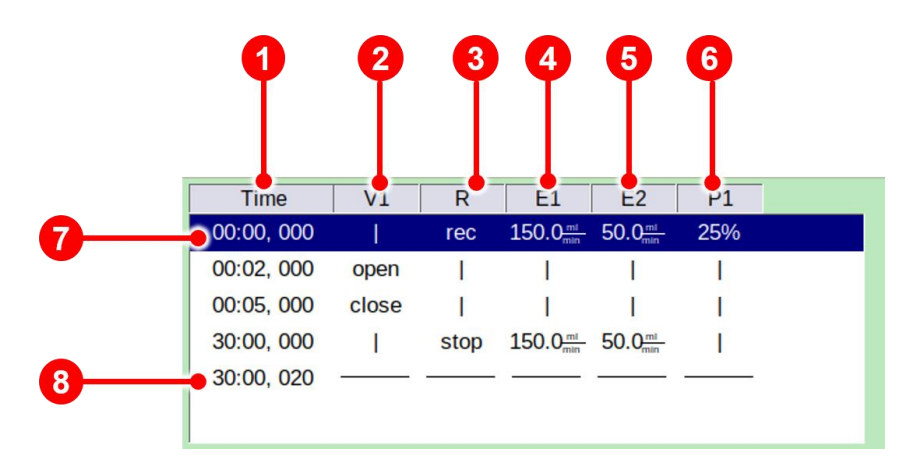

*Figure 44: Selected Program Window*

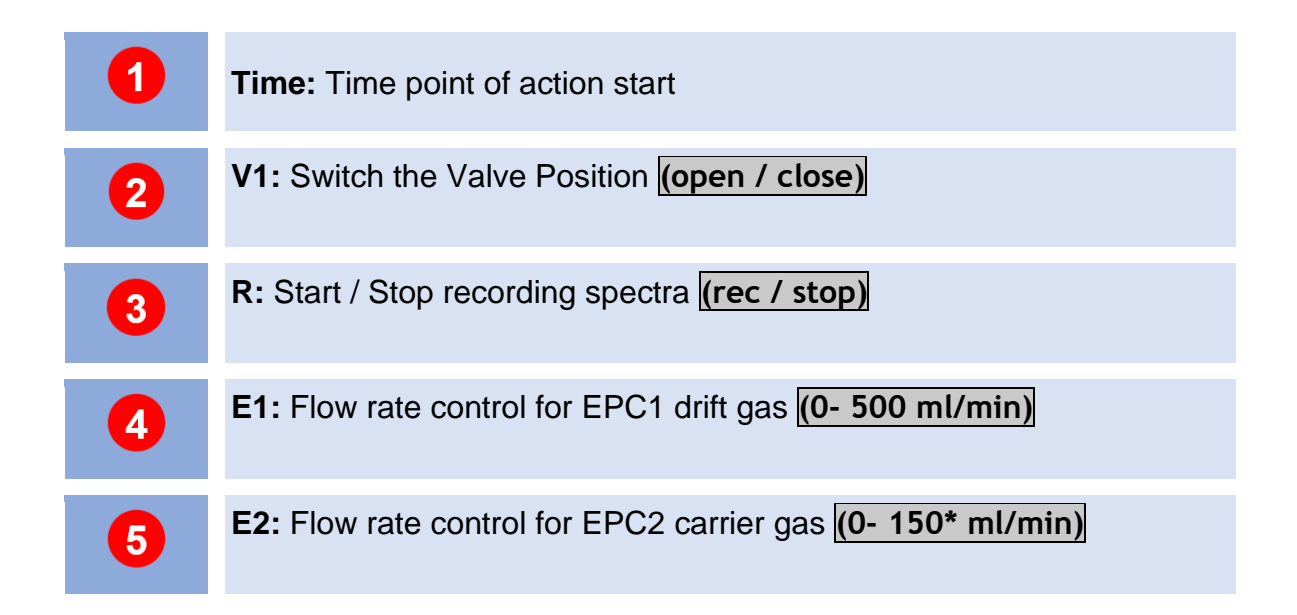

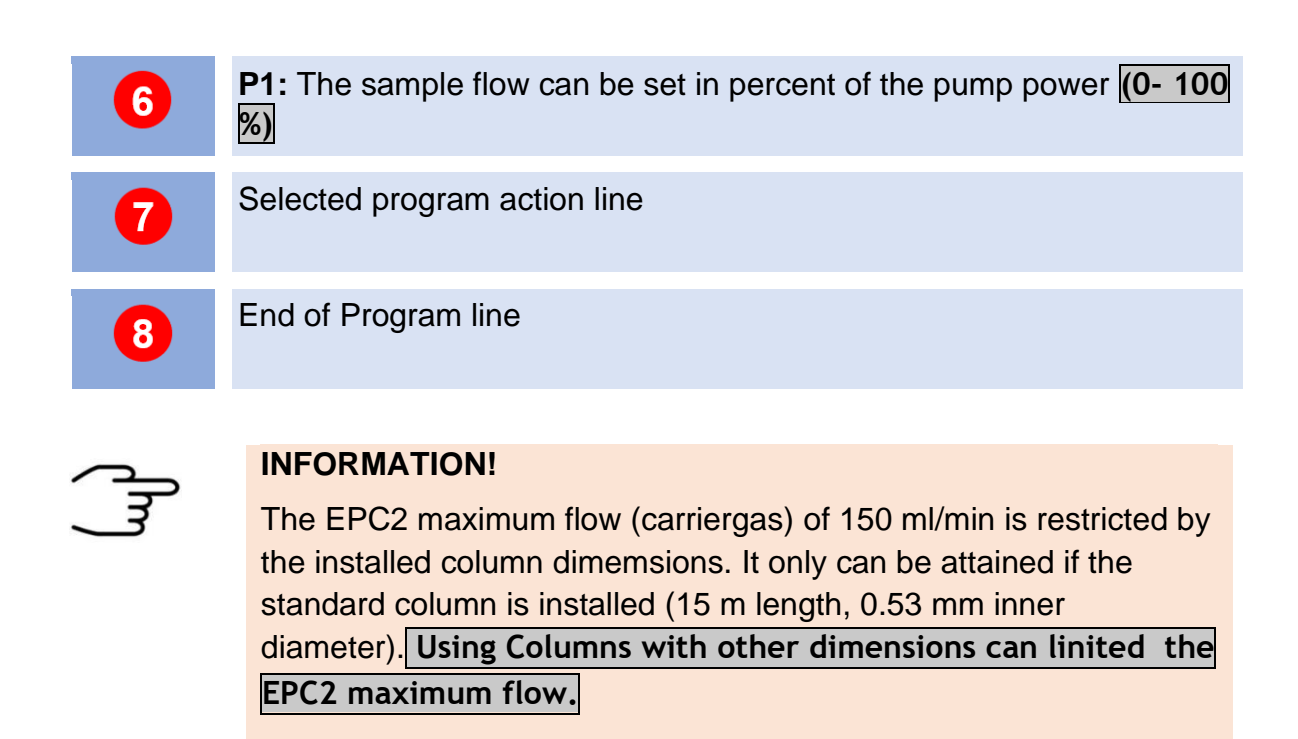

A value here determines the new state of the respective device component. A vertical line "|" indicates that the respective device component is not involved in this action.

The last row in this action list contains horizontal lines only. It indicates the end-ofprogram. The point of time of this end-of-program marker can be increased. This determines the duration of the program run.

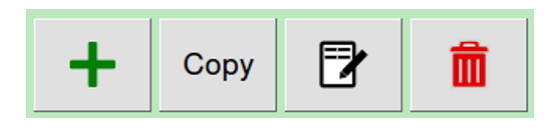

*Figure 45: Selected Program Window Control Panel*

With the buttons in the Selected Program Window Control Panel the currently displayed program can be created, modified or deleted. A newly created action is positioned after the currently selected action. Pressing the **Copy** button copies the selected action and orders the copy behind the selected action. To maintain the chronological order of the actions the system may rearrange the actions by ordering them according to their numbers later on. By pressing the **Del** button the currently selected action is deleted. Pressing the **Edit** button or the **New** button opens the Edit Action dialogue.

## **6.6.4 Flow Ramps**

The flow rate set points in a measurement program determine the target flow rates at the specified time index. If set points differ from the default flow rate or varying flow rate set points are specified in a program, the course of the actual flows will be conducted as a linear ramp of the flow. Starting point of the ramp is the latest set point. If no earlier set point is given the ramp starts with program initialization using the default set point.

An exemplary program using a dynamic flow rates is visualized in the following figure:

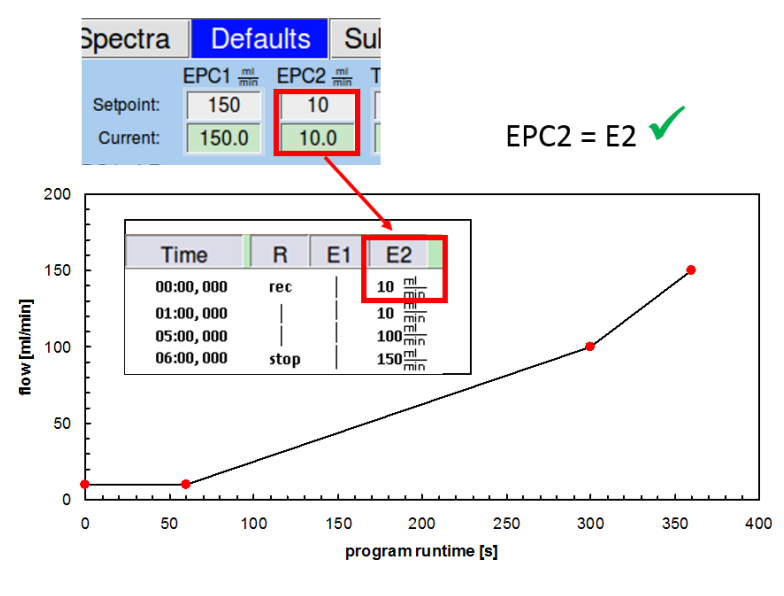

*Figure 46: Flow Ramps*

The E2 (carrier gas flow) value is initially set to 10ml/min. The flow is kept constant for one minute. Between runtime 1min – 5min the flow is linearly increased to the target value 100ml/min. In the following the flow is increased linearly to 150ml/min in one minute.

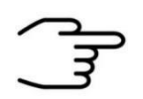

#### **INFORMATION!**

Before starting a measurement make sure that the highest flow set points can be achieved. Note that large changes in the flow set points will need finite time.

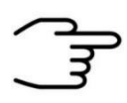

### **INFORMATION!**

Please make sure that default values of EPC1 and EPC2 (Default window) corresponds with the start value of E1 and E2 in the program, otherwise the reproducibility of the measurement cannot be guaranteed.

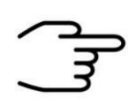

#### **INFORMATION!**

Make sure that the EPC2 start pressure is reached again at the beginning of the next program run.

#### **RECOMMENDATION**:

Make sure that the initial flow at EPC2 is kept constant during the first 60 seconds after injection before starting a flow ramp, especially when a low flowrate is chosen.

# **6.7 System Window**

In the System Window system specific information are displayed and can be set.

|                         | 1            |                                             |                   |                 |                    |       |               |  |
|-------------------------|--------------|---------------------------------------------|-------------------|-----------------|--------------------|-------|---------------|--|
|                         | $Spec$ ra    | Sequence   Defaults   Substances   Programs |                   |                 |                    |       | <b>System</b> |  |
| $\overline{2}$          | $\mathbf{h}$ | <b>Type</b>                                 |                   |                 | <b>BreathSpec®</b> |       |               |  |
|                         | Plan         | <b>Serial</b>                               | 4G1-00211         |                 |                    |       |               |  |
| $\overline{\mathbf{3}}$ | Settings     | <b>Version</b>                              |                   | 4.00            |                    |       |               |  |
|                         | Transfer     | <b>Date</b>                                 | 2020-08-24        |                 |                    |       |               |  |
| 4                       | <b>Modes</b> | <b>IP Address</b>                           | 192.168.100.91    |                 |                    |       |               |  |
|                         |              | <b>MAC</b>                                  | 00:18:7D:C8:93:72 |                 |                    |       |               |  |
| $5\phantom{1}$          |              | <b>ADIO</b>                                 |                   | 10162 / V. 1.31 |                    |       |               |  |
|                         |              | <b>TCtrl Version</b>                        |                   |                 | 01.10              |       |               |  |
|                         |              | <b>OS Version</b>                           |                   |                 | 4.9.51             |       |               |  |
|                         |              | <b>Next Maintenance</b>                     | 03 Jan 2000       |                 |                    |       |               |  |
|                         | <b>GAS</b>   | <b>CGFU Maintenance</b>                     |                   | not connected   |                    |       |               |  |
|                         |              |                                             |                   |                 |                    |       |               |  |
|                         |              | П                                           | T₩<br>Log         |                 | Oct. 07. 2020      | 15:00 | 34 °C         |  |

*Figure 47: Operating Interface - System Window*

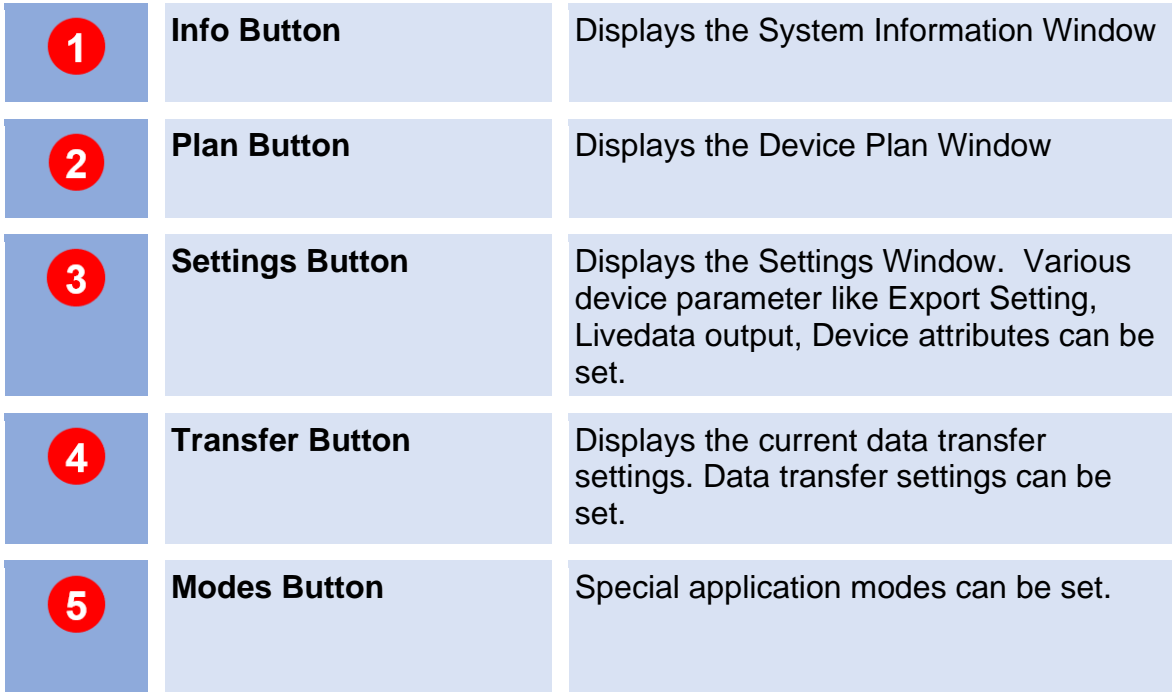
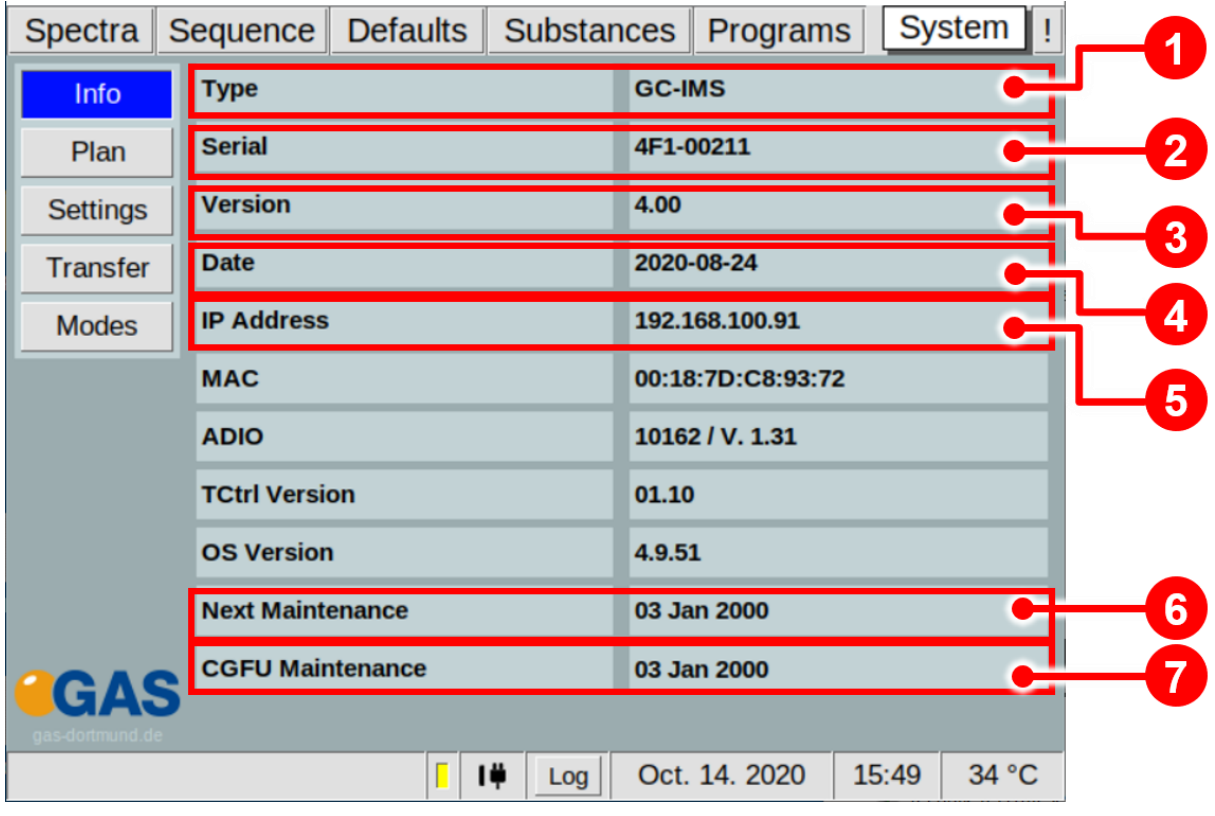

# **6.7.1 System Info Window**

*Figure 48: Operating Interface - System Info Window*

| 1                       | <b>Type</b>             | Device type.                        |
|-------------------------|-------------------------|-------------------------------------|
| $\overline{2}$          | <b>Serial</b>           | Device Serial Number.               |
| $\overline{\mathbf{3}}$ | <b>Version</b>          | <b>Current Firmware Version.</b>    |
| 4                       | <b>Date</b>             | Date of current Firmware Version.   |
| $\overline{\mathbf{5}}$ | <b>IP-address</b>       | Displays the current IPv4-Address.  |
| 6 <sup>1</sup>          | <b>Next Maintenance</b> | Displays the next maintenance date. |

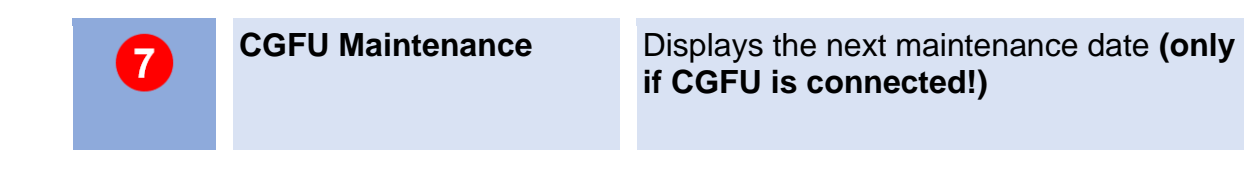

#### **6.7.2 System Plan Window**

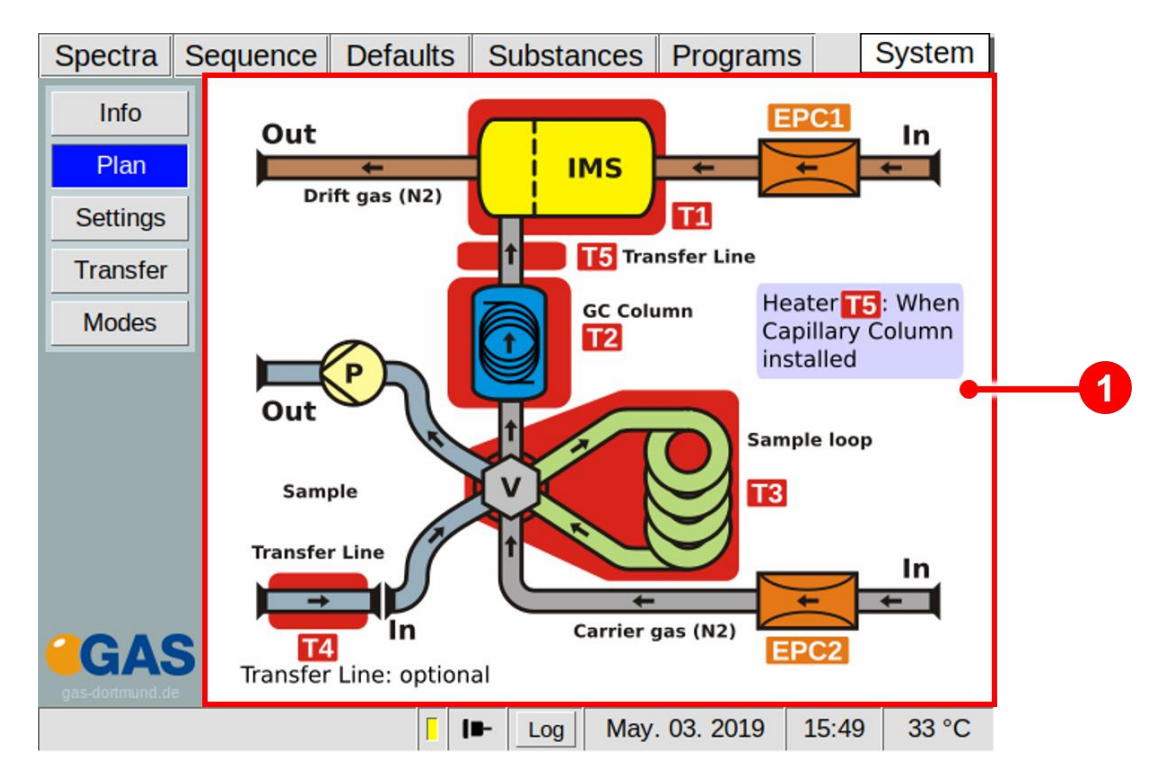

*Figure 49: Operating Interface - System Plan Window*

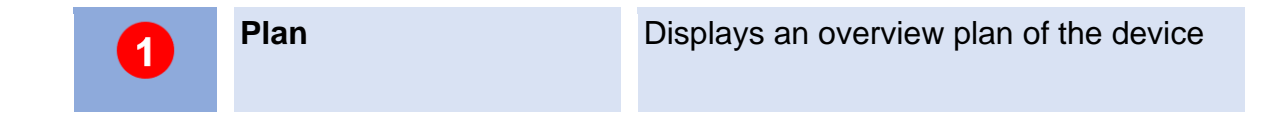

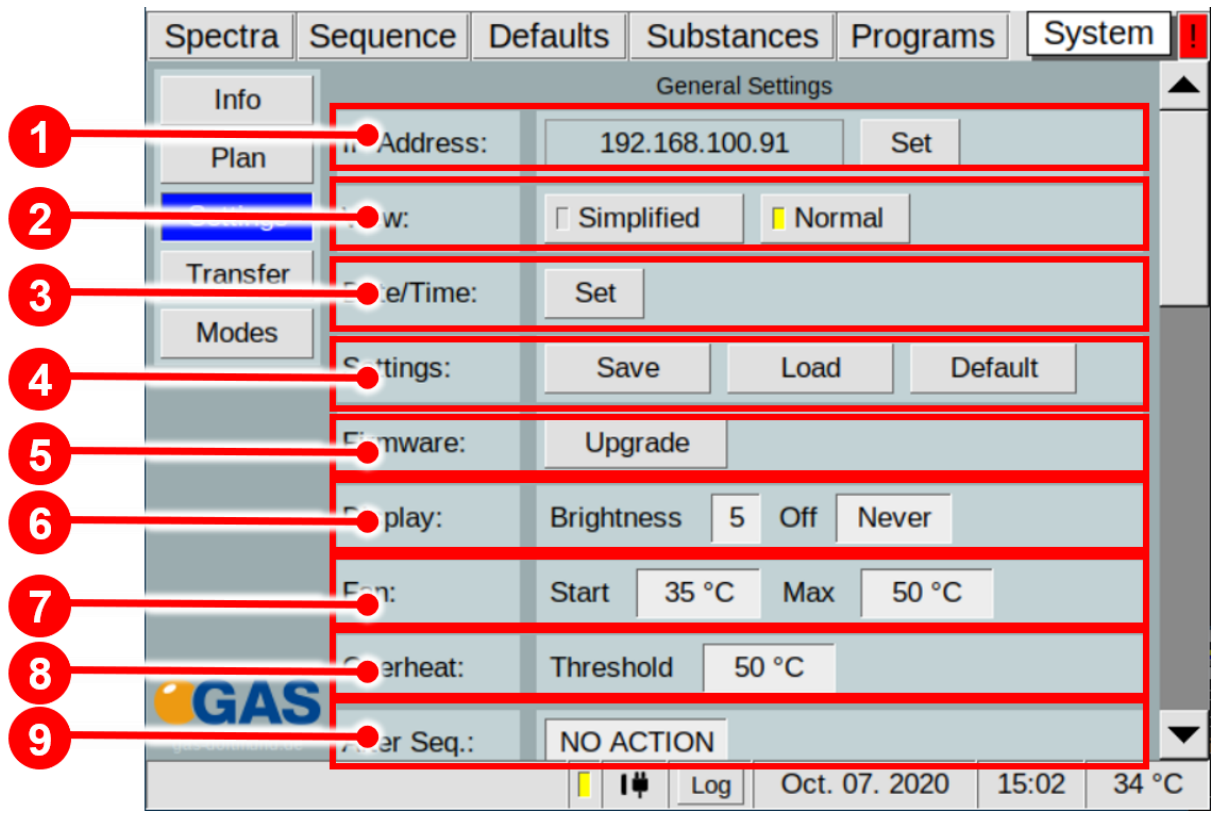

# **6.7.3 System Settings Window**

*Figure 50: Operating Interface - System Settings Windows 1*

| 1                       | <b>IP Adress</b> | Displays the current set IPv4-Adress of<br>the device. With Set-Button the IPv4-<br>adress can be set                                                                                                    |
|-------------------------|------------------|----------------------------------------------------------------------------------------------------|
| $\overline{2}$          | <b>View</b>      | Toggles between <b>simplified</b> and <b>normal</b><br>view.                                                                                                    |
| $\overline{\mathbf{3}}$ | Date/Time        | With Set-Button the Date and Time can<br>be set                                                                                                    |
| 4                       | <b>Settings</b>  | <b>Save Button</b> : The system settings can be<br>saved to a connected USB volume.<br><b>Load Button</b> : The system settings can be<br>loaded from a connected USB volume.<br><b>Default Button: Resets all system</b><br>settings to factory default values. All<br>measurement-programs and substance-<br>entries set by user will be deleted. |

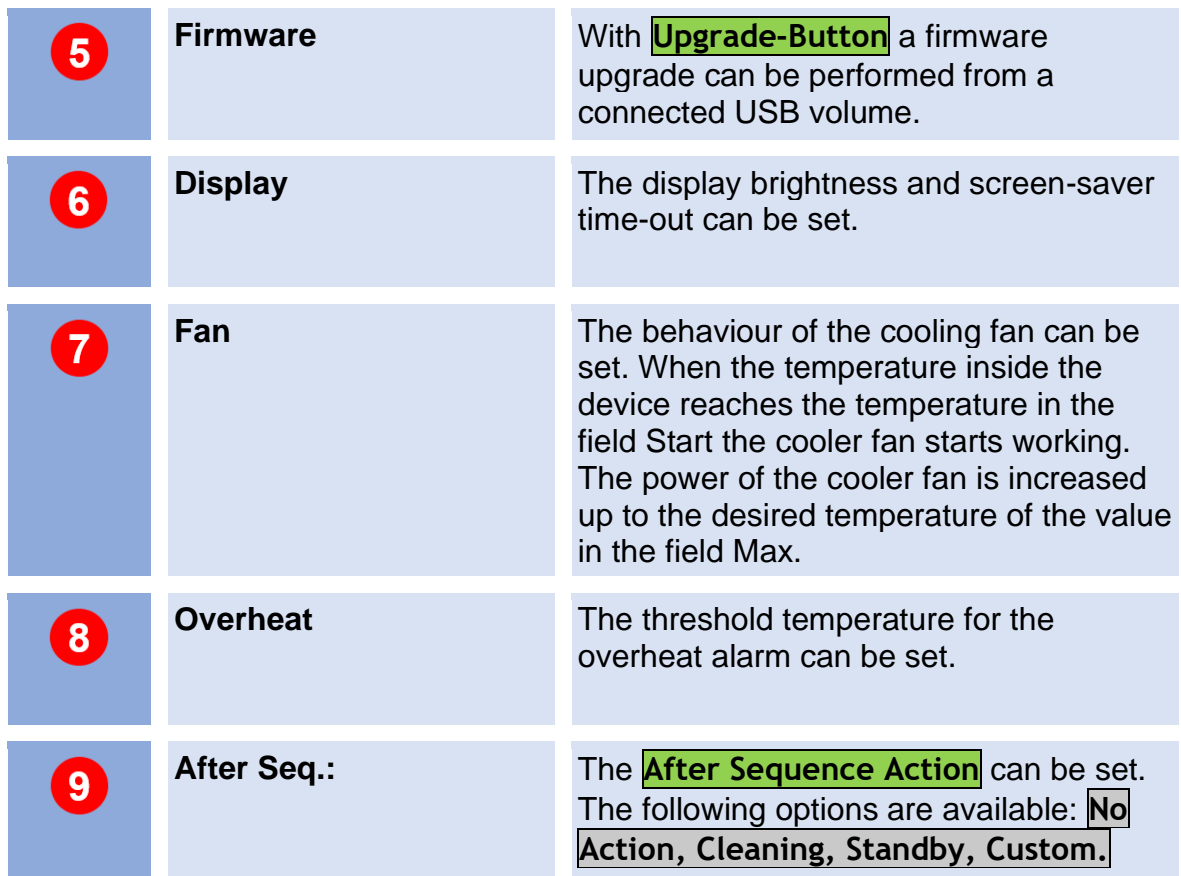

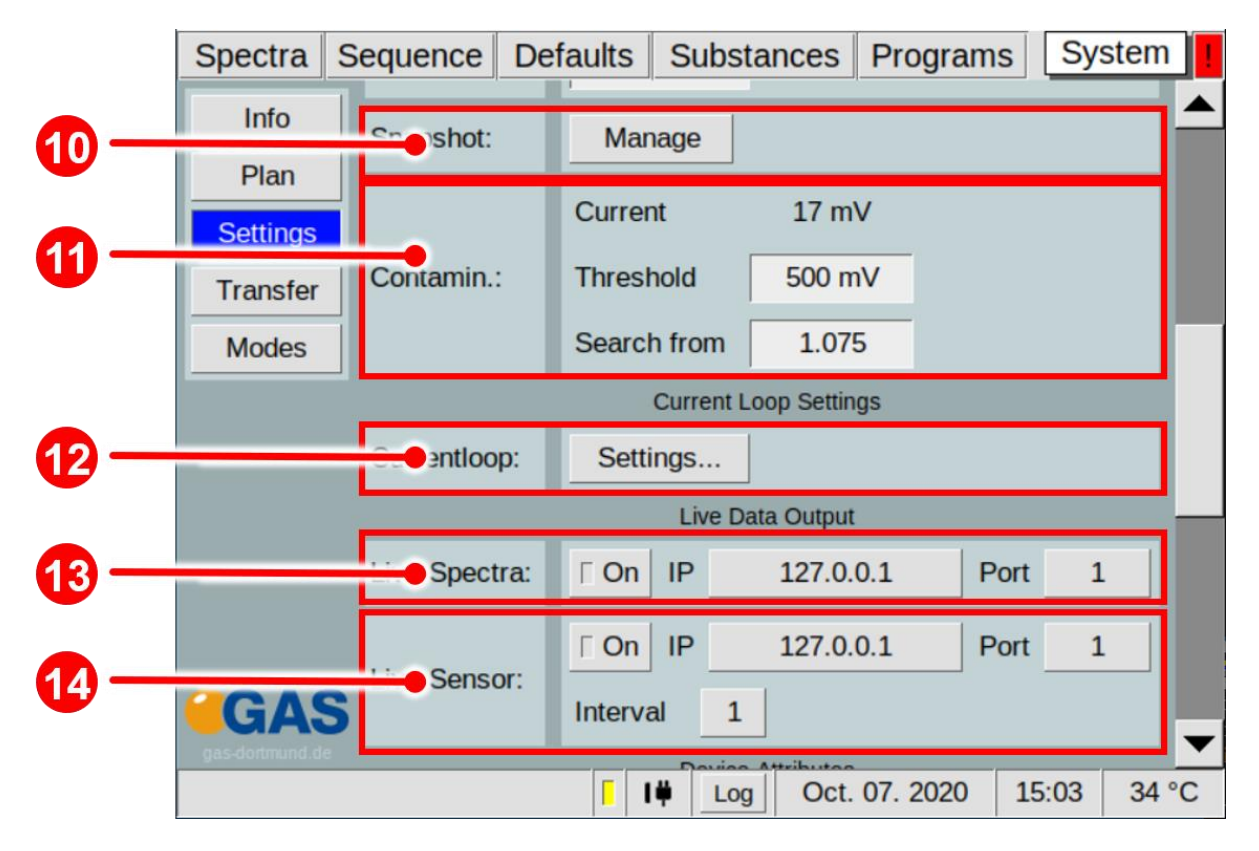

*Figure 51: Operating Interface - System Settings Window 2*

 $\begin{array}{c} \hline \end{array}$ 

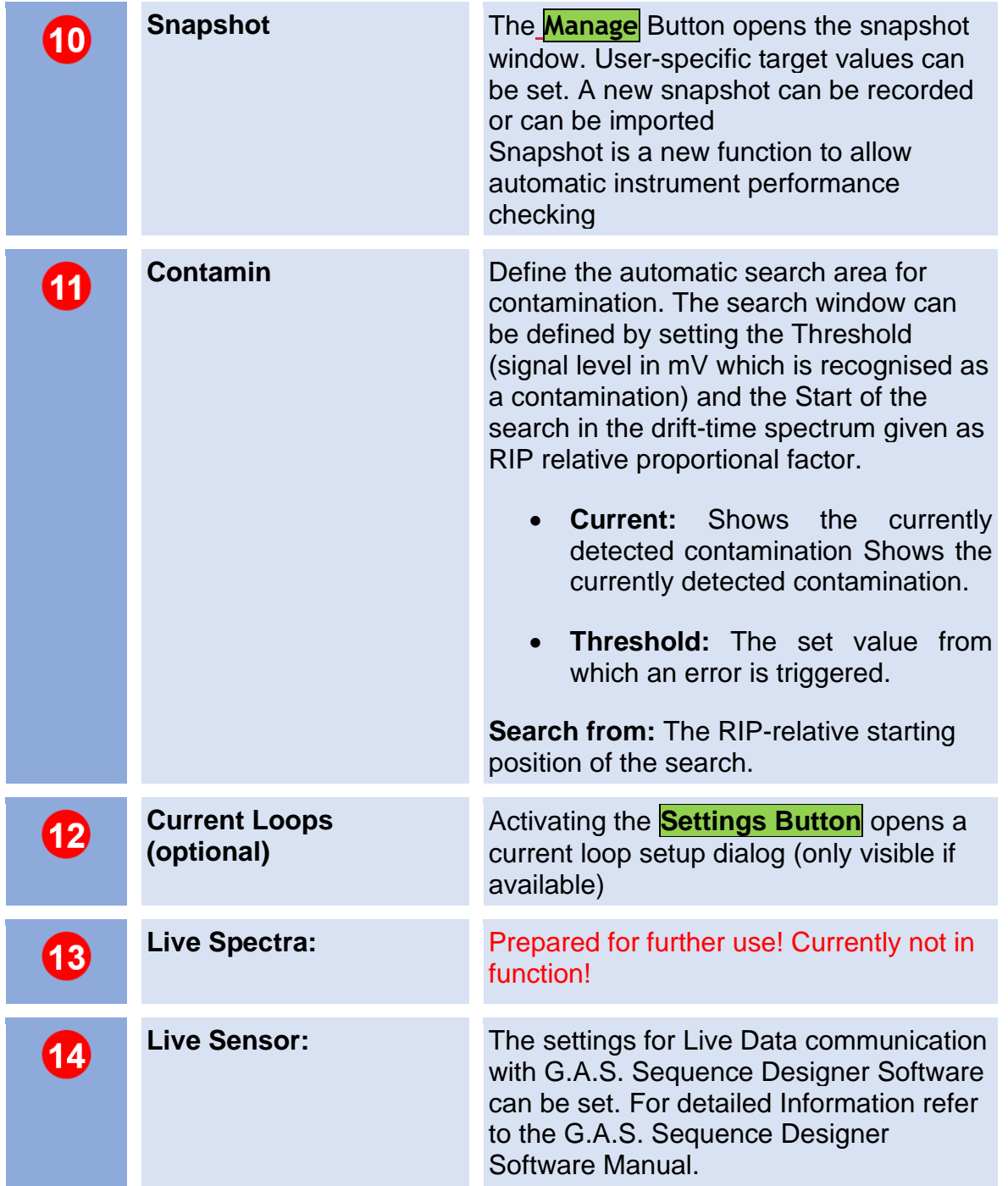

|                          | <b>Spectra</b>                  | Sequence           | Defaults                            | Substances             | Programs      | <b>System</b> |       |
|--------------------------|---------------------------------|--------------------|-------------------------------------|------------------------|---------------|---------------|-------|
| 15                       | <b>ARALM</b>                    | <b>Designation</b> | <b>Volume</b><br>Not set!           |                        |               |               |       |
| 16                       | $m -$                           | Column:            | MXT-WAX, 30mL, 0,53 mm ID, 0,5um FT |                        |               |               |       |
| $\overline{\mathbf{17}}$ | <b>Settings</b>                 | elength:           | 53.000 mm                           |                        |               |               |       |
| 18                       | <b>Transfer</b><br><b>MODES</b> | Volt.:             | 2700 V                              |                        |               |               |       |
| $\overline{19}$          |                                 | Gas:               | <b>C</b> Nitrogen                   | C Air                  |               |               |       |
|                          |                                 |                    | <b>Other</b>                        |                        |               |               |       |
|                          |                                 |                    |                                     | <b>Miscellaneous</b>   |               |               |       |
| 20                       |                                 | gnostics:          |                                     | Create and export file |               |               |       |
| 21                       |                                 | $\mathbf{m}$ :     | Frequence                           | 440 Hz                 |               |               |       |
| 22                       | (BREIDENMINISTRE)               | e space:           |                                     | Zip measurements       | $\Gamma$ On   |               |       |
|                          |                                 |                    |                                     | 14<br>Log              | Oct. 07. 2020 | 15:17         | 34 °C |

*Figure 52: Operating Interface - System Settings Windows 3*

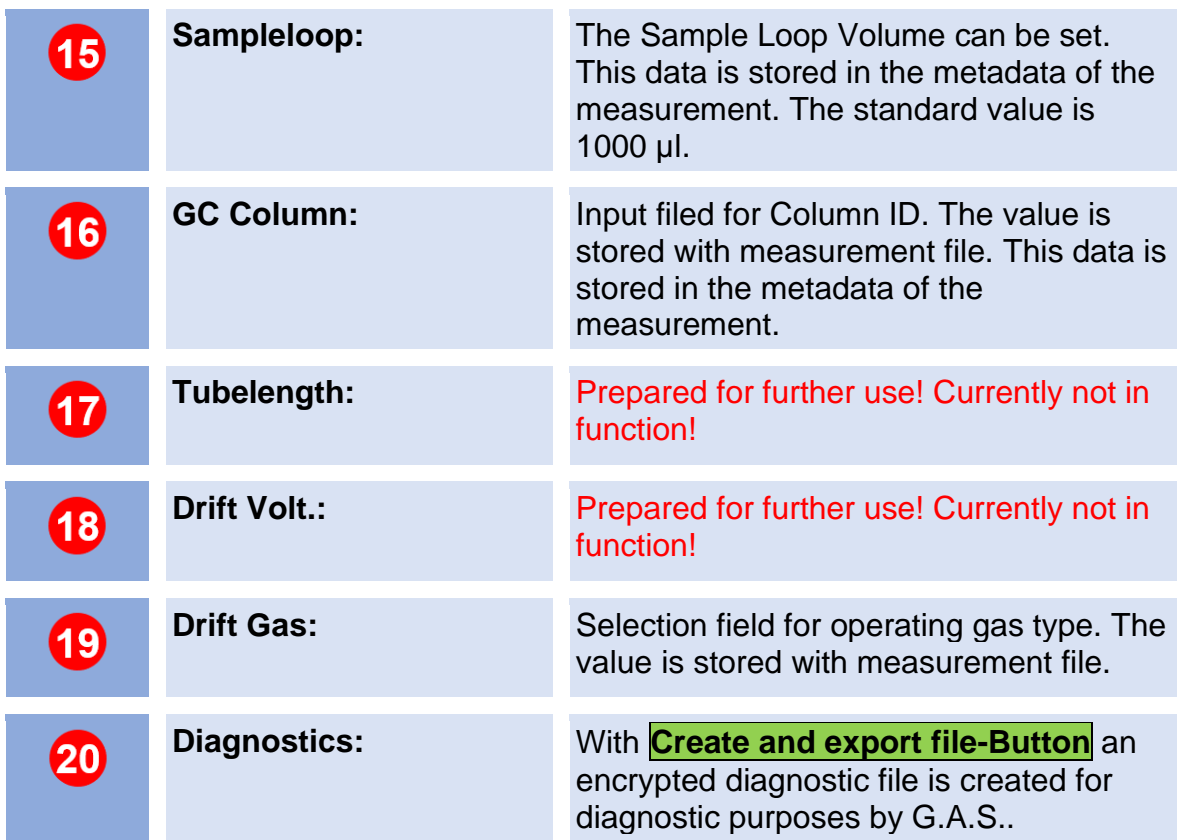

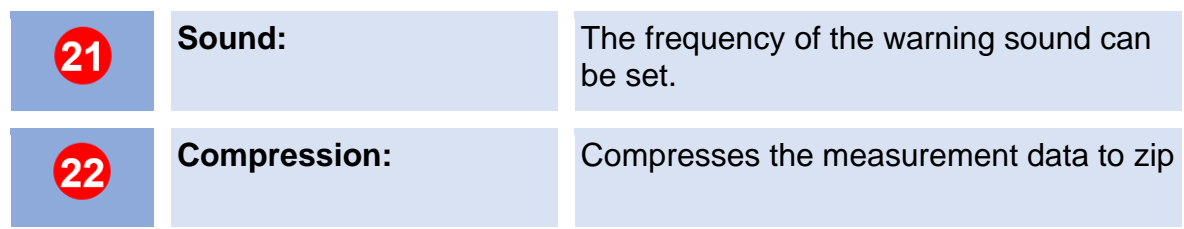

#### **6.7.3.1 Snapshot Window**

The instrument performance and status can be monitored using recorded snapshots. It is an automatic comparison of current instrument settings versus the operator defined target settings which helps the operator to assess the readiness of the system for starting a measurement. This automatic monitoring can recognize among other a System contamination, insufficient gas quality or system leaking. For this purpose, the following parameters are constantly cross-checked against the targetsettings:

- The carriergas pressure EPC2 pressure (kPa)
- The height of the Reaction-Ion-Peak (RIP) Rip-height (V)
- The position of the Reaction-Ion-Peak (RIP) normalized to normal pressure Rip Pos at 101.33 kPa (ms)
- The full width at half maximum of the Reaction-Ion-Peak FWHM (ms)
- The temperature values T1-T6
- The gasflow and pressure of Driftgas (EPC1) and Carriergas (EPC2)

The user can change the default factory settings for his needs. Error messages are displayed in the Error Information Window.

|                         |                            | <b>Snapshot</b>       |                 |                      |          |  |
|-------------------------|----------------------------|-----------------------|-----------------|----------------------|----------|--|
|                         | <b>Checked Values</b>      |                       |                 |                      |          |  |
|                         | <b>Name</b>                | <b>Snapshot Value</b> |                 | <b>Current Value</b> |          |  |
|                         | <b>EPC2 Pressure [kPa]</b> | 120.096               | 120.096         |                      | 100.00%  |  |
|                         | <b>Rip Height [V]</b>      | 6.746                 | 6.737           |                      | 99.87%   |  |
| 1                       | Rip Pos at 101.33 kPa [ms] | 4.522                 | 4.522           |                      | 100.00%  |  |
|                         | <b>FWHM</b> [ms]           | 0.106                 | 0.106           |                      | 100.00%  |  |
| $\overline{2}$          | <b>Edit Thresholds</b>     |                       |                 |                      |          |  |
|                         |                            | <b>Setpoints</b>      |                 |                      |          |  |
|                         | <b>Name</b>                |                       | Setpoint        |                      | Snapshot |  |
|                         | T1 [°C]                    |                       | 45              | 45                   |          |  |
|                         | T2 [°C]                    |                       | 40              | 40                   |          |  |
| $\overline{\mathbf{3}}$ | ro <mark>PC]</mark>        |                       | 80              | 80                   |          |  |
|                         | T4 [°C]                    |                       | 80              | 80                   |          |  |
|                         | T5 [°C]                    |                       | 45              | 45                   |          |  |
|                         | Take neves napshot         |                       | Import Chapshot |                      | Done     |  |
|                         | 4                          |                       | 5               |                      | 6        |  |

*Figure 53: Operating Interface – Snapshot Window*

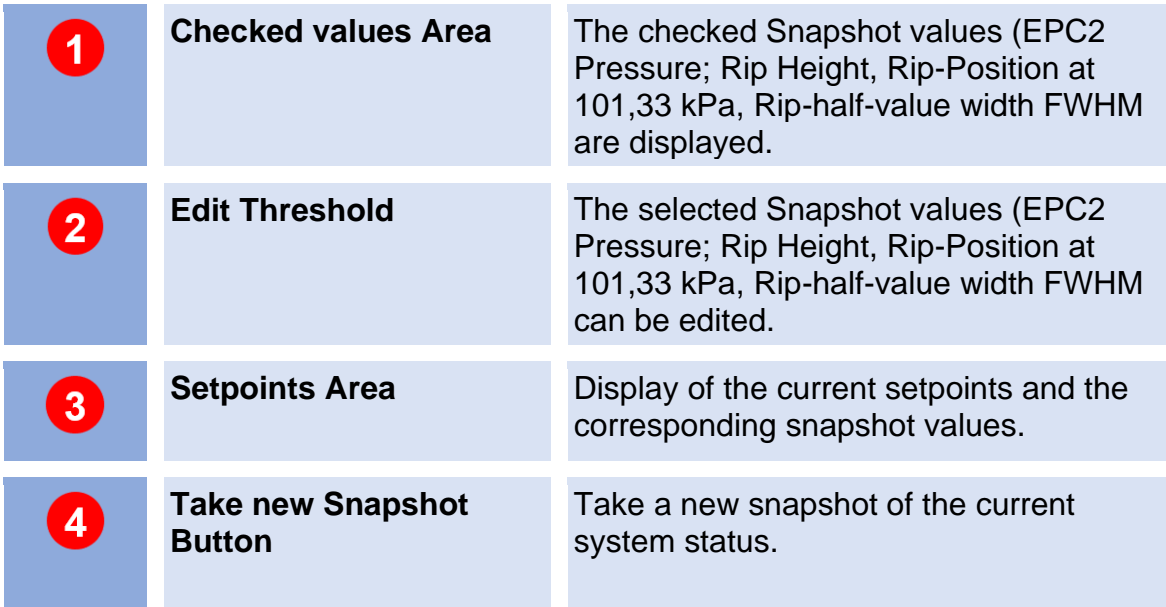

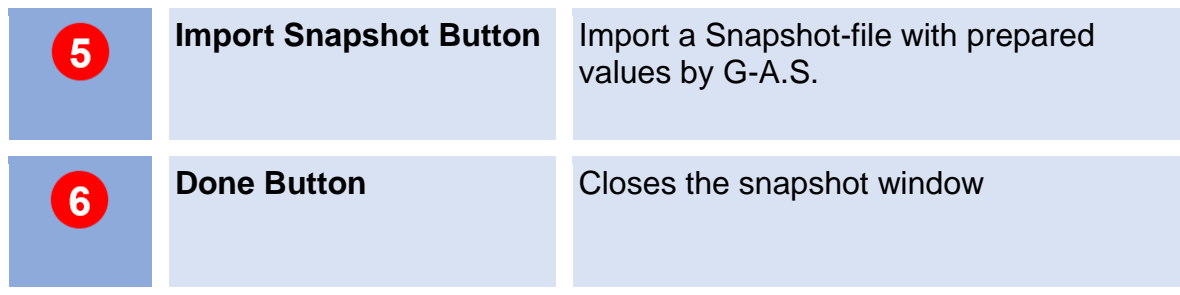

#### **6.7.3.1.1 Snapshot window in detail**

The system is delivered with standard limits for EPC2-Pressure, RIP-Height, RIP Position at 101.33 kPa and FWHM. The upper and lower limits of these parameters r can be adjusted by the customer.

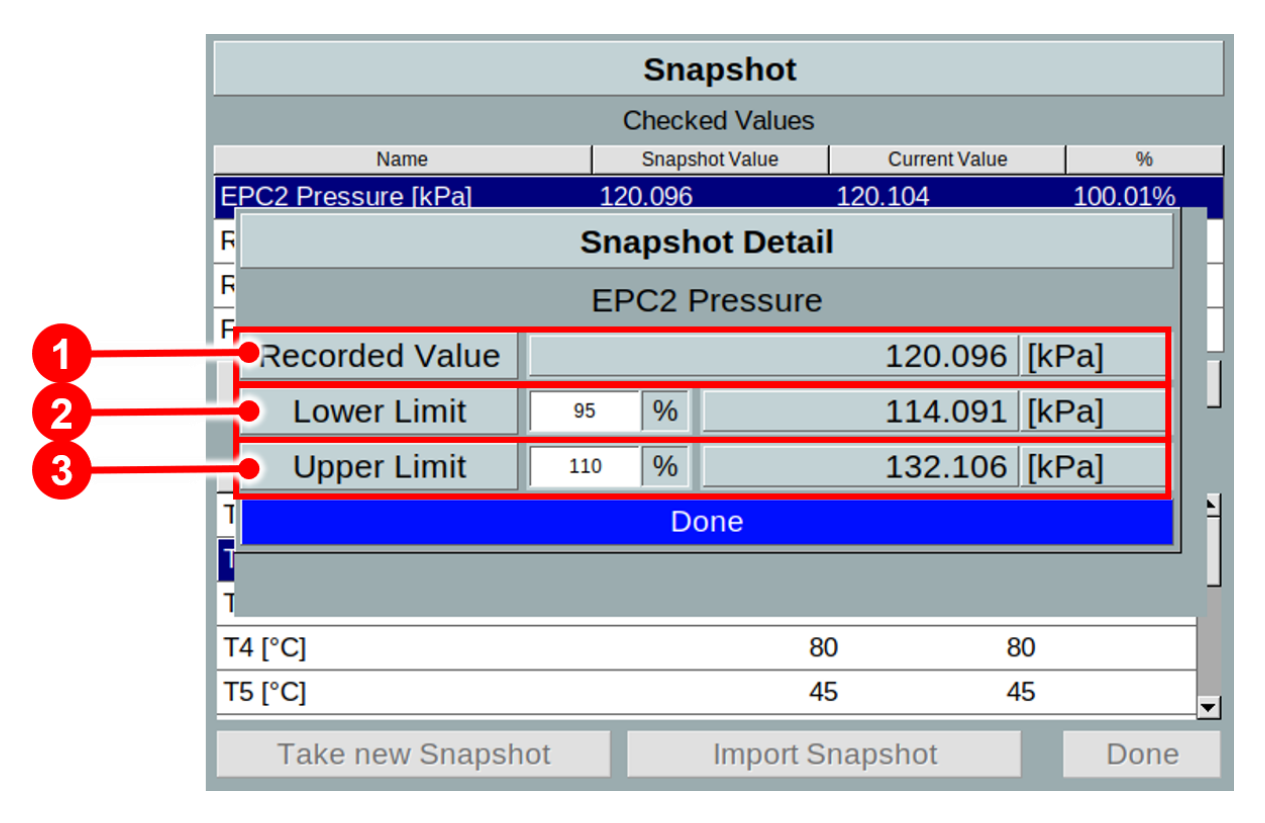

*Figure 54: Operating Interface – Snapshot Window in detail (example EPC2 pressure)*

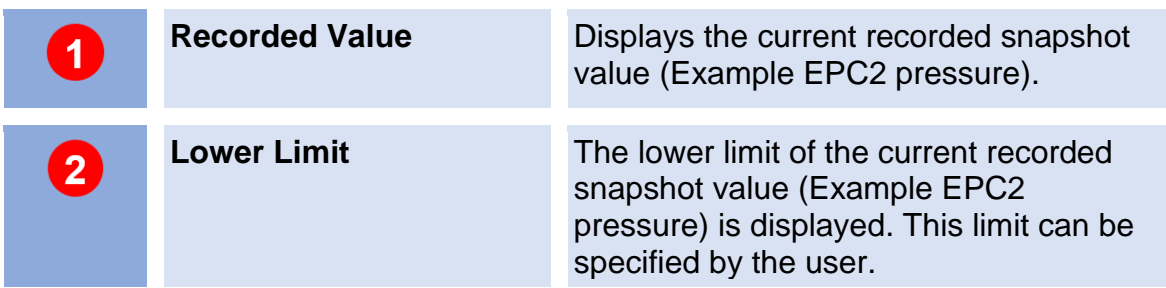

 $\left( 3 \right)$ 

**Upper Limit** The upper limit of the current recorded snapshot value (Example EPC2 pressure) is displayed. This limit can be specified by the user.

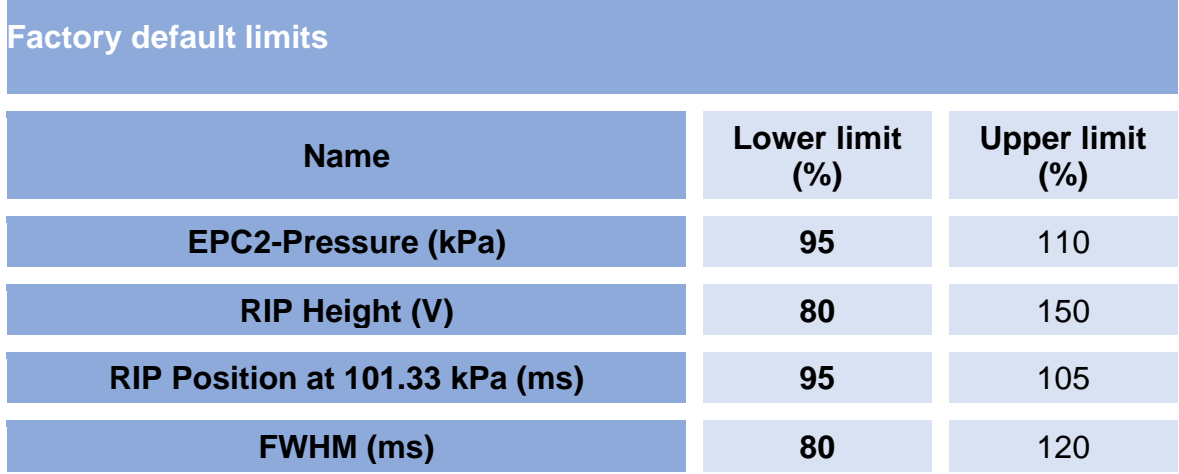

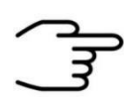

#### **INFORMATION!**

The device is delivered with an acceptance snapshot. This snapshot defines the system performance during device acceptance and is used to assess the readiness for measurement. Any deviations from this are displayed in the Error Information Window. **The default values can be adjusted by the customer**.

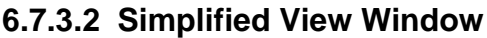

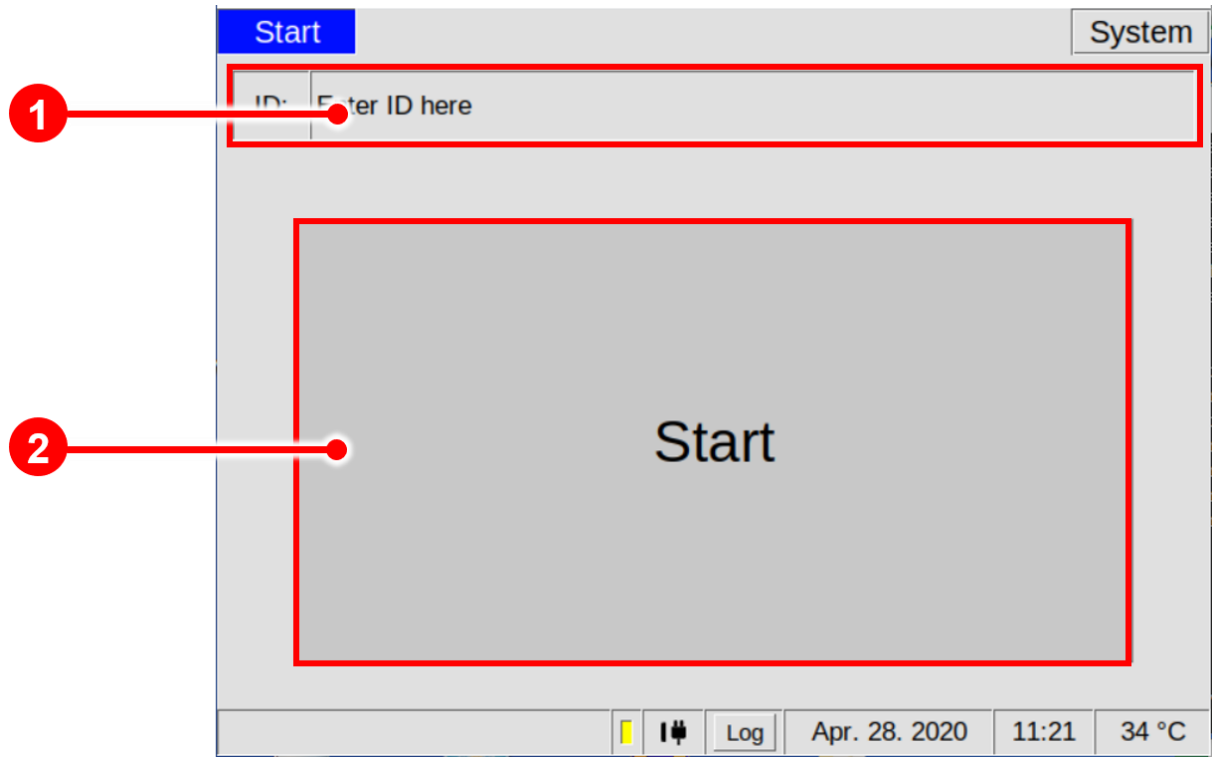

*Figure 55: Operating Interface - Simplified View Window*

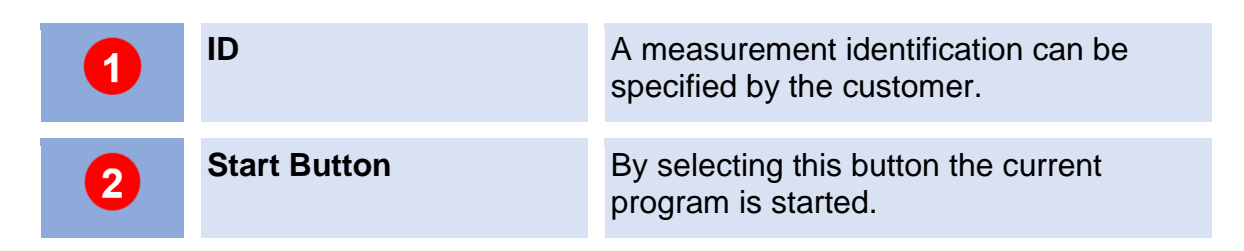

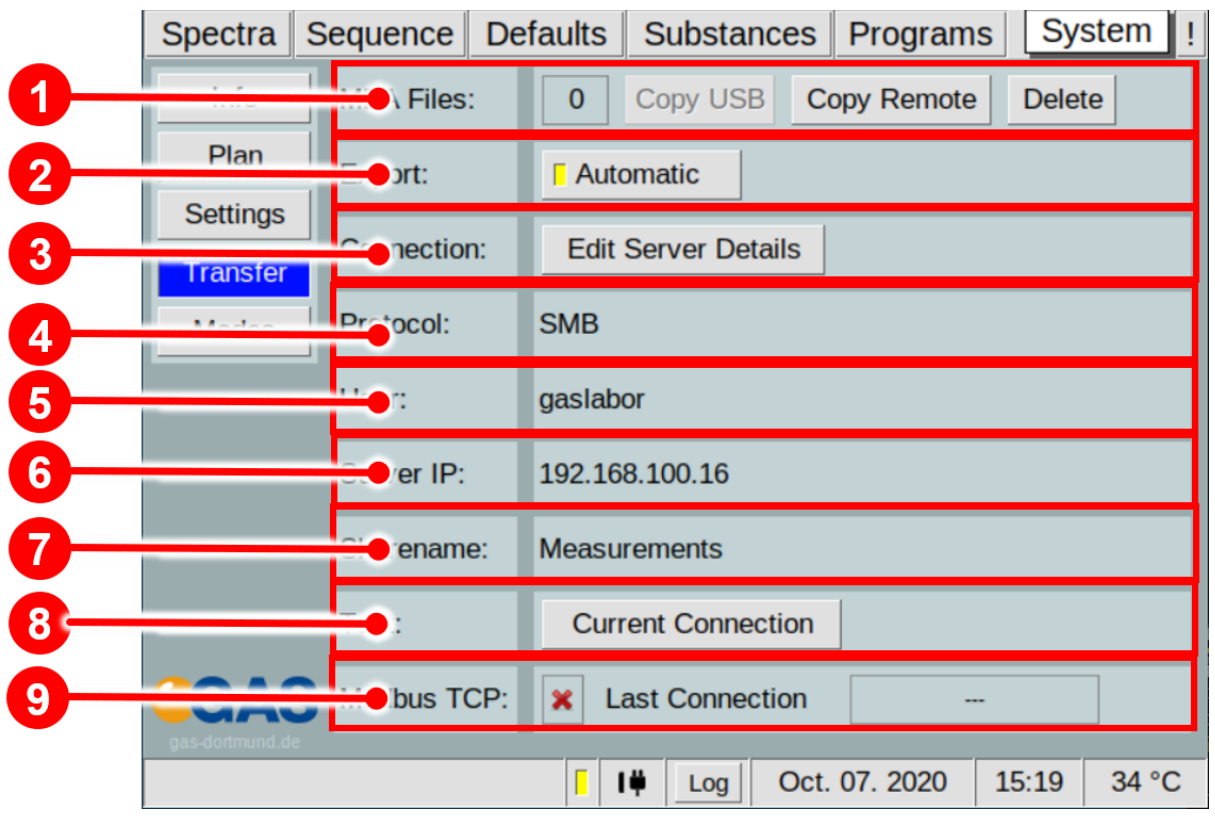

# **6.7.4 System Transfer Window**

*Figure 56: Operating Interface - System Transfer Window*

|                | <b>MEA Files:</b>  | The current number of internal stored<br>measurement files and the following<br>measurement file managing options are<br>displayed and available:<br>Copy to USB: Copy all internal stored<br>measurements to a connected USB<br>device.<br>Copy to remote: All internal stored<br>measurement files will be copied to the<br>connected shared folder.<br><b>Delete:</b> Deleting all internal stored<br>measurement files. |
|----------------|--------------------|----------------------------------------------------------------------------------------------------|
| $\overline{2}$ | Export:            | Activating the automatic storage to a<br>connected shared folder on a network as<br>storage location for measurements.                                                                                                    |
| 3              | <b>Connection:</b> | With <b>Edit Server Details Button</b> the<br>Export settings (transfer protocol, IPv4-<br>adress, shared folder name) can be set.                                                                                                    |

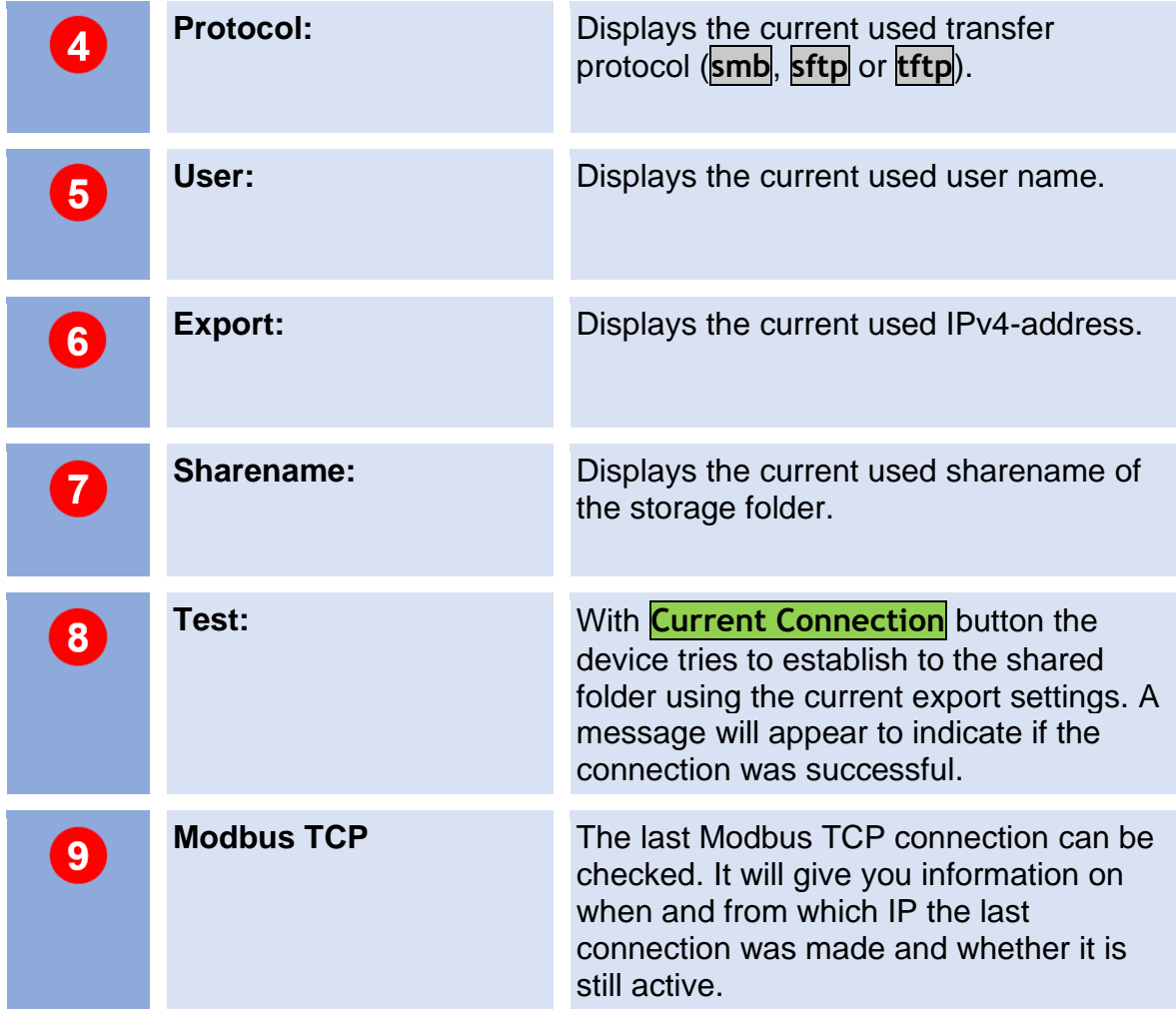

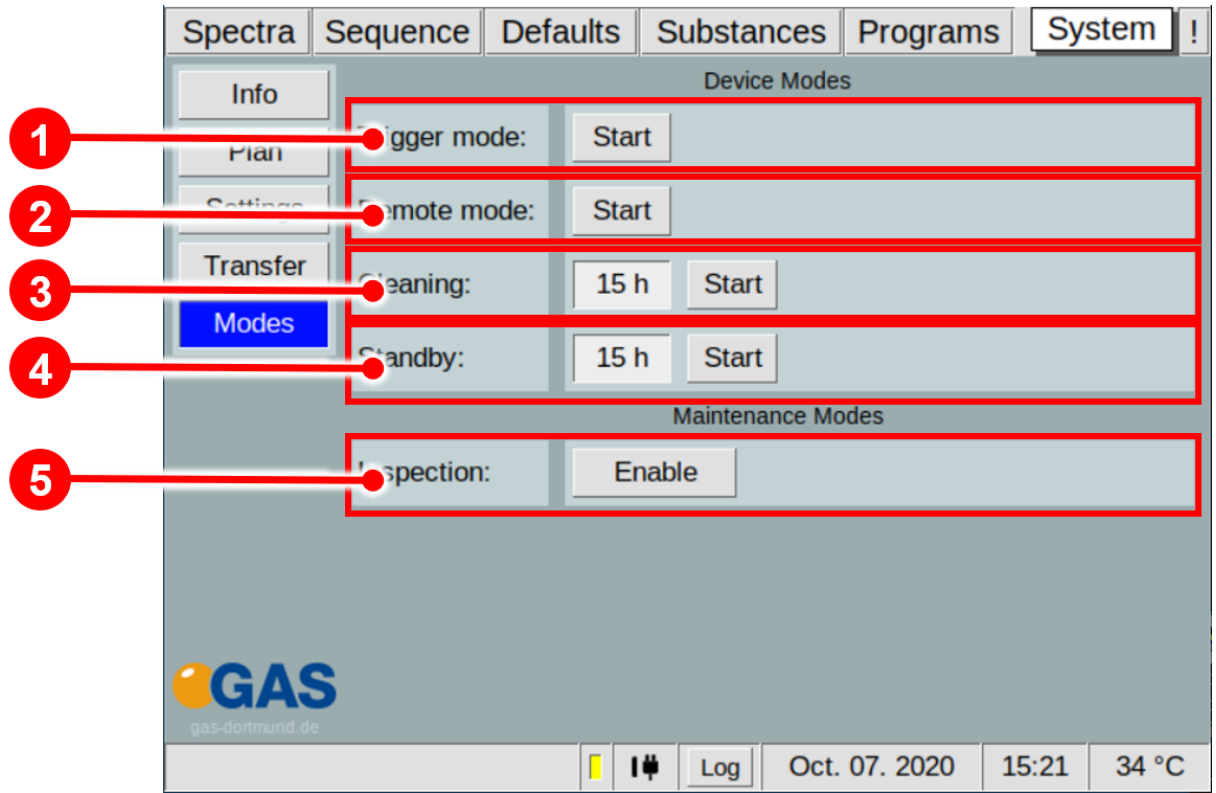

# **6.7.5 System Modes Window**

*Figure 57: Operating Interface - System Modes Window*

| 1                       | Trigger mode:    | Activate trigger mode with Start.                                                                                                    |
|-------------------------|------------------|----------------------------------------------------------------------------------------------------|
| $\overline{2}$          | Remote mode:     | Activate remote mode with <b>Start</b> .                                                                                                    |
| $\overline{\mathbf{3}}$ | <b>Cleaning:</b> | Setup and activate of cleaning mode.<br>With Start-Button the cleaning process is<br>activated and the Cleaning Mode<br>Window appears.<br>Possible Values: (1-96 hours or infinity)<br>Activate Cleaning Mode with Start.    |
| 4                       | <b>Standby:</b>  | Setup and activate of standby mode. With<br>Start-Button the standby process is<br>activated and the Standby Mode<br><b>Window</b> appears.<br>Possible Values: (1-96 hours or infinity).<br>Activate Standby Mode with Start |

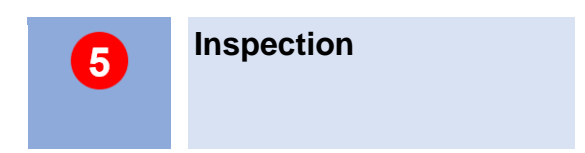

**Inspection** With **Enable-Button** the access to the inspection and diagnostic functions of the device is allowed.

#### **6.7.5.1 Trigger Mode Window**

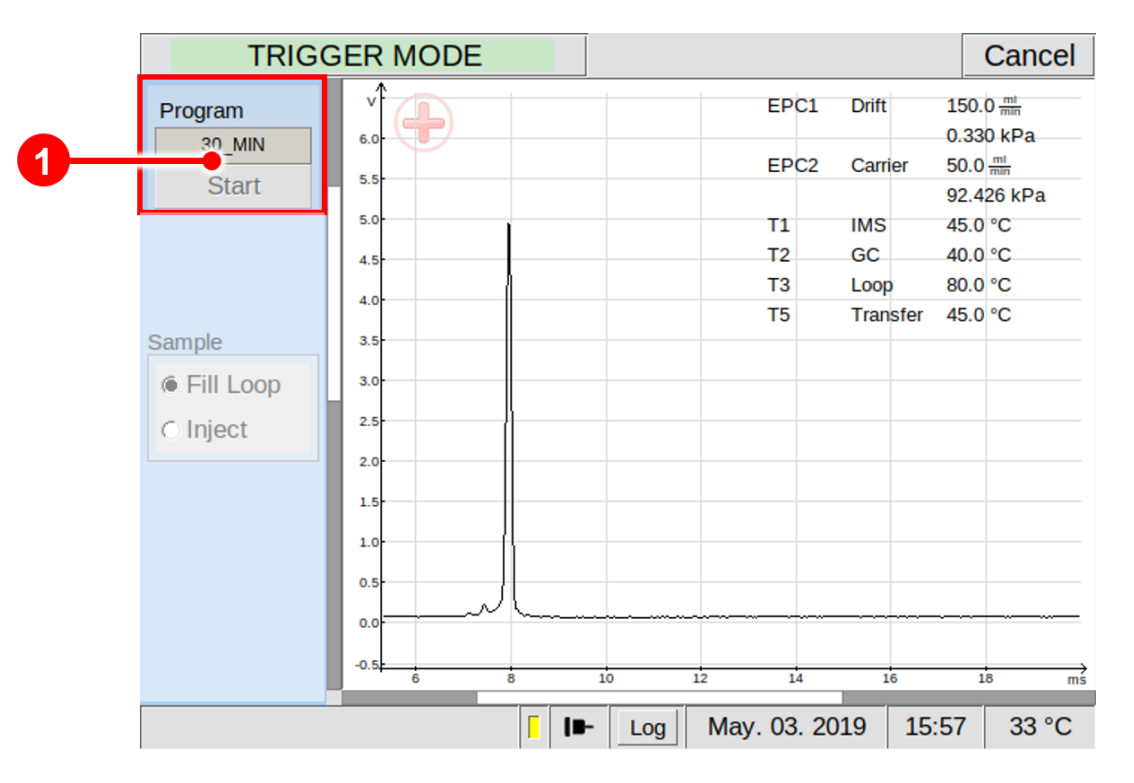

*Figure 58: Operating Interface - Trigger Mode Window*

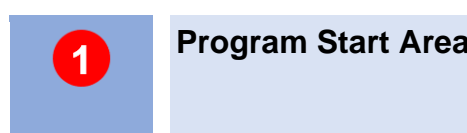

**Program Start Area** In Trigger mode the displayed program is started by a connected device (e.g.  $\mu$ TD) that operates as master device.

#### **6.7.5.2 Remote Mode Window**

By activating the Remote Mode, the **Remote Mode Window** appears. The windows is initially empty. The device is waiting for a sequence file to import.

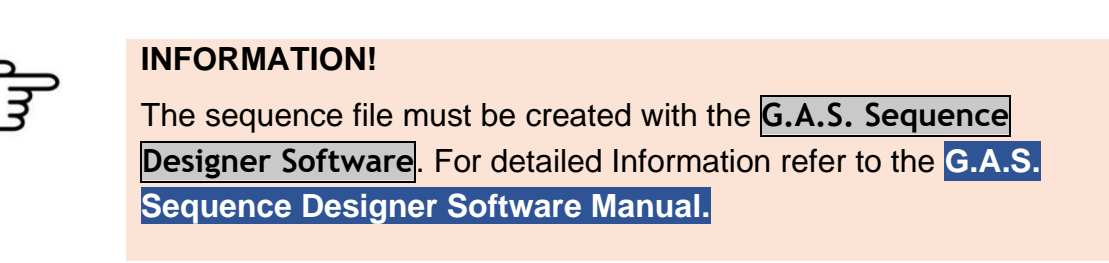

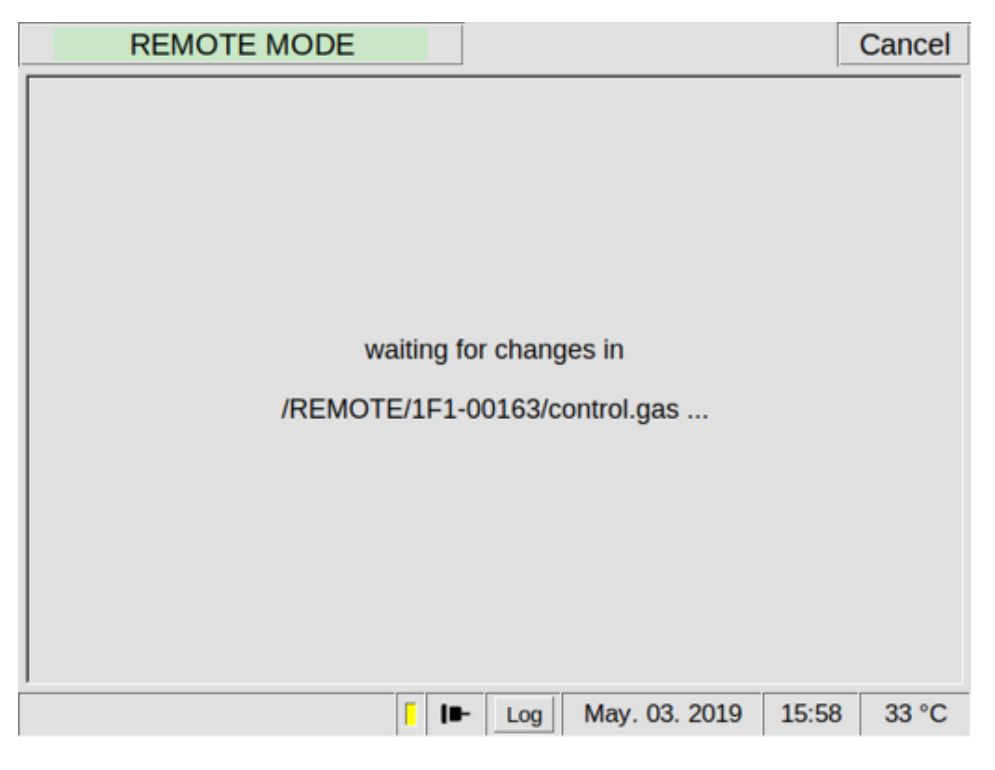

*Figure 59: Operating Interface - Remote Mode Window*

#### **6.7.5.3 Cleaning Mode Window**

By activating the Cleaning Mode, the **Cleaning Mode Window** appears. During the cleaning process the available system temperatures (T1-T6) are heated up to their maxima. The user default flow rates settings for Driftgas (EPC1) and Carriergas (EPC 2) setup in Defaults window are used. After the setup time has expired the cleaning process is terminated.

| Spectra         | Sequence Defaults Substances Programs |                 |                                        |                 |                                 | <b>System</b><br>П |  |  |  |
|-----------------|---------------------------------------|-----------------|----------------------------------------|-----------------|---------------------------------|--------------------|--|--|--|
| Info            | Enter special application-mode        |                 |                                        |                 |                                 |                    |  |  |  |
| Plan            | <b>Cleaning in progress</b>           |                 |                                        |                 |                                 |                    |  |  |  |
|                 | EPC1 黑                                | EPC2 黑<br>T1 °C | T <sub>2</sub> °C<br>T <sub>3</sub> °C | T4 °C           | T5 °C<br>T <sub>6</sub> °C      |                    |  |  |  |
| <b>Settings</b> | 150.0                                 | 50.0<br>45.6    | 40.8<br>>80                            | 1.11            | 46.2<br>1.11                    |                    |  |  |  |
| <b>Transfer</b> | vÎ<br>╬                               |                 | EPC1                                   | Drift           | $150.0 \frac{mi}{min}$          |                    |  |  |  |
| <b>Modes</b>    |                                       |                 | EPC <sub>2</sub>                       | Carrier         | 0.329 kPa<br>$50.0 \frac{m}{m}$ |                    |  |  |  |
|                 |                                       |                 |                                        |                 | 92.425 kPa                      |                    |  |  |  |
|                 |                                       |                 | Τ1<br>۰                                | <b>IMS</b>      | 45.6 / 100 °C                   |                    |  |  |  |
|                 |                                       |                 | T2<br>T3                               | GC<br>Loop      | 40.8 / 100 °C<br>> 80 °C        |                    |  |  |  |
|                 |                                       |                 | T <sub>5</sub><br>٠                    | <b>Transfer</b> | 46.2 / 100 °C                   |                    |  |  |  |
|                 |                                       |                 |                                        |                 |                                 |                    |  |  |  |
|                 |                                       |                 |                                        |                 |                                 |                    |  |  |  |
|                 |                                       | 10              | 12<br>14                               | 18<br>16        | 20                              | m <sub>2</sub>     |  |  |  |
|                 | Time remaining: 14:59:48              |                 |                                        |                 | <b>Skip</b>                     |                    |  |  |  |
| G               |                                       |                 |                                        |                 |                                 |                    |  |  |  |
|                 |                                       |                 |                                        |                 |                                 |                    |  |  |  |
|                 |                                       |                 | II-<br>Log                             | May. 03. 2019   |                                 | 33 °C<br>15:59     |  |  |  |

*Figure 60: Operating Interface - Cleaning Mode Window*

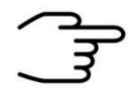

#### **INFORMATION!**

During the cleaning process the available heating module temperature (T1-T6) are set to their maxima. Values of more than 80 °C are displayed as >80°C.

#### **6.7.5.4 Standby Mode Window**

By activating the Standby Mode, the **Standby Mode Window** appears. The flowrate of the Drift gas (EPC1) and the carrier gas (EPC2) will be decrease to reduce gas consumption. The **standby mode flowrate** for drift gas **(EPC1) is 10 ml/min** and for carrier gas **(EPC2) is 5 ml/min**.

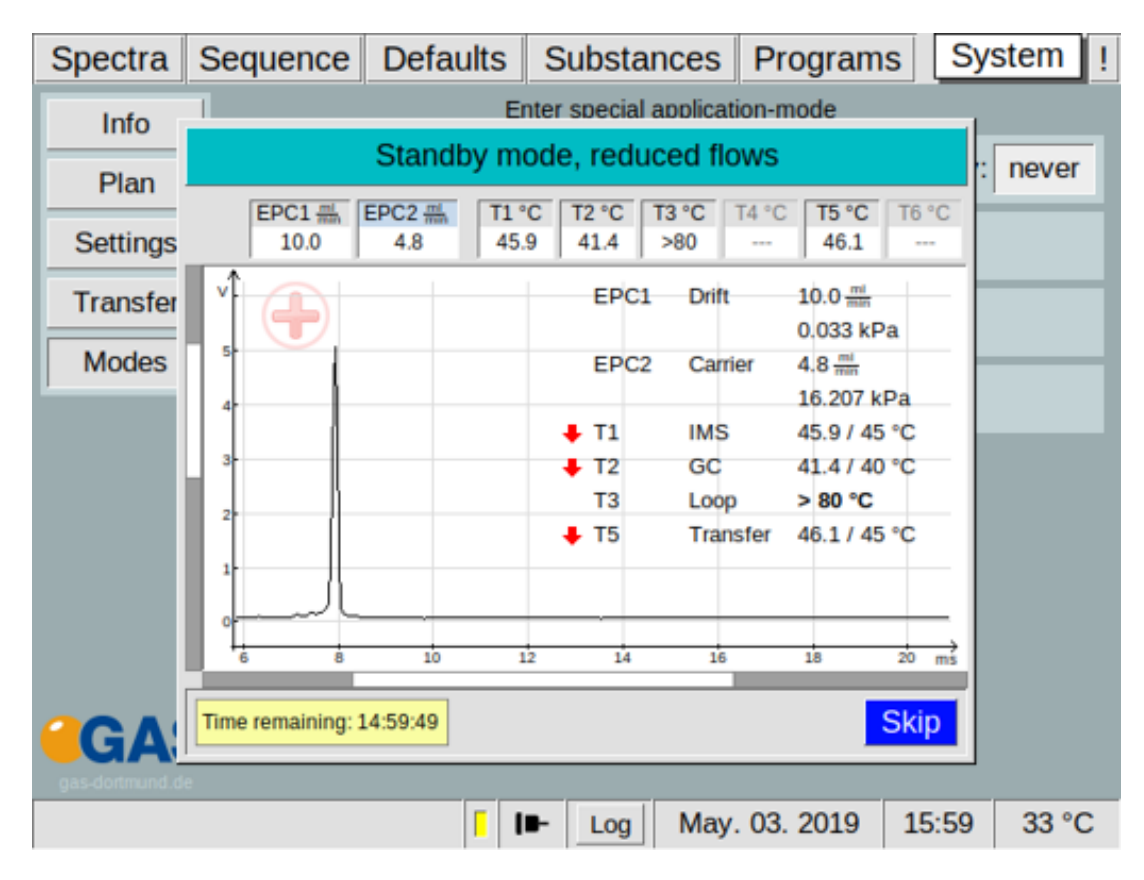

*Figure 61: Operating Interface - Standby Mode Window*

# **6.8 Error Information Window**

In case if an Error the **!-Tab** is blinking red. The error window shows an overview of the current error events. When the device is restarted, the error events are deleted.

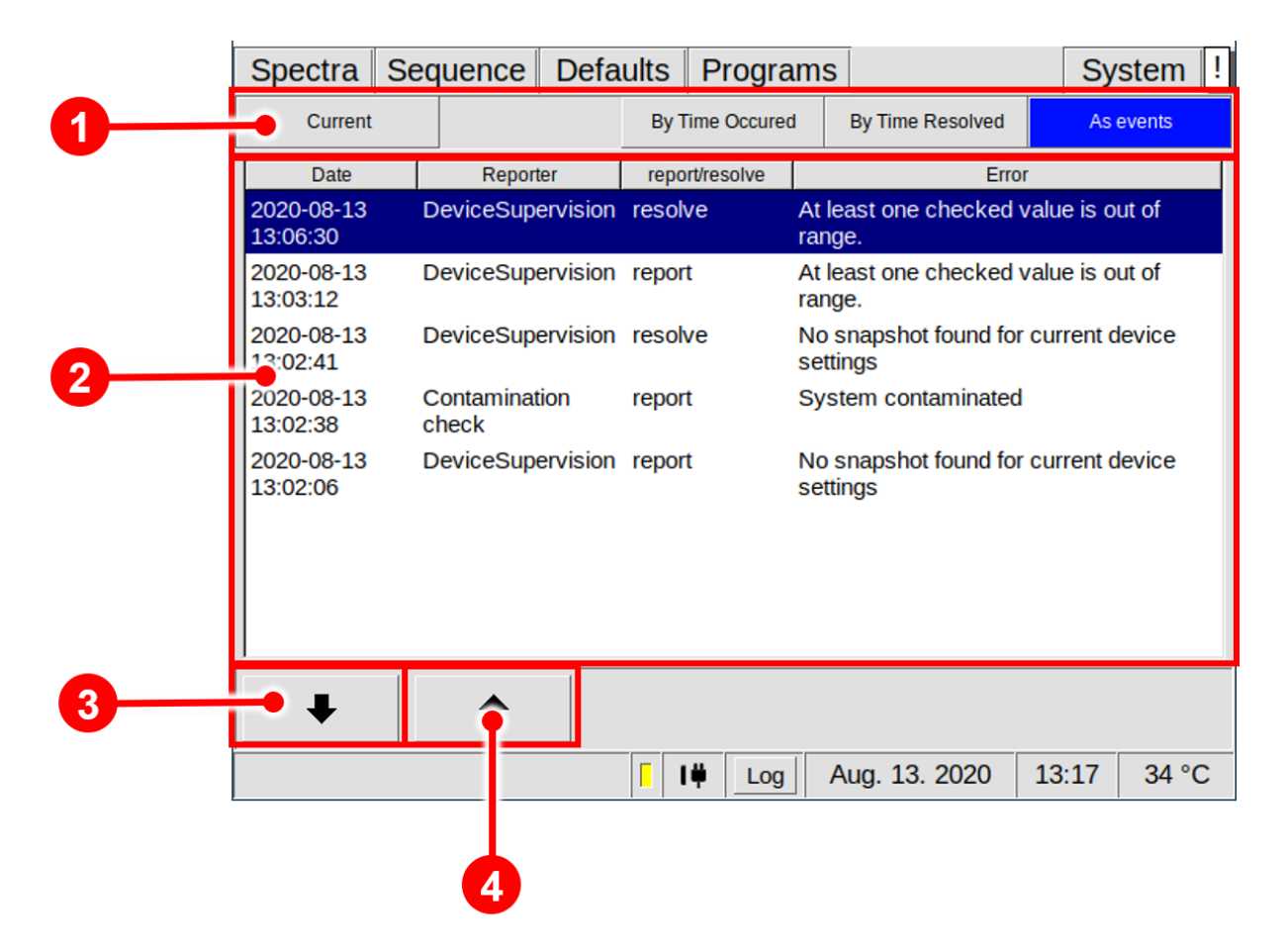

*Figure 62: Error Information Window*

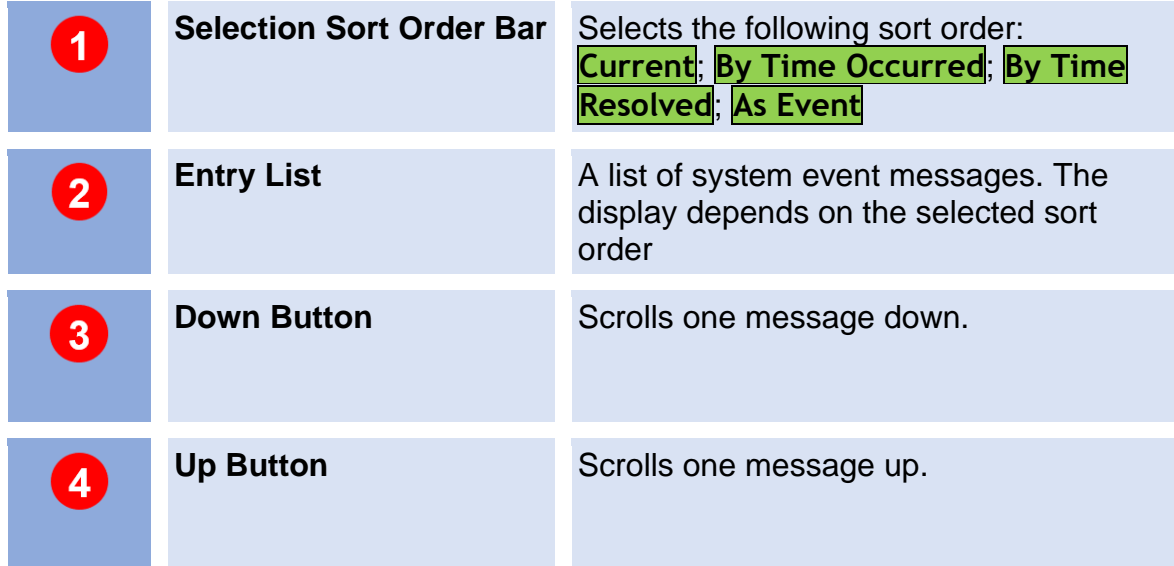

# **6.9 Additional Dialog Windows**

#### **6.9.1 Log Messages Dialog Window**

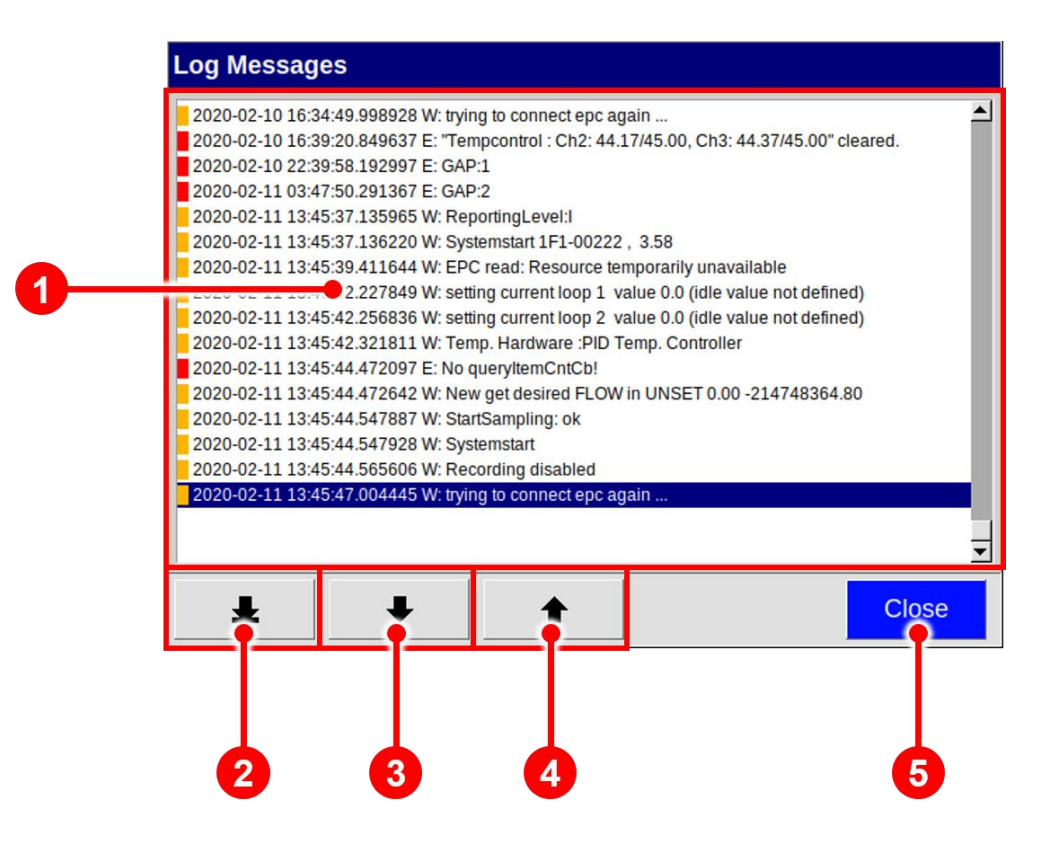

*Figure 63: Log Messages Dialog Window*

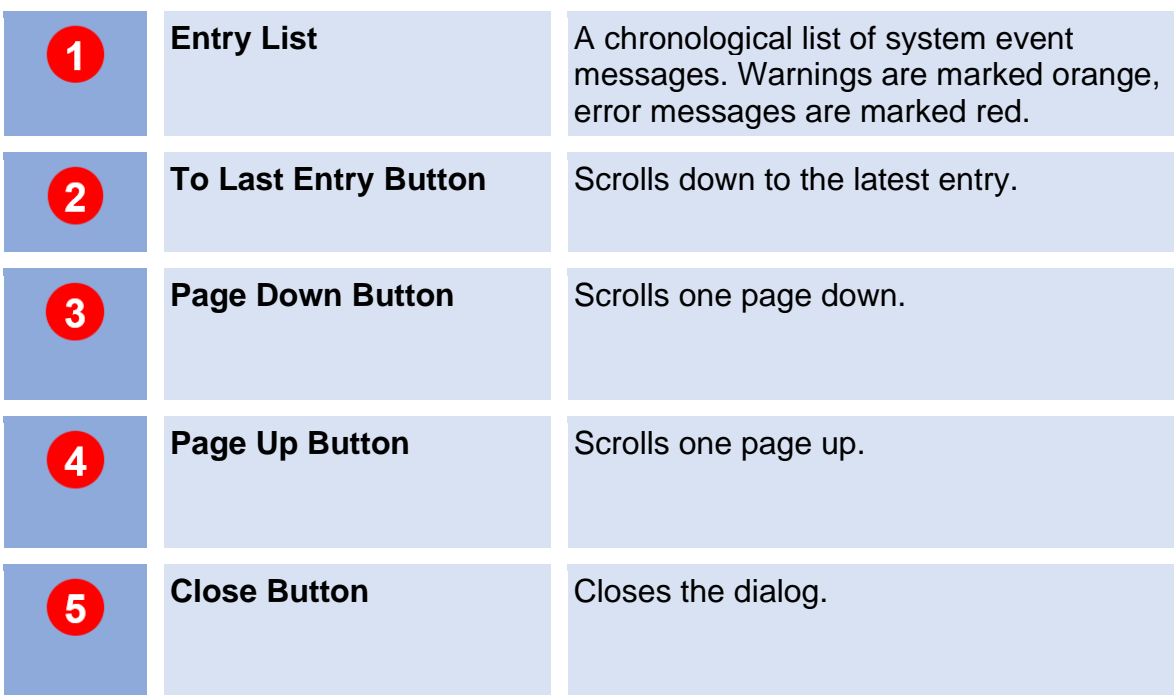

#### **6.9.2 IP Adress Input Dialog Windows**

The IP Address Input Dialog is used to edit the static IP address of the device and the IP address of a remote server. This is necessary when configuring the LAN file transfer.

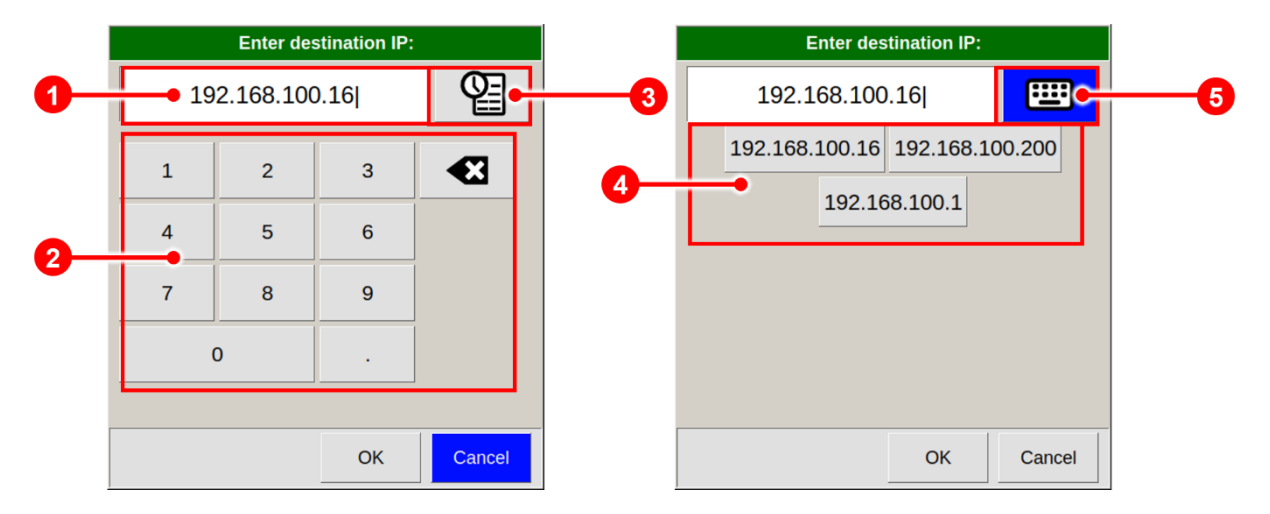

*Figure 64: IP Adress Input Dialog Windows*

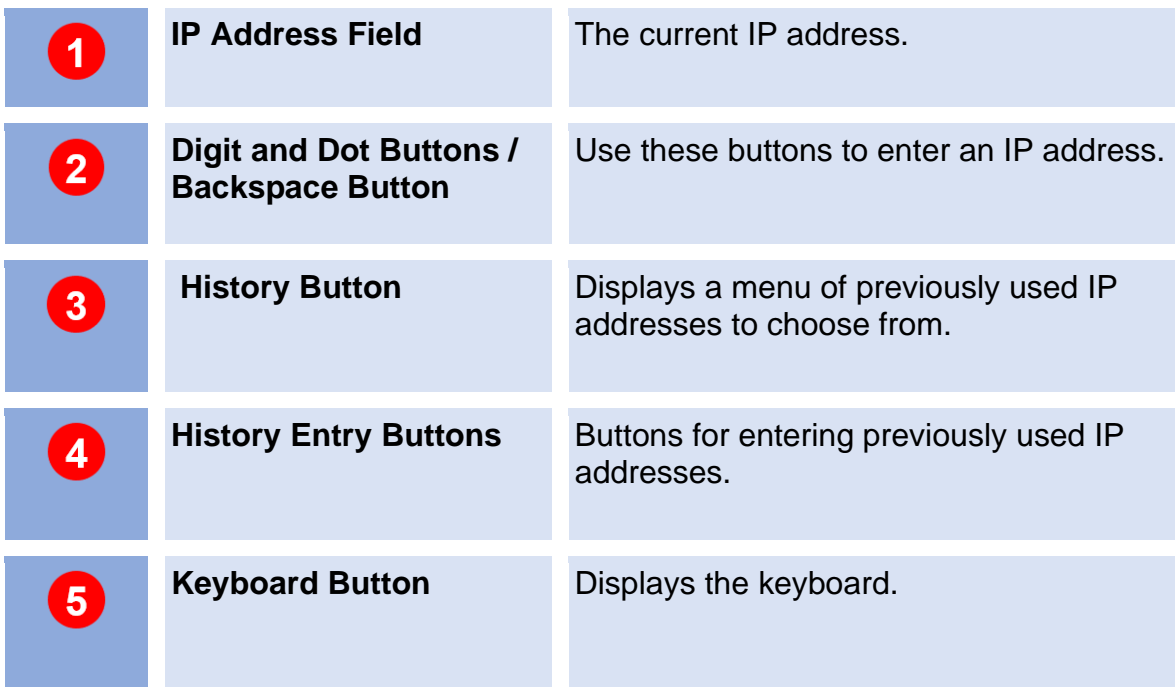

# **6.9.3 Date and Time Input Dialog Window**

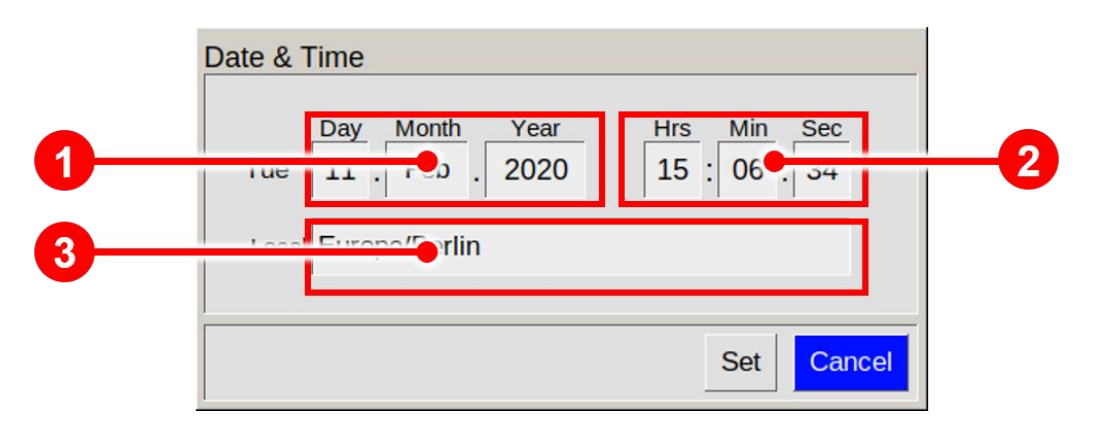

*Figure 65: Date and Time Input Dialog Window*

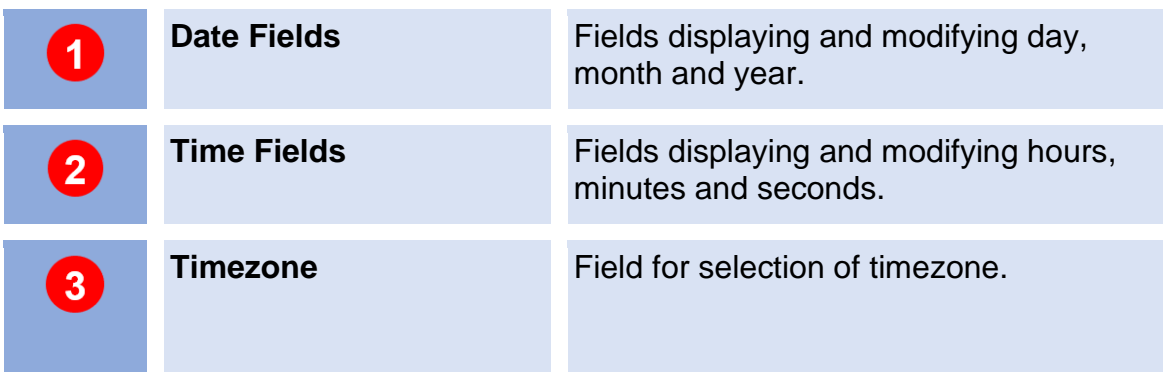

## **6.9.4 Text Input Dialog Window**

The Text Input Dialog is used to enter identifiers, e.g. shared folder name.

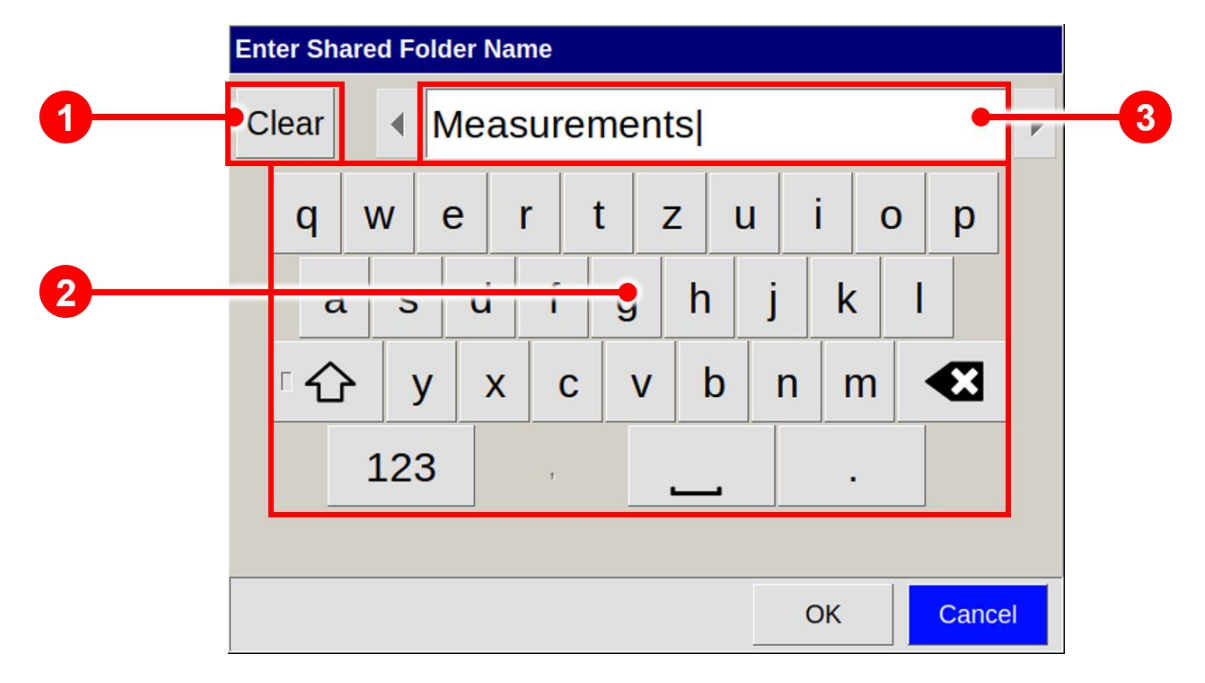

*Figure 66: Text Input Dialog Window*

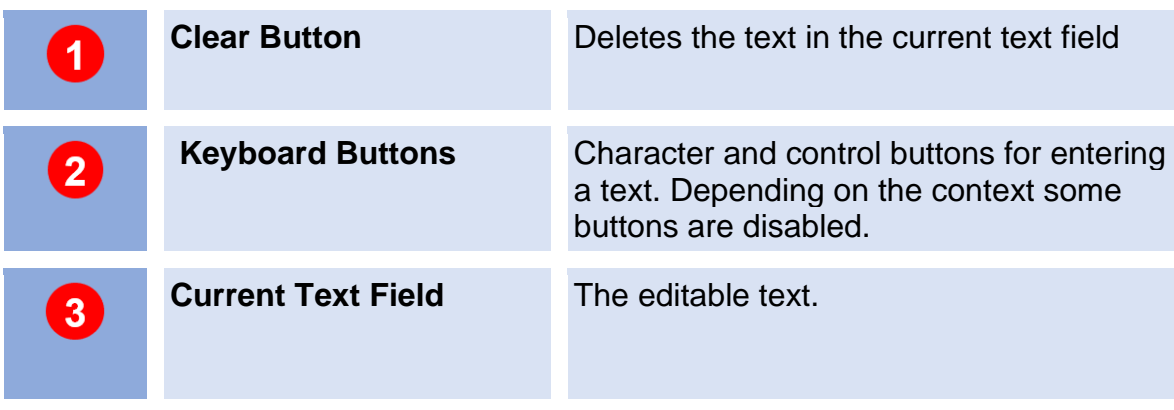

# **6.9.5 Number Input Dialog Window**

The Number Input Dialog is used in Program Window to enter number values, e.g. Start time, Flow Rates and Pump Power setpoints in Program Actions.

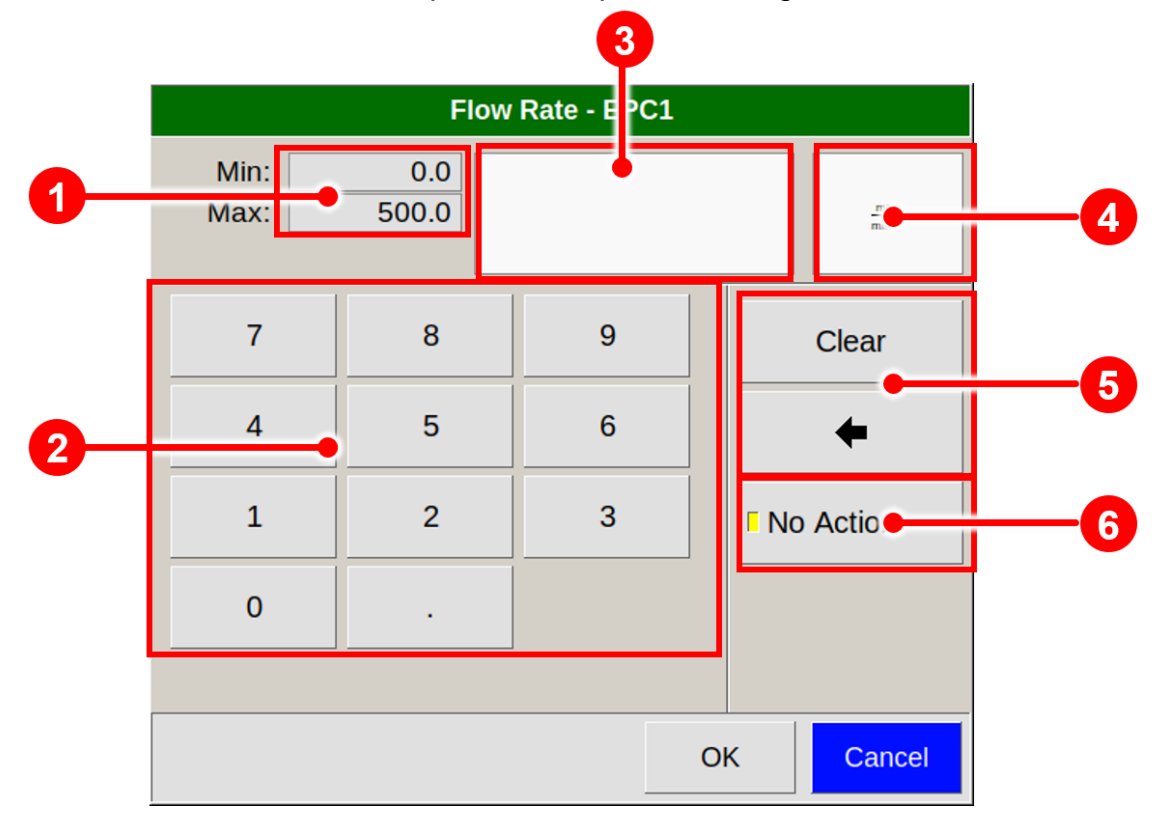

*Figure 67: Number Input Dialog Window (Example)*

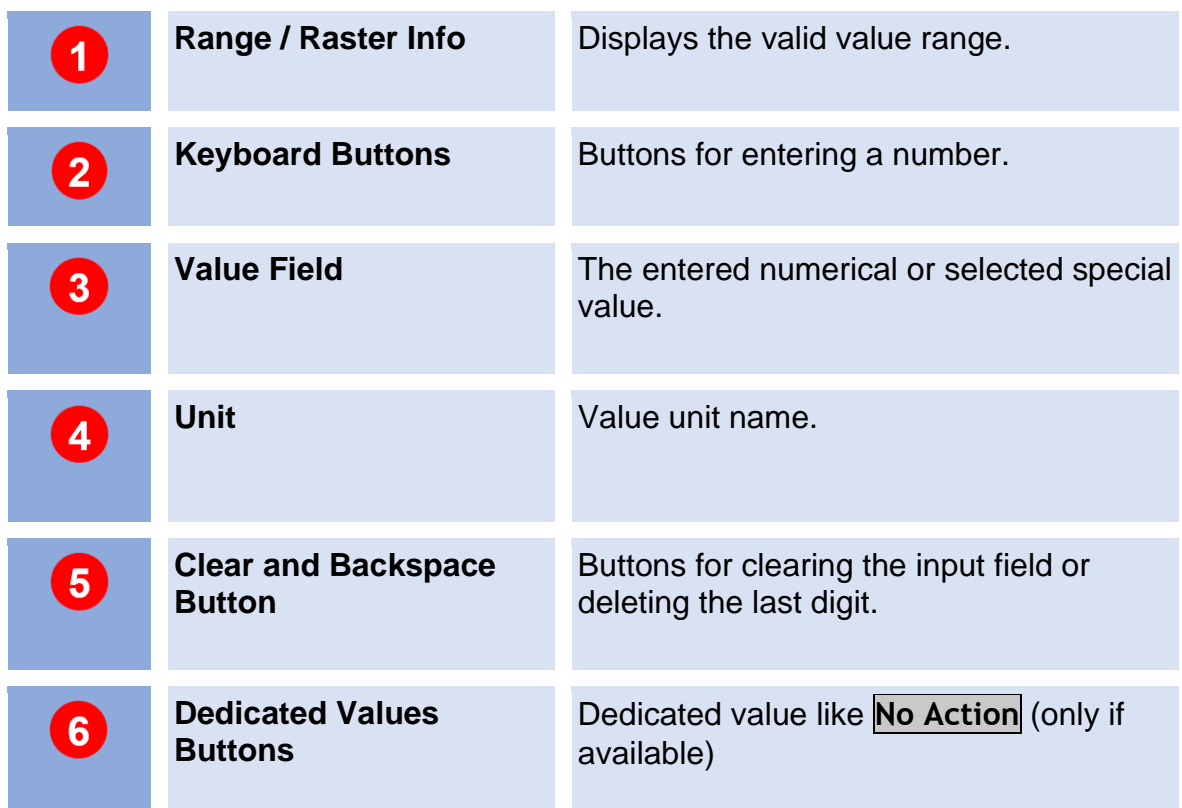

# **7 Installation GC-IMS Device**

# **7.1 Installation Requirements**

The following requirements must be fulfilled by the customer:

**Location of Installation**

- Available space of 600 x 700 x 300 mm (W x D x H)
- Ambient temperature of  $5 40$  °C
- Humidity: 0-90 % RH, non-condensating

#### **Electricity**

- Electricity supply free of interferences
- Power Supply of 230 V  $\pm$  10%, 50- 60 Hz  $\pm$  1%

#### **Gas supply**

- Nitrogen (Quality 5.0 (99,999%) or Synthetic Air (Quality 5.0 (99,999%)
- Stainless steel pressure reducer with adjustable pressure range of  $3 6$  bar and 3 mm Swagelok connector

#### **Safety**

• Availability of exhaust system for device exhaust gas tubes (Gas out and Sample Gas out)

#### **Computer**

- Computer with current Microsoft Windows operating system
- Administrator right to install G.A.S. software

![](_page_97_Picture_1.jpeg)

To ensure correct measurements it is absolutely necessary to **connect the supplied exhaust tubes** (Gas out and Sample gas out).

The exhaust tubes (Gas out and Sample gas out) **must be led separately into the exhaust system and must not be connected.**

The exhaust system must **not generate any negative pressure**.

# **7.2 Installing the device (GC-IMS Basic)**

![](_page_97_Picture_7.jpeg)

Unpack the device.

Remove the foam spacers.

Remove the accessories boxes.

Lift the device from the transport box.

![](_page_97_Picture_12.jpeg)

#### **WARNING!**

Do not deploy the device in areas exposed to explosive substances or mixtures!

![](_page_97_Picture_15.jpeg)

Place it on a robust table top of minimum footprint size of 60 cm x 70 cm. Ensure that there is enough working space at the rear side of the device.

![](_page_98_Picture_1.jpeg)

![](_page_98_Picture_2.jpeg)

Protective caps should be put on gas sockets in case the device is stored or transported.

![](_page_98_Picture_5.jpeg)

# **WARNING!**

It is absolutely necessary to **remove all protective caps before the system is switched on.**

![](_page_98_Picture_8.jpeg)

**6**

# **INFORMATION!**

Make sure that the power switch is set to OFF before connecting the power supply.

![](_page_98_Picture_11.jpeg)

Connect device to power supply.

Connect power supply to power socket.

![](_page_99_Figure_1.jpeg)

Only use **stainless steel pressure reducers**, **PFA tubes** with 3 mm outer diameter and **3 mm Swagelok** connectors.

Screw on the Swagelok caps manually and fix them by screwing a further half-turn using a 12 mm open-end wrench.

![](_page_99_Picture_5.jpeg)

**7**

#### **WARNING!**

**Do not introduce aggressive gases or liquids into the device.**

![](_page_99_Picture_8.jpeg)

Connect nitrogen gas (Purity 5.0 or better) source to input of supplied molecular sieve using a PFA tube.

![](_page_99_Picture_10.jpeg)

## **INFORMATION!**

Recommended pressure of **Operation Gas** (Driftgas / Carriergas) is **3 bar (300 kPa**). 6 bar (600 kPa) must not be exceeded.

![](_page_99_Figure_13.jpeg)

![](_page_100_Figure_1.jpeg)

![](_page_101_Figure_1.jpeg)

# **7.3 Installing the device (GC-IMS with CGFU)**

![](_page_102_Picture_2.jpeg)

Unpack the device.

Remove the foam spacers.

Remove the accessories boxes.

Lift the device from the transport box.

![](_page_102_Picture_7.jpeg)

## **WARNING!**

Do not deploy the device in areas exposed to explosive substances or mixtures!

![](_page_102_Figure_10.jpeg)

![](_page_103_Picture_1.jpeg)

**Remove red protective caps** from gas socket at rear of housing. Retain for future use.

![](_page_103_Picture_3.jpeg)

# **INFORMATION!**

Protective caps should be put on gas sockets in case the device is stored or transported.

![](_page_103_Picture_6.jpeg)

# **WARNING!**

It is absolutely necessary to **remove all protective caps before the system is switched on.**

![](_page_103_Picture_9.jpeg)

# **INFORMATION!**

Make sure that the power switch is set to OFF before connecting the power supply.

![](_page_103_Picture_12.jpeg)

Connect device to power supply.

Connect power supply to power socket.

![](_page_104_Picture_1.jpeg)

Connect CGFU-Connection-Cable.

**(normally pre-installed!)**

**6**

# **INFORMATION!**

Only use **PFA tubes** with 3 mm outer diameter and **3 mm Swagelok** connectors.

Screw on the Swagelok caps manually and fix them by screwing a further half-turn using a 12 mm open-end wrench.

![](_page_104_Picture_8.jpeg)

# **WARNING!**

**Do not introduce aggressive gases or liquids into the device.**

![](_page_104_Picture_11.jpeg)

![](_page_105_Figure_1.jpeg)

![](_page_106_Figure_1.jpeg)

![](_page_106_Picture_2.jpeg)

When using a CGFU unit the total flow (EPC1 and EPC2) is limited to 400ml/min.

![](_page_107_Picture_1.jpeg)

**7.4 Installing the device (GC-IMS with Airsense µTD)**

Unpack the device.

Remove the foam spacers.

Remove the accessories boxes.

Lift the device from the transport box.

![](_page_107_Picture_7.jpeg)

#### **WARNING!**

Do not deploy the device in areas exposed to explosive substances or mixtures!

![](_page_107_Picture_10.jpeg)
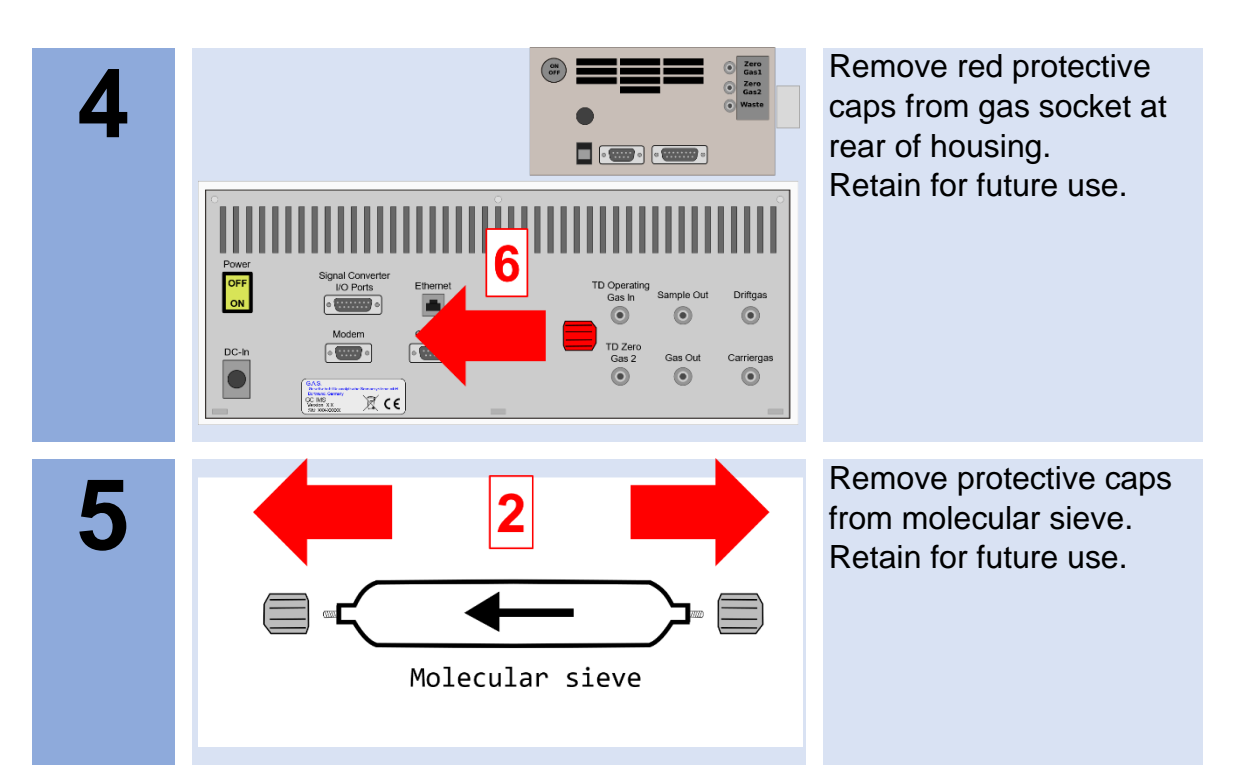

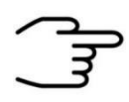

Protective caps should be put on gas sockets in case the device is stored or transported.

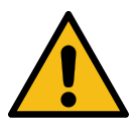

# **WARNING!**

It is absolutely necessary to **remove all protective caps before the system is switched on.**

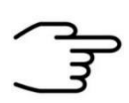

### **INFORMATION!**

Make sure that the power switch is set to OFF before connecting the power supply.

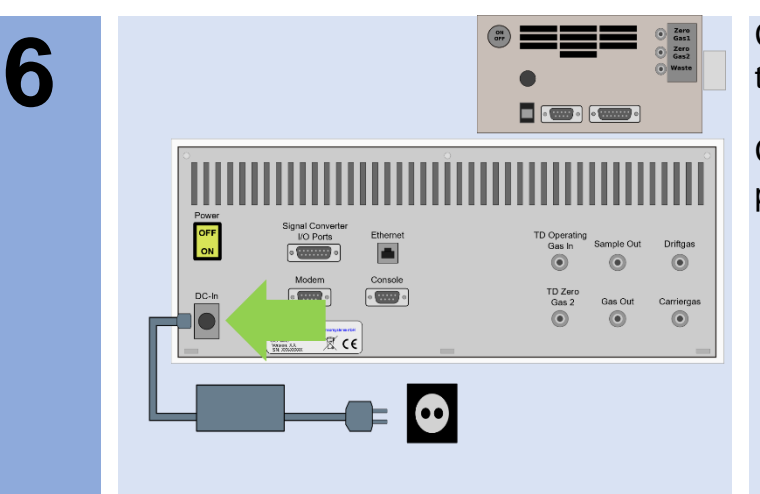

Connect GC-IMS device to power supply.

Connect power supply to power socket.

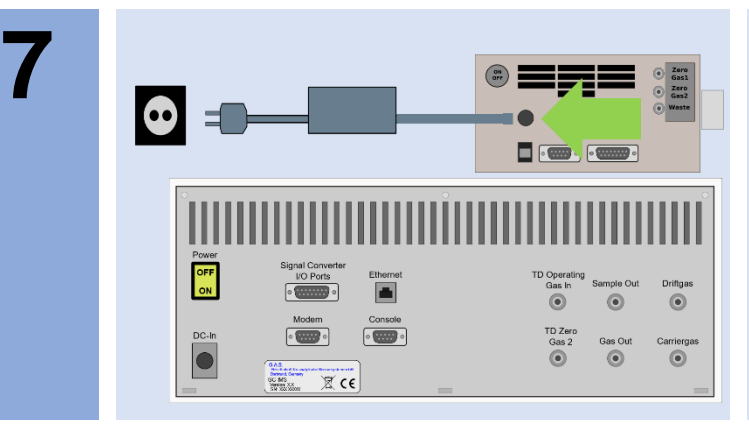

Connect µTD device to power supply.

Connect power supply to power socket.

# **INFORMATION!**

Only use **stainless steel pressure reducers**, **PFA tubes** with 3 mm outer diameter and **3 mm Swagelok** connectors.

Screw on the Swagelok caps manually and fix them by screwing a further half-turn using a 12 mm open-end wrench.

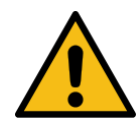

**8**

# **WARNING!**

**Do not introduce aggressive gases or liquids into the device.**

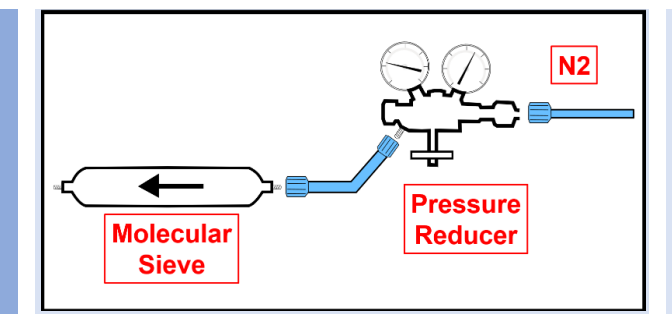

Connect nitrogen gas (Purity 5.0 or better) source to input of supplied molecular sieve using a PFA tube.

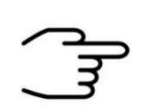

# **INFORMATION!**

Recommended pressure of **Operation Gas** (Driftgas / Carriergas) is **3 bar (300 kPa**). 6 bar (600 kPa) must not be exceeded.

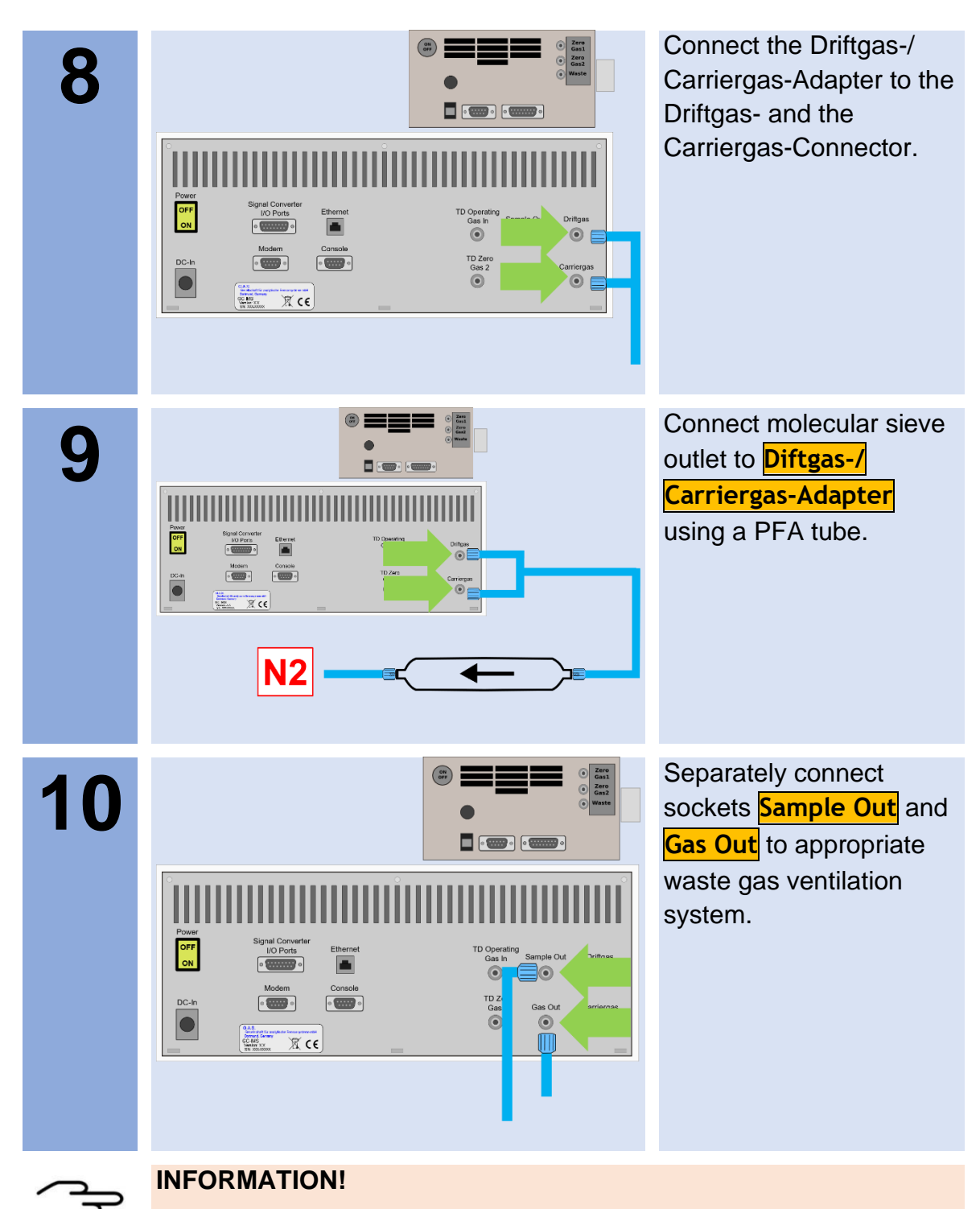

To ensure correct measurements it is absolutely necessary to **connect the supplied exhaust tubes** (Gas out and Sample gas out).

The exhaust tubes (Gas out and Sample gas out) **must be led separately into the exhaust system and must not be connected.**

The exhaust system must **not generate any negative pressure**.

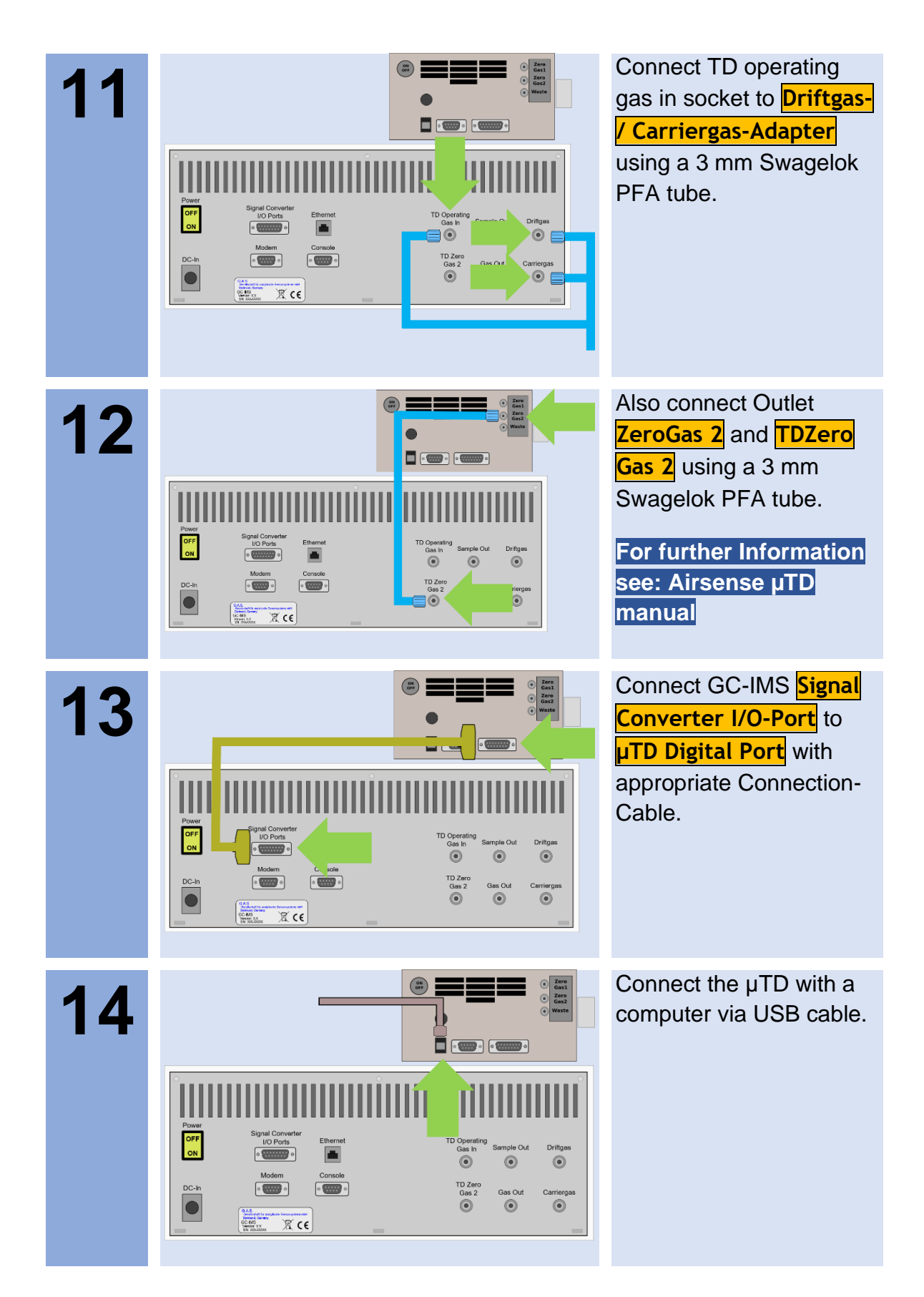

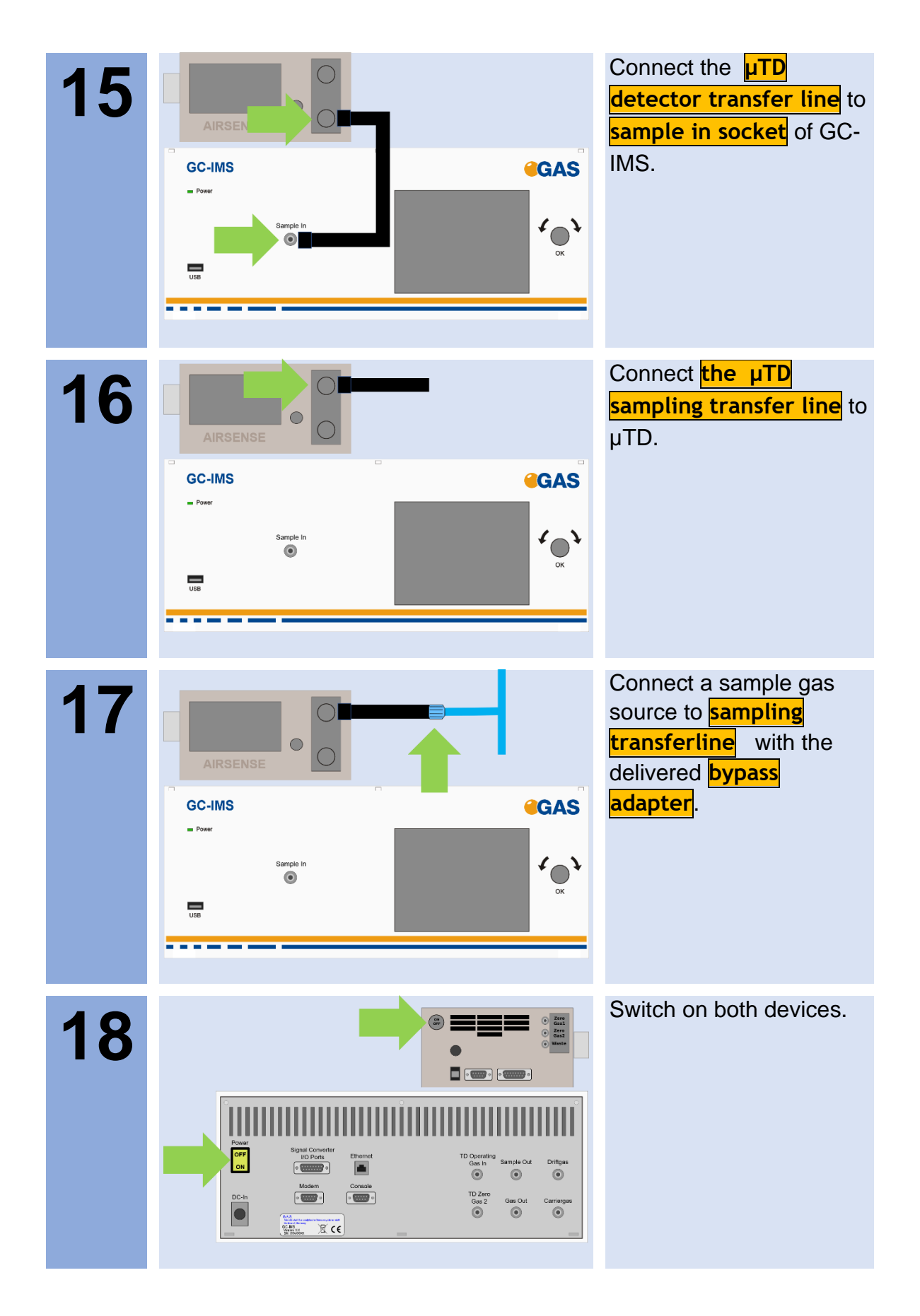

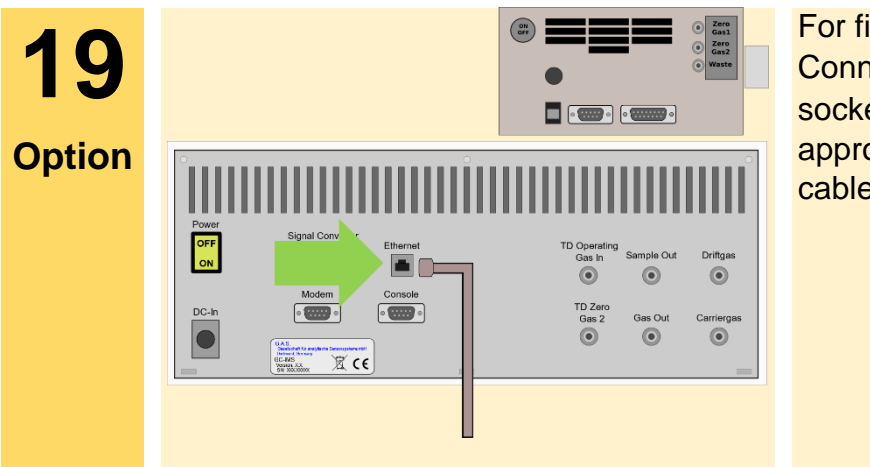

For file transfer via LAN: Connect the **Ethernet** socket with an appropriate Ethernet cable to a LAN.

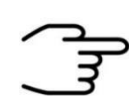

### **INFORMATION!**

For detailed information about the installation and operation of the µTD please refer the **µTD-GC-IMS Quickstart Manual** and the **Airsense µTD Manual.**

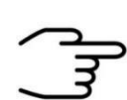

# **INFORMATION!**

When the µTD unit is connected to GC-IMS, the current loop data output cannot be used.

# **7.5 Prepare the device for operation**

Before using the device for the first time or after being disconnected from the nitrogen source for some time it must be cleaned to ensure proper operating conditions. In this case start the **cleaning mode**.

An appropriate cleaning period duration must be chosen depending on how long the device was switched off and on the extent of contamination. It is recommended to clean the device for at least **15 hours** before operating it for the first time. If the Spectrum is not clean repeat the process. A **reference spectrum** for the evaluation can be found in the supplied **Analytical Approval**.

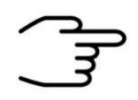

### **INFORMATION!**

After the cleaning process the device needs at least **2 hours** to cool down the internal components to their required temperatures.

The duration of the cool down process is depending on the temperature default settings.

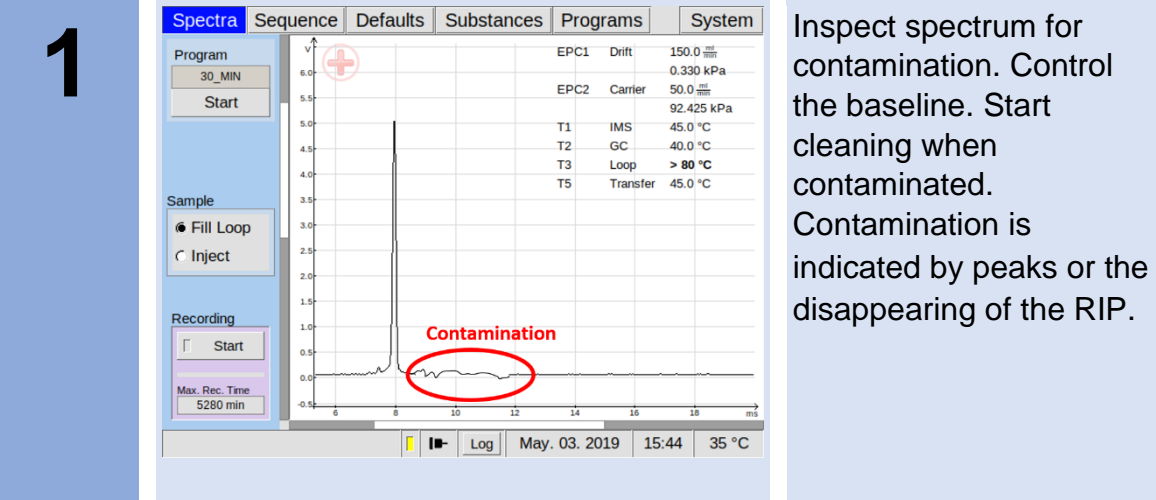

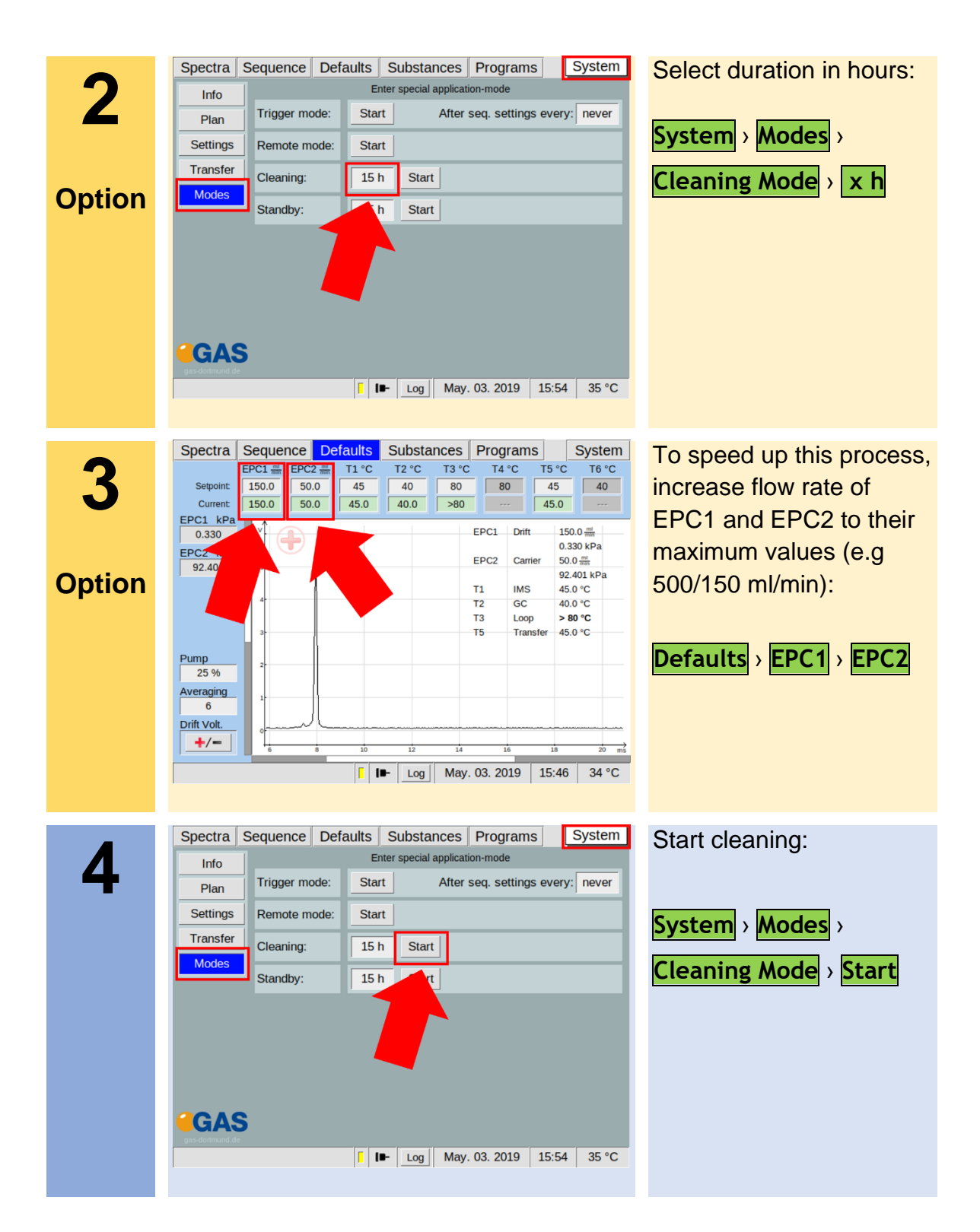

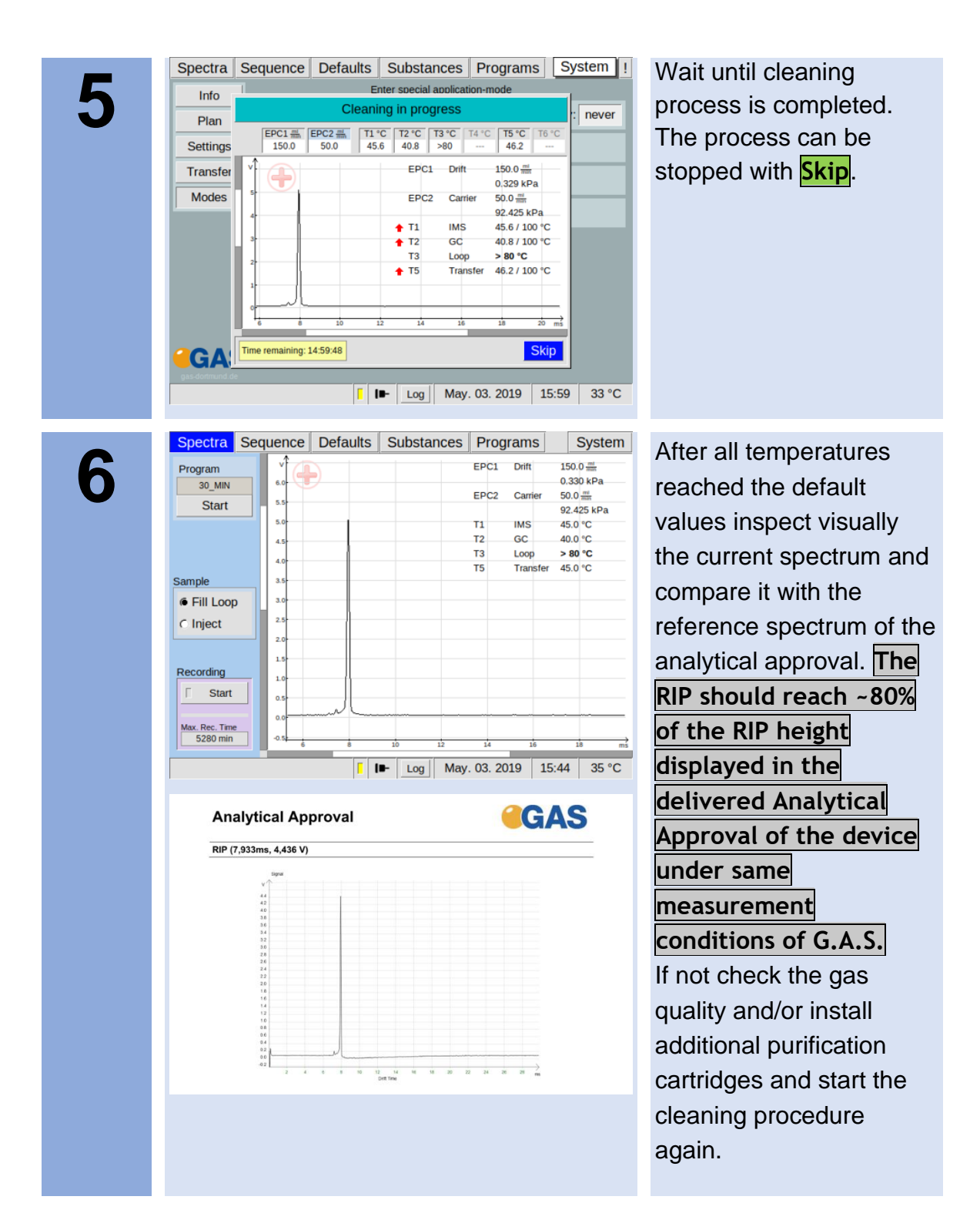

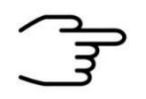

The device is delivered with an acceptance snapshot. This snapshot defines the system performance during device acceptance and is used to assess the readiness for measurement. Any deviations from this are displayed in the Error Information Window. **The default values can be adjusted by the customer**.

# **8 System Operation**

# **8.1 Workflow: Start Measurement**

### **8.1.1 Measurement Reqiurements**

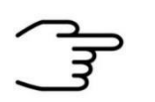

#### **INFORMATION!**

Only use the original accessories supplied with the device.

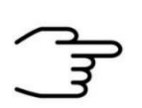

## **INFORMATION!**

Make sure that the gas quality is 5.0 (99,999%) or better.

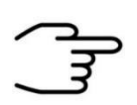

# **INFORMATION!**

Only use stainless steel pressure reducer.

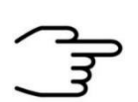

# **INFORMATION!**

Make sure that the spectrum is clean a without contamination.

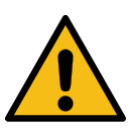

# **WARNING!**

Do not introduce any liquids. This can destroy the device.

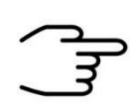

# **INFORMATION!**

Make sure that that all temperature-, flow- and pressure values have reached their default value and are stabilized.

### **8.1.2 Workflow: Sampling methods and measurement start**

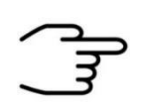

**1a**

#### **INFORMATION!**

The following workflow shows the exemplary measurement procedure.

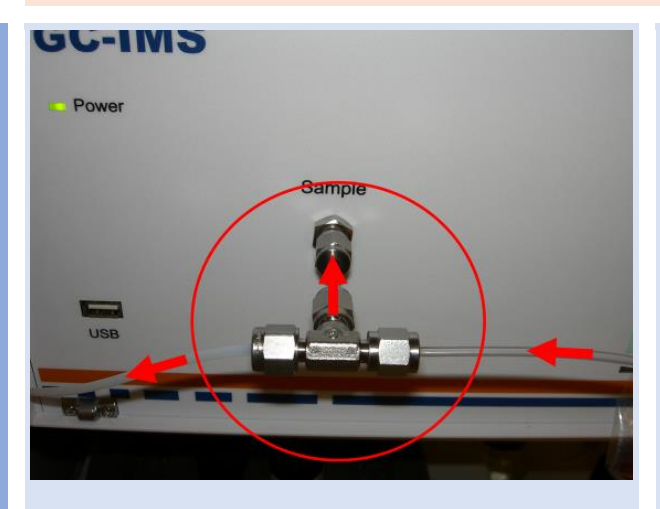

**Standard Sampling method 1** (**Bypass sampling):**

Connect a **Bypass-Adapter** to Sample-In-Connector at the front of the Device. Connect a Sample-Gas-Supply to Bypass-Adapter.

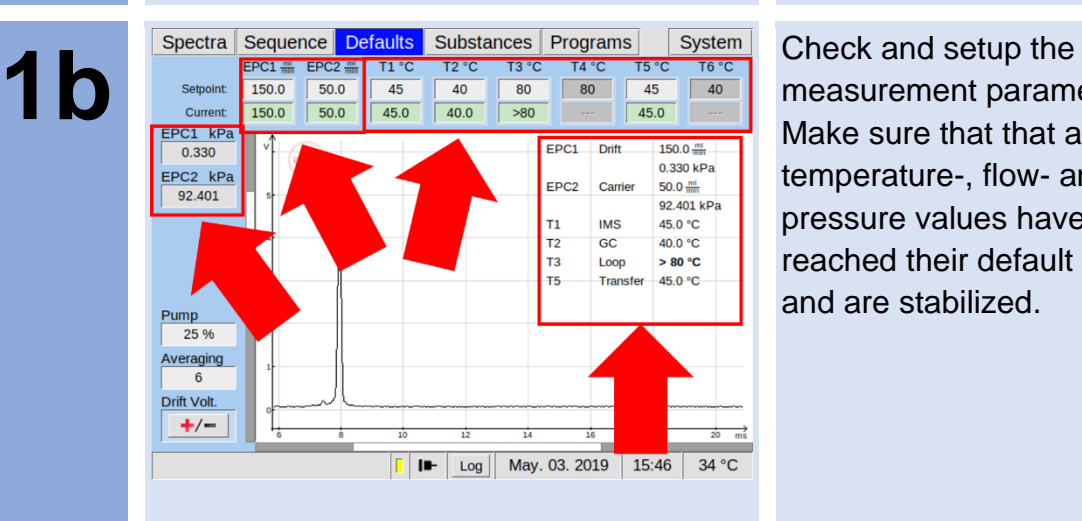

measurement parameter. Make sure that that all temperature-, flow- and pressure values have reached their default value and are stabilized.

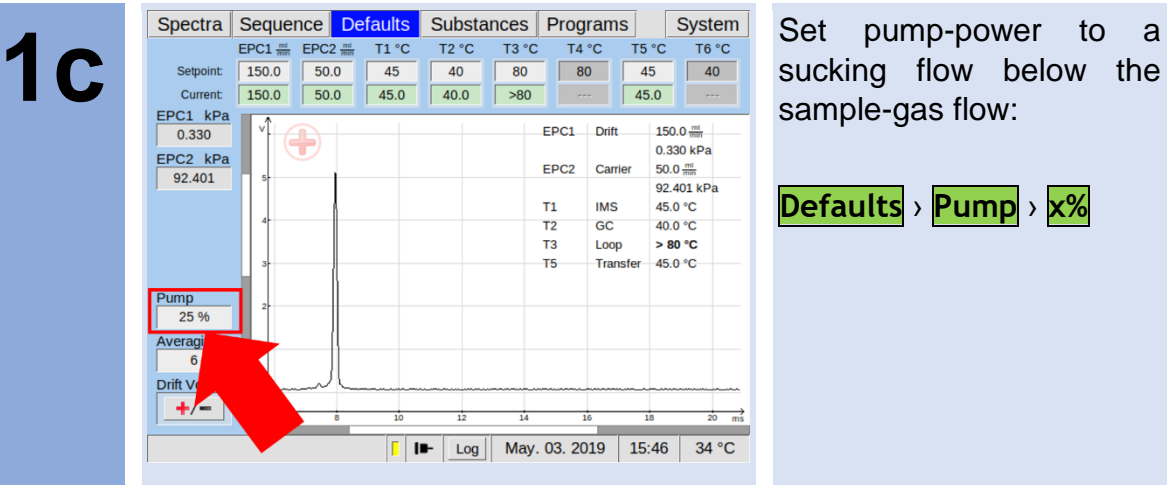

sucking flow below the sample-gas flow:

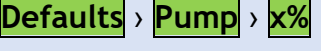

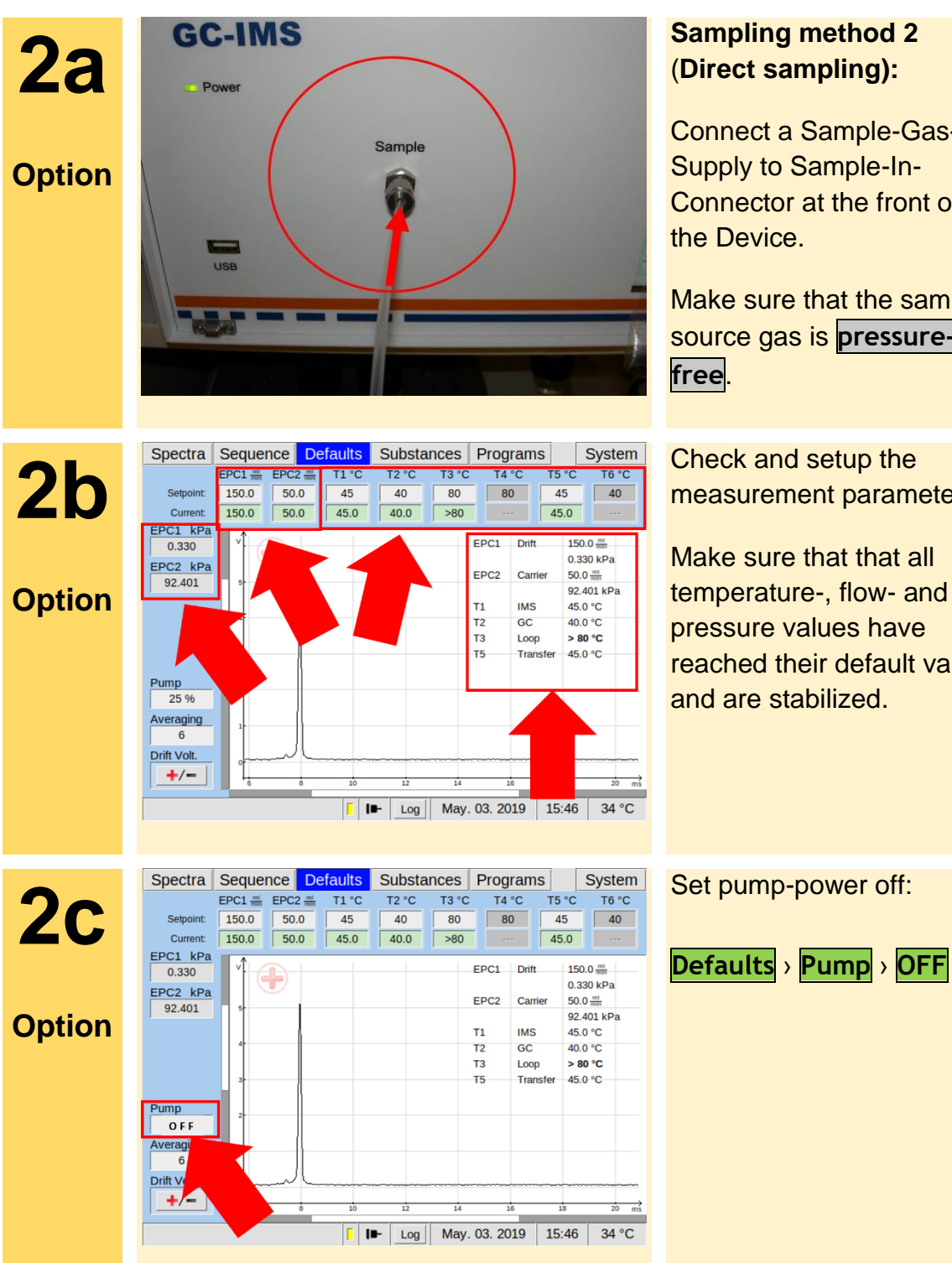

**Sampling method 2** (**Direct sampling):**

Connect a Sample-Gas-Supply to Sample-In-Connector at the front of the Device.

Make sure that the sample source gas is **pressurefree**.

Check and setup the measurement parameter.

Make sure that that all temperature-, flow- and pressure values have reached their default value and are stabilized.

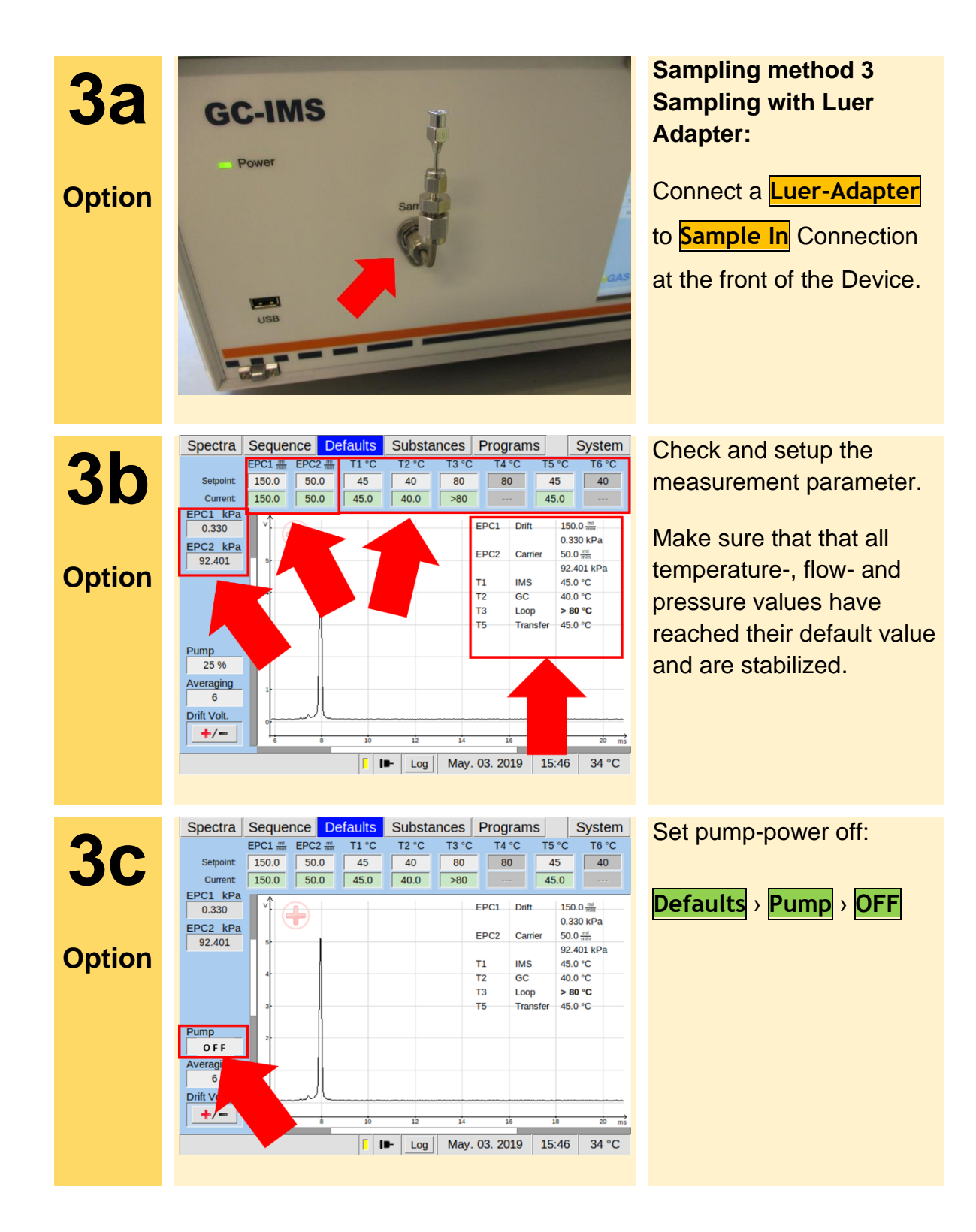

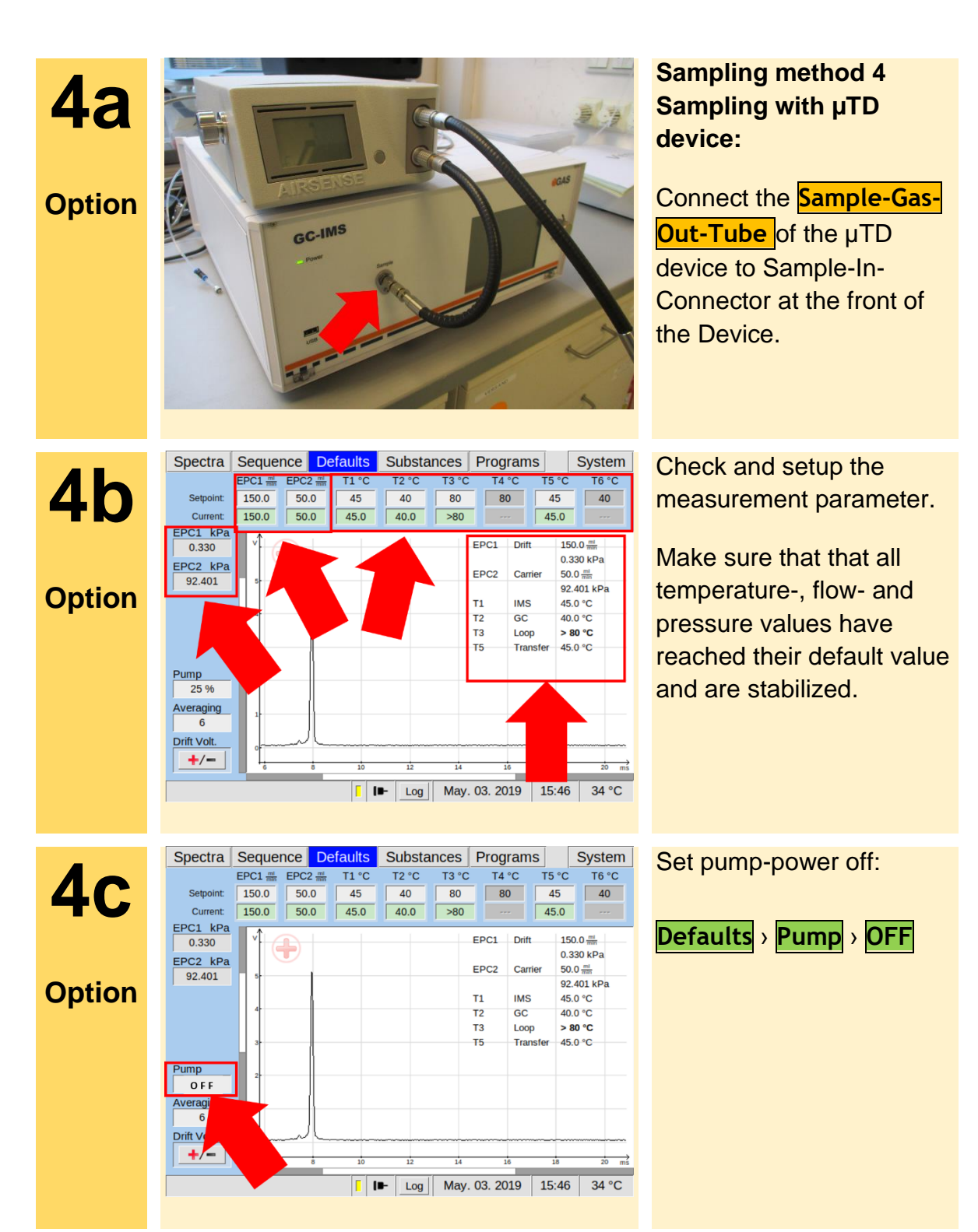

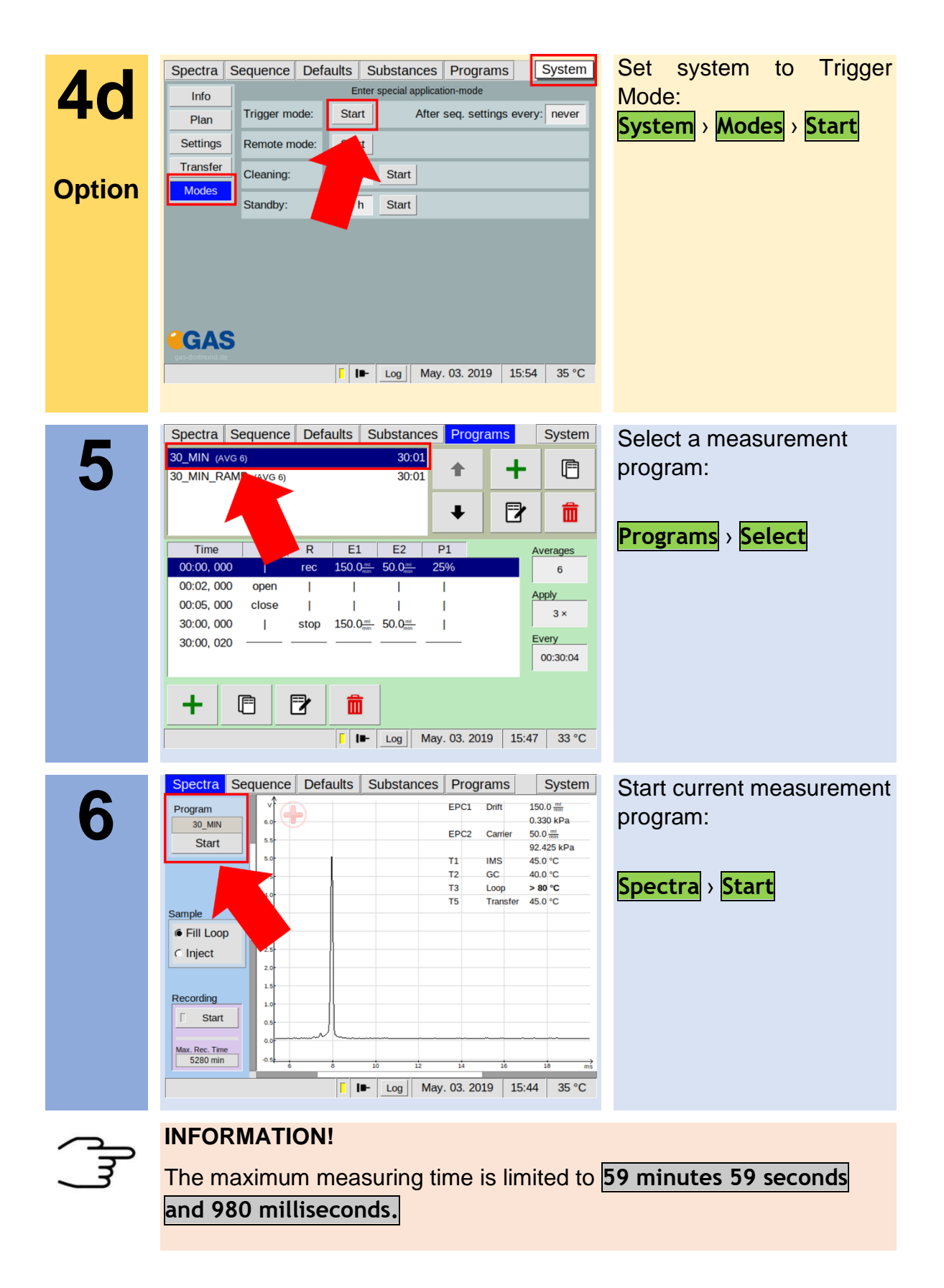

### **8.1.3 Workflow: Manual Mesasurement Recording**

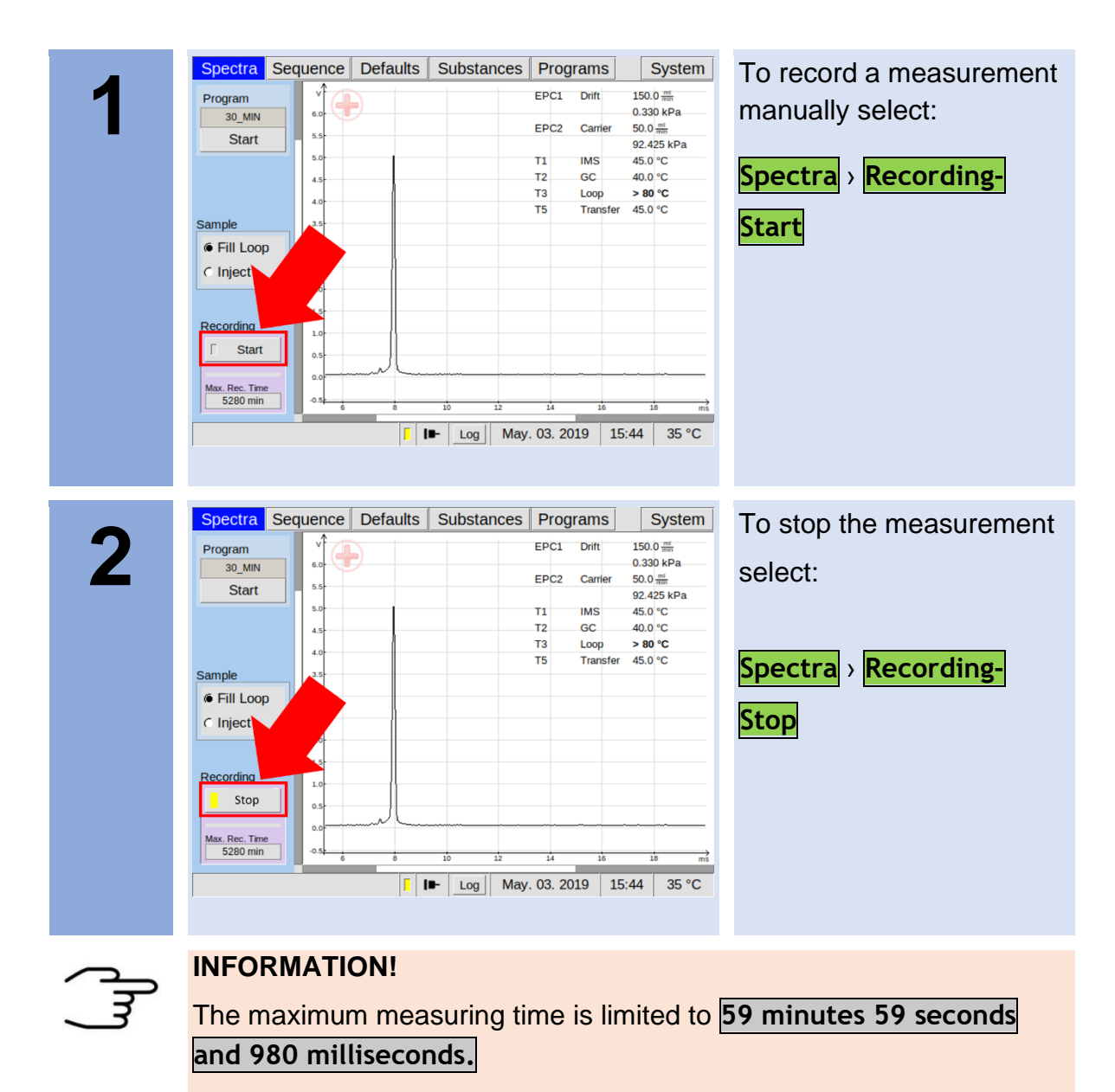

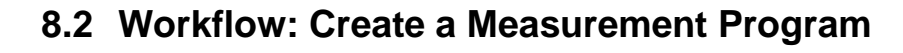

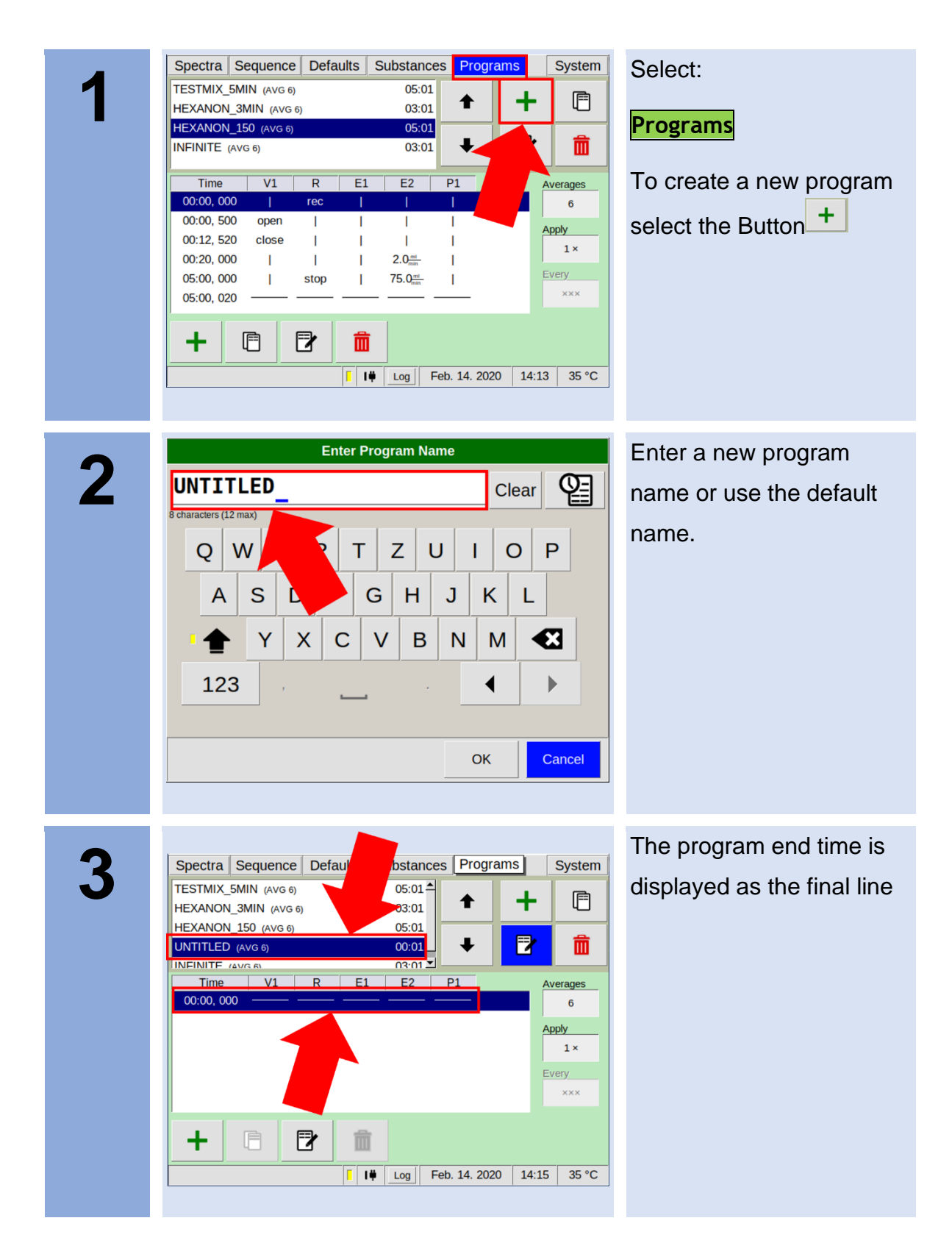

#### **GC-IMS – User Manual**

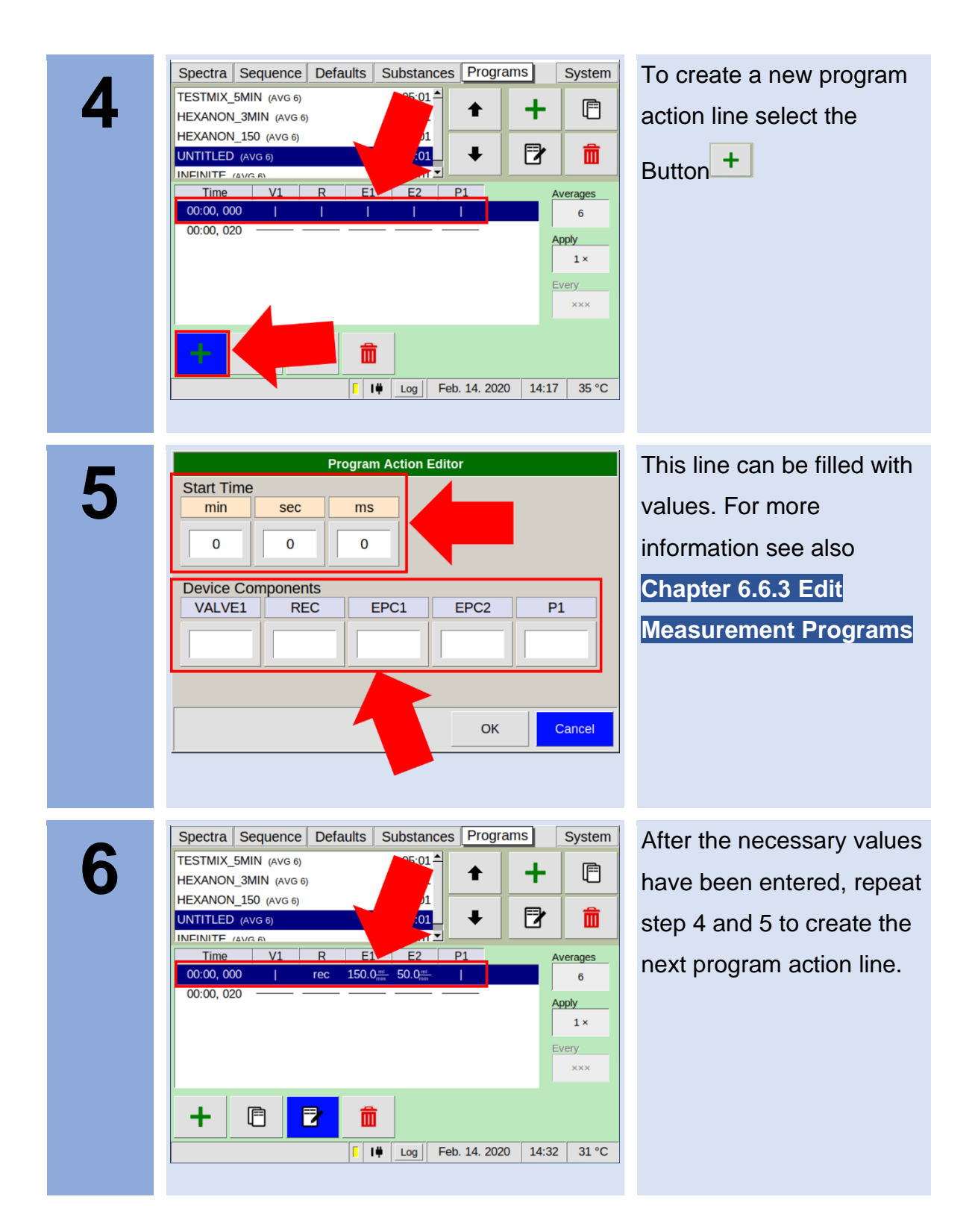

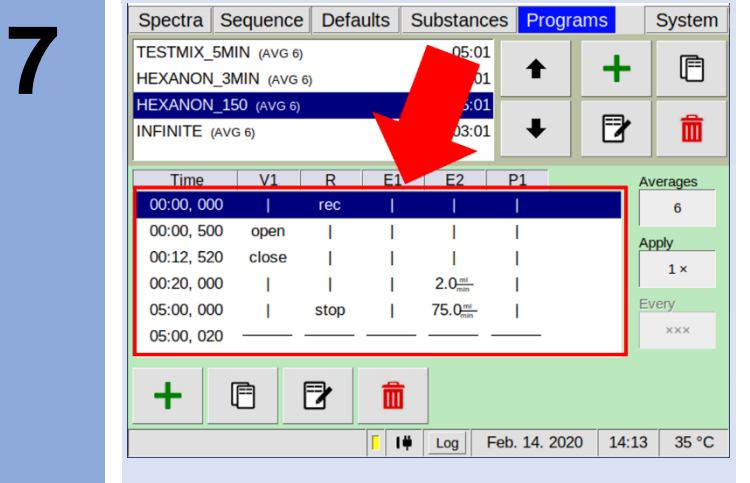

A complete program sequence can be created line by line.

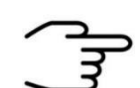

### **INFORMATION!**

The device is delivered with standard programs that can be adapted to your needs.

Customer-specific programs can also be created optionally.

# **8.3 Workflow: Start Sequence**

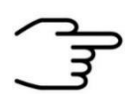

### **INFORMATION!**

The sequence file must be created with the **G.A.S. Sequence Designer Software**. For detailed Information refer to the **G.A.S. Sequence Designer Software Manual.**

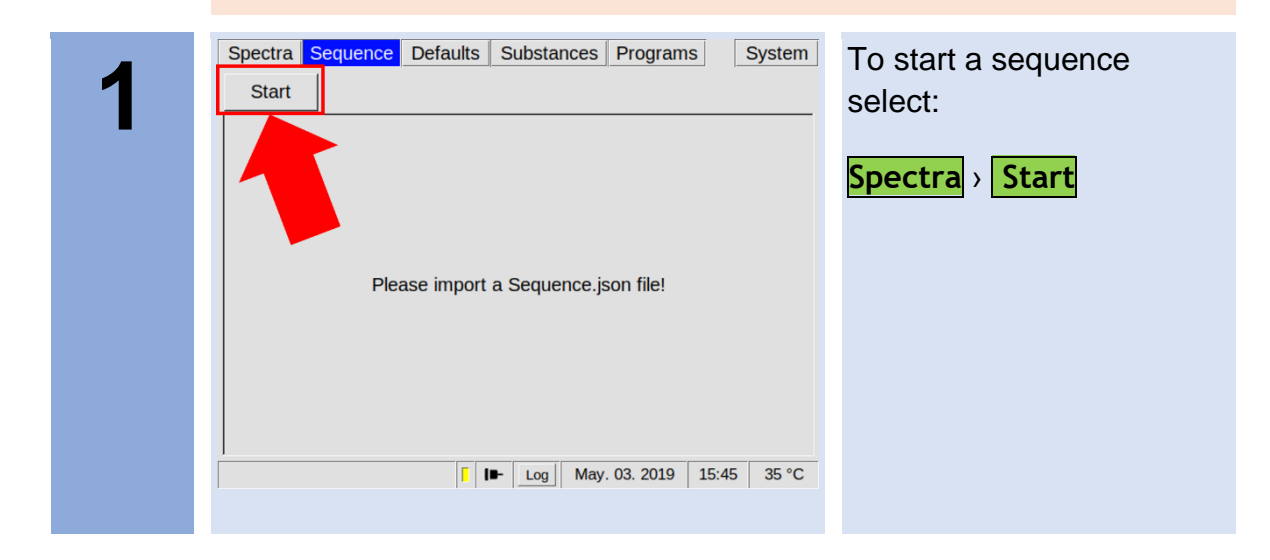

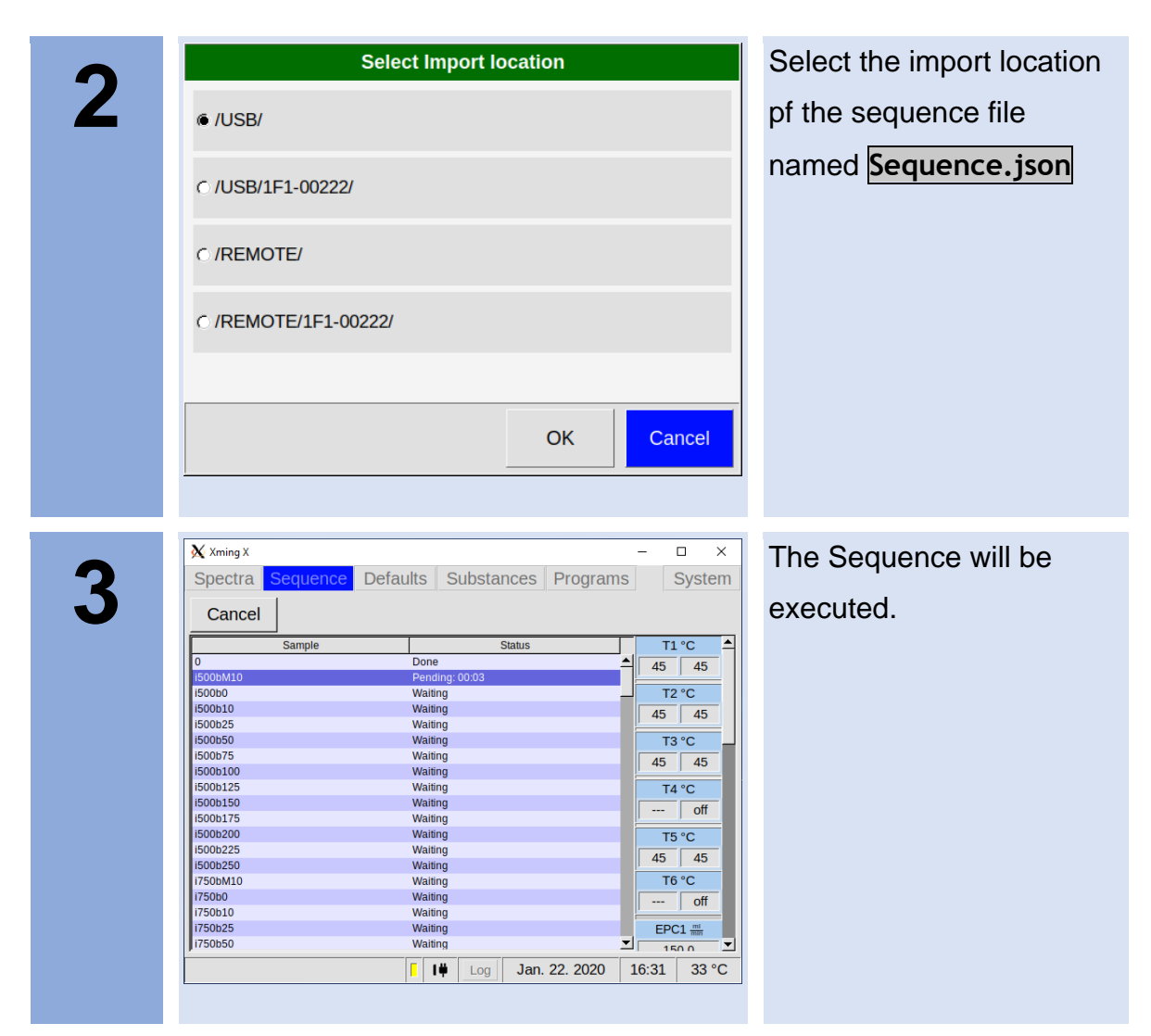

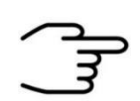

The file has to be named **Sequence.json** for the software to recognize it. Make sure, that the parameters specified in the programs and afterrun settings are within your devices permitted regions.

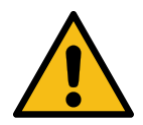

### **WARNING!**

Careful when changing device critical parameters by applying After Run Settings. A device can become inoperable with faulty IMS parameters. After Run settings are also applied if the Sequence is cancelled by the user. In case of cancellation, the devices default parameters will be the same as if the sequence had successfully finished, taking all previous After Run Settings into consideration.

# **8.4 Workflows: File Transfer Setup**

#### **8.4.1 Overview**

Files can be transferred to and from the device by LAN connection and by USB device connected to the USB port at the front of the housing.

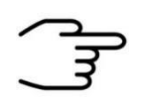

#### **INFORMATION!**

A connected USB device is always preferred to a LAN connection when exporting or importing files manually.

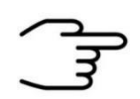

### **INFORMATION!**

The USB device must be formatted to FAT32. Consult your system administrator on formatting USB devices.

Generated measurement files and measurement result files are stored on the internal storage volume of the device.

The following file types are generated from measurements:

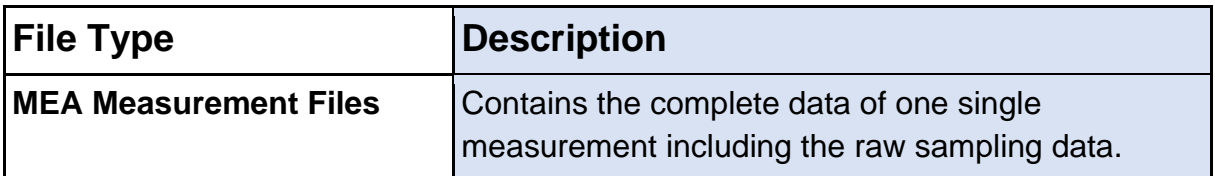

When a connection to a server is established and the export is activated these files are copied to this server when created in the workflow. Measurement files once copied to one of these locations are marked and will be overwritten in case the internal storage is full.

By default the **Service Message Block Protocol (SMB)** also known as Common Internet File System (CIFS) is used. The **Secure File Transfer Protocol (SFTP)** or a modified version of the **Trivial File Transfer Protocol (TFTP)** can also be used. LAN file transfer settings can be modified in **System** › **Transfer** › **Connection** › **Edit Server Details**.

Manual transfer of measurement files stored on the device can be done **System** › **Transfer** › **Mea Files** › **Copy to Remote**.

Manual transfer of measurement files stored on the device can be done **System** › **Transfer** › **Mea Files** › **Delete**.

### **8.4.2 Connecting to a Server in a LAN**

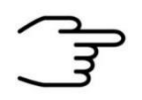

#### **INFORMATION!**

Some PC Ethernet interfaces may not be suited for a direct connection to the device. In that case consider using an Ethernet switch to connect both devices.

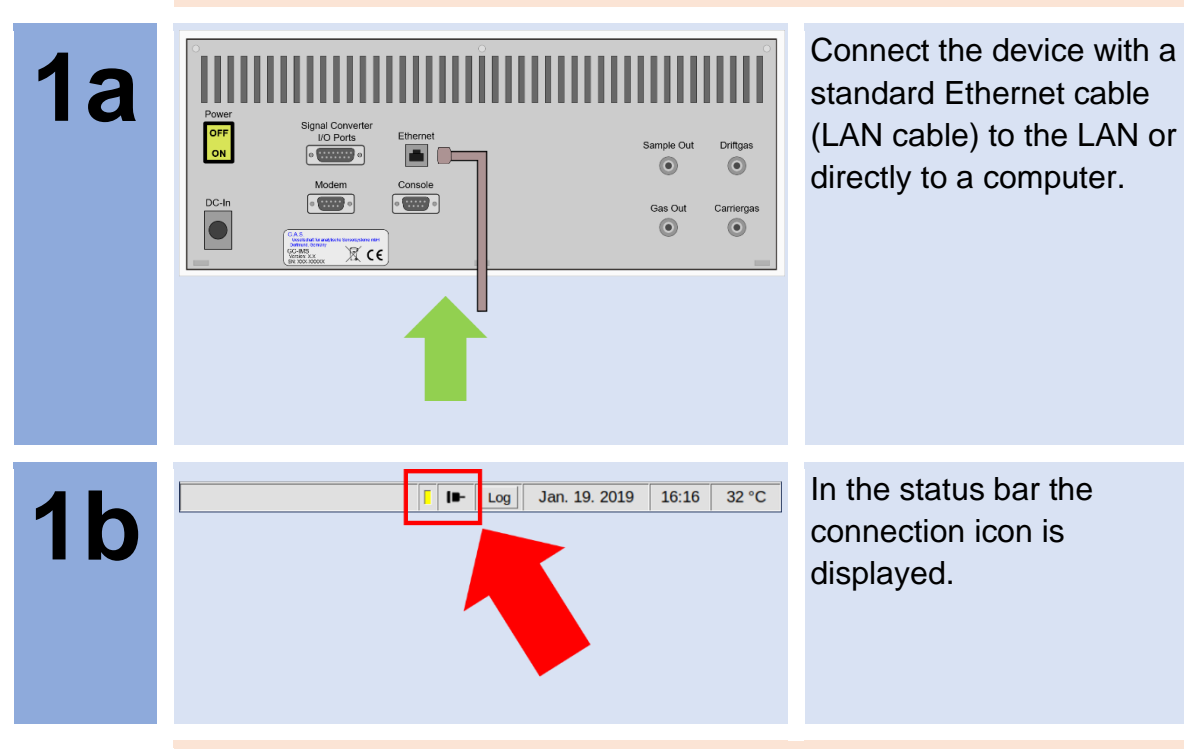

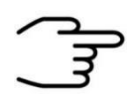

#### **INFORMATION!**

Make sure that any firewall present in the network does not block necessary traffic. Consult your system administrator on how to configure your firewall.

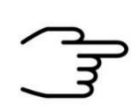

### **INFORMATION!**

Consult your system administrator on how to set up a server with one of the protocols **SMB** and **SFTP**. The **TFTP** protocol requires the G.A.S. TFTP Server software to run on a Microsoft® Windows® computer.

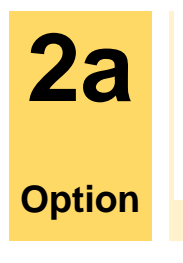

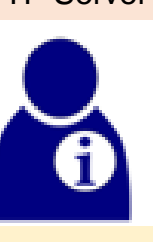

For **SMB** set up a SMB share on a server. Consult your system administrator on how to do that.

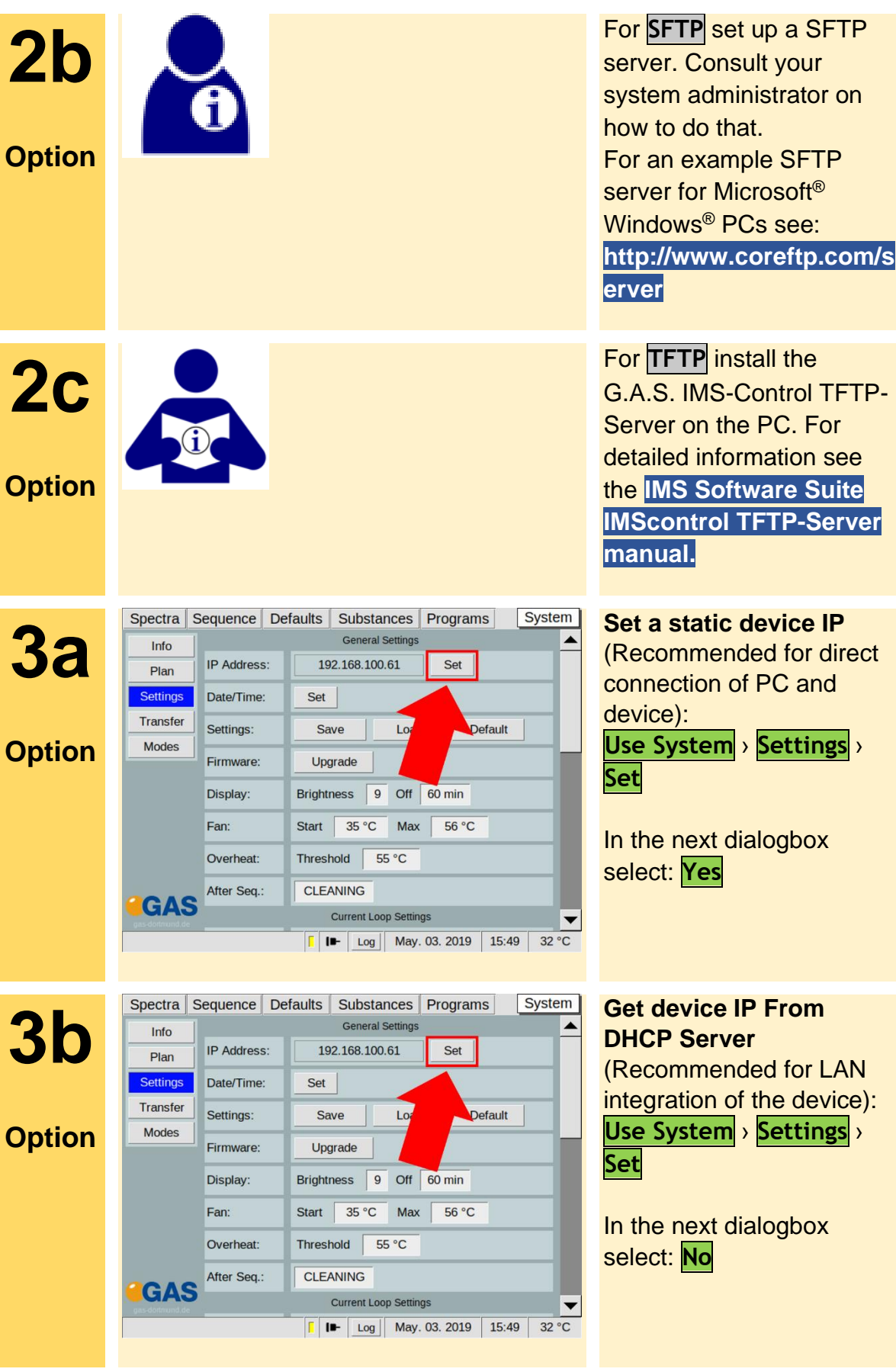

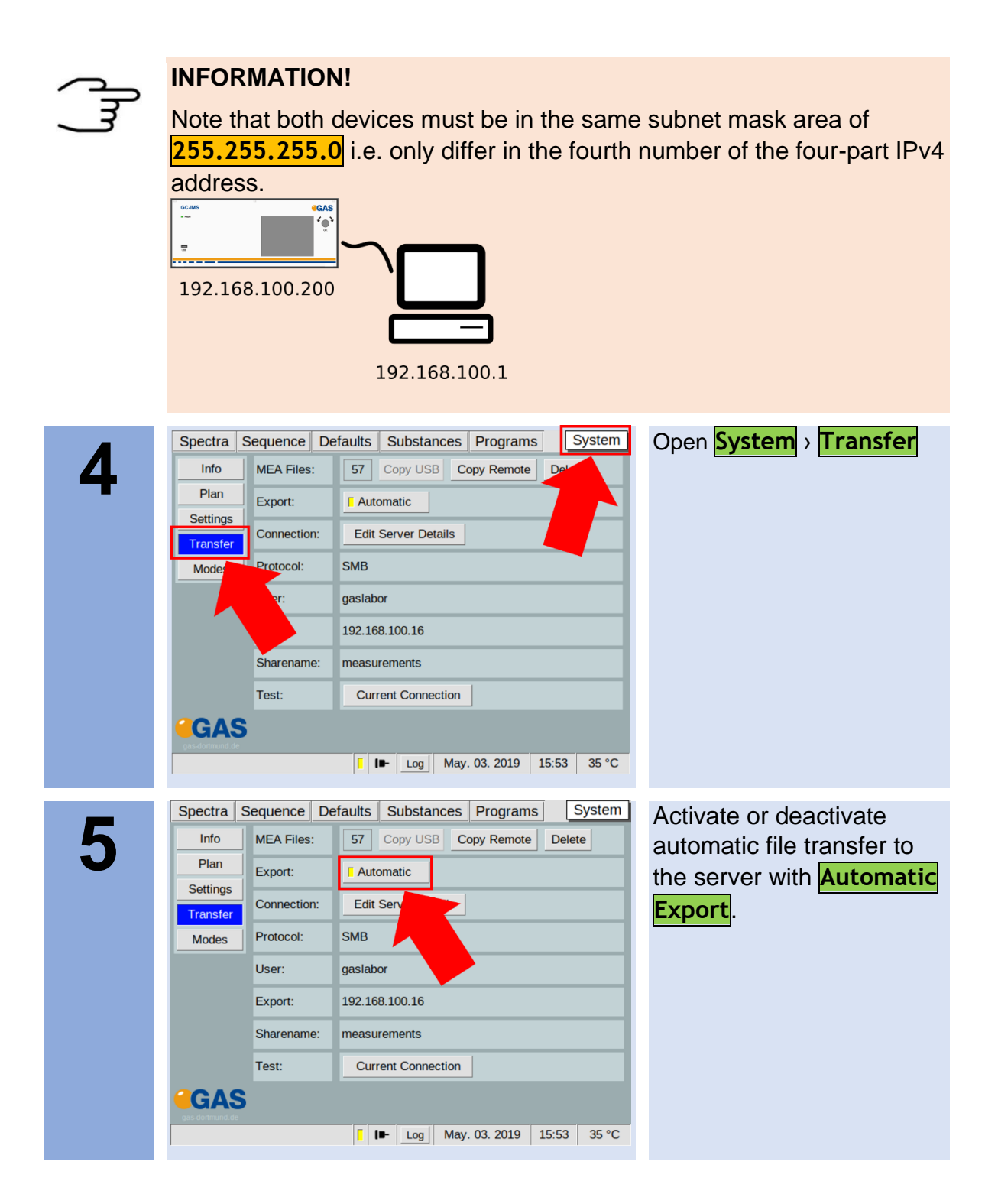

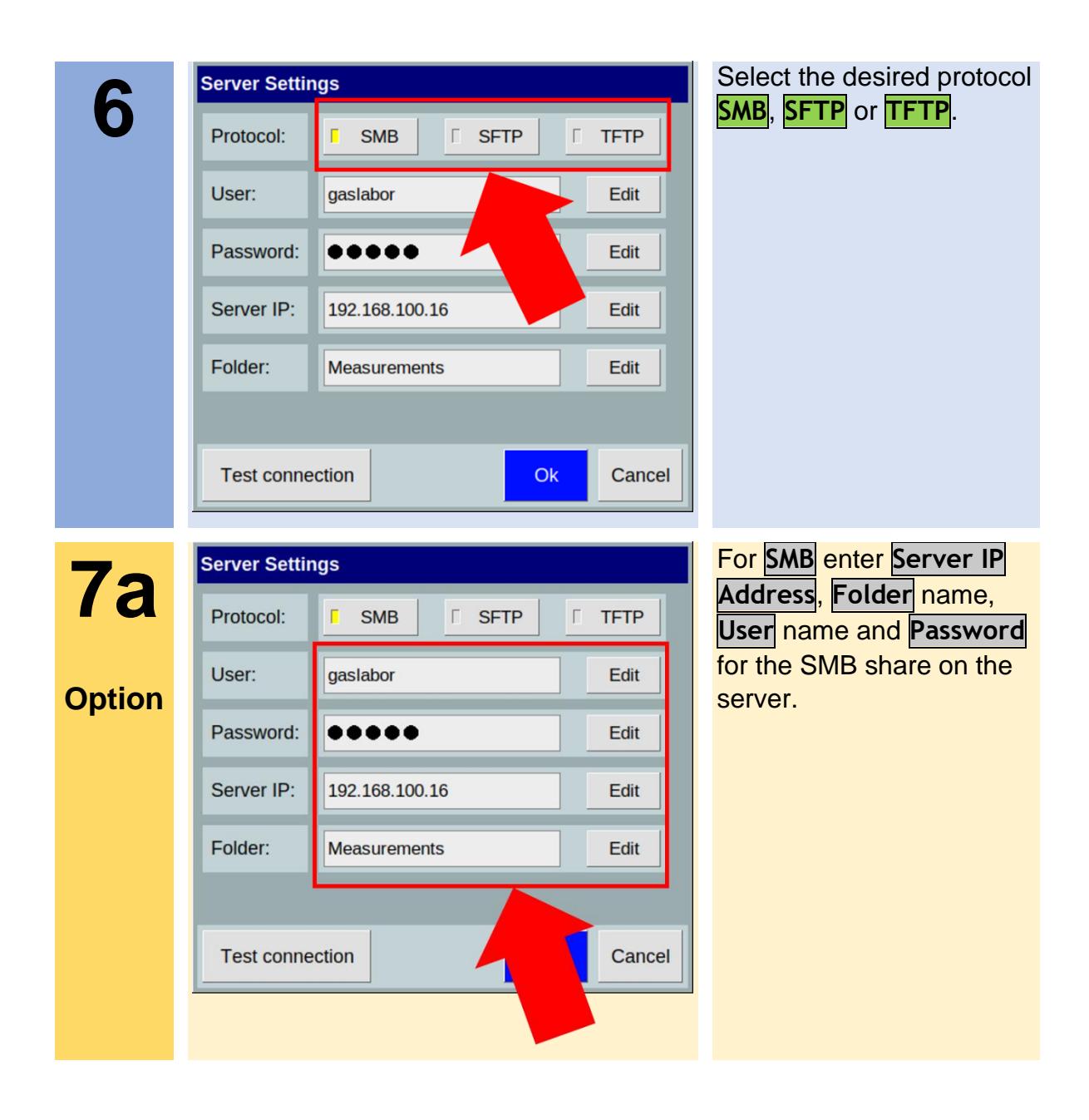

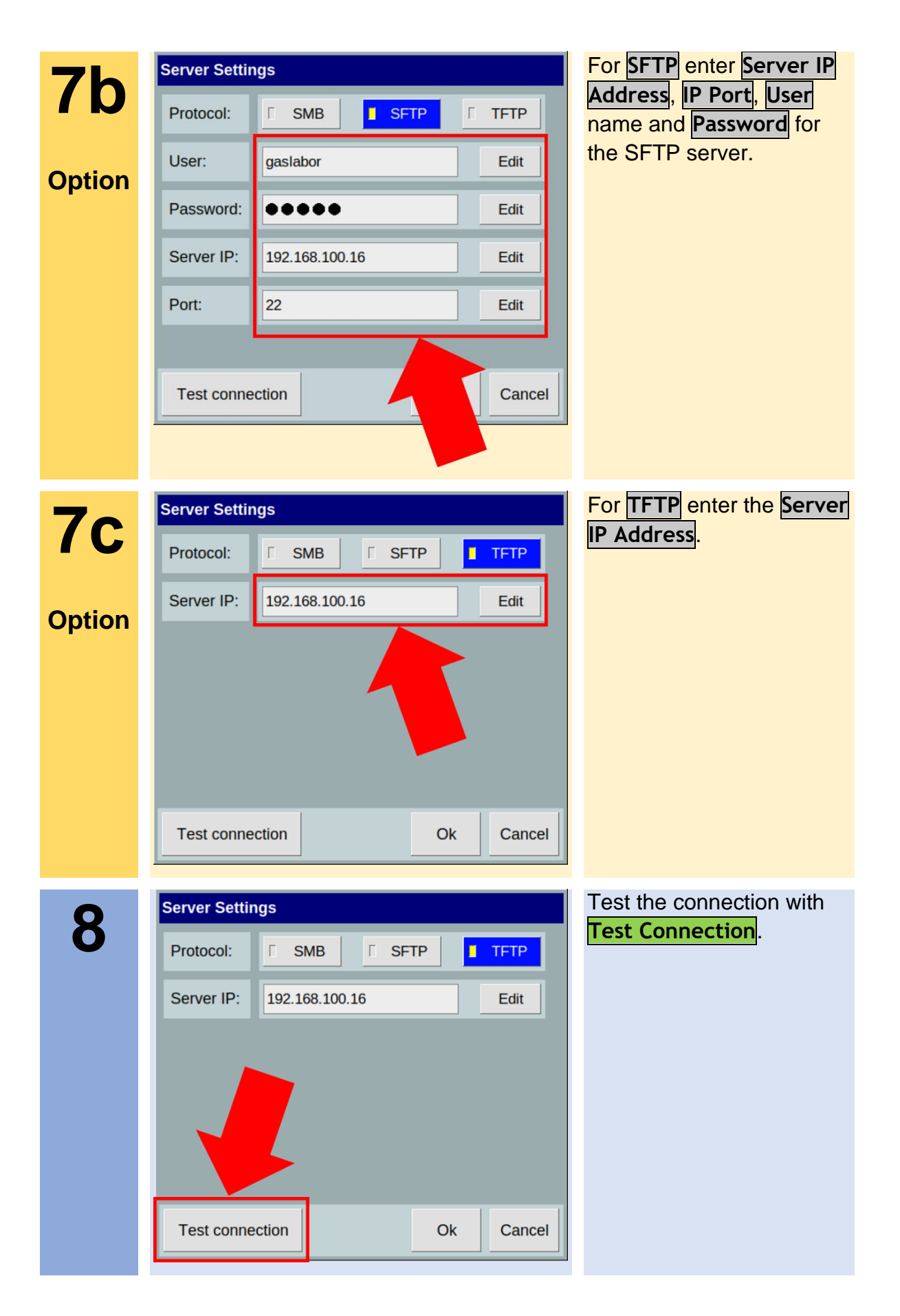

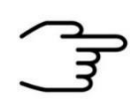

When the connection cannot be established check the Ethernet cable connection. Main the network IP address of the server, the used protocol, the name of the shared folder (**SMB**) on the server and the server account login data (**SMB**, **SFTP**). Consult the manuals of your server operating system and your system administrator.

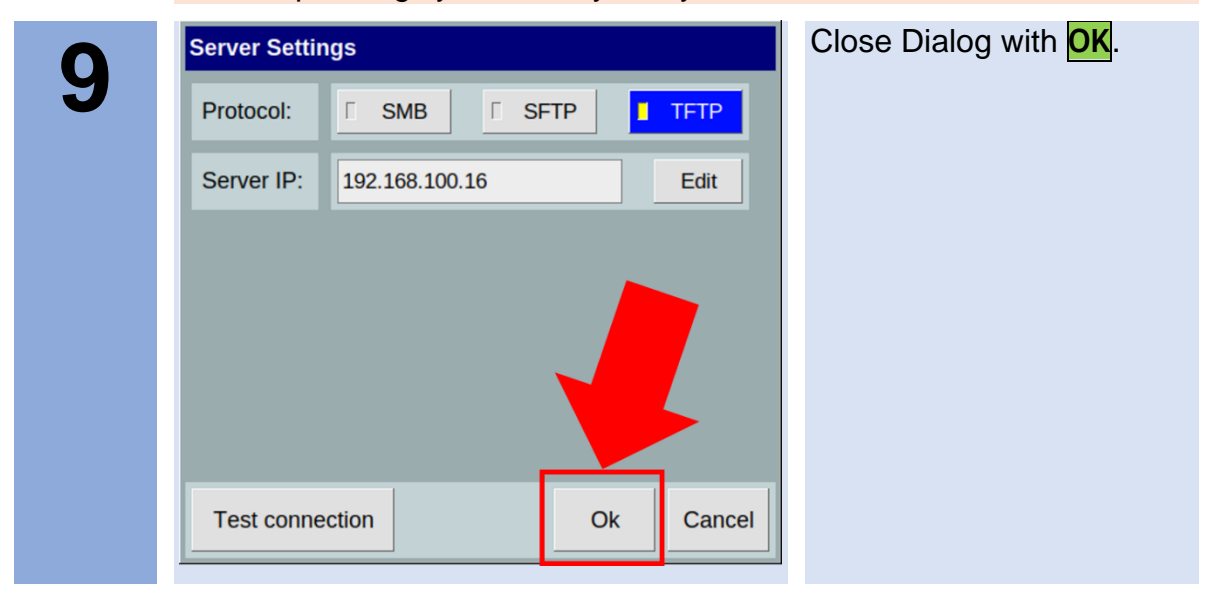

# **8.4.3 Workflow: Manual Transfer of measurement files to USB-Stick**

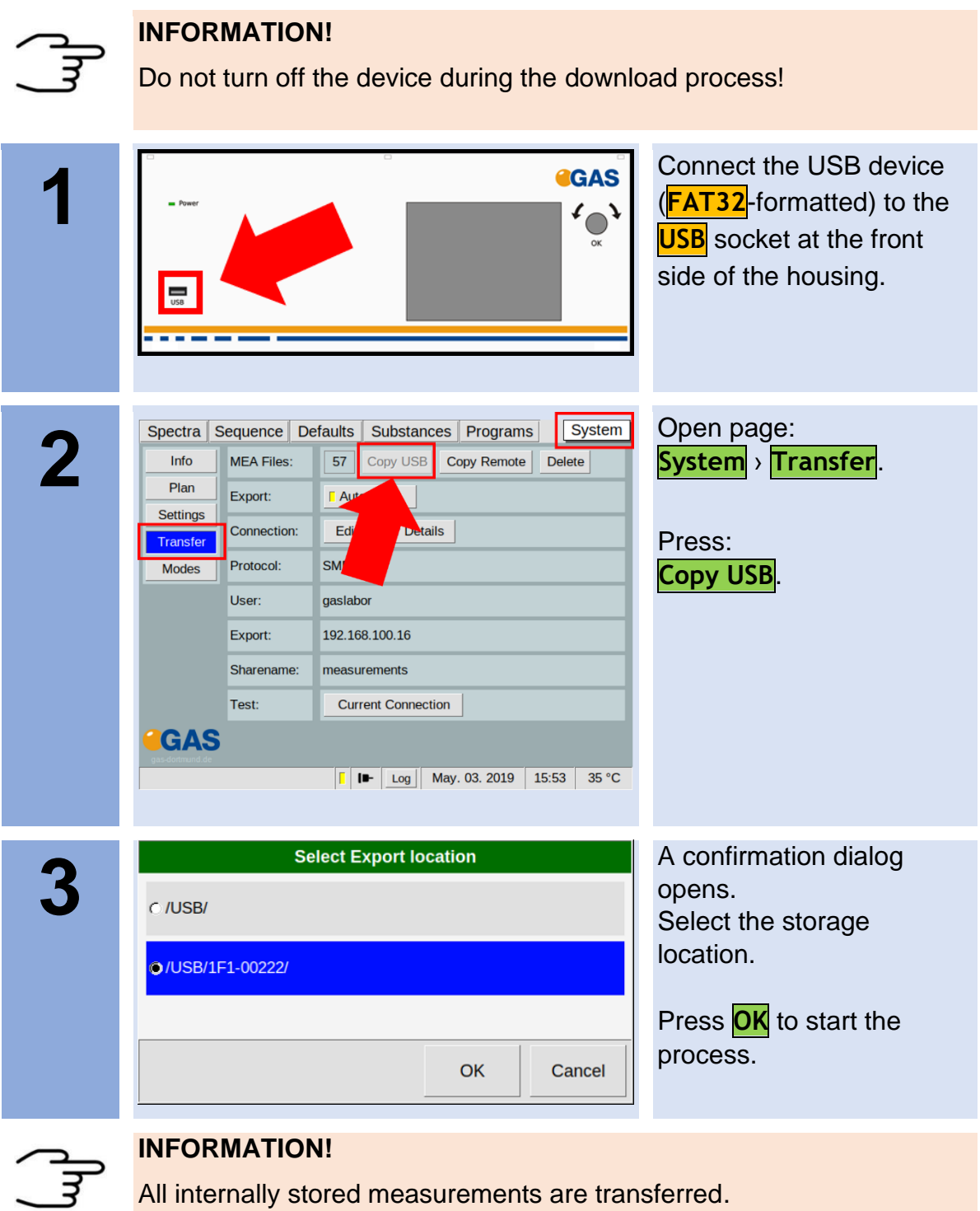

The process can be stopped at any time

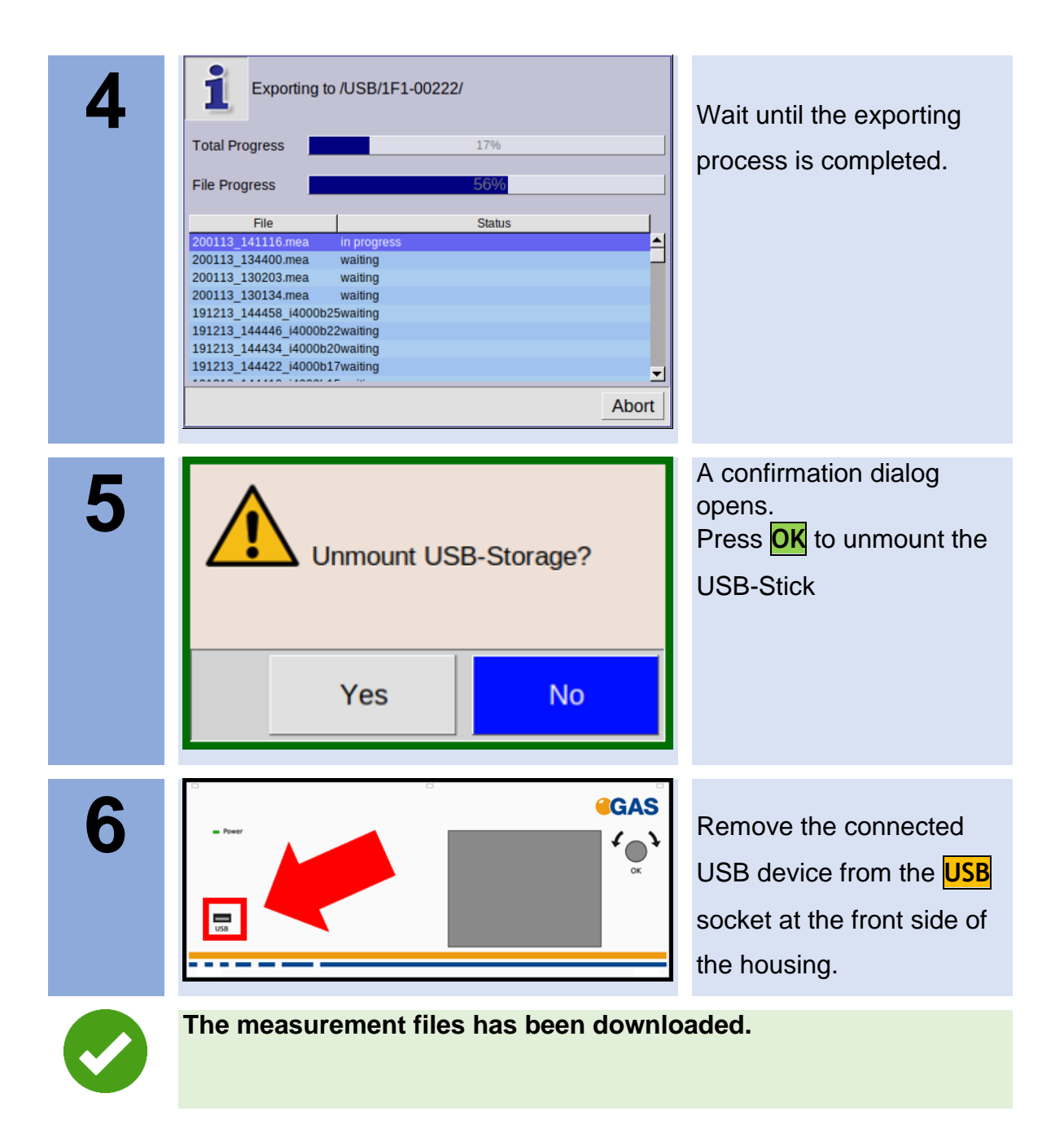

#### **8.4.4 Workflow: Manual Transfer of measurement files to connected server**

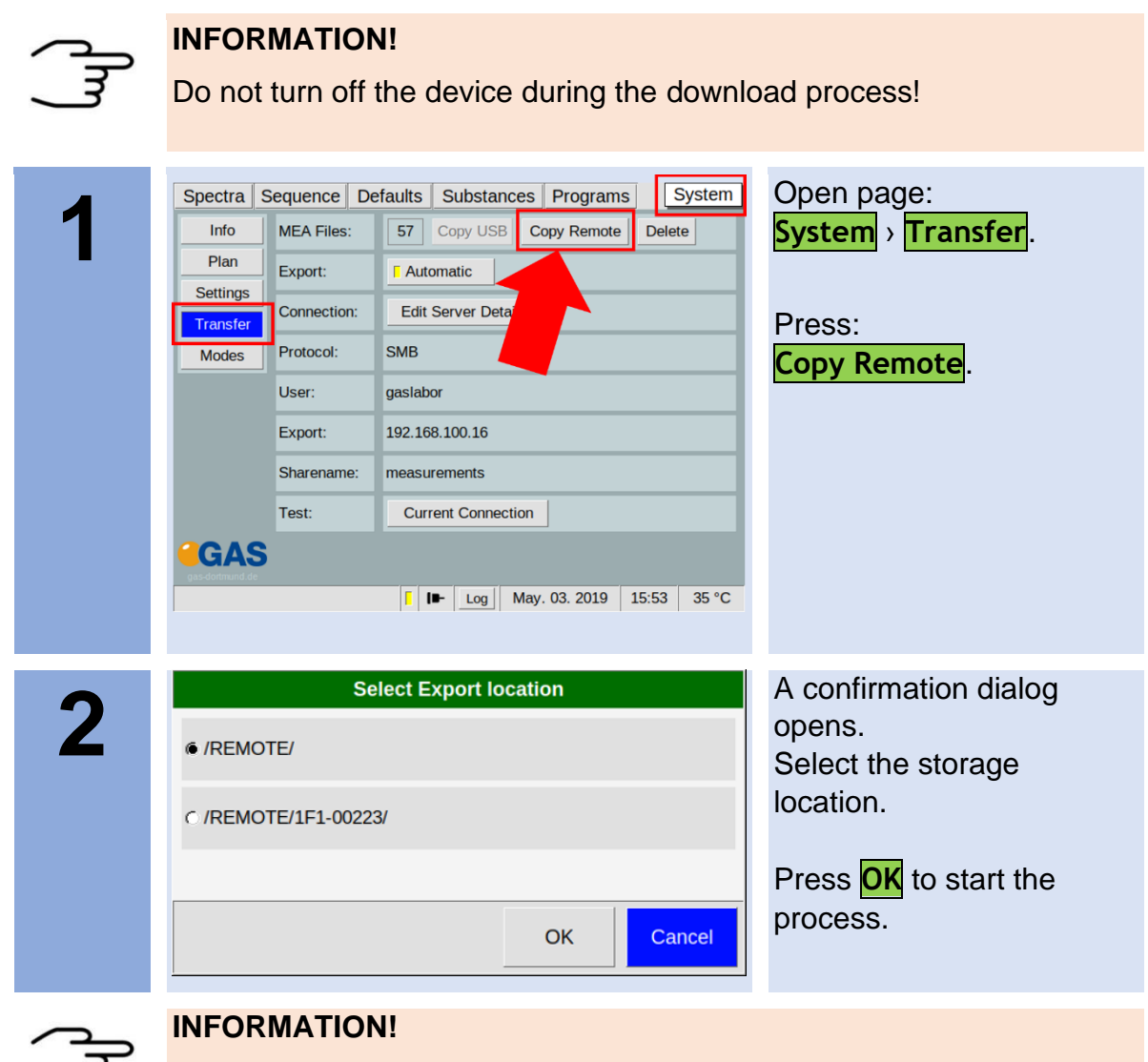

All internally stored measurements are transferred.

The process can be stopped at any time

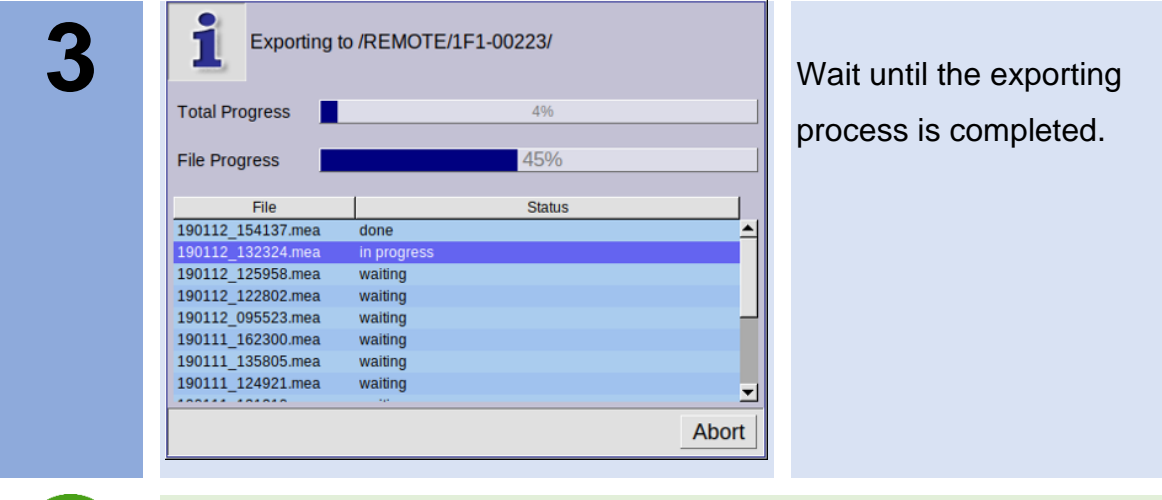

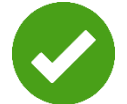

**The measurement files has been downloaded.**

# **8.5 Workflow: Current Loop Setup**

### **8.5.1 Indroduction**

The device writes the measured concentration of the main substance as electrical current to the 0-20 mA-current loop interface.

The concentration range of the output substance is mapped to a sub-interval within 0-20 mA.

Outside this sub-interval a mA-error value and a mA-idle value can be defined.

The error value is set when a measurement has failed to produce a valid concentration.

The idle value is set when no valid concentration is available yet or when the interval mode is not active.

### **8.5.2 Electrical Interface**

The current loop must be connected to the **Signal Converter – I/O Ports** socket at the rear of the housing according to the following diagram:

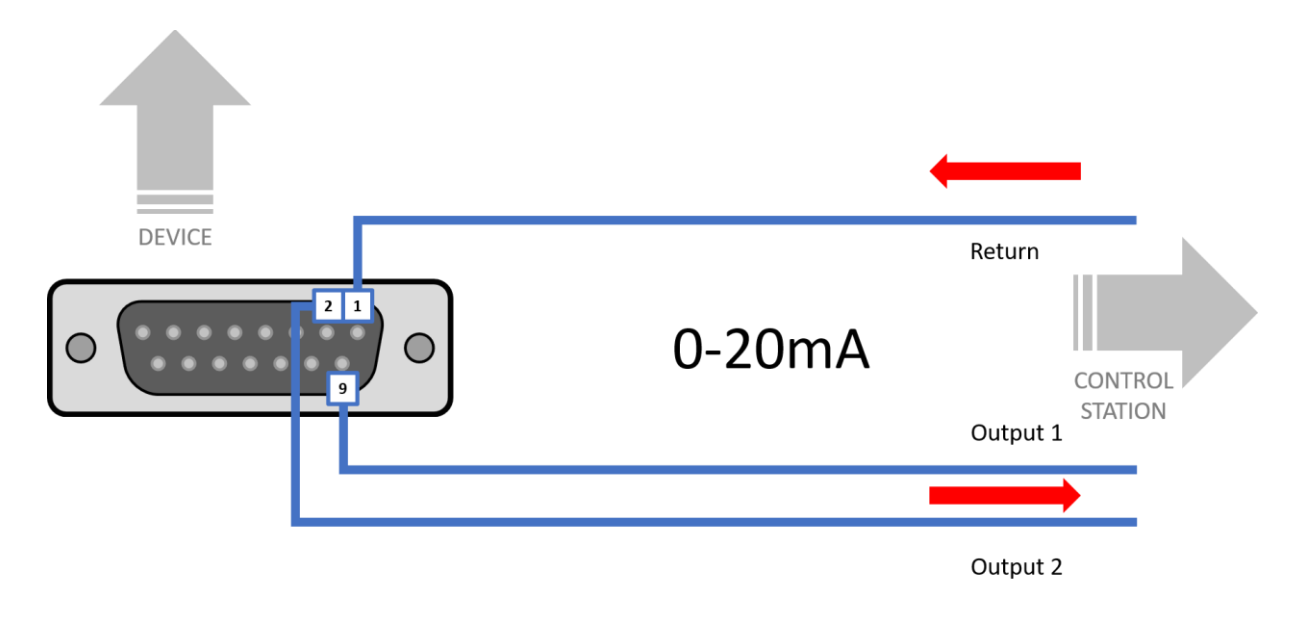

### **8.5.3 Configuring the Current Loop**

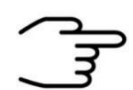

### **INFORMATION!**

For concentration value output through the 0-20mA current loop the socket **Signal Converter – I/O Ports** at the rear of the housing must be connected with an appropriate cable to a display unit.

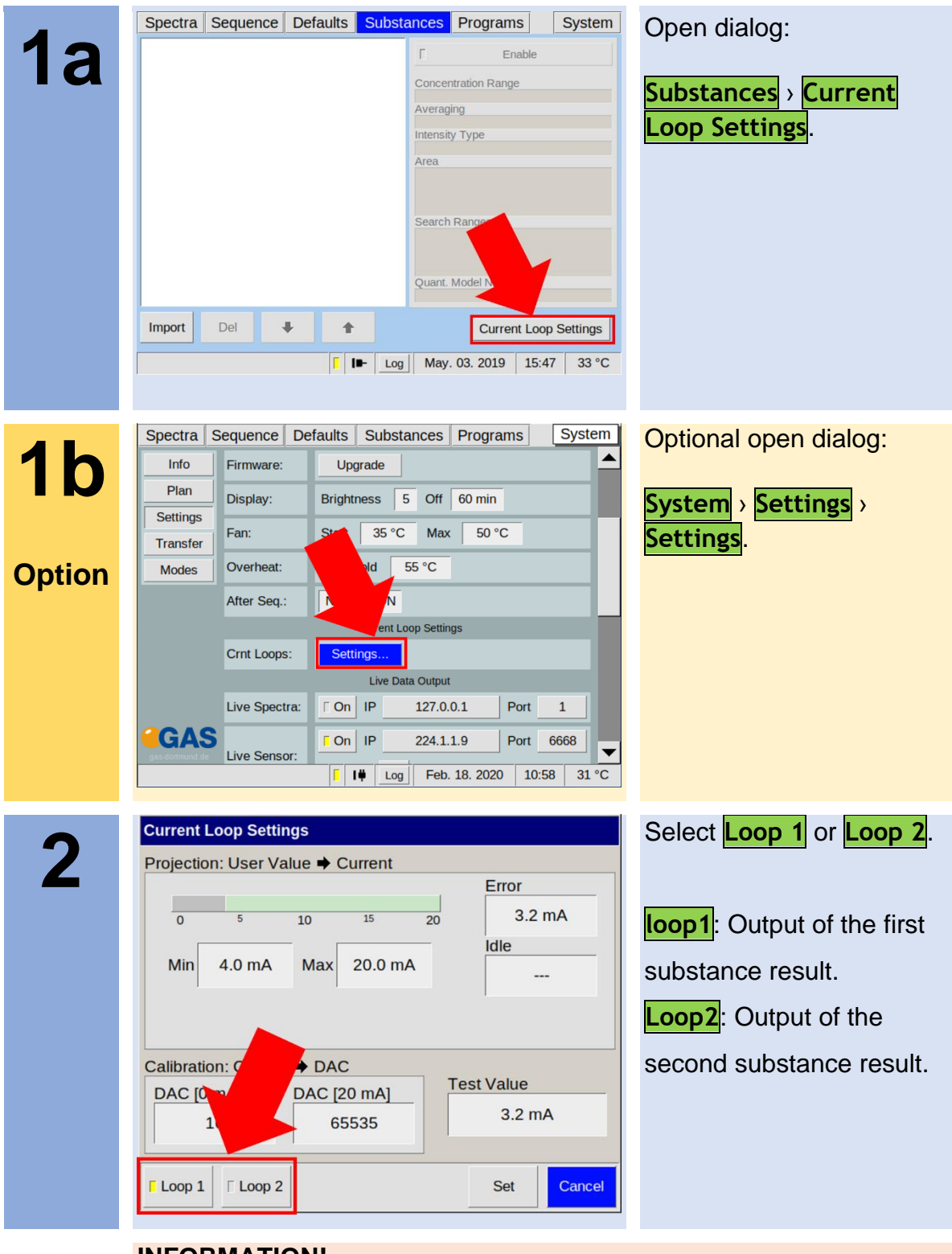

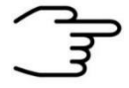

Only two substance results can be transferred. These must be at the first and second position in the substance list.

#### **GC-IMS – User Manual**

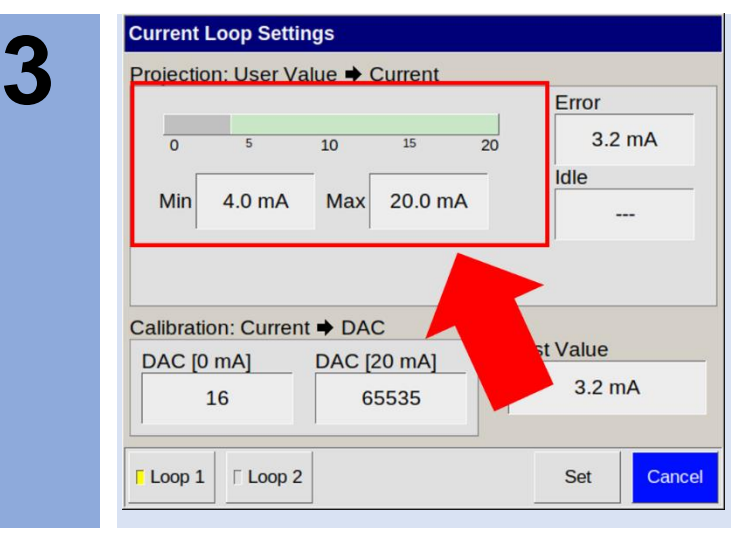

In **Projection: User Value -> Current** set **Min** and **Max** value of the concentration range to the range  $0 \text{ mA} - 20 \text{ mA}$ .

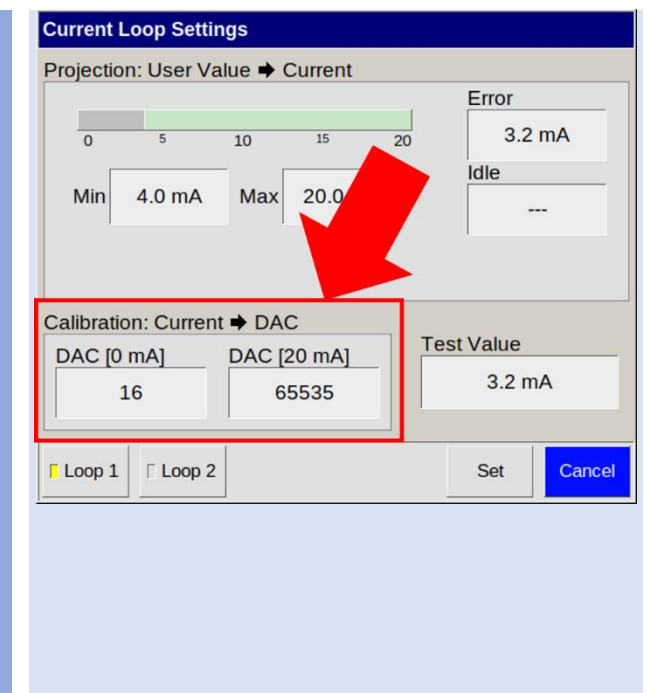

In **Calibration: Current -> DAC** set **DAC [0 mA]** and **DAC [20 mA]** calibrate to 0-20 mA by observing the outputted mA value on the external display unit. The values on the picture are examples. The values for DAC [0 mA] and DAC [20] mA] are preset by G.A.S. but **must be adapted by the user.**

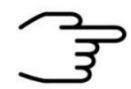

**4**

### **INFORMATION!**

The values for DAC [0 mA] and DAC [20 mA] are preset. The correct values for DAC [0 mA] and DAC [20 mA] must be adapted by the user.

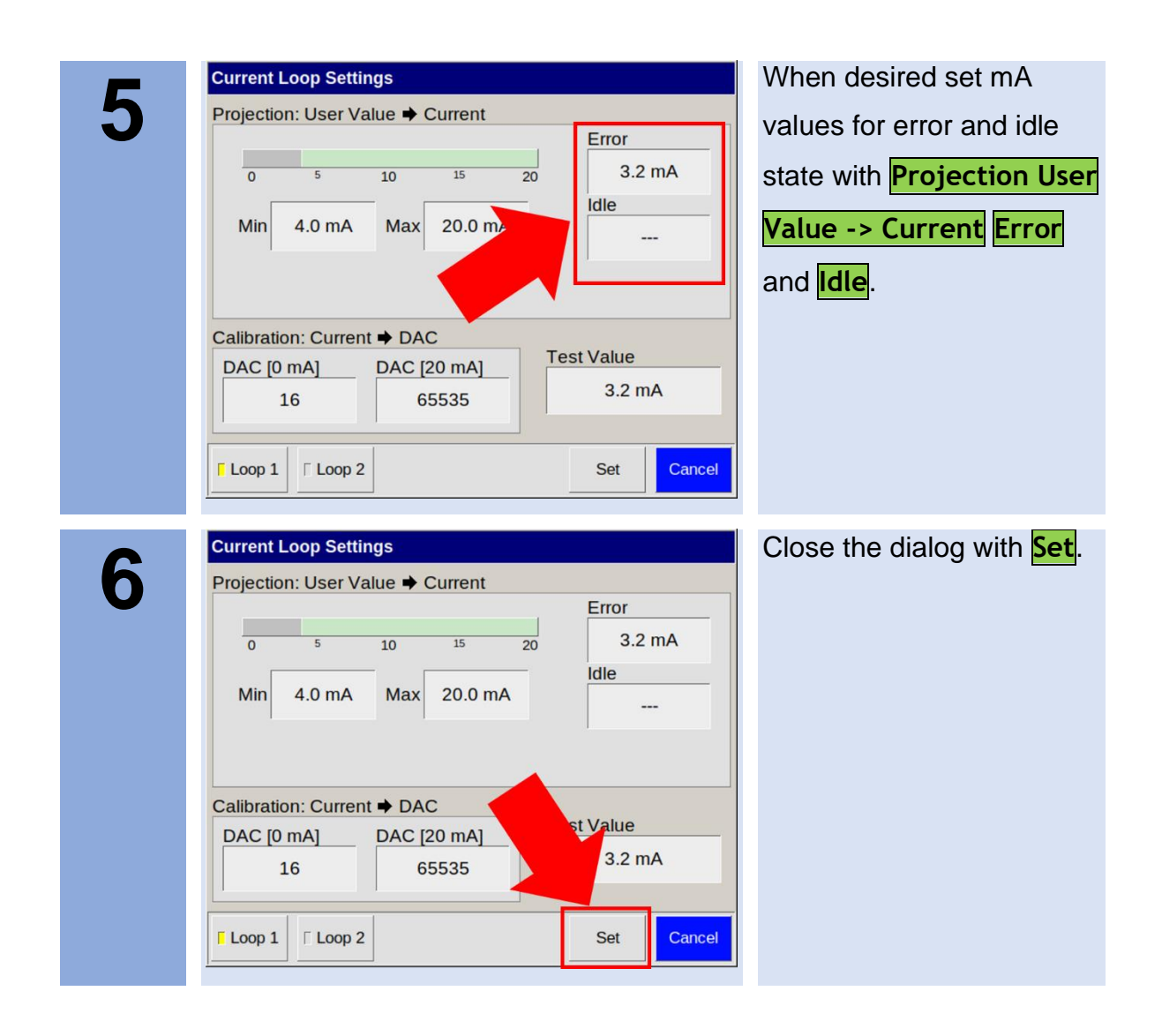

# **8.6 Workflow: Modbus TCP Setup**

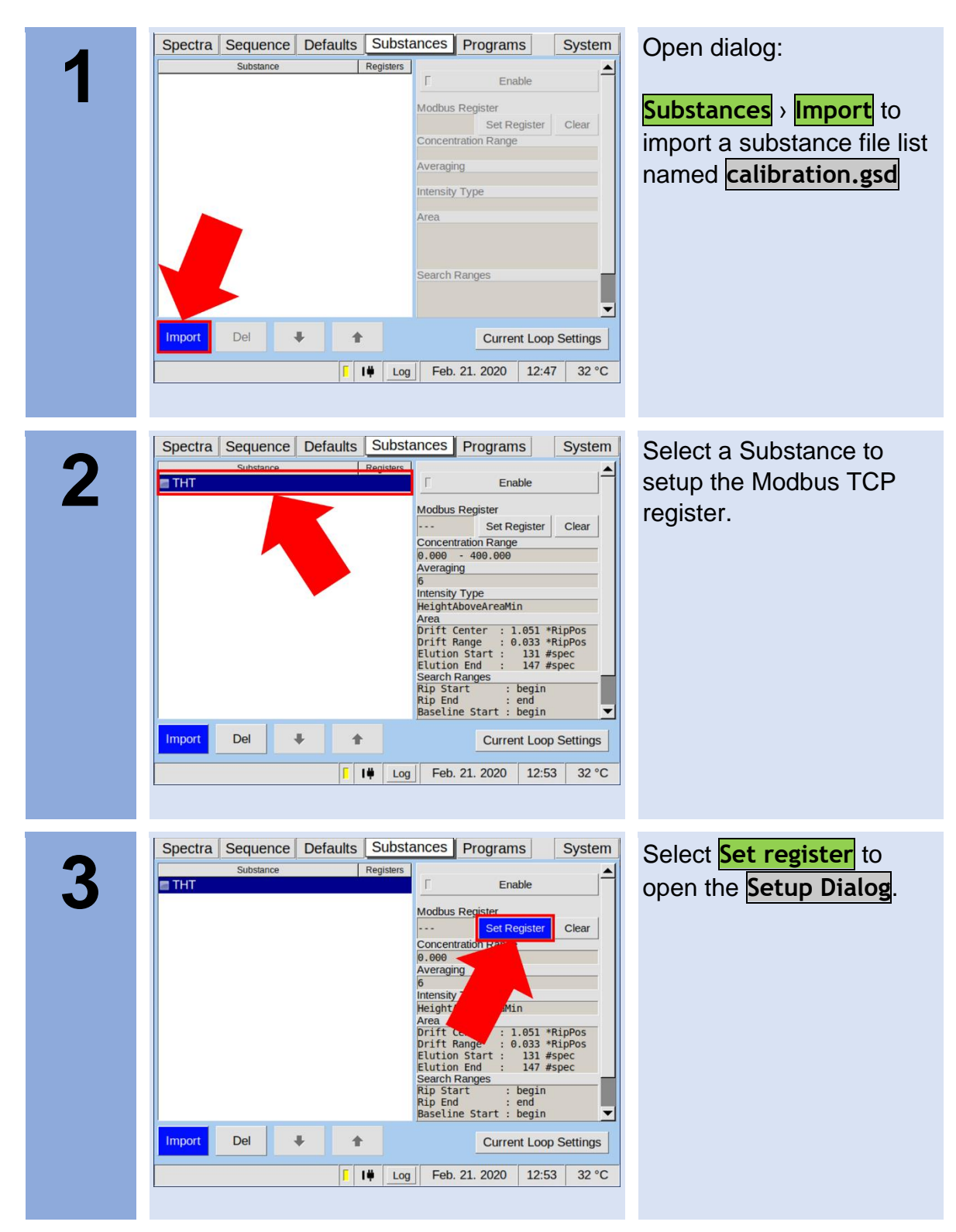
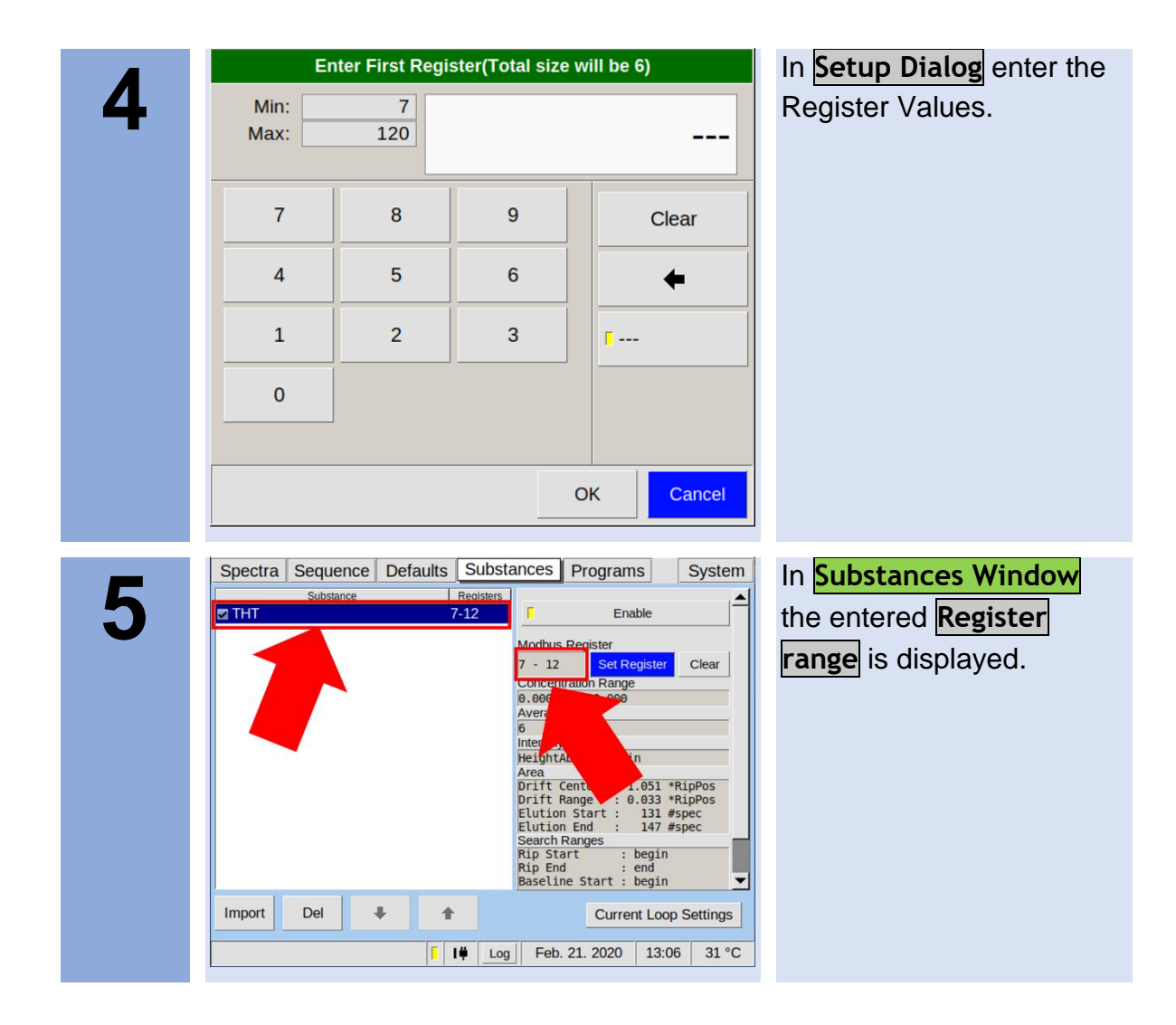

# **8.7 Workflow: Start Cleaning mode**

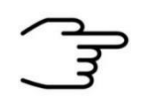

#### **INFORMATION!**

In case of contamination it is helpful to activate the cleaning mode to clean the system.

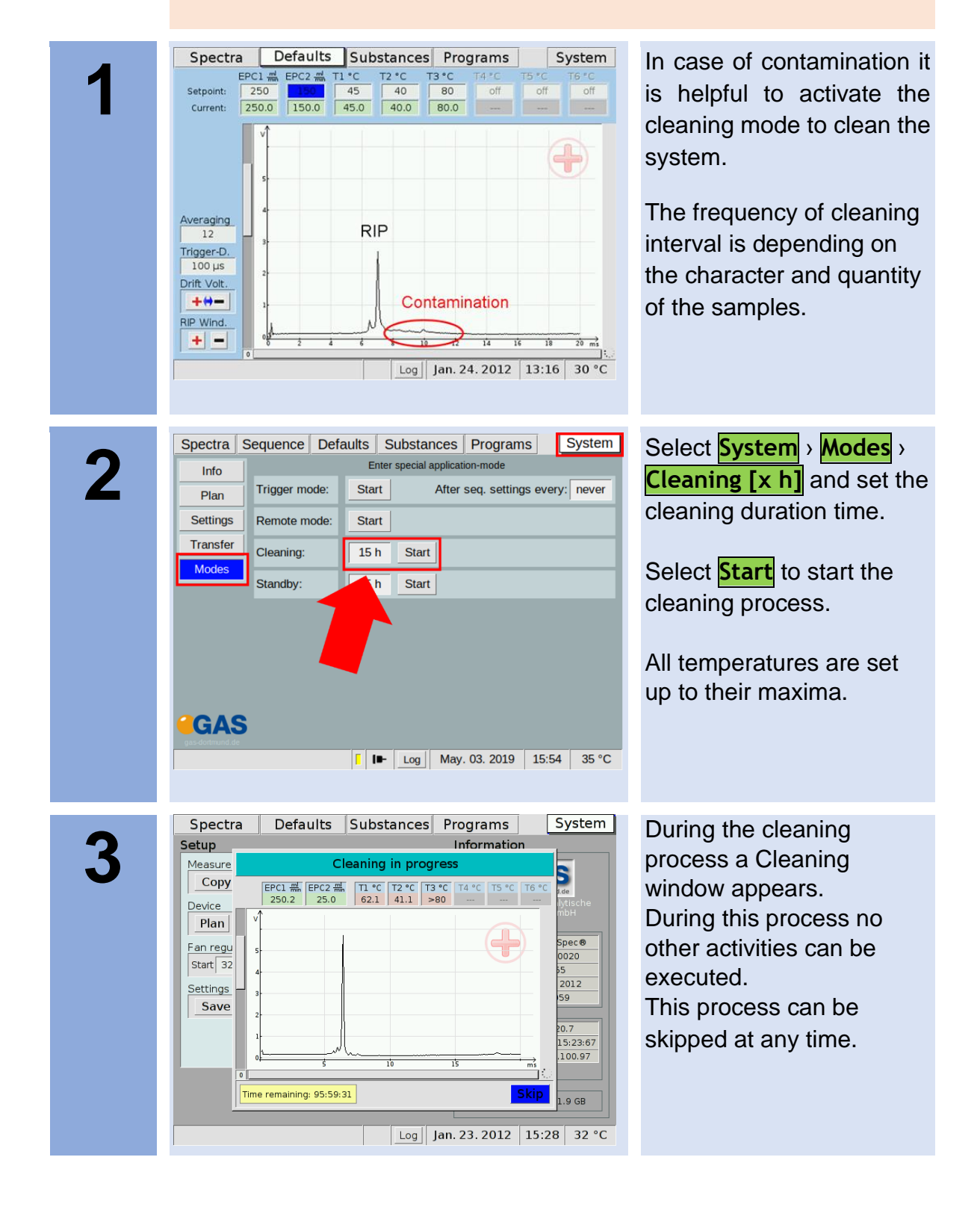

# **8.8 Workflow: Start Standby mode**

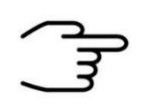

#### **INFORMATION!**

It is recommended not to switch off the device during measurement breaks. Using the Standby mode ensures the cleanness of the system and a quick readiness to measure.

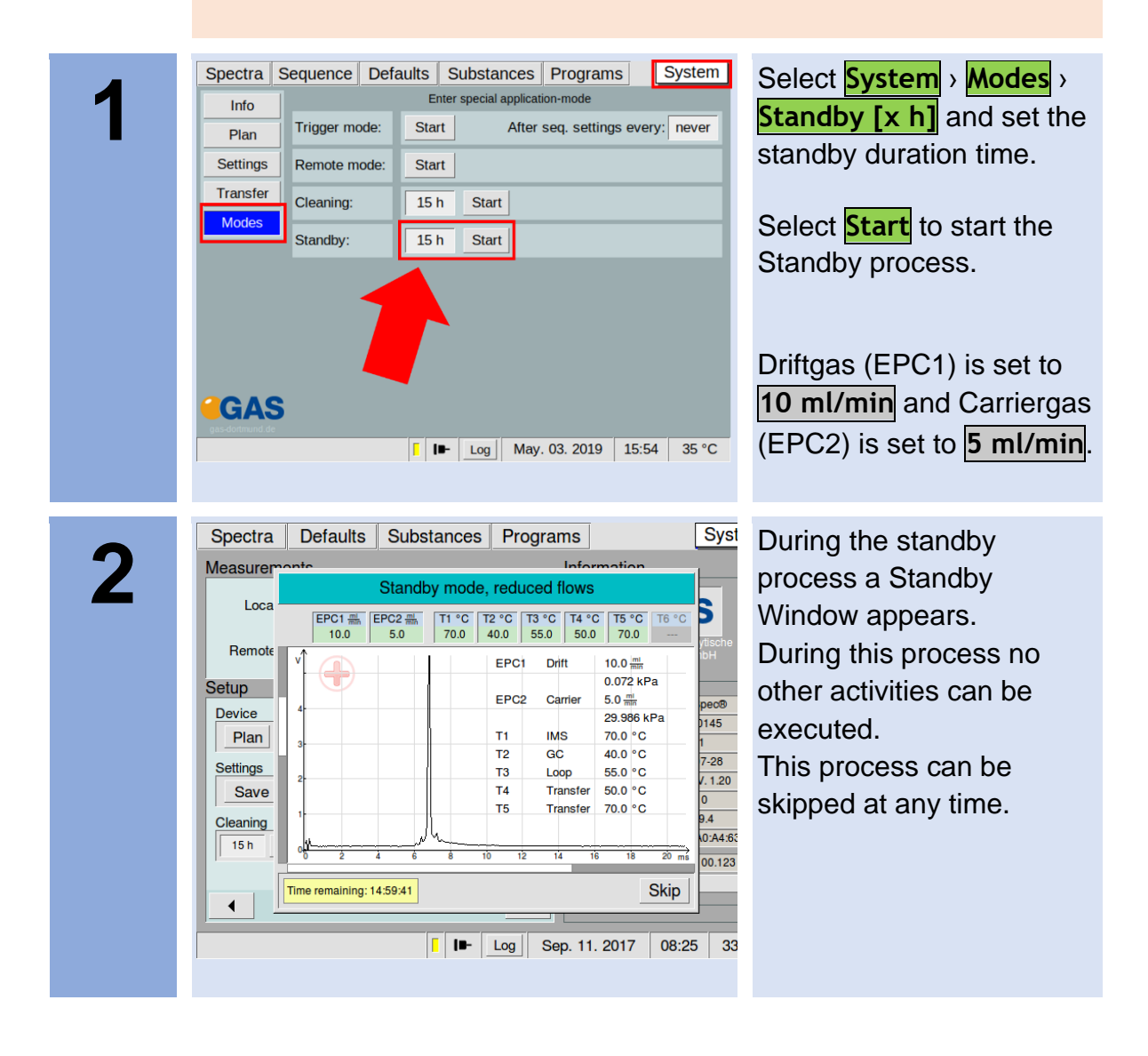

# **8.9 Workflow: Remove the Housing Cover**

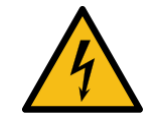

## **DANGER!**

Before all work on the device switch off the device and pull out the power plug!

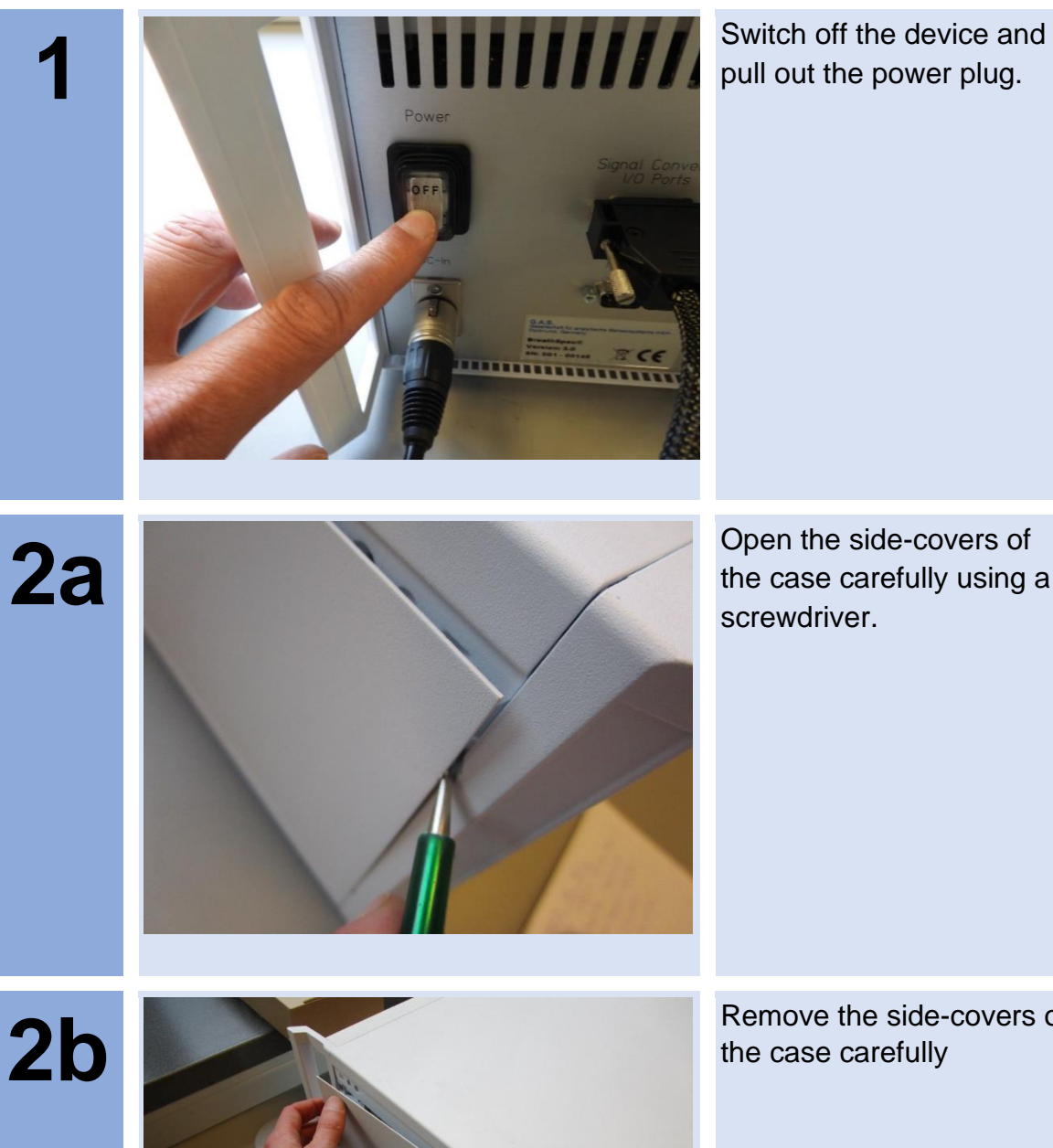

Open the side-covers of the case carefully using a

Remove the side-covers of the case carefully

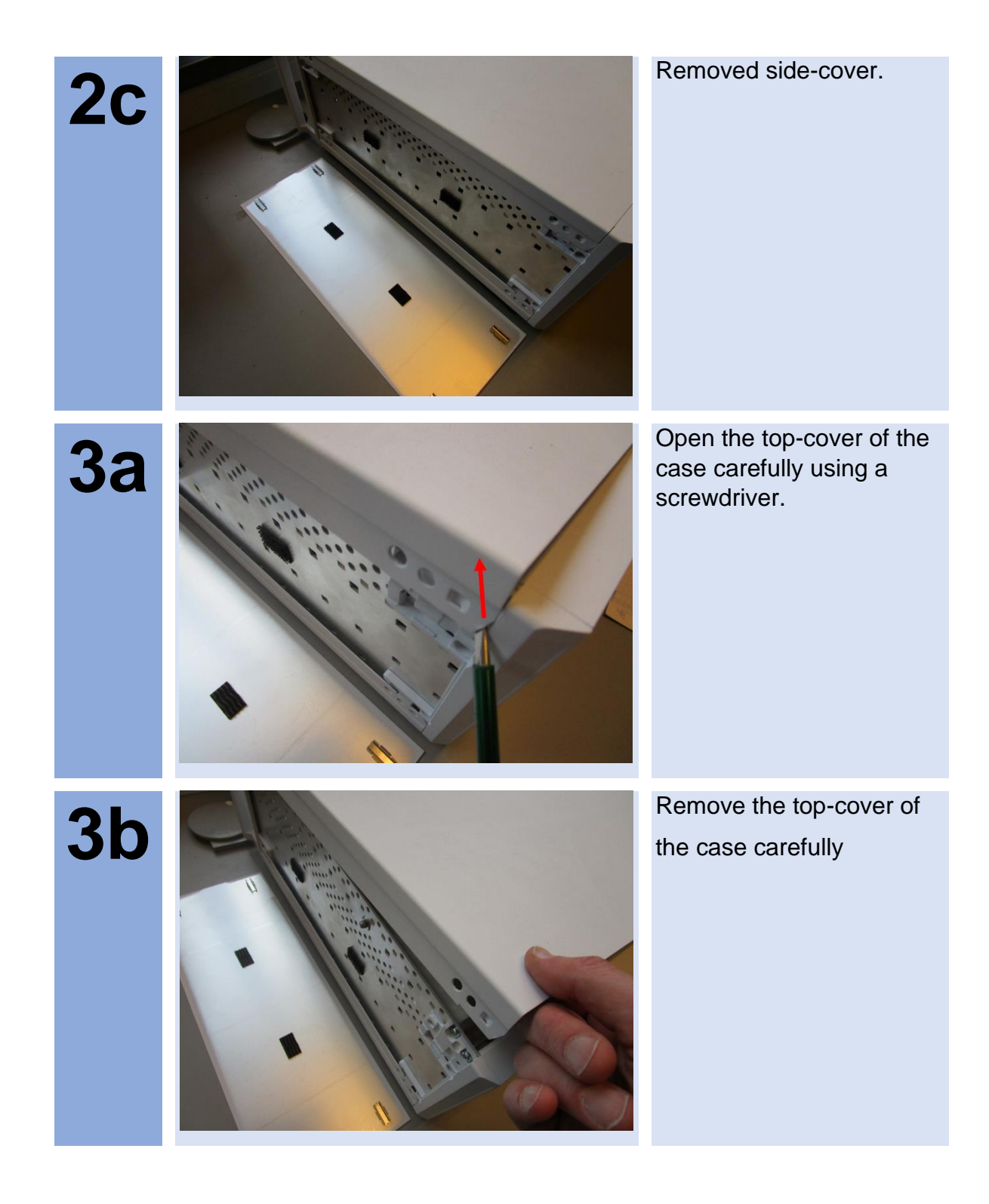

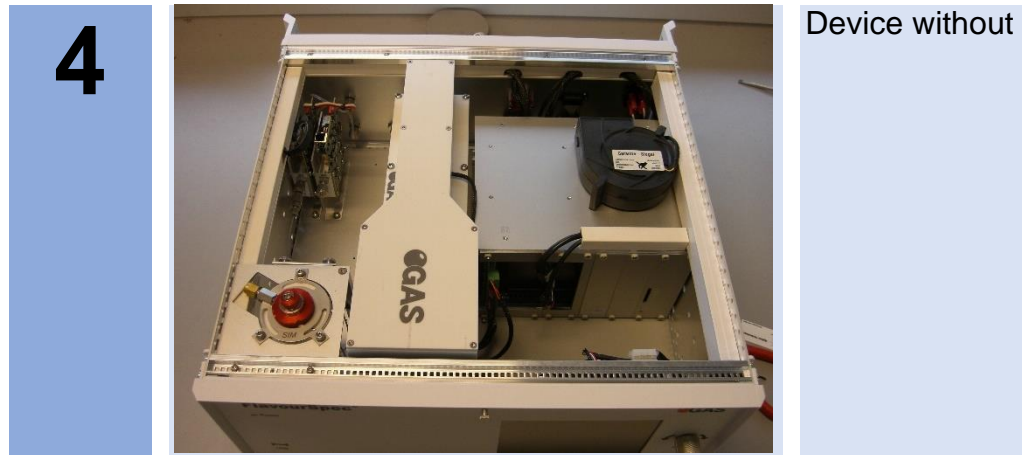

Device without top cover.

# **8.10Workflow: Change Capillary Column**

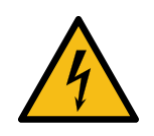

## **DANGER!**

Before all work on the device switch off the device and pull out the power plug!

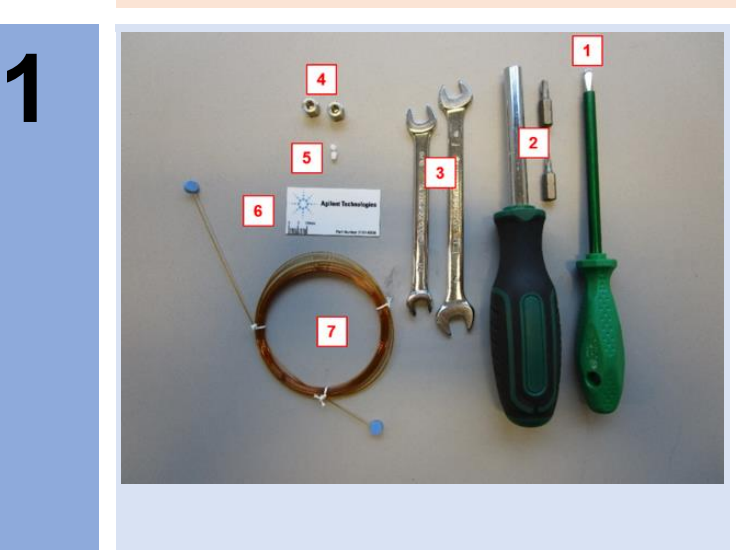

### **Necessary tools:**

- 1. Small slotted screw driver
- 2. T10 Torx screwdriver
- 3. 8mm wrench
- 4. 1/16 " Swagelok srew connections
- 5. Teflon Ferrule with hole (depending on the column dimensions)
- 6. Column cutter
- 7. Capillary column

**2**

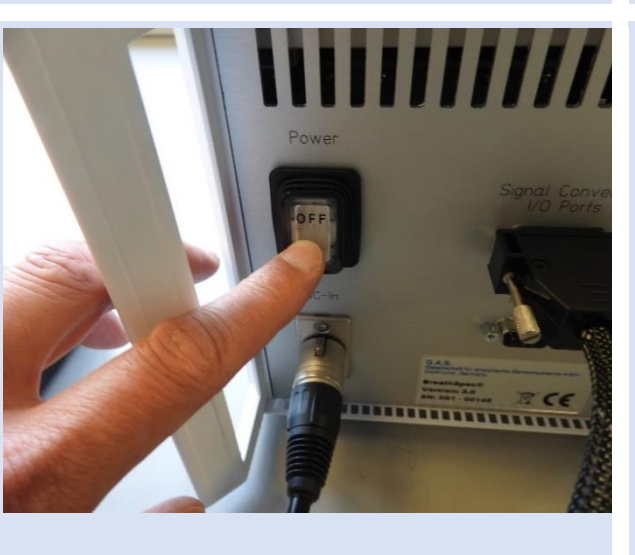

Switch off the device and pull out the power plug.

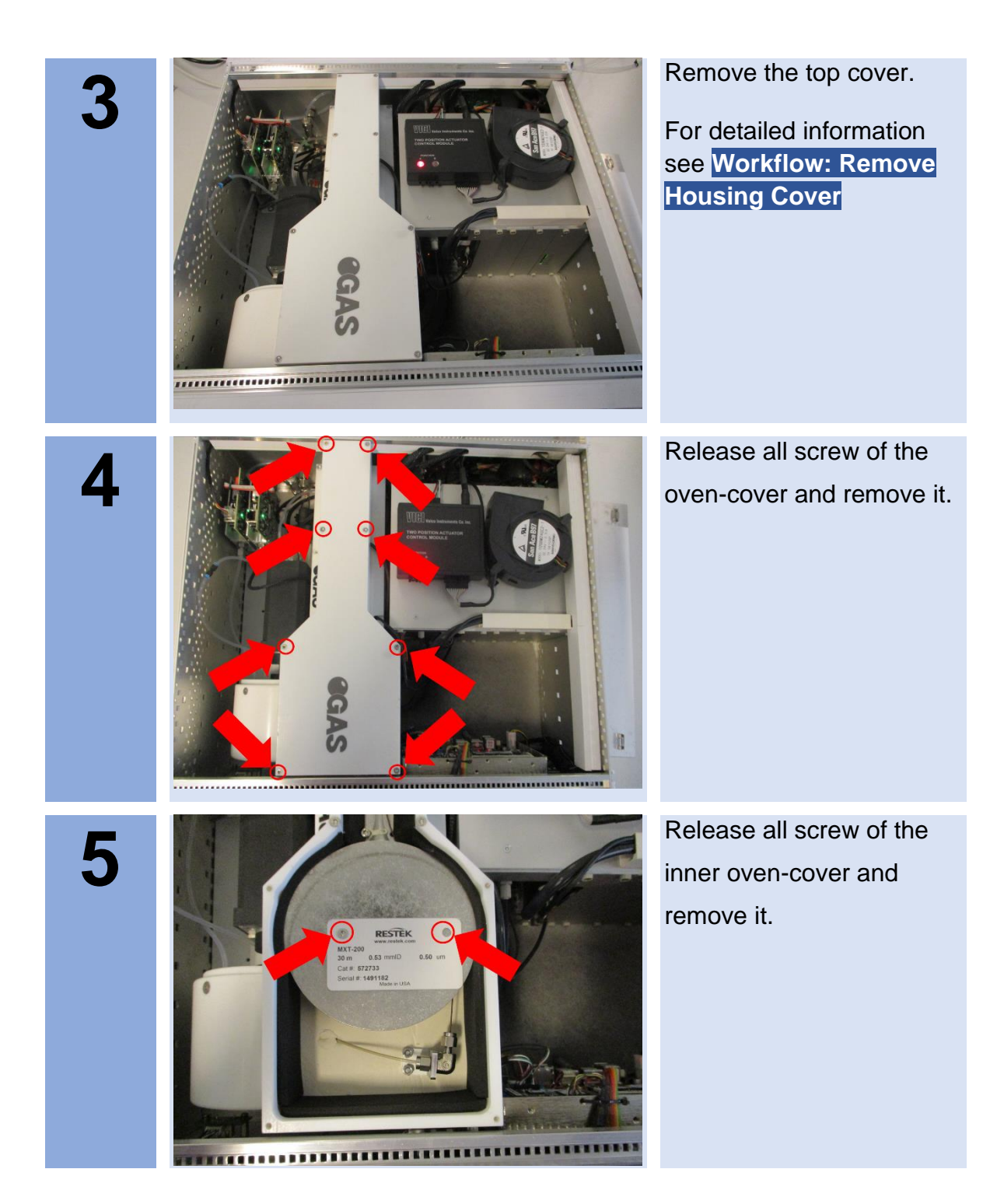

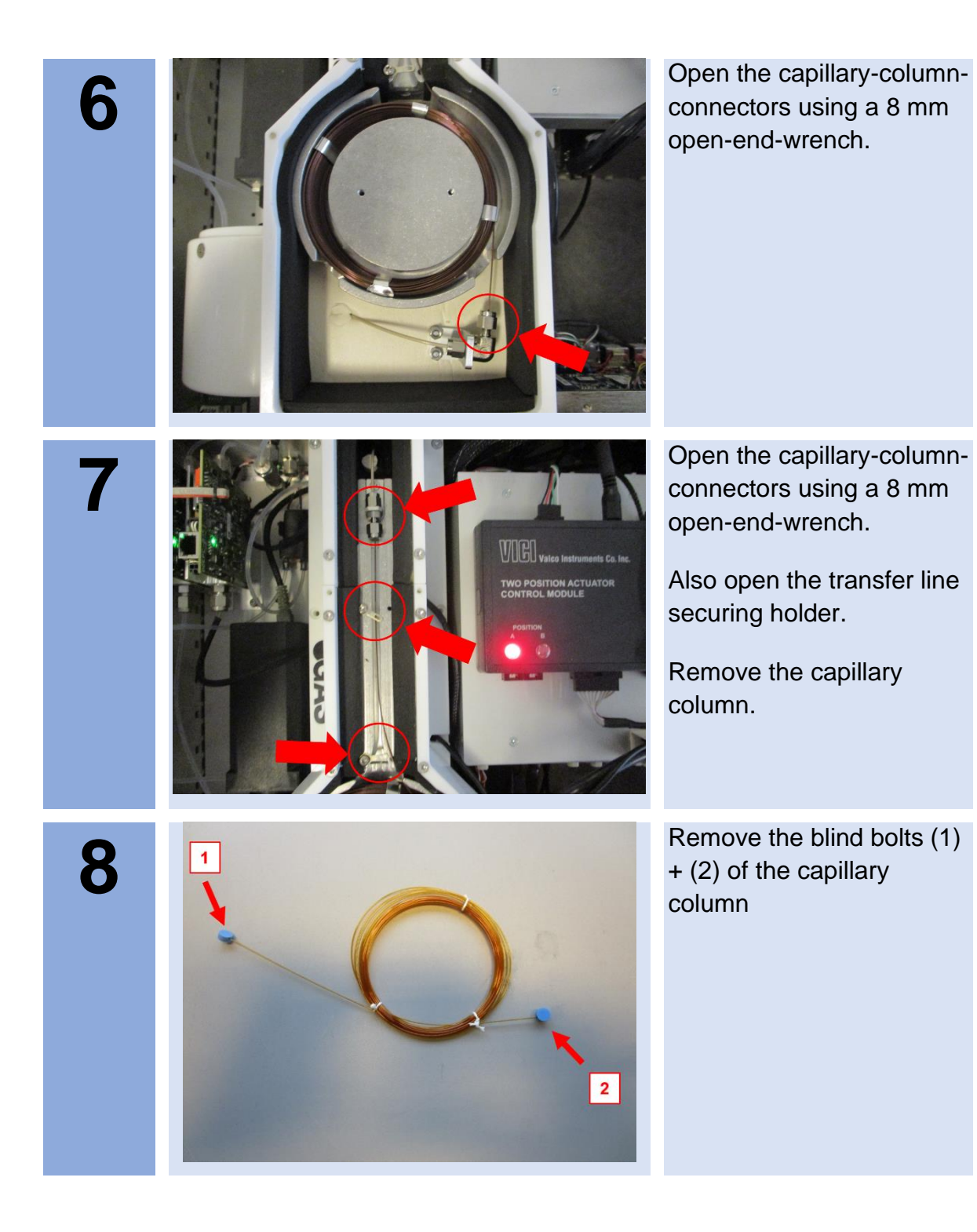

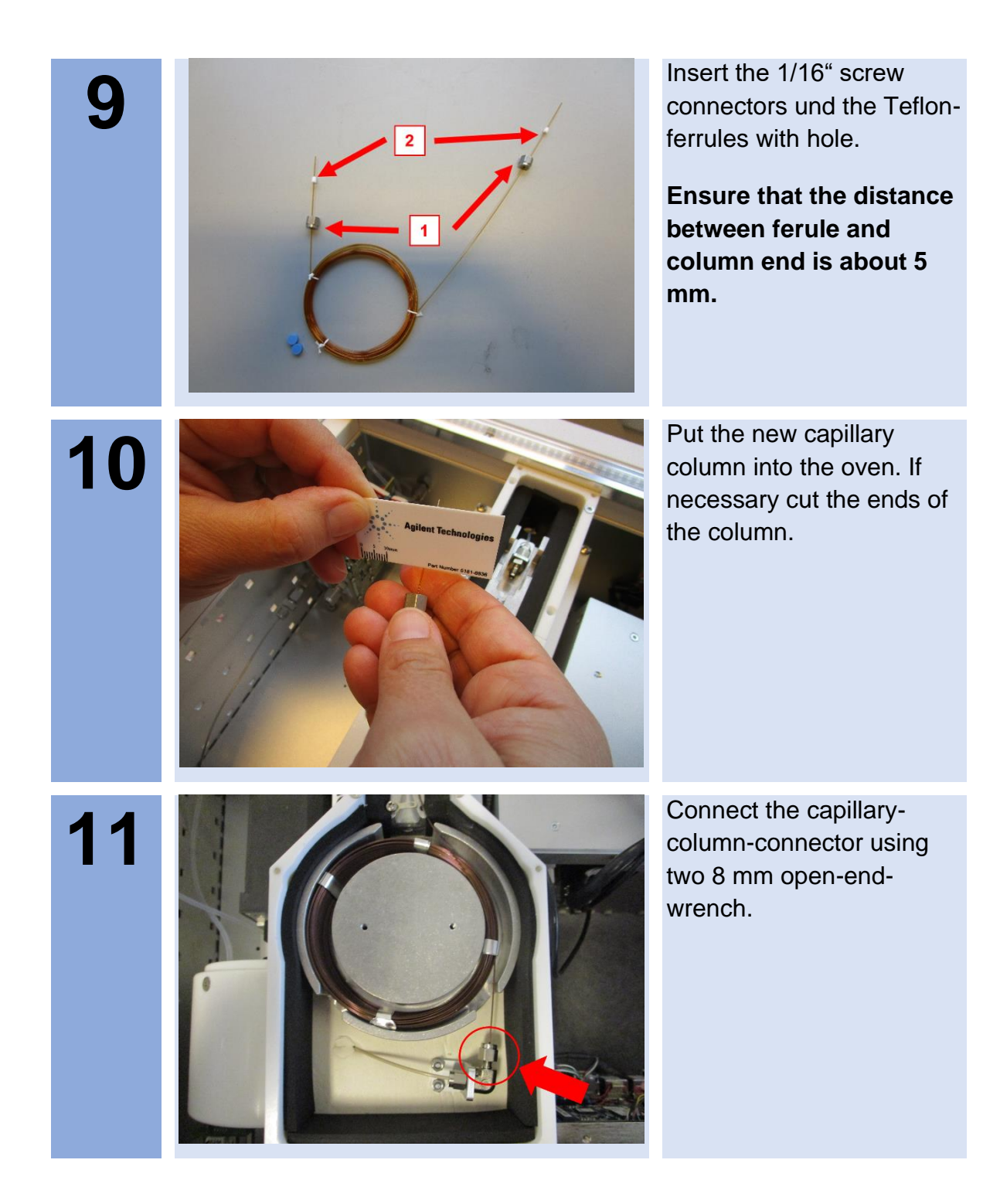

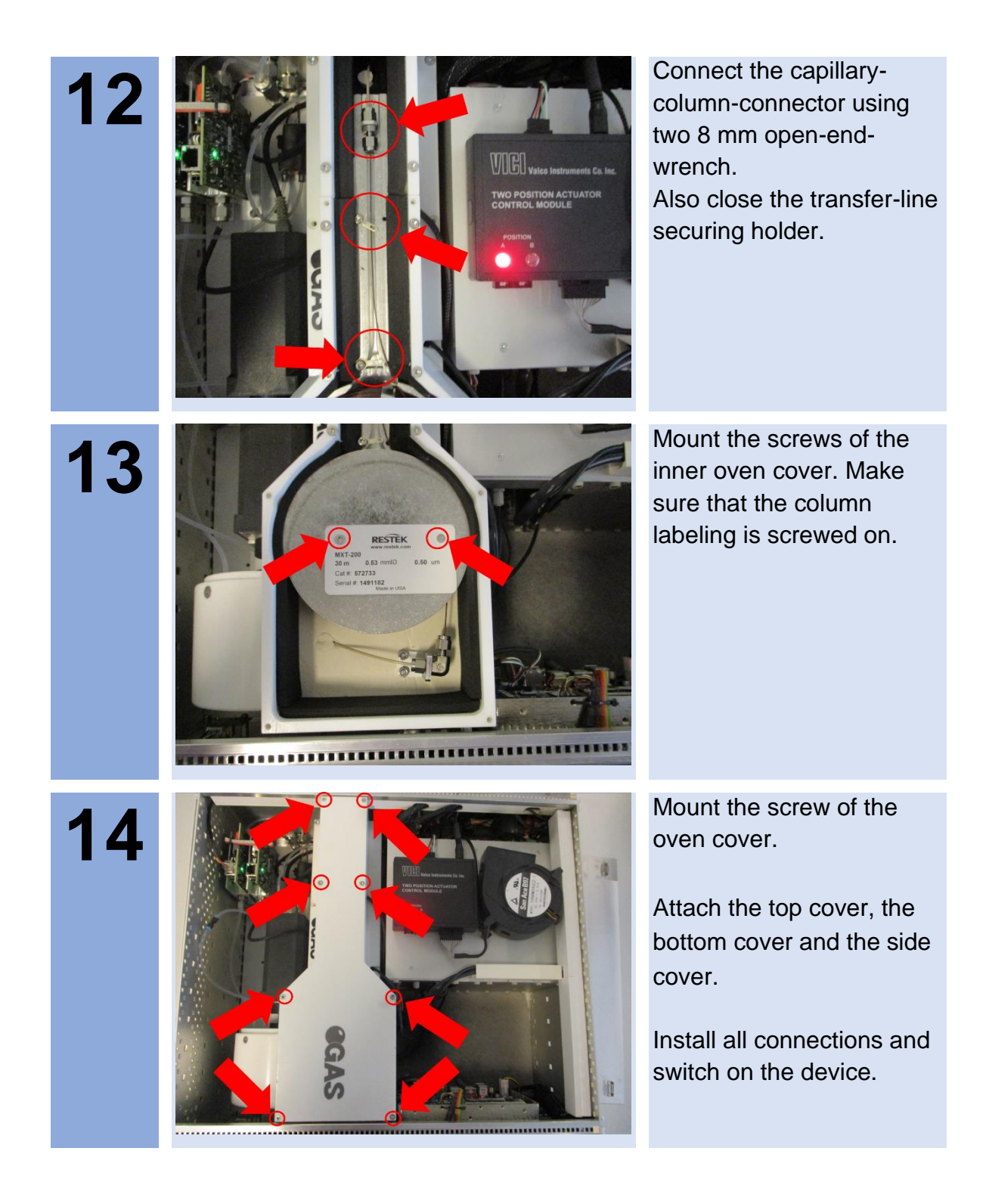

# **8.11Workflow: Change sample pump unit**

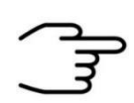

### **INFORMATION!**

**Only authorized, trained and technically instructed people are allowed to do these work steps.**

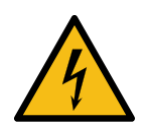

### **DANGER!**

Before all work on the device **switch off the device** and **pull out the power plug!**

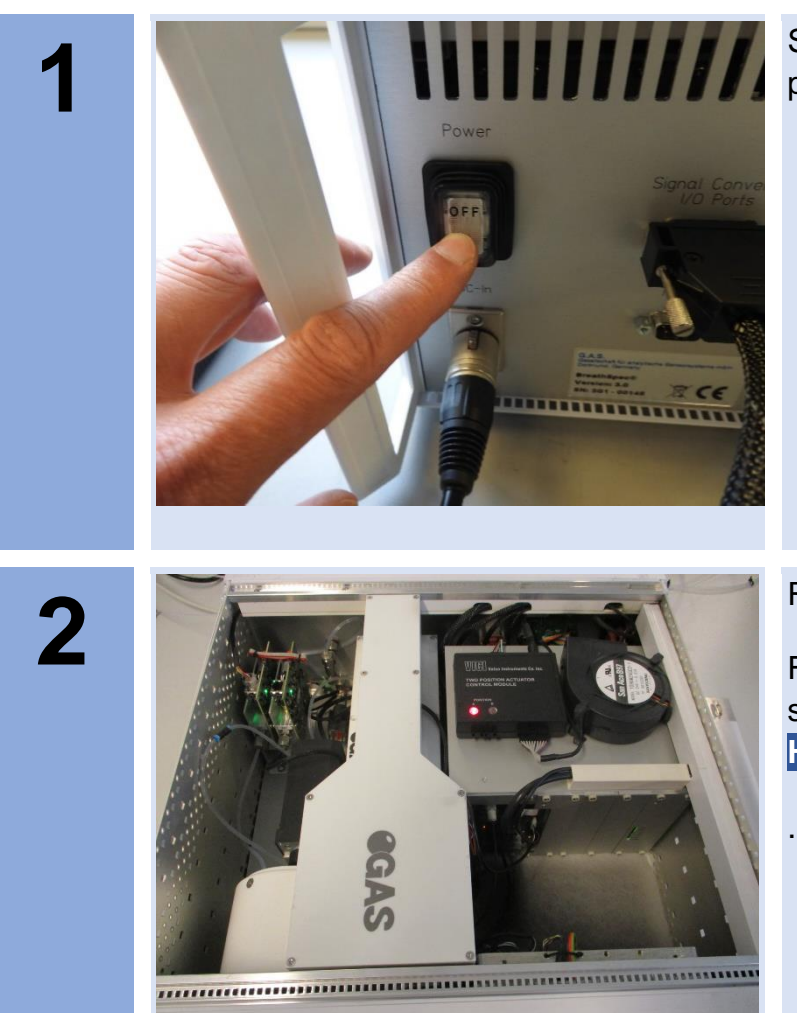

Switch off the device and pull out the power plug.

Remove the top cover.

For detailed information see **Workflow: Remove Housing Cover**

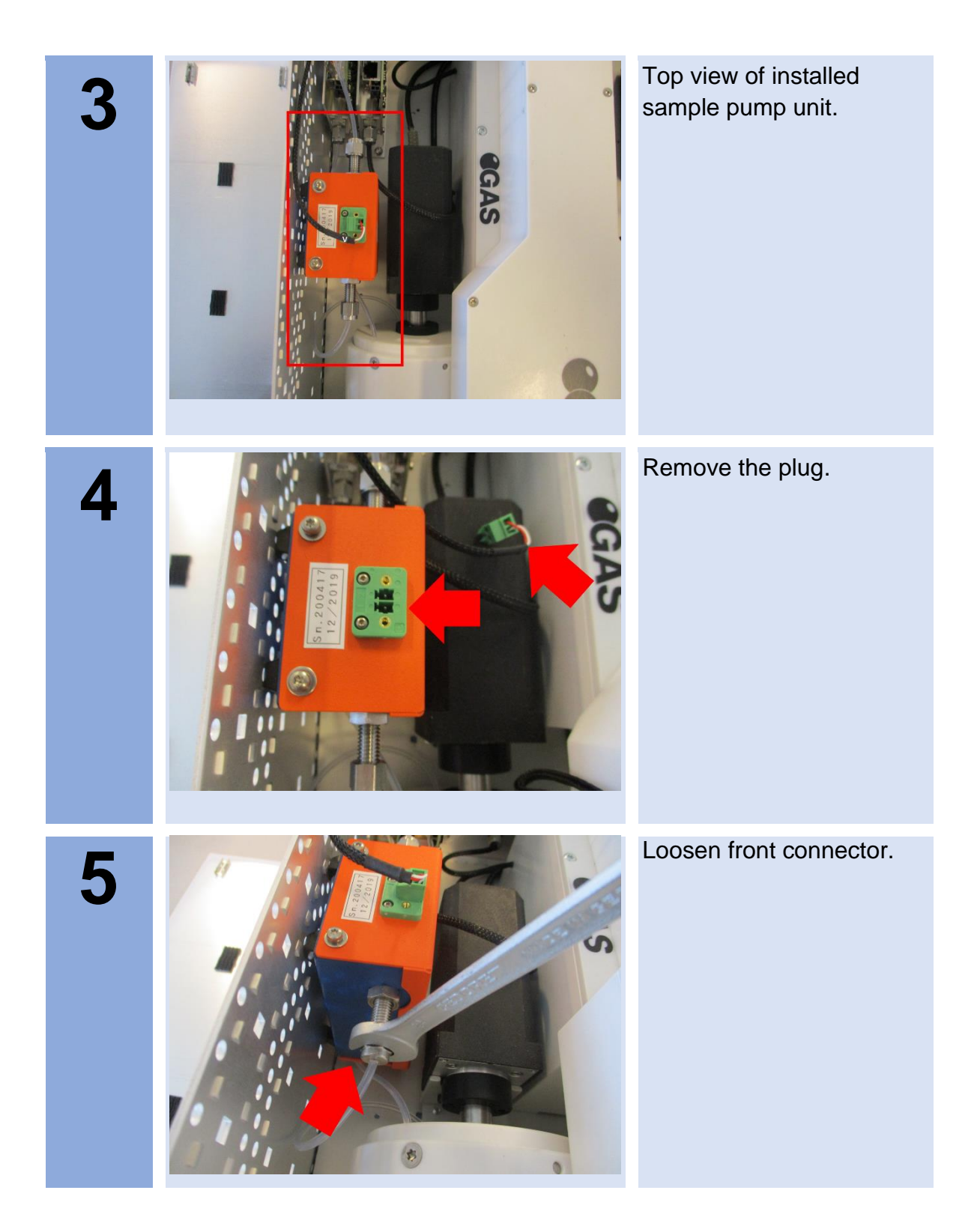

#### **GC-IMS – User Manual**

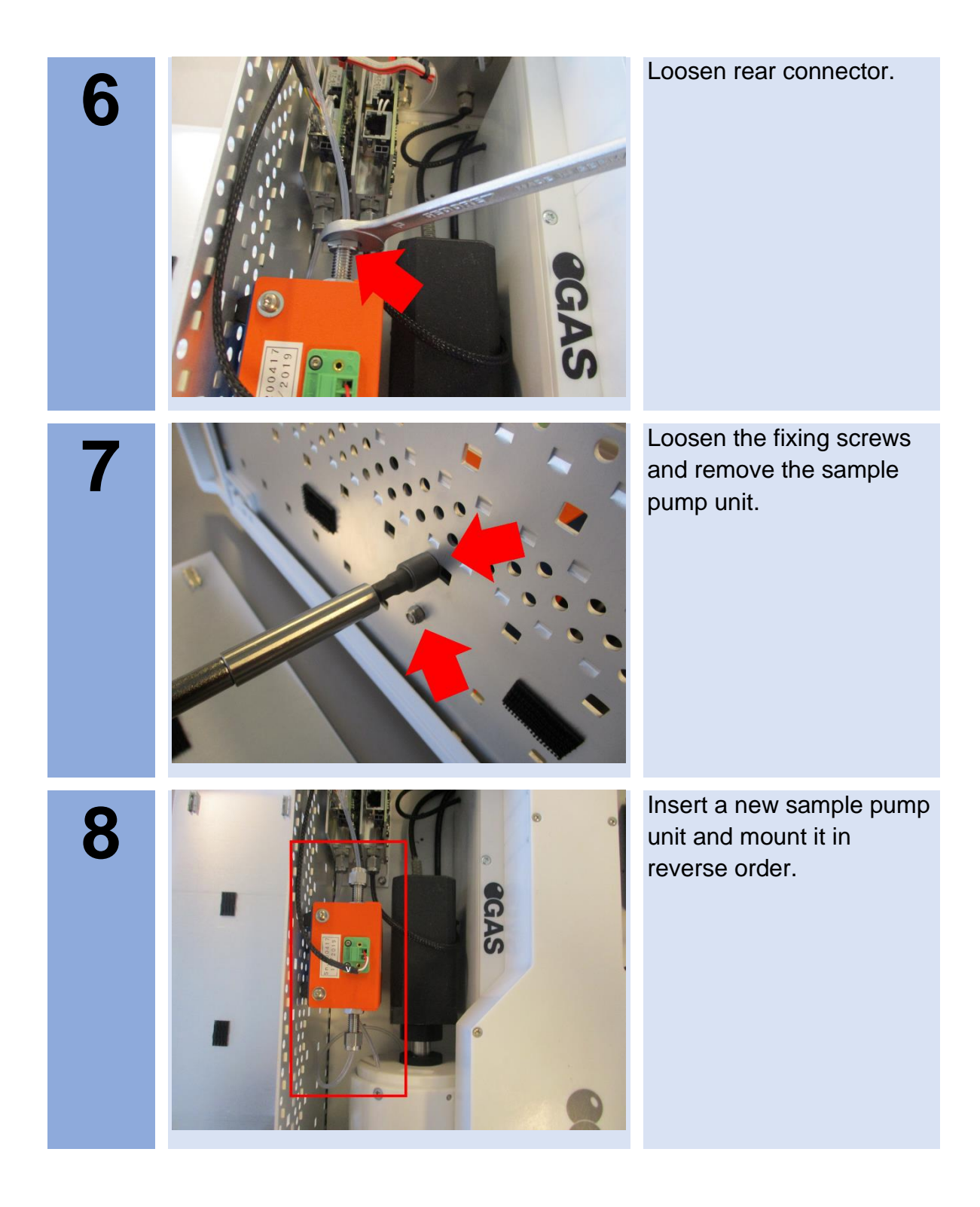

# **8.12Workflow: Change high voltage circuit board**

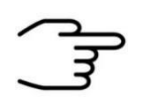

#### **INFORMATION!**

**Only authorized, trained and technically instructed people are allowed to do these work steps.**

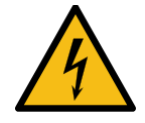

### **DANGER!**

Before all work on the device **switch off the device** and **pull out the power plug!**

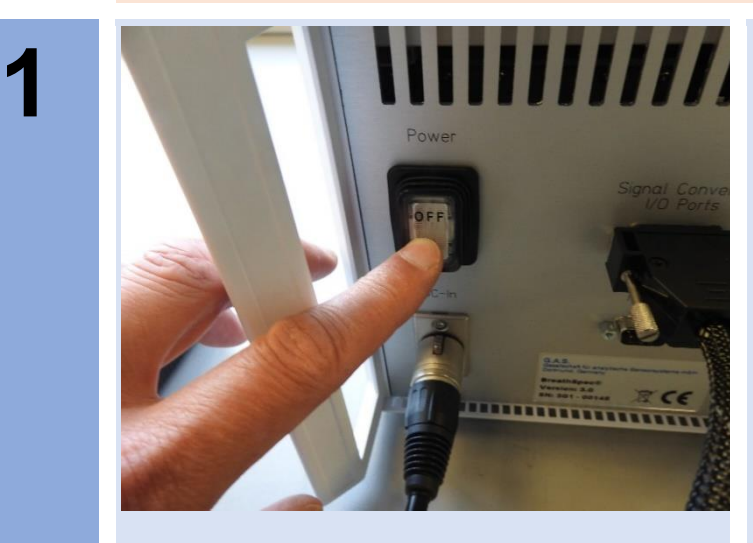

Switch off the device and pull out the power plug.

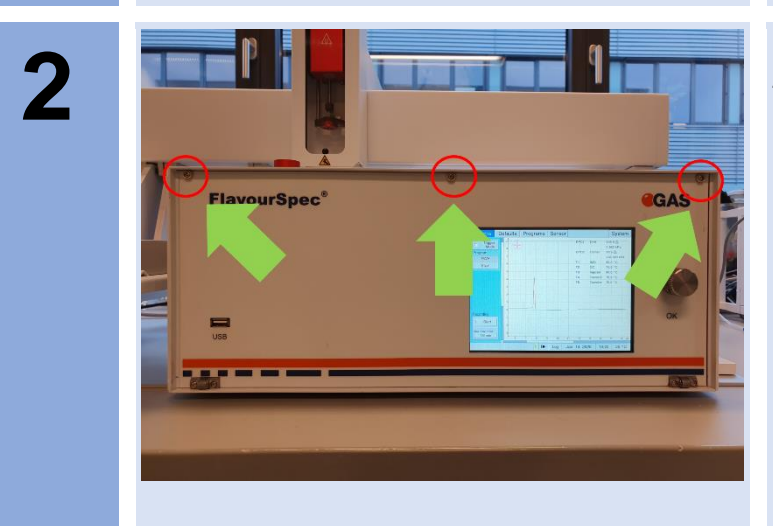

Loosen three Screws at the front of the device.

#### **GC-IMS – User Manual**

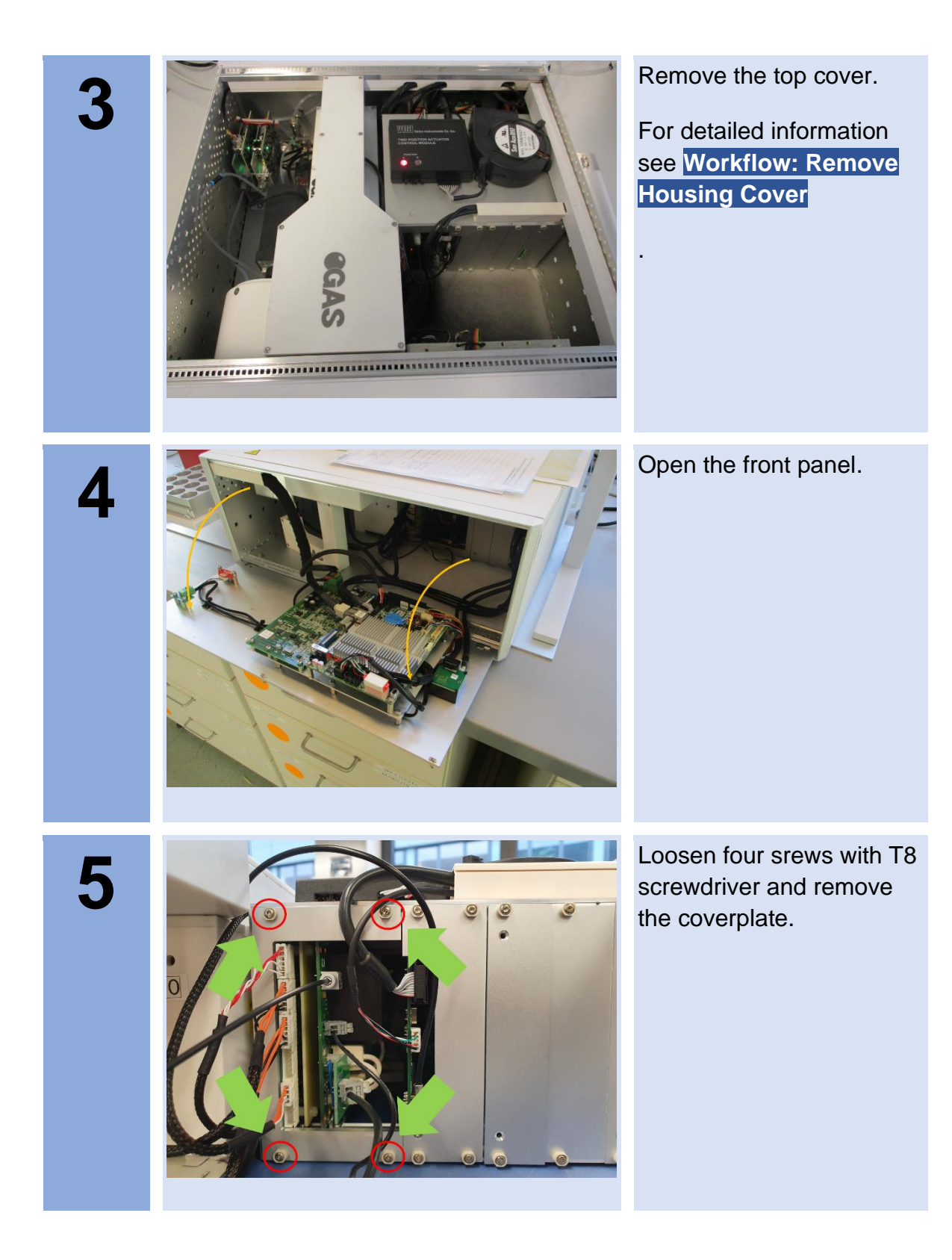

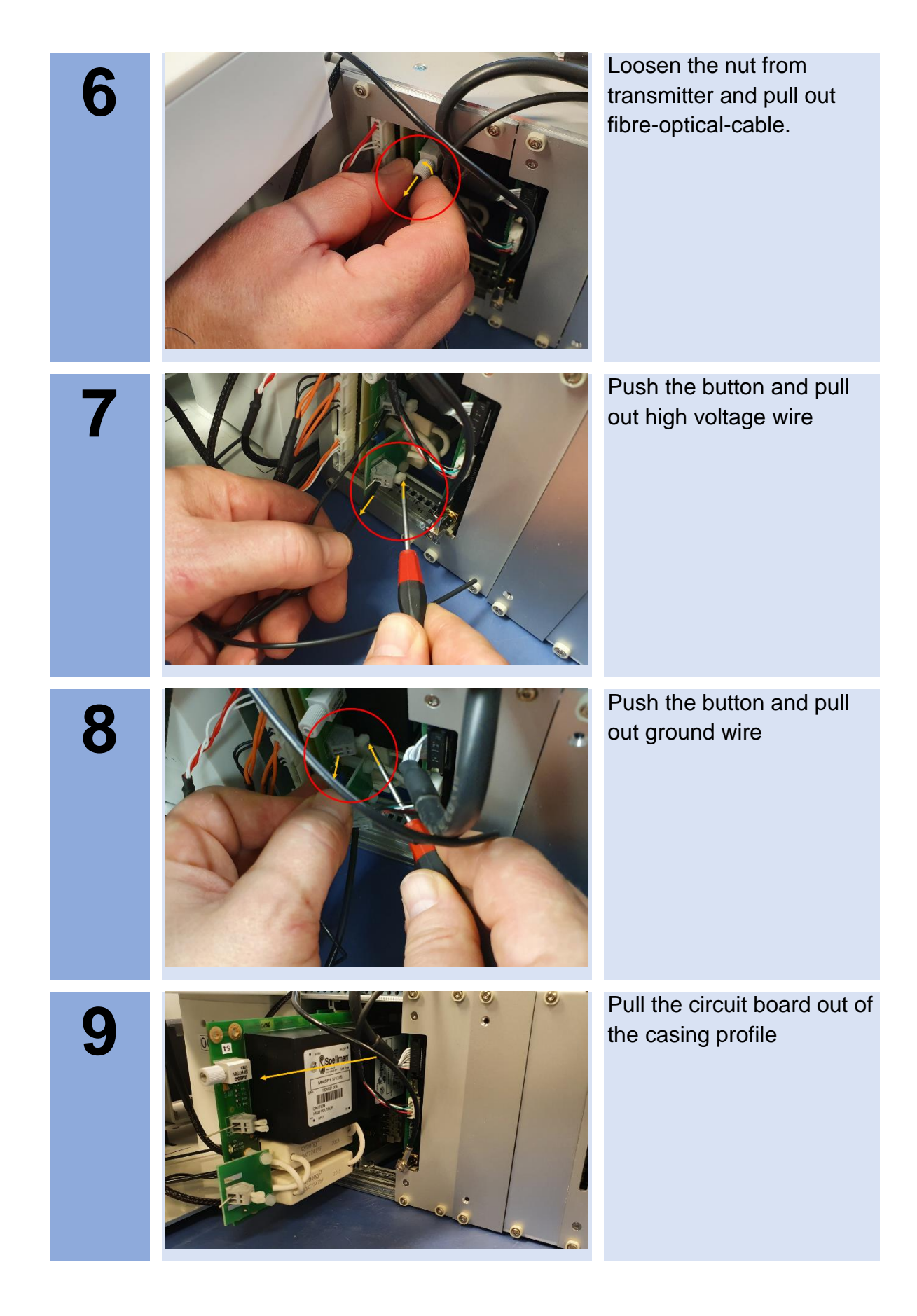

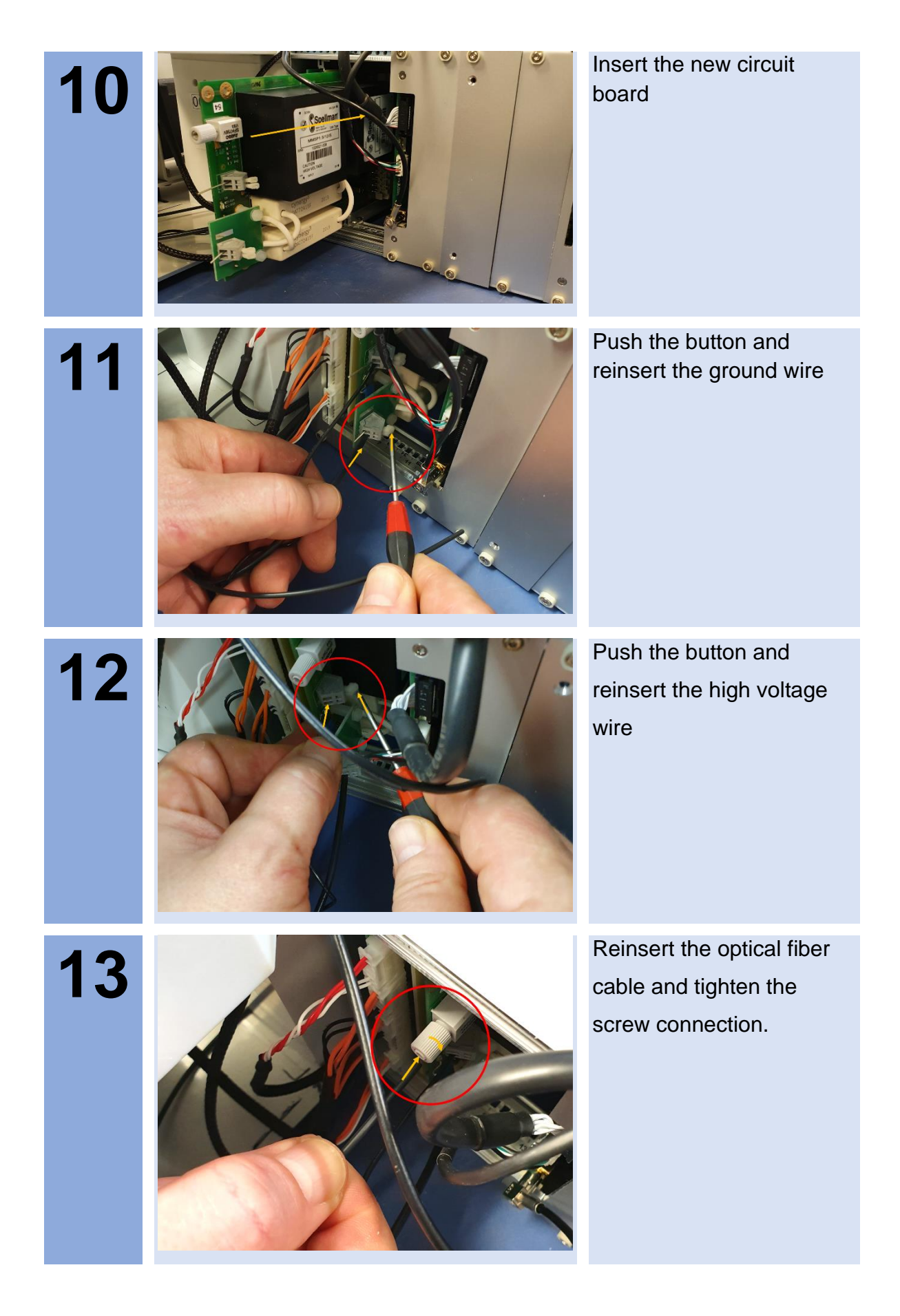

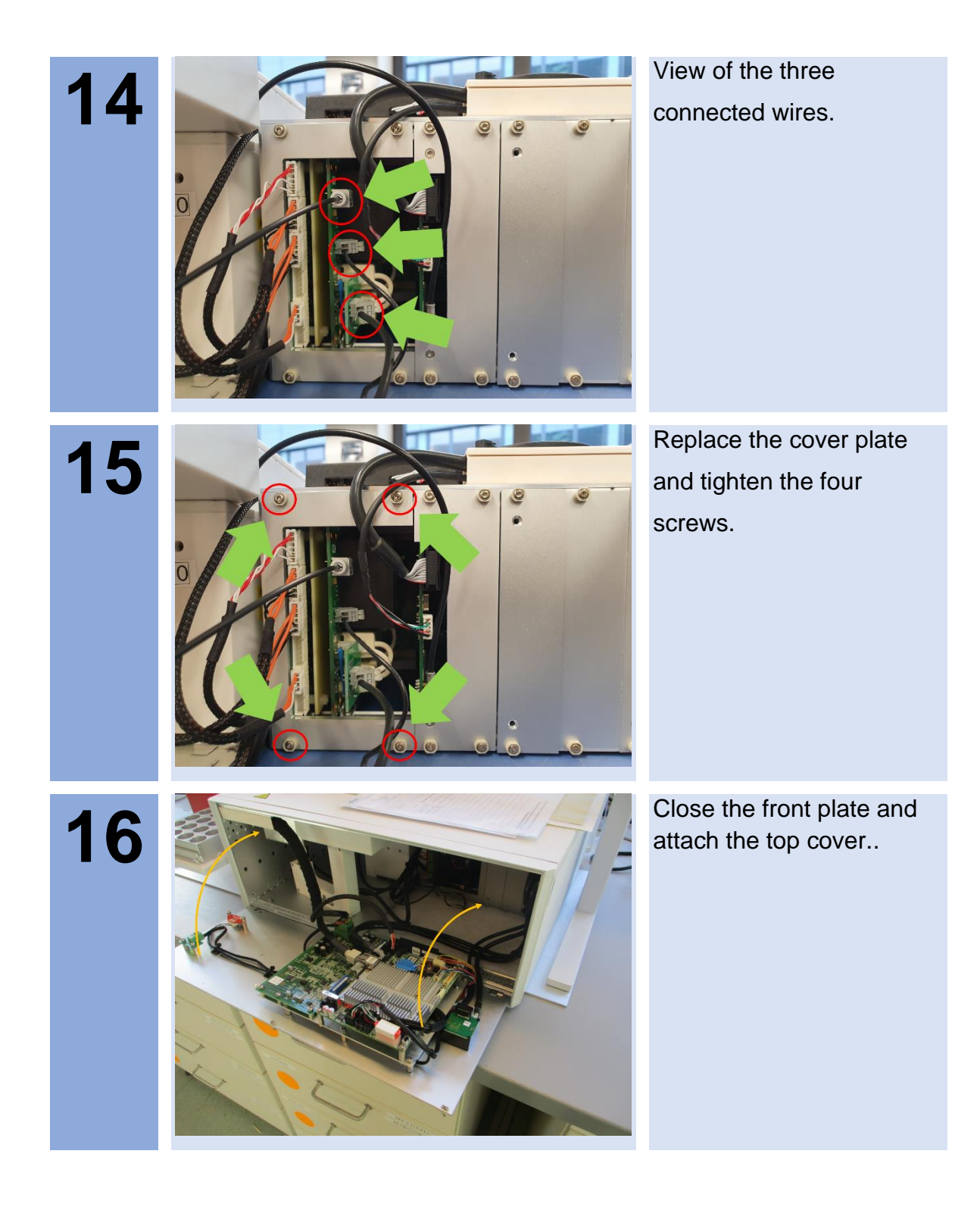

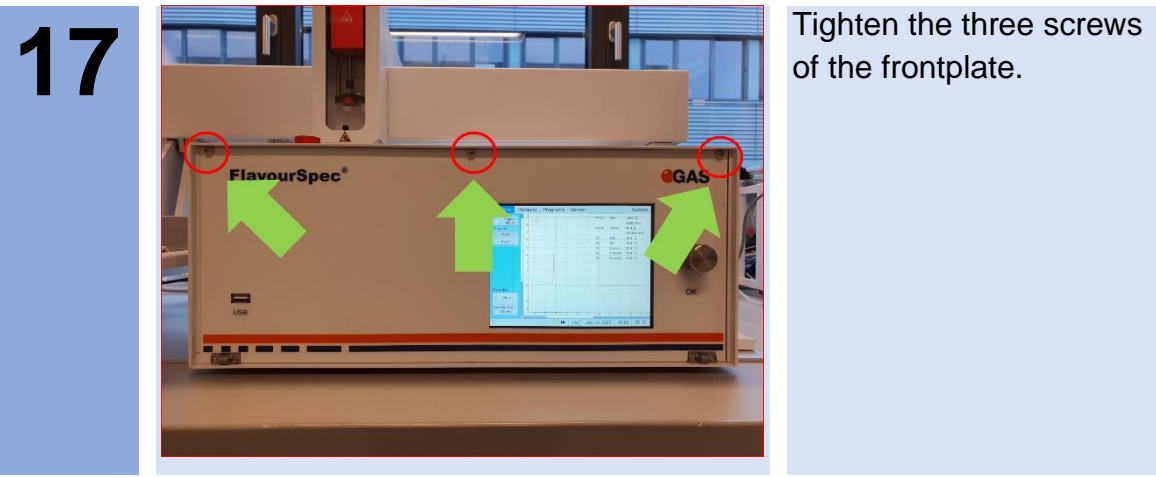

of the frontplate.

# **8.13Workflow: Reinitialize the 6-Port-Valve**

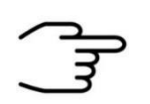

### **INFORMATION!**

**Only authorized, trained and technically instructed people are allowed to do these work steps.**

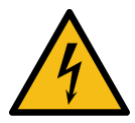

#### **DANGER!**

**The device must be operated in the open state.**

**Be very careful!**

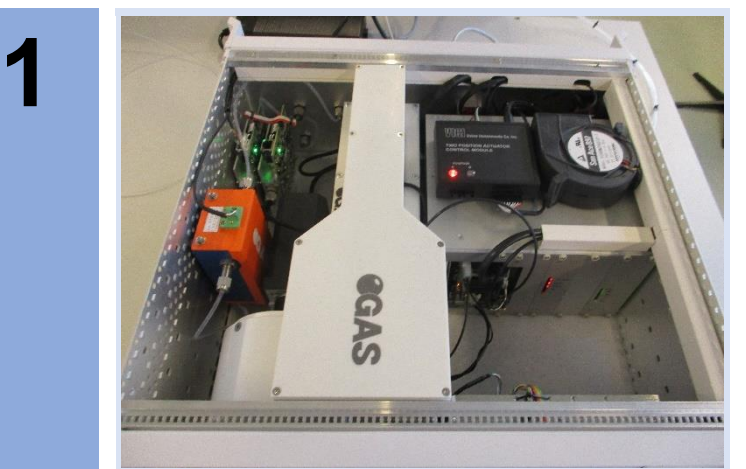

Remove the top cover.

For detailed information see **Workflow: Remove Housing Cover**

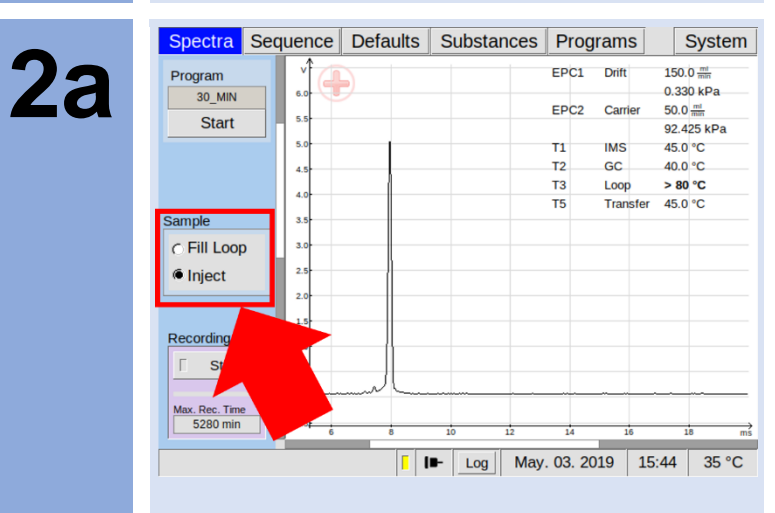

Select **Spectra** › **Sample**.

Switch valve **several times** between position **Fill Loop** and **Inject**.

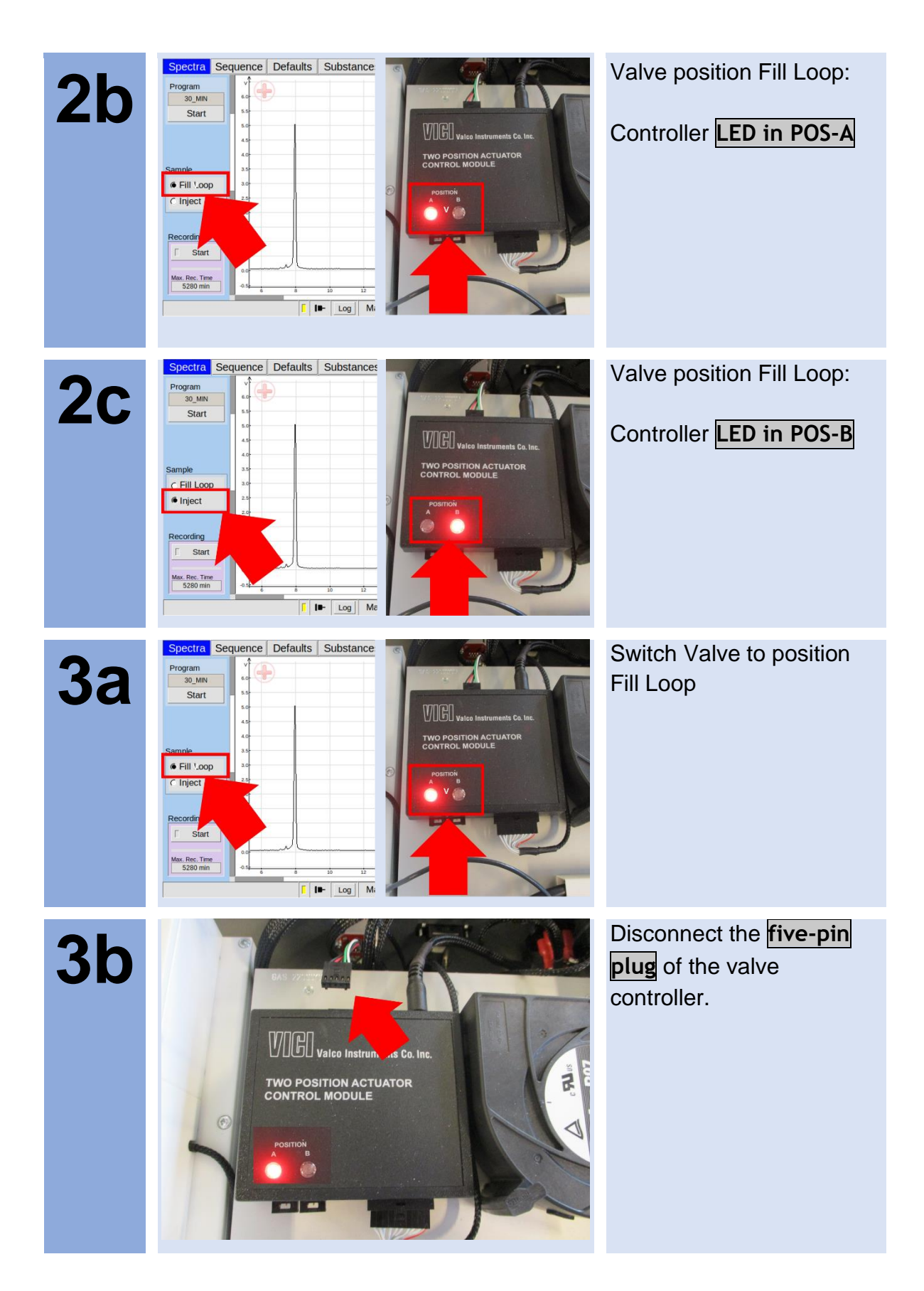

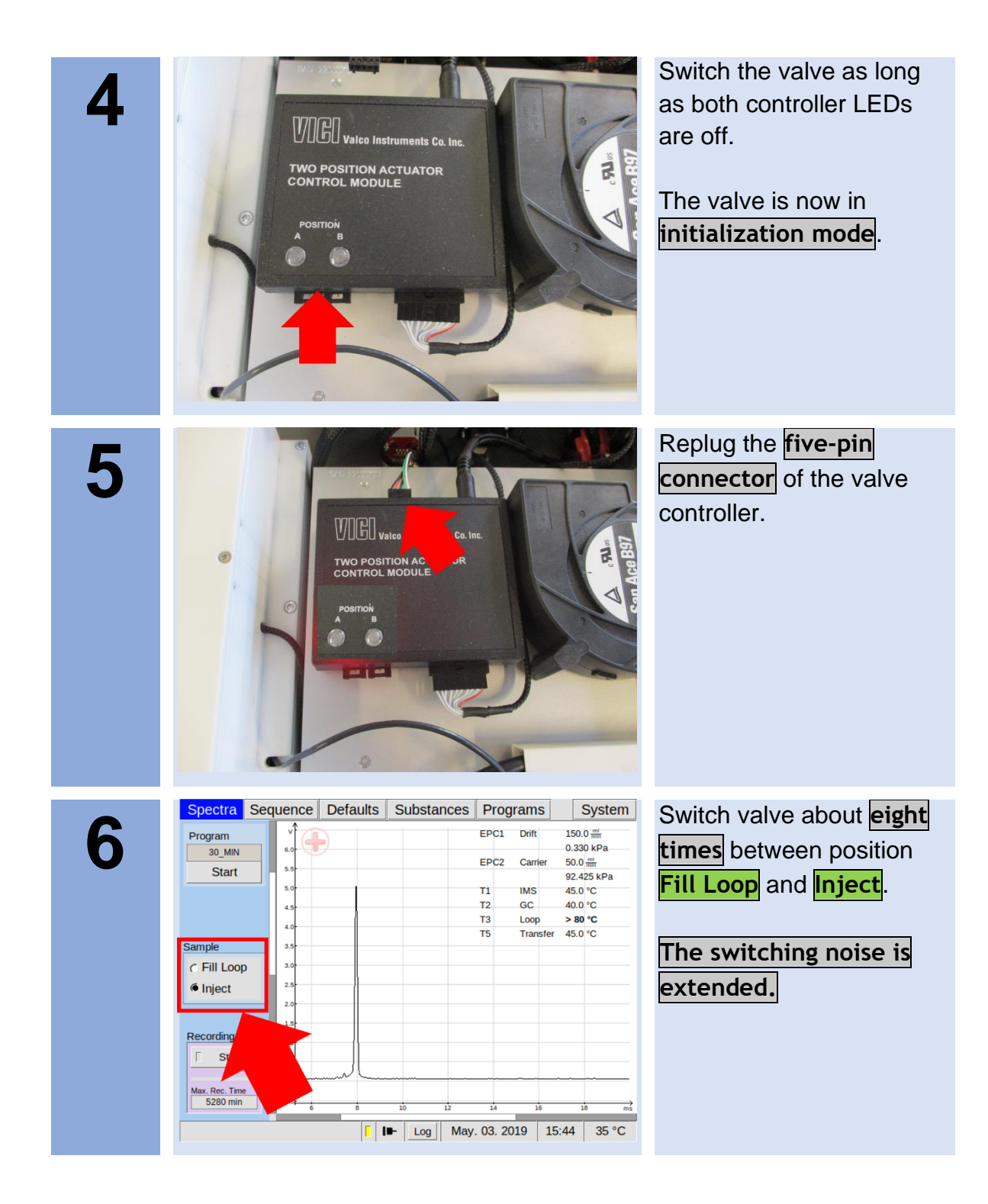

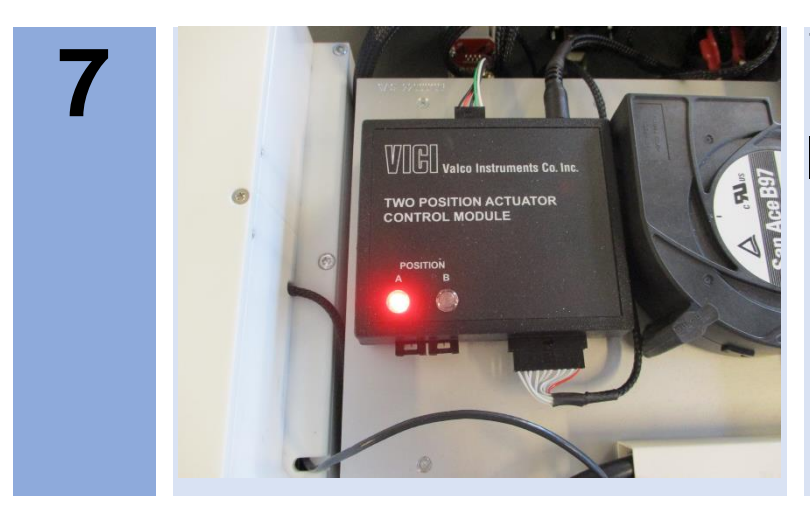

The controller finds a position again and the **switching noise is normal** again.

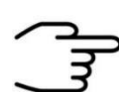

### **INFORMATION!**

If the valve cannot find a position or the switching noise does not return to normal, repeat the procedure.

# **8.14Workflow: (Optional) Change filter set CGFU**

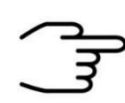

### **INFORMATION!**

It is recommended change the filter set of the Circular gas flow unit periodically. The recommended maintenance interval is every **6 month**.

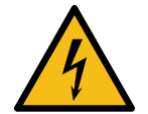

**1**

### **DANGER!**

Before all work on the device switch off the device and pull out the power plug!

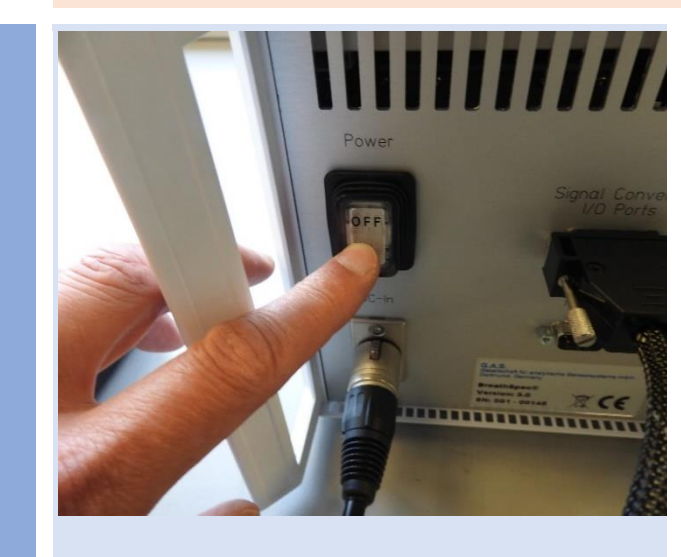

Switch off the device and pull out the power plug.

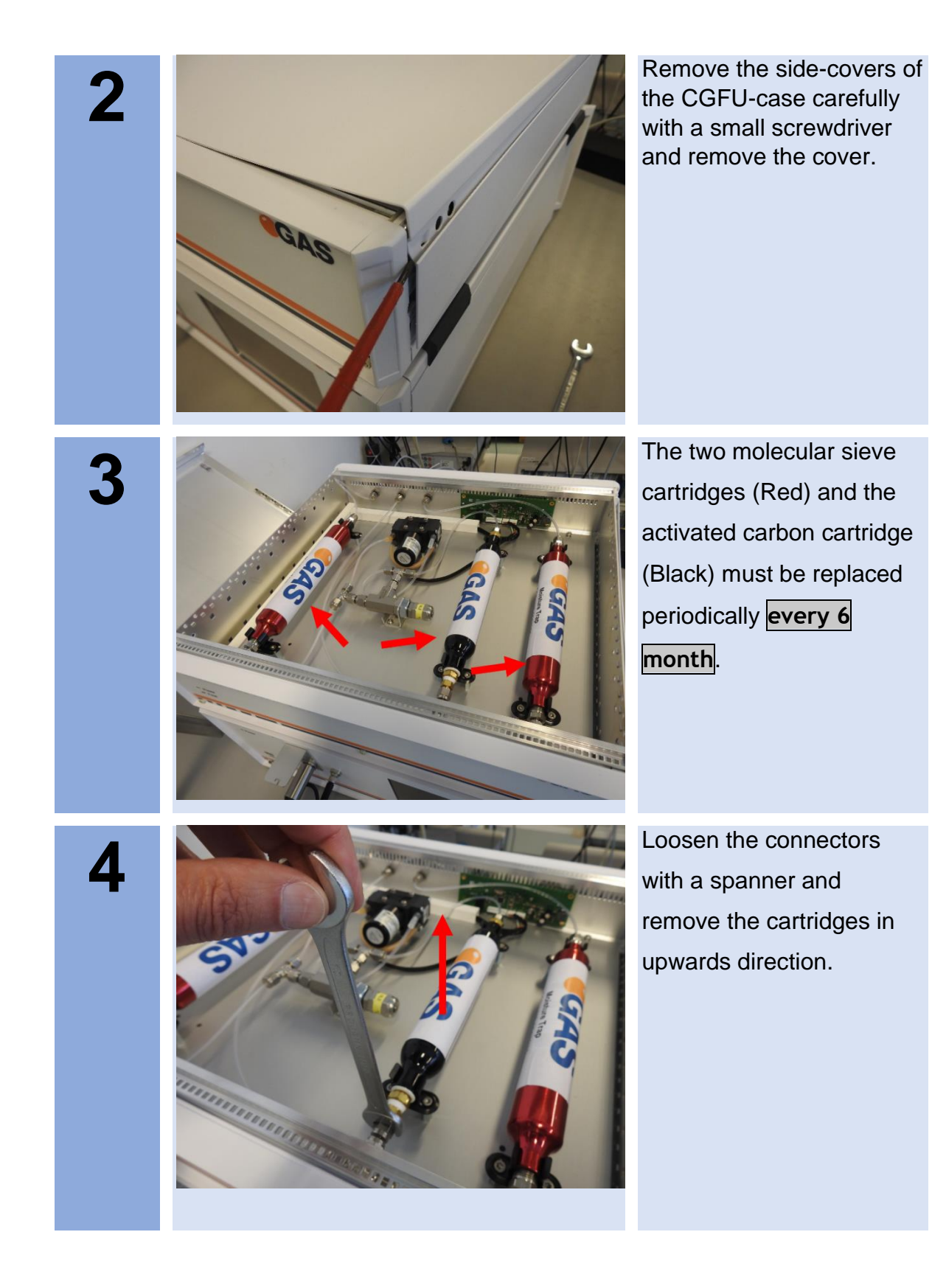

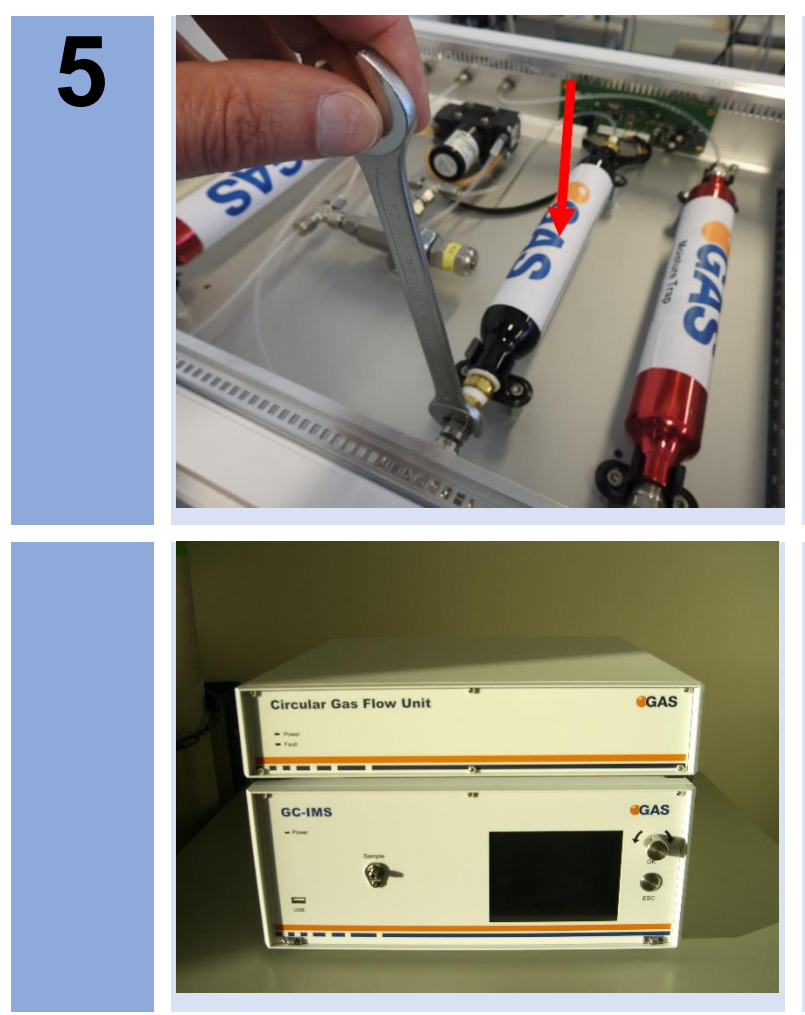

Insert a new cartridge into their clips and tighten the connector screws.

Attach the top cover. Connect the power plug and switch on the device.

# **8.15Workflow Firmware Upgrade**

The firmware of G.A.S. IMS devices can be upgraded by the user with an upgrade file – named update.gas - provided by G.A.S.

This file has to be put on an empty USB storage device (e.g. 'USB stick' / 'USB thumb drive') formatted as a FAT32 file system.

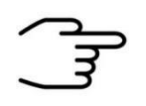

## **INFORMATION!**

The USB storage device must be formatted to FAT32. Consult your system administrator on formatting USB devices.

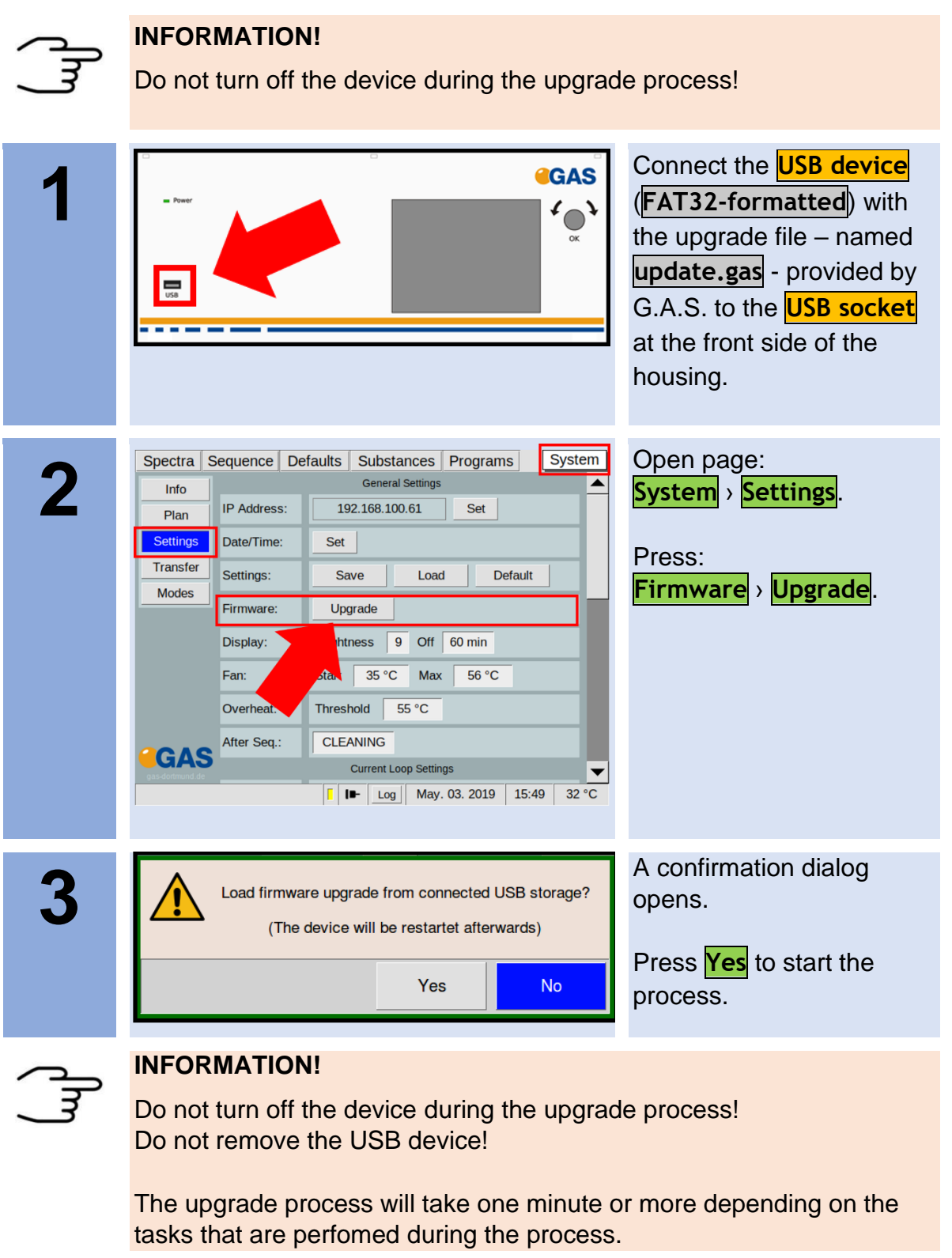

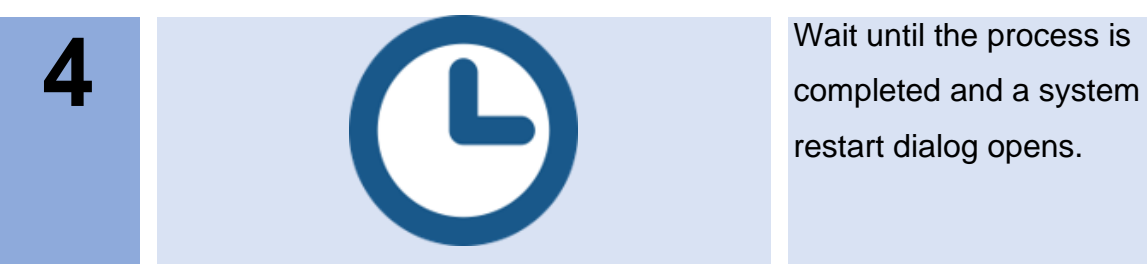

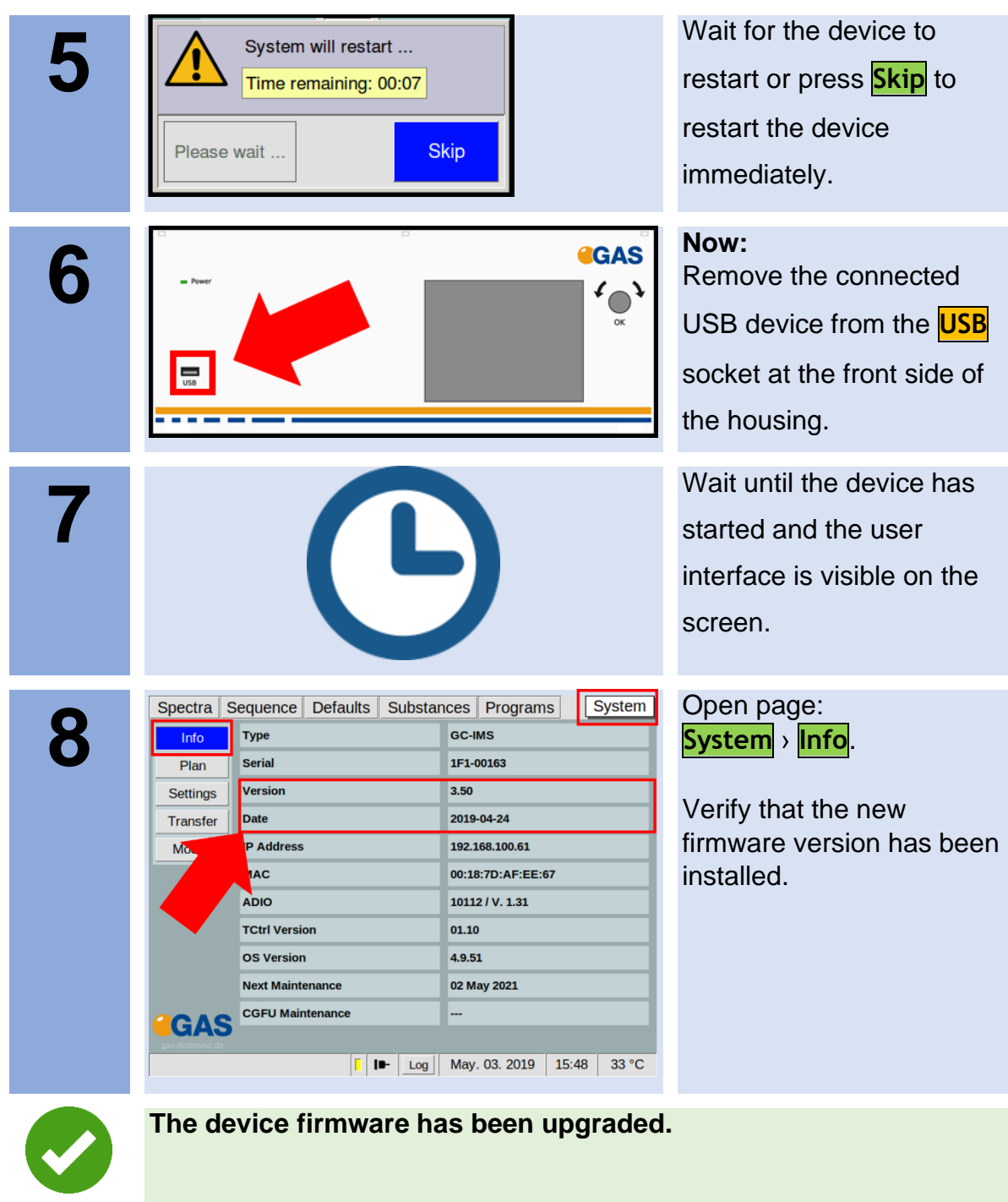

# **8.16 Workflow: Creating diagnostic information for support**

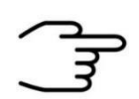

### **INFORMATION!**

The following steps are necessary to compile the required diagnostic information. Please stick on consecution as listed below.

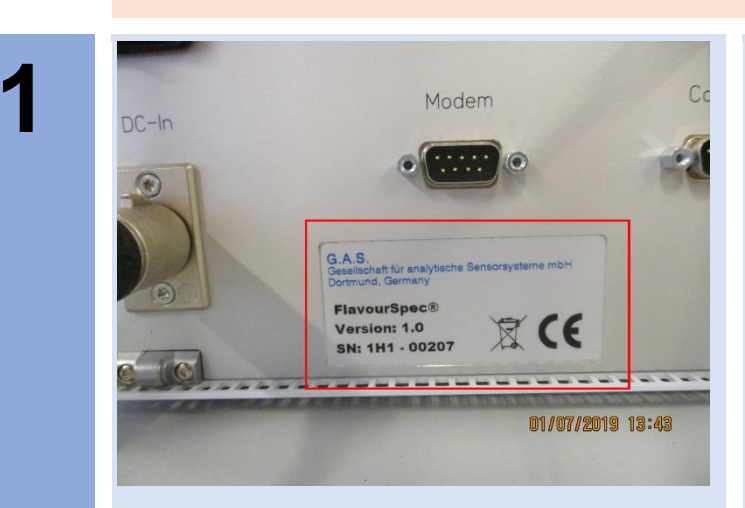

Take a picture of the instrument label on the rear side.

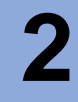

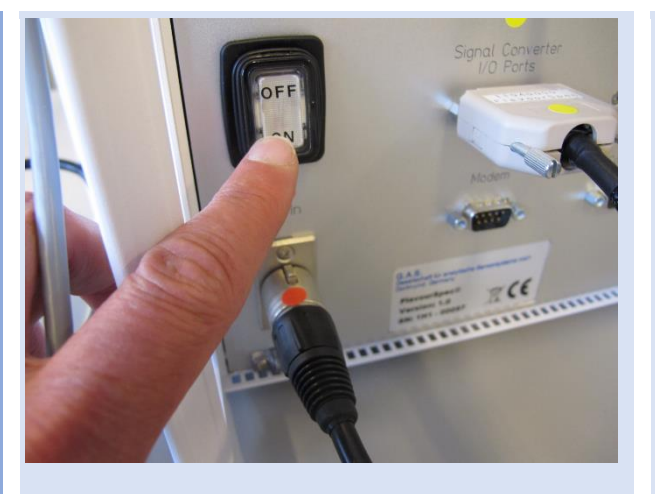

Switch on the device. Power LED front and switch (rear) have to be illuminated.

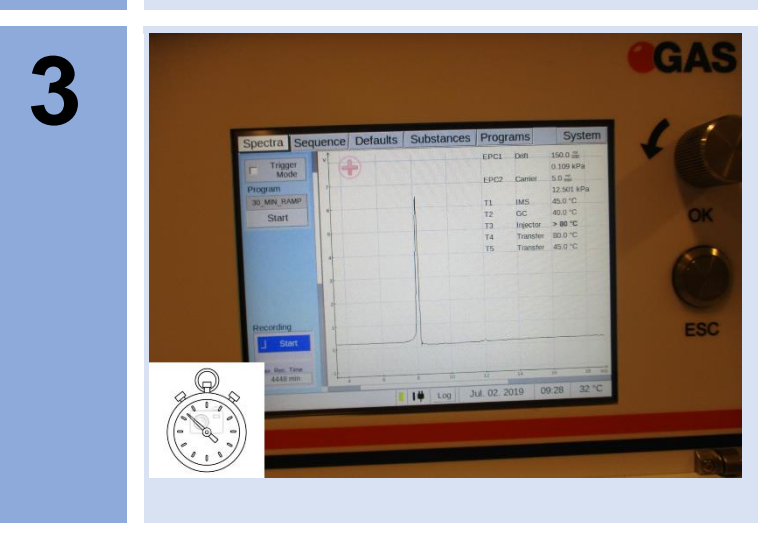

Inform how long it takes to boot up and to display of GUI in seconds. In case of error take a photo of the display.

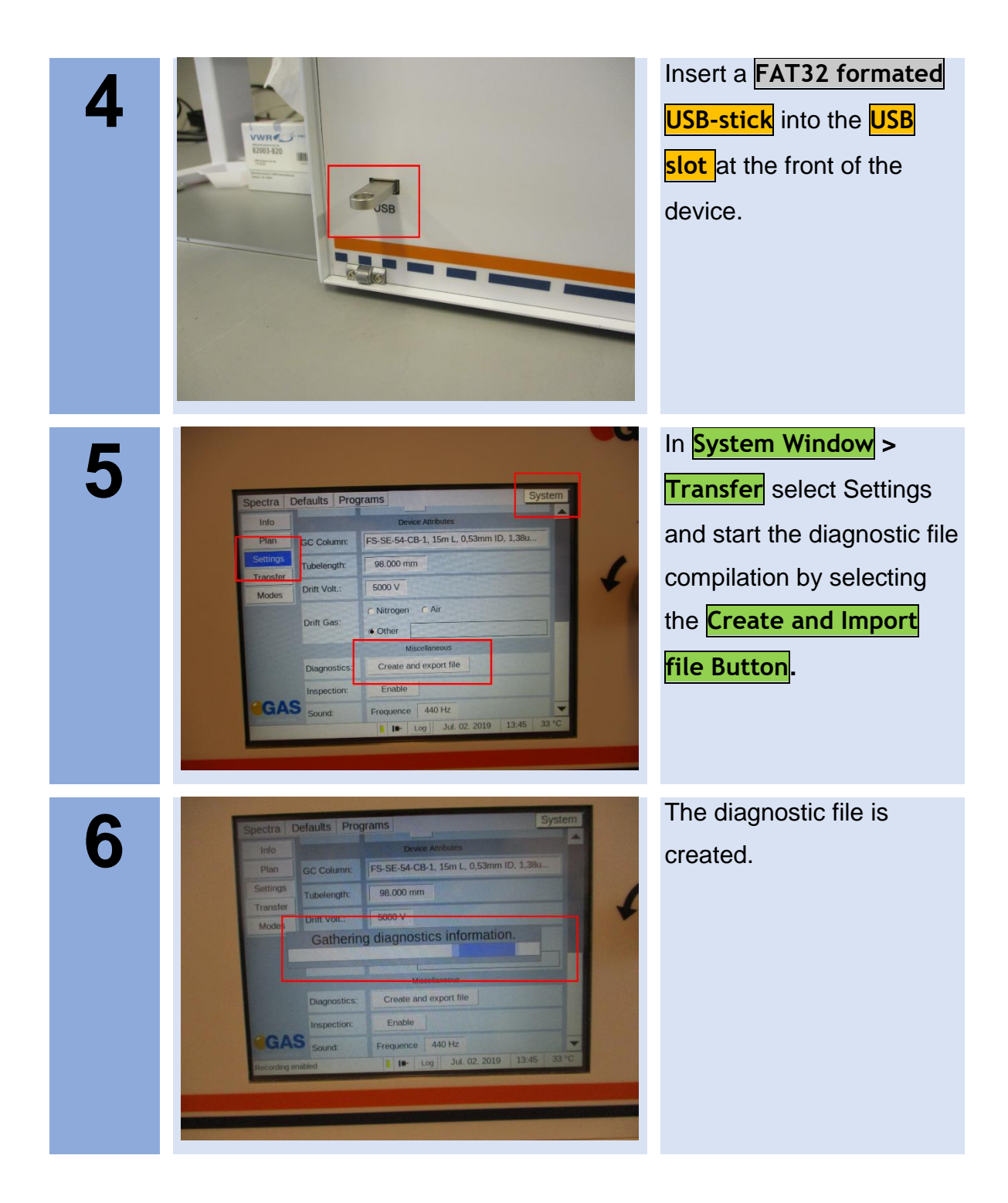

Select Export Location /USB/ and press **OK**.

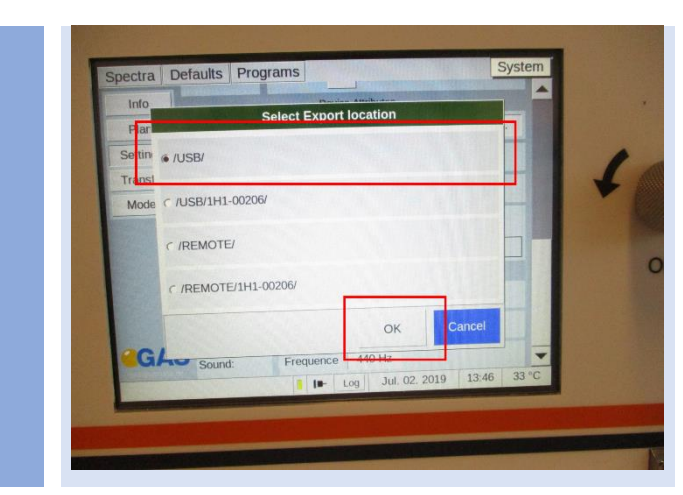

#### Name

**7**

**8**

Diag\_1H1-00203\_190702\_144931.gas

Send the **diagnostic file** and the **photos** taken by user by data transfer to [support@gas-dortmund.de](mailto:support@gas-dortmund.de)

# **8.17 Workflow: Packing for return transport**

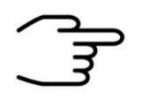

### **INFORMATION!**

It is recommended to **use the original transport box** for a safety return transport.

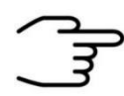

### **INFORMATION!**

It is recommended to **to send the transport box on palett** for a safety return transport.

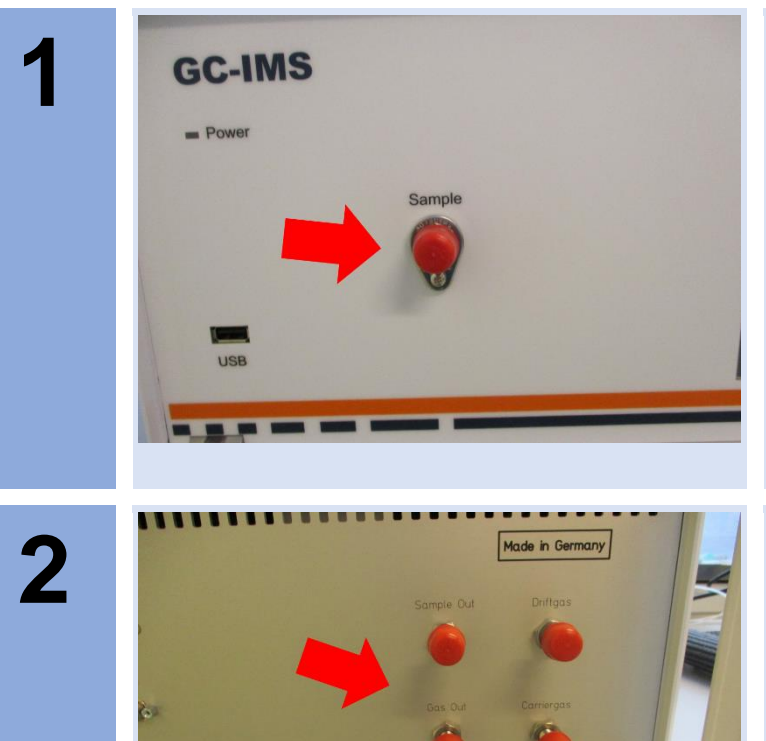

Close all gas connections with the red caps on the front side of the device.

Close all gas connections with the red caps on the rear side of the device.

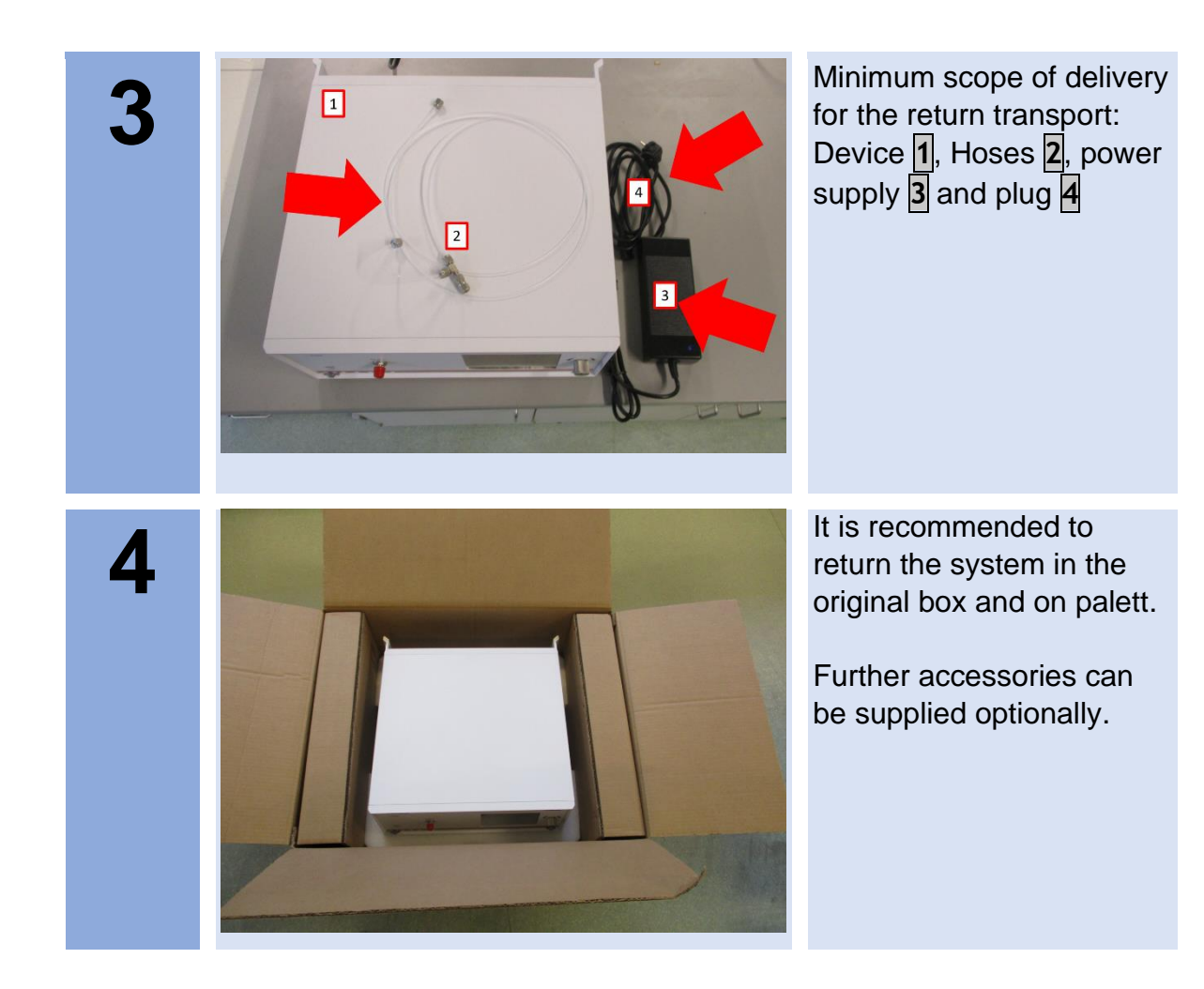

# **8.18 Workflow: Manual modification of the sample description attribute.**

The attribute sample description can be changed manually in the measurement file. For this purpose a text editor is required, e.g. the free editor **Notepad++** [\[https://notepad-plus-plus.org/\]](https://notepad-plus-plus.org/).

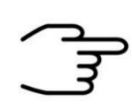

### **INFORMATION!**

**Only authorized, trained and technically instructed people are allowed to do these work steps. Please contact us in any case before you start working.**

**Only use the recommended text editor notepad++** [\[https://notepad](https://notepad-plus-plus.org/)[plus-plus.org/\]](https://notepad-plus-plus.org/).

**Wrong input can corrupt the measurement file.**

**Only work with a copy of the measurement file.**

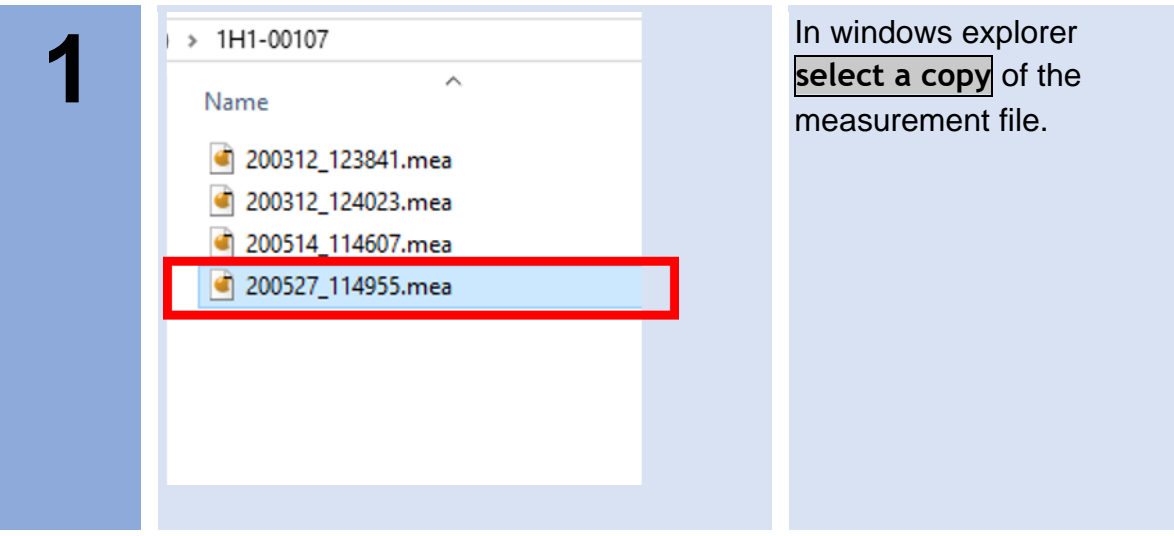

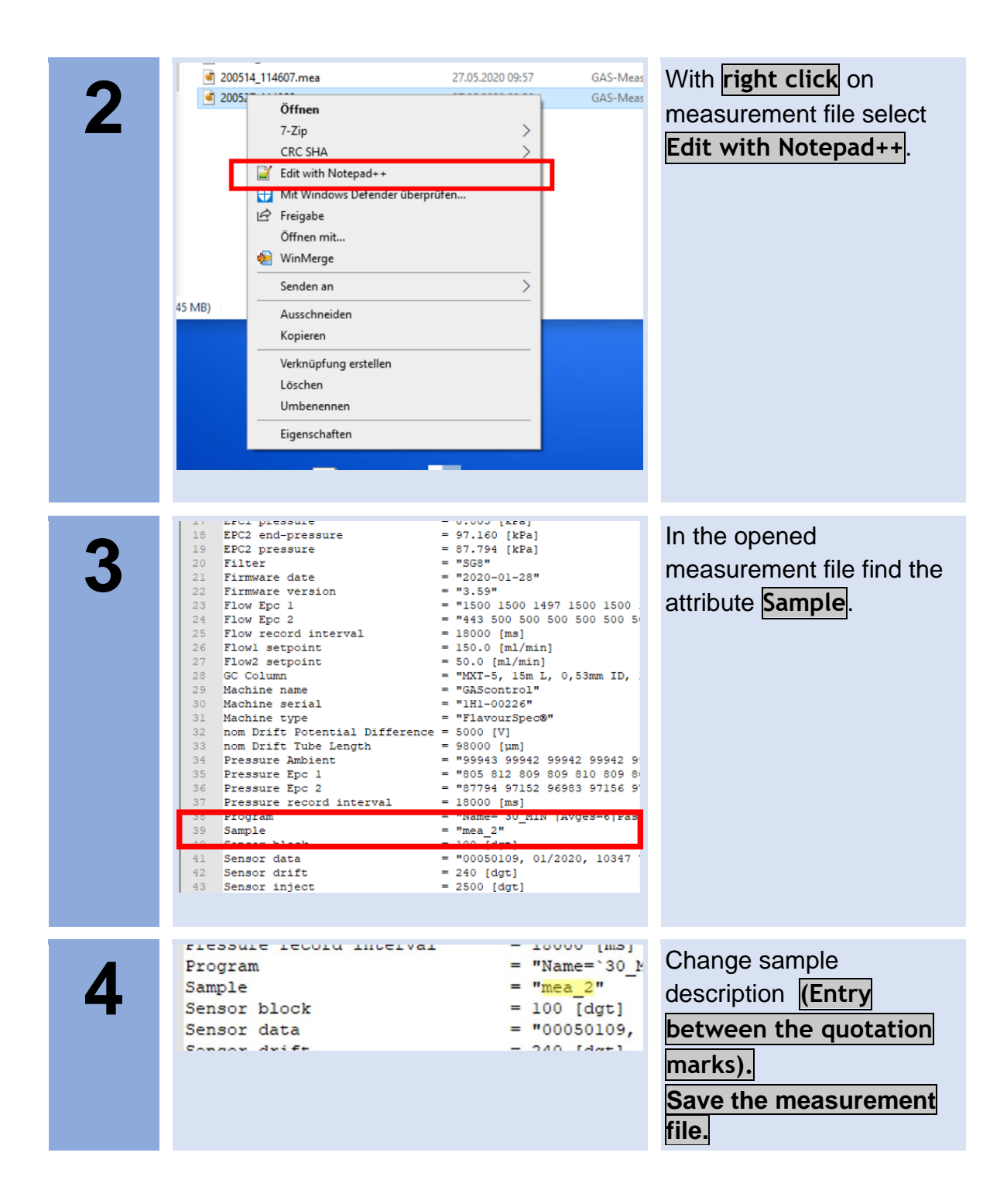

# **9 Appendix**

# **9.1 Technical data: GC-IMS**

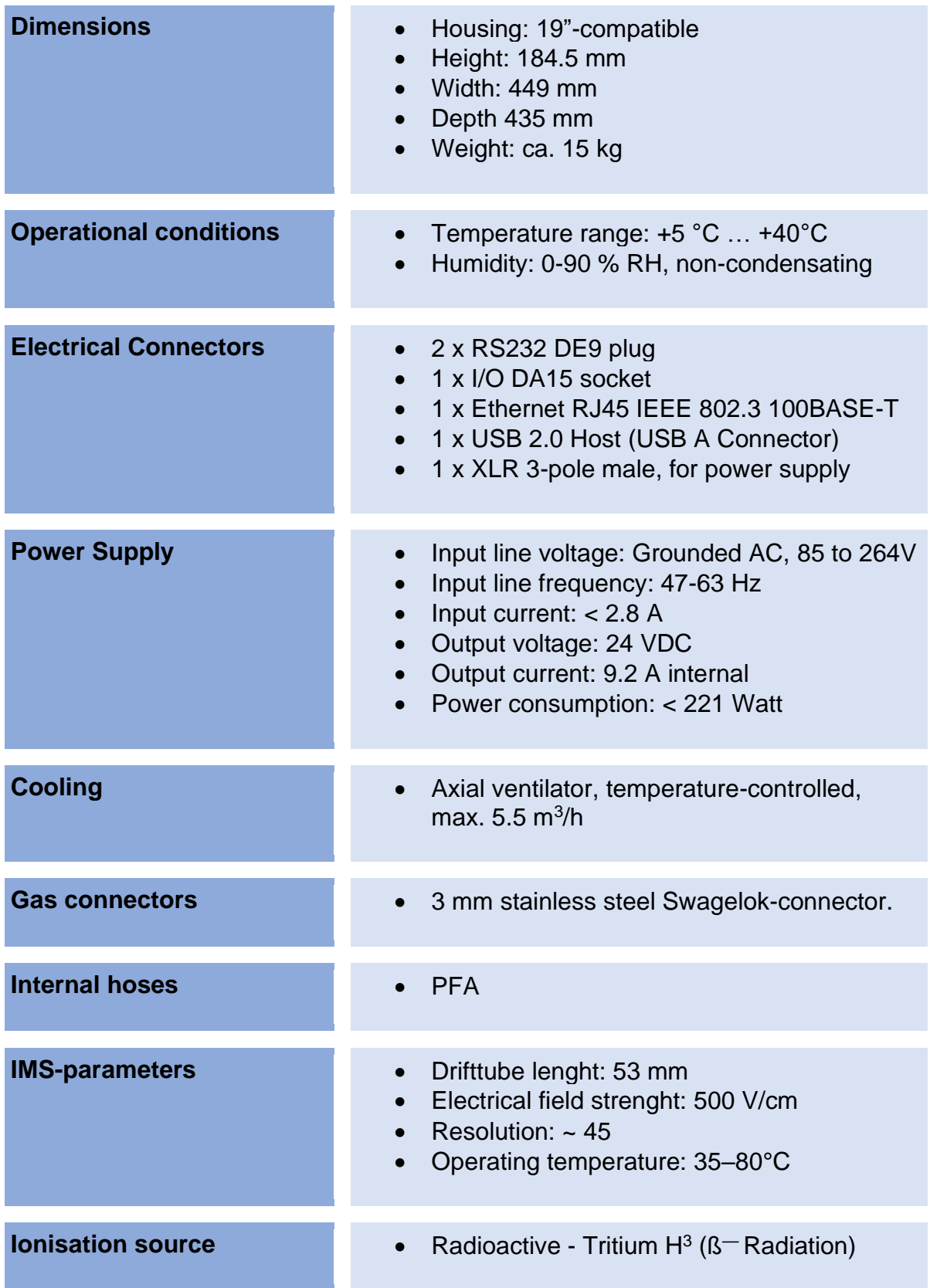
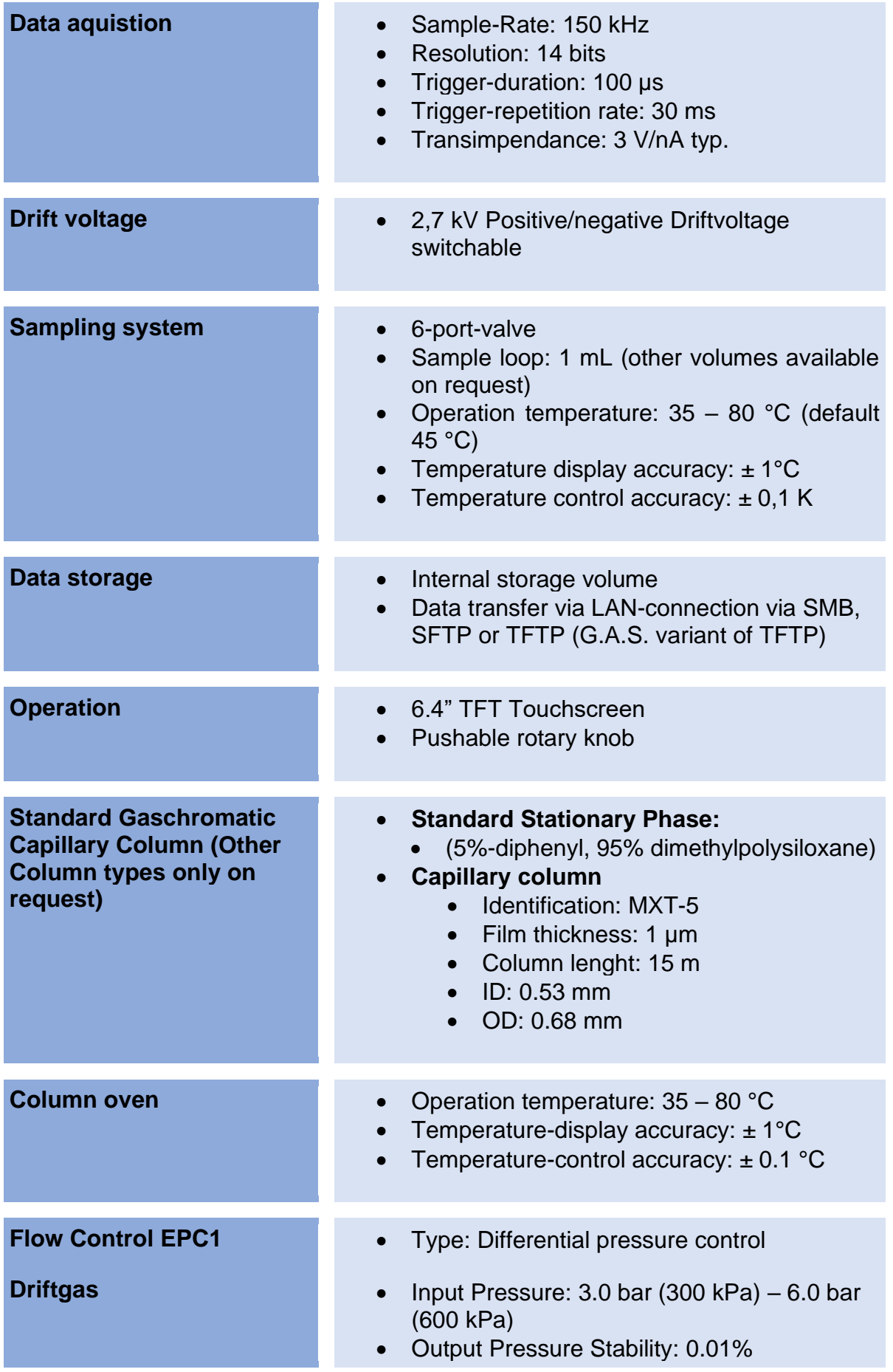

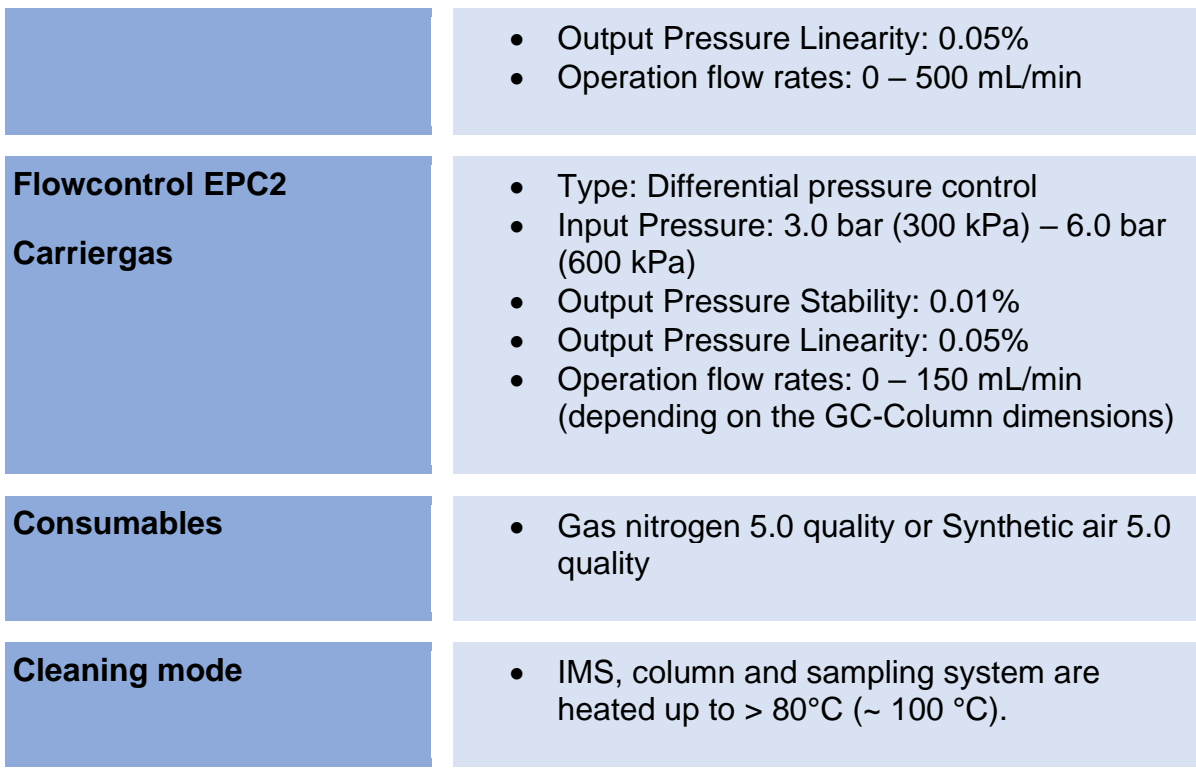

# **9.2 Technical data: I/O Interface**

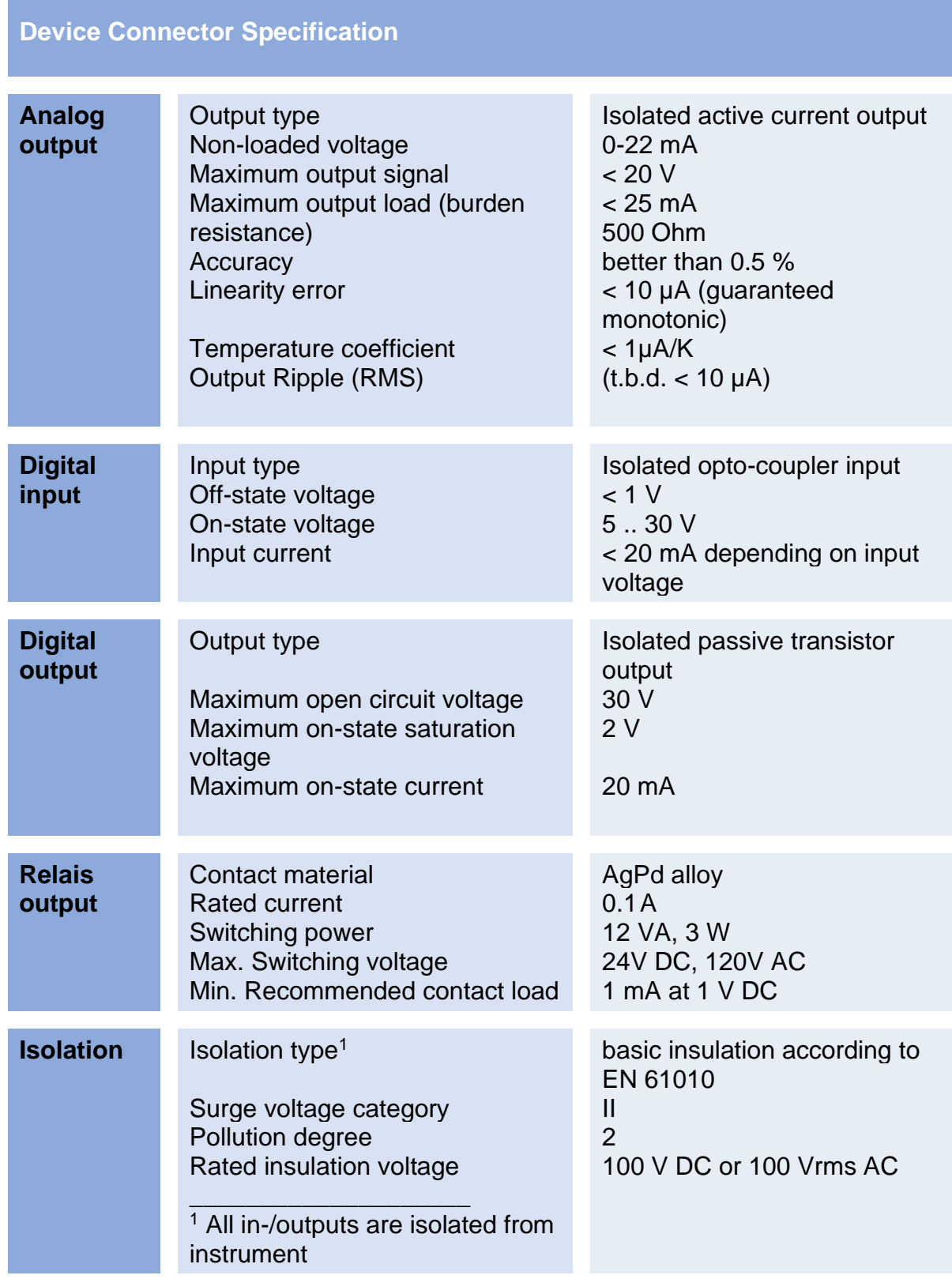

a sa kacamatan ing Kabupatèn Kabupatèn Kabupatèn Kabupatèn Kabupatèn Kabupatèn Kabupatèn Kabupatèn Kabupatèn K

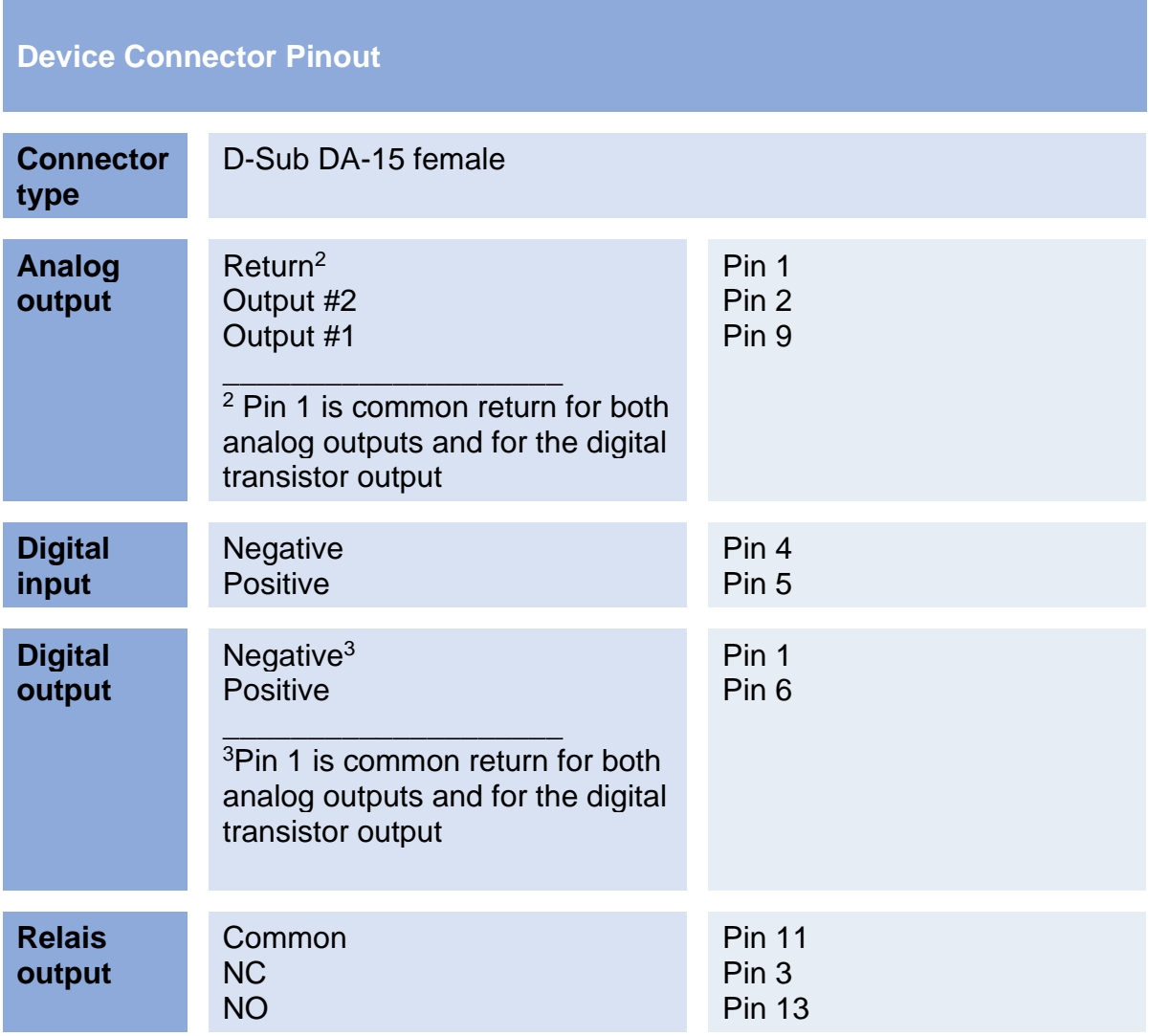

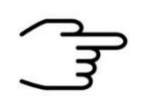

#### **INFORMATION!**

- Relais is energized if no fault was detected.
- Relais will de-energized not later than 40 seconds after MCU failure.
- Availabiliy of I/Os is device dependent.
- Do not connect any other pins.

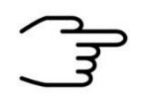

#### **INFORMATION!**

• If an external trigger is inserted into the run of a triggered running measurement is applied, it is completely ignored. A MessageBox with Time(s) of occurrence is displayed and must be confirmed.

- None Error output via current loop or digital output. Only via Modbus, a bit is set for "external error" (error codes) at current measurement.
- On the GC-IMS the current measurement remains unaffected by this.

# **9.3 Ionisiation Source Specification**

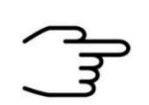

### **INFORMATION!**

The permission and exemption limits are regulated by the Radiation Protection Ordinance and the European Union Council Directive 96/26/EURATOM in accordance with the regulations of the International Atomic Energy Authority (IAEA).

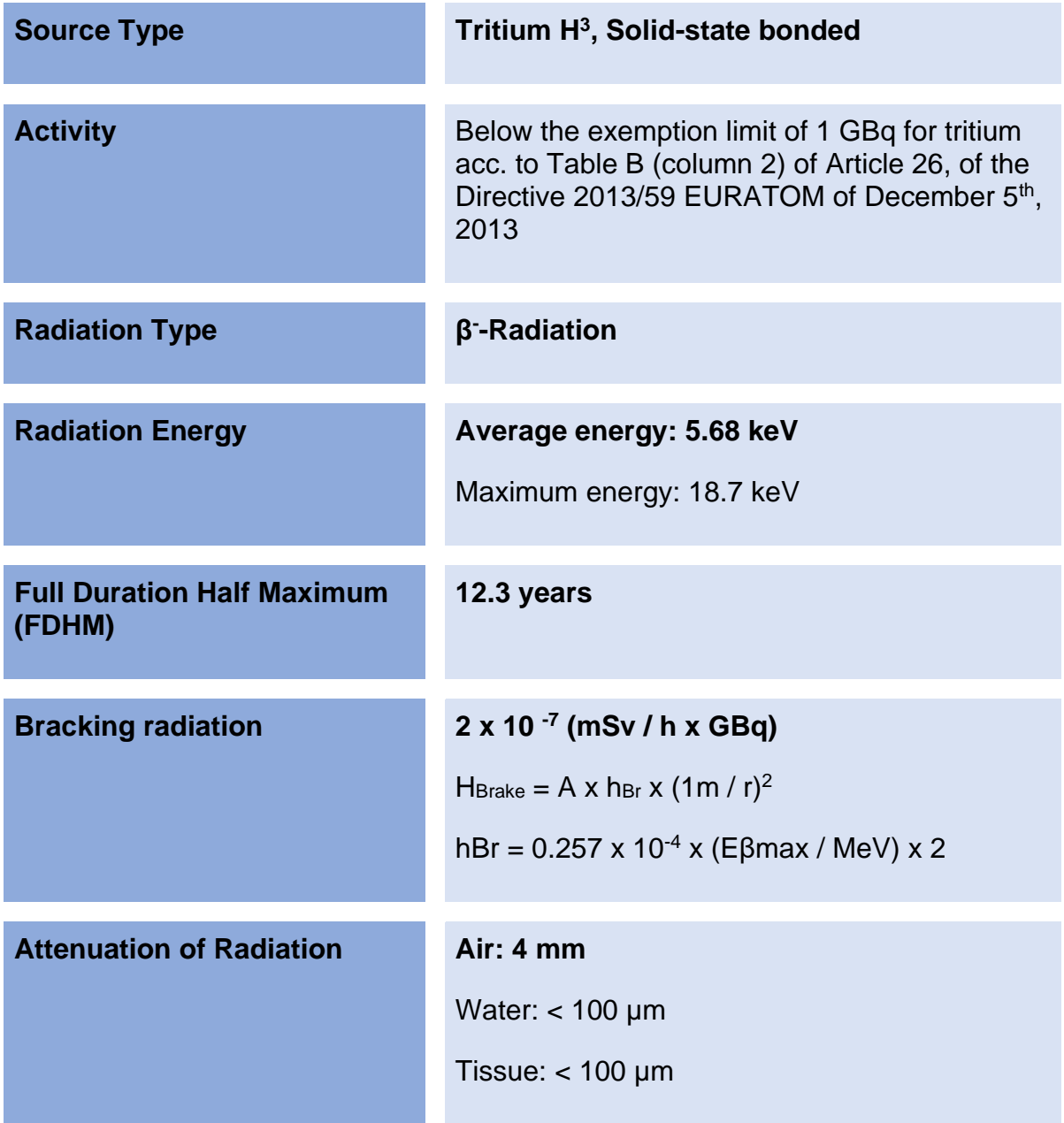

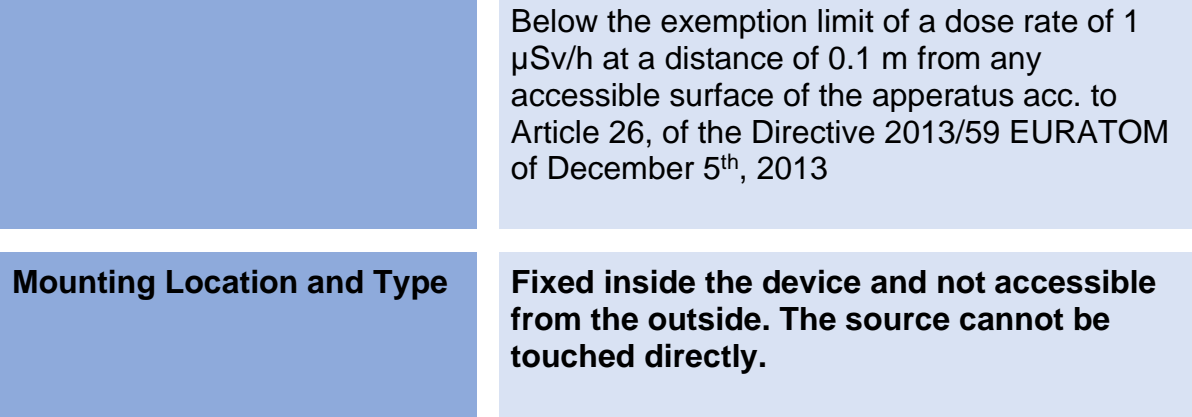

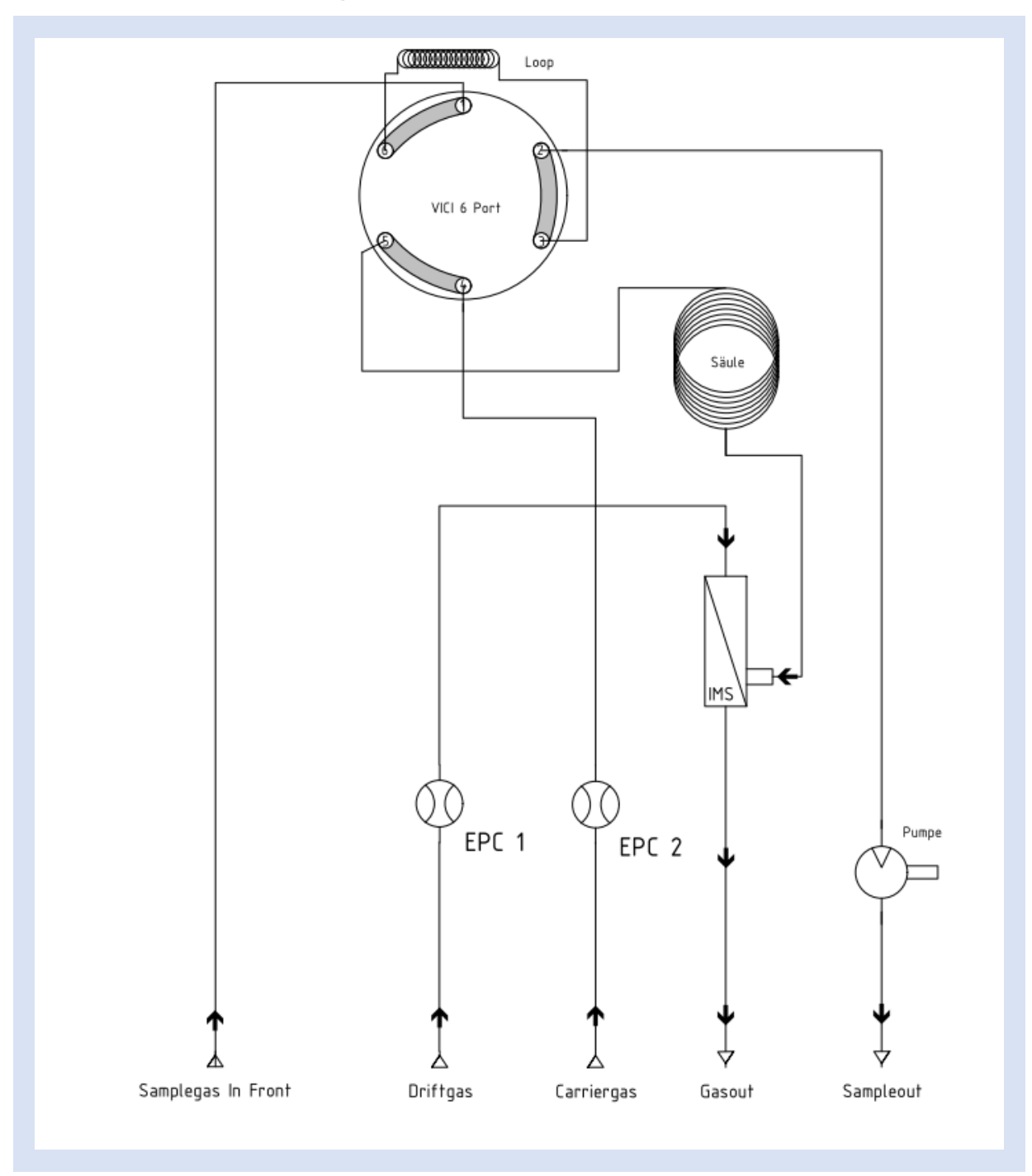

**9.4 Technical drawing: Internal Gasflow**

# **9.5 Current Loop Interface**

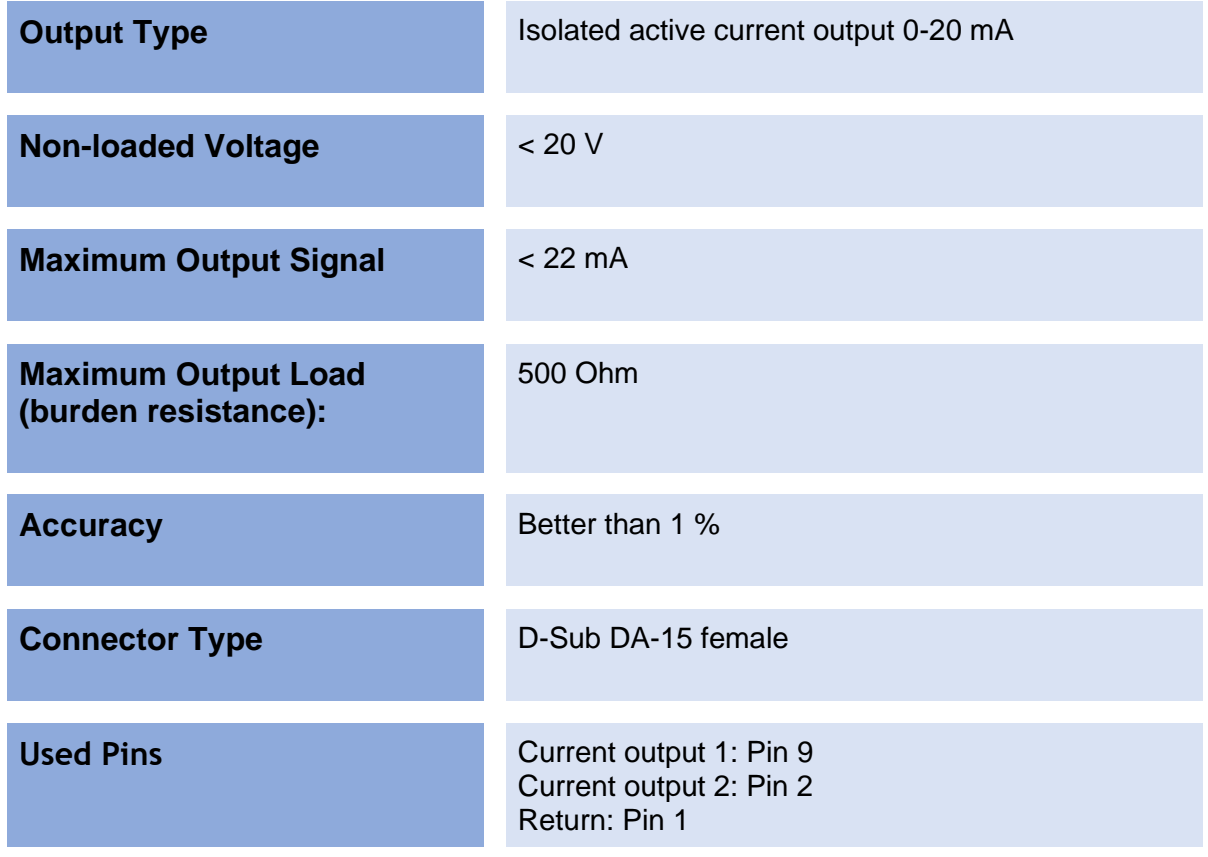

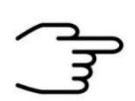

**INFORMATION!**

• Do not connect any other pins.

# **Current Loop Settings Values (Min, Max, Default and Example Values)**

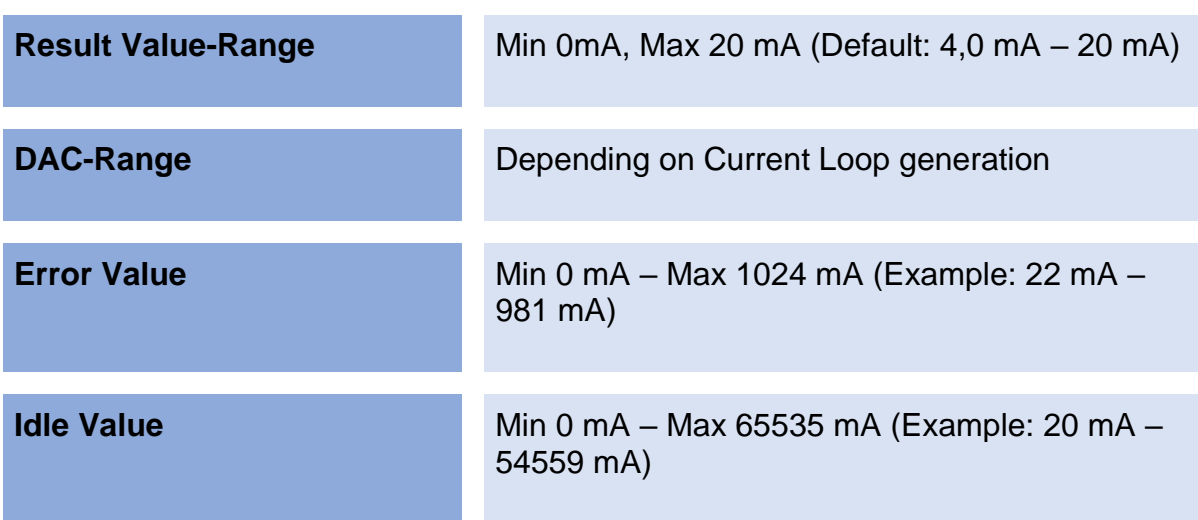

# **9.6 Modbus TCP Specification**

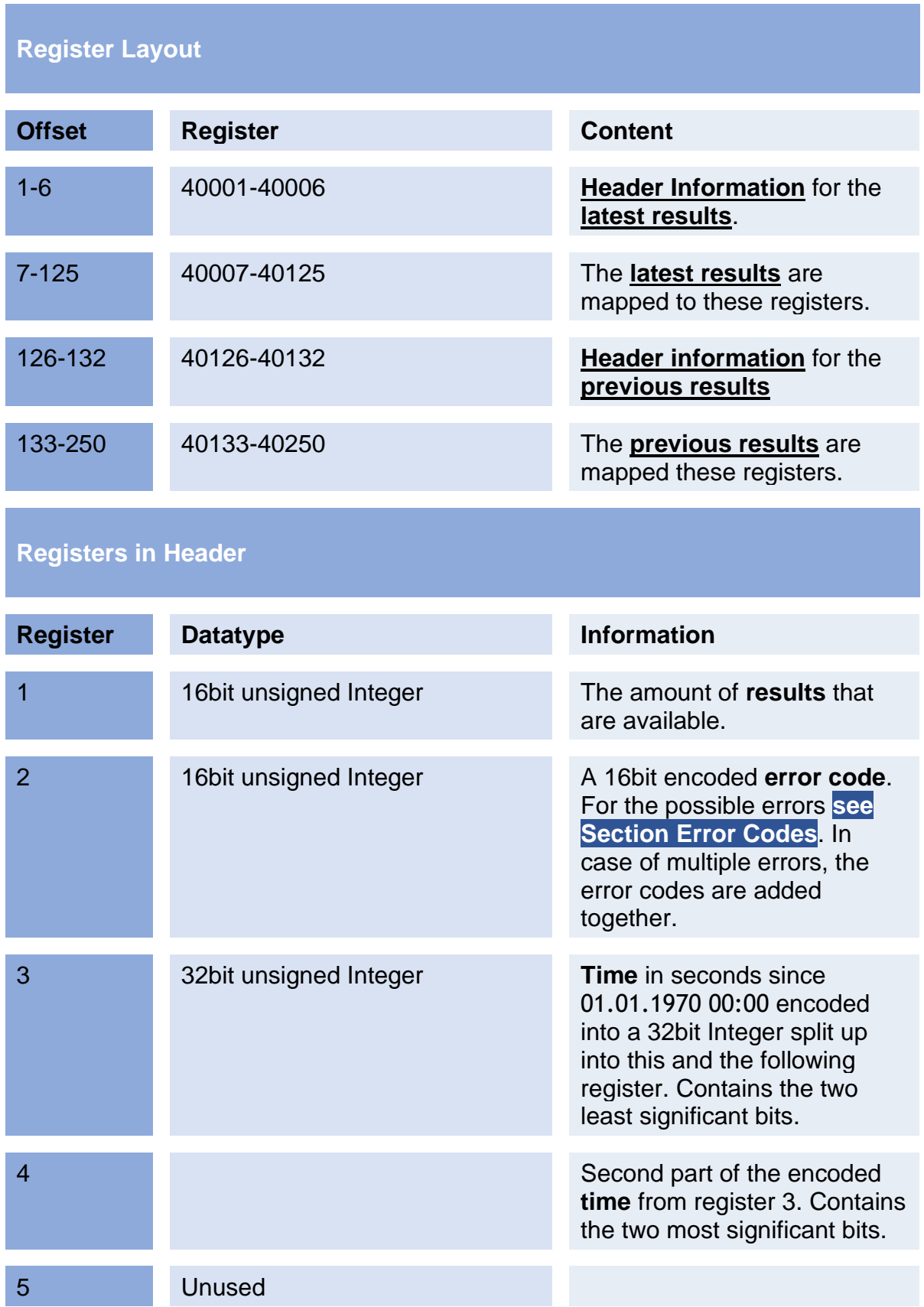

### 6 Unused **Substance at Register** *n* **Register Datatype Information** n 32bit unsigned Integer The **concentration**  (multiplied by 1000 for a possible three decimal point **precision**) encoded into a 32bit Integer split up into this and the following register. The unit for this concentration is specified in the corresponding calibration and can be seen in Substance window of your device. The precision of this calculated value can be looked up in the corresponding calibration protocol for this substance. Contains the two least significant bits. n+1 Second part of the encoded **concentration** (multiplied by 1000 for a possible three decimal point precision) from register n. Contains the two most significant bits. n+2 16bit unsigned Integer Shows you whether the substance has been **enabled (=1)** or **disabled (=2)** for evaluation. n+3 16bit unsigned integer A 16bit encoded status of the substance result. **See section Status codes** for further information. n+4 - Unused n+5 - Unused

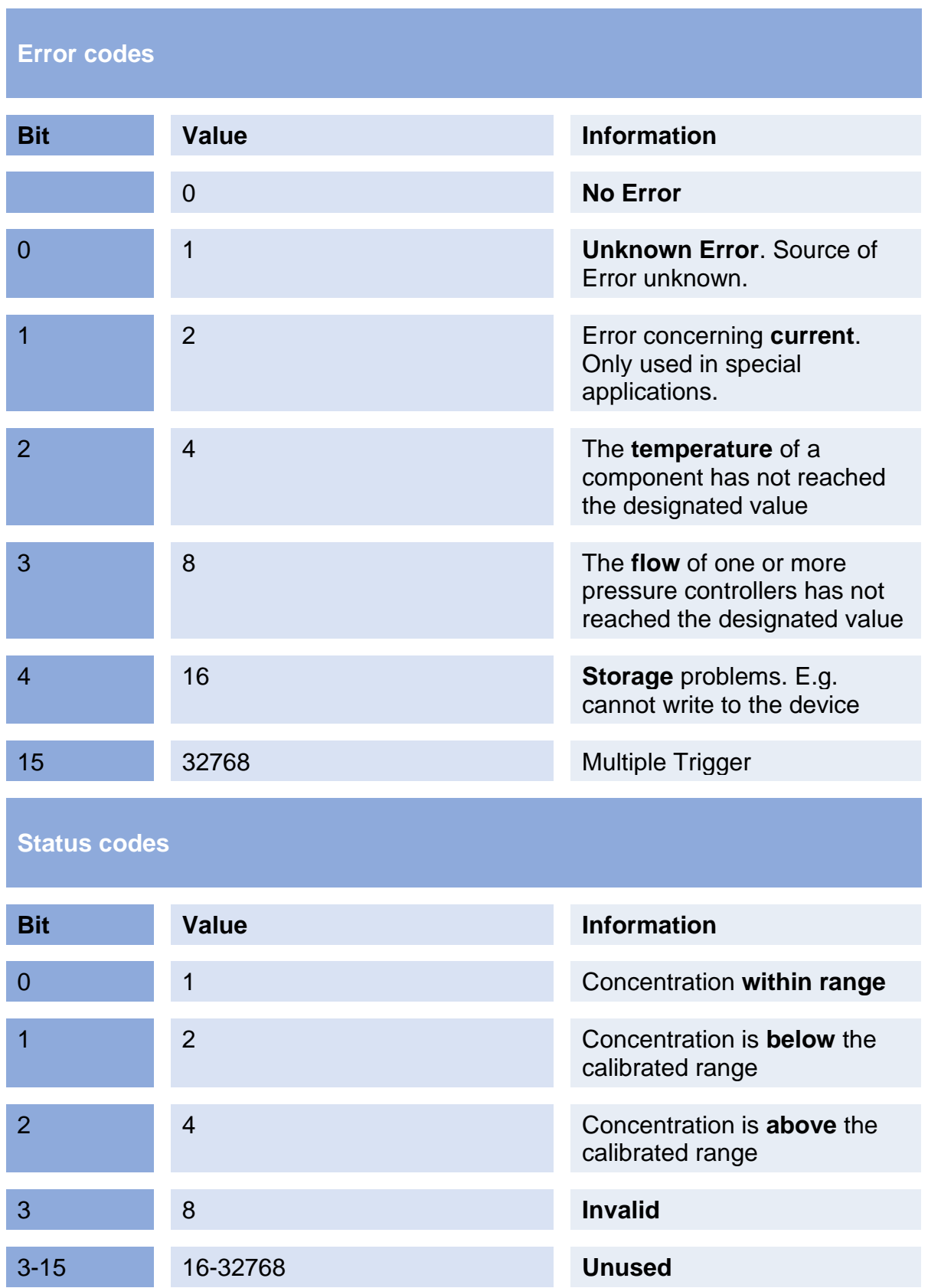

# **9.7 Troubleshooting**

### **9.7.1 Error message list**

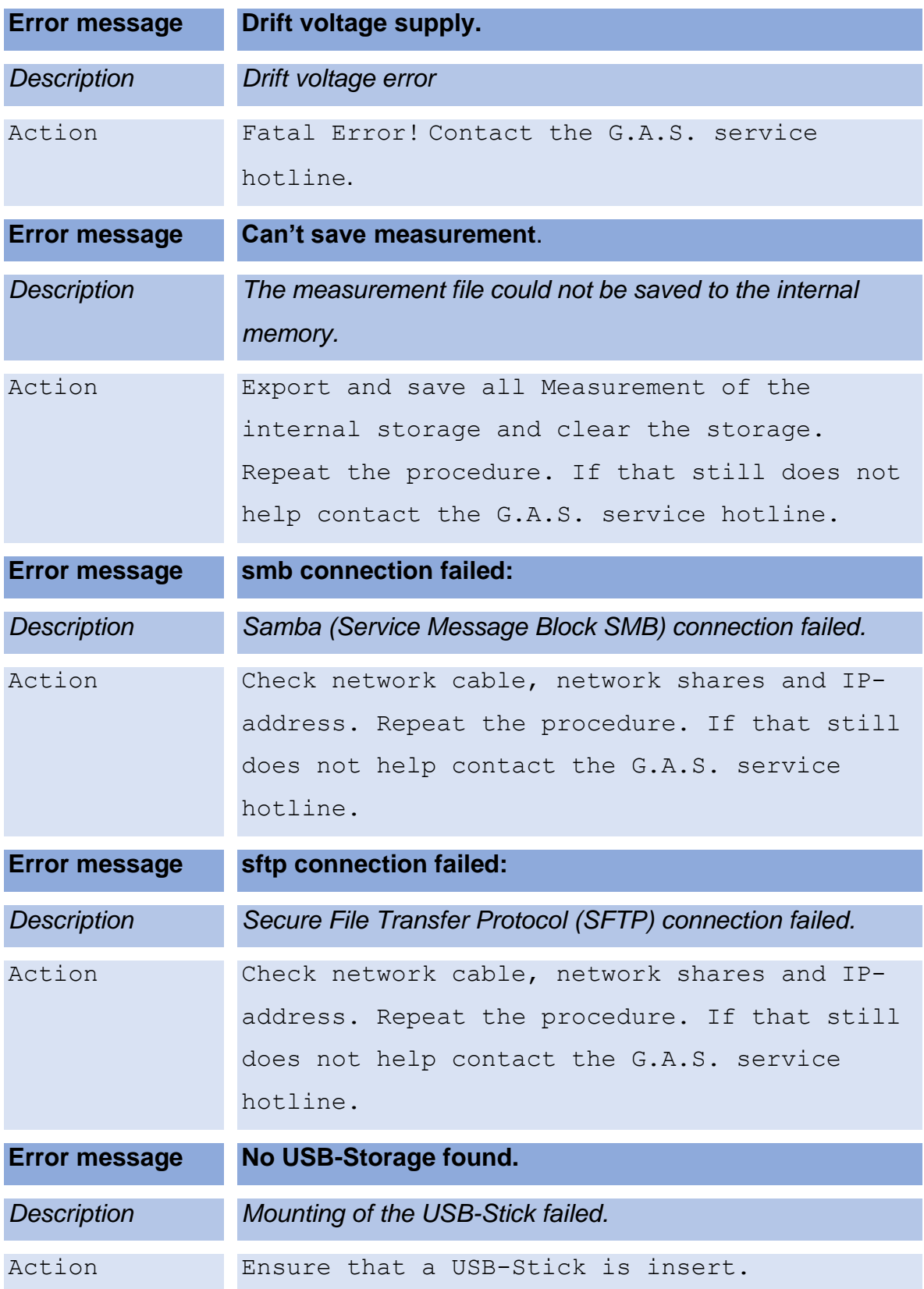

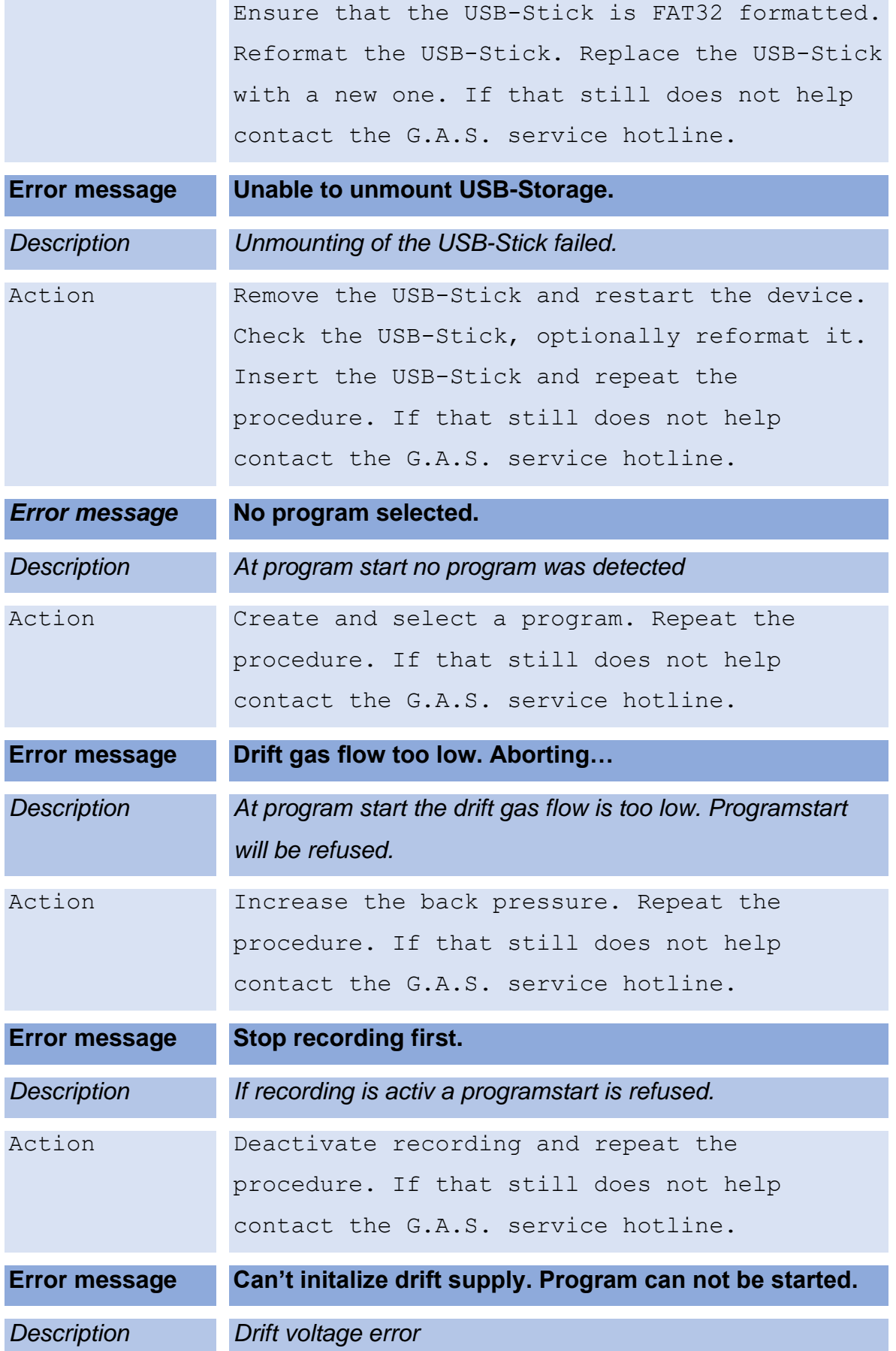

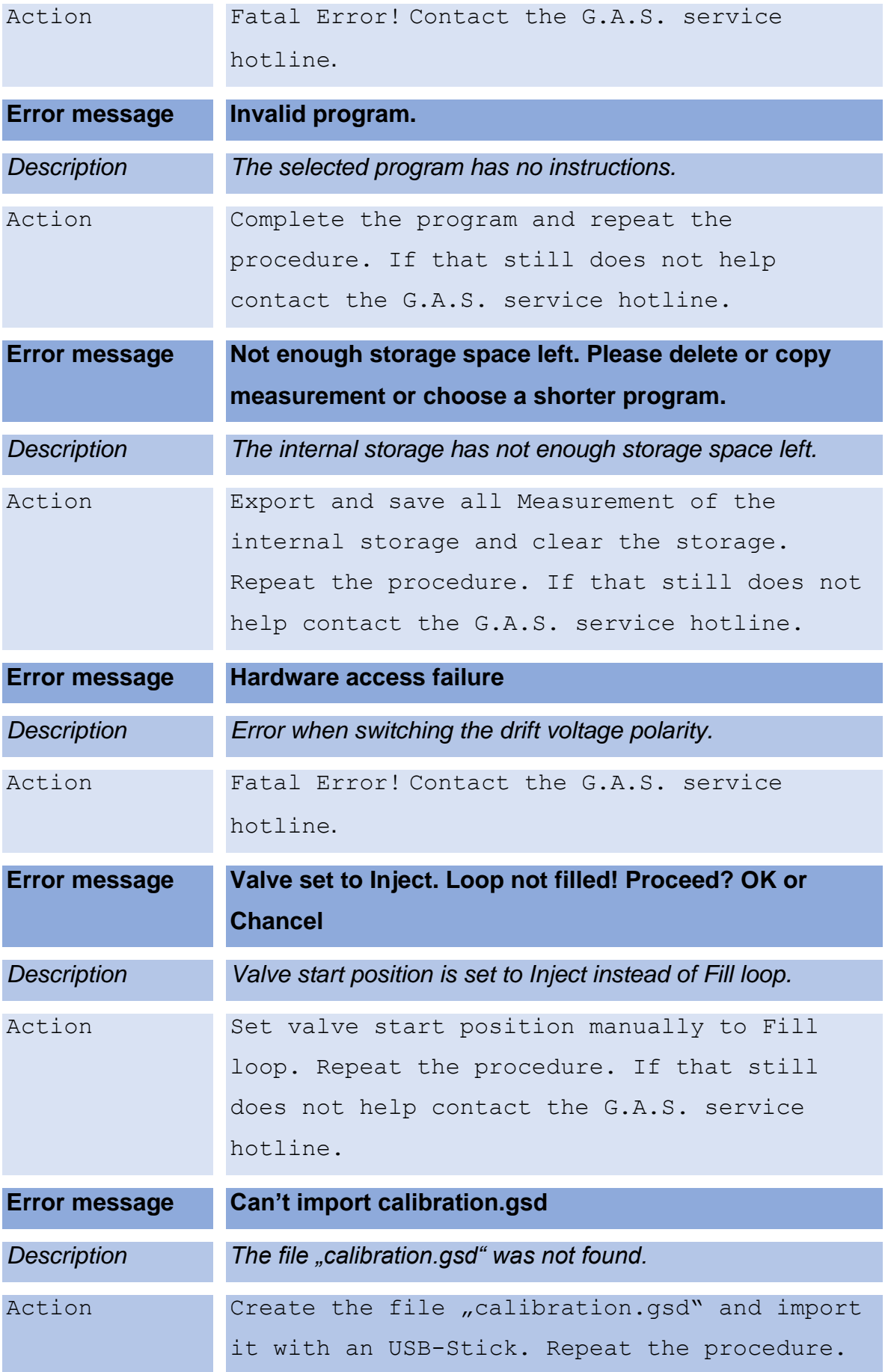

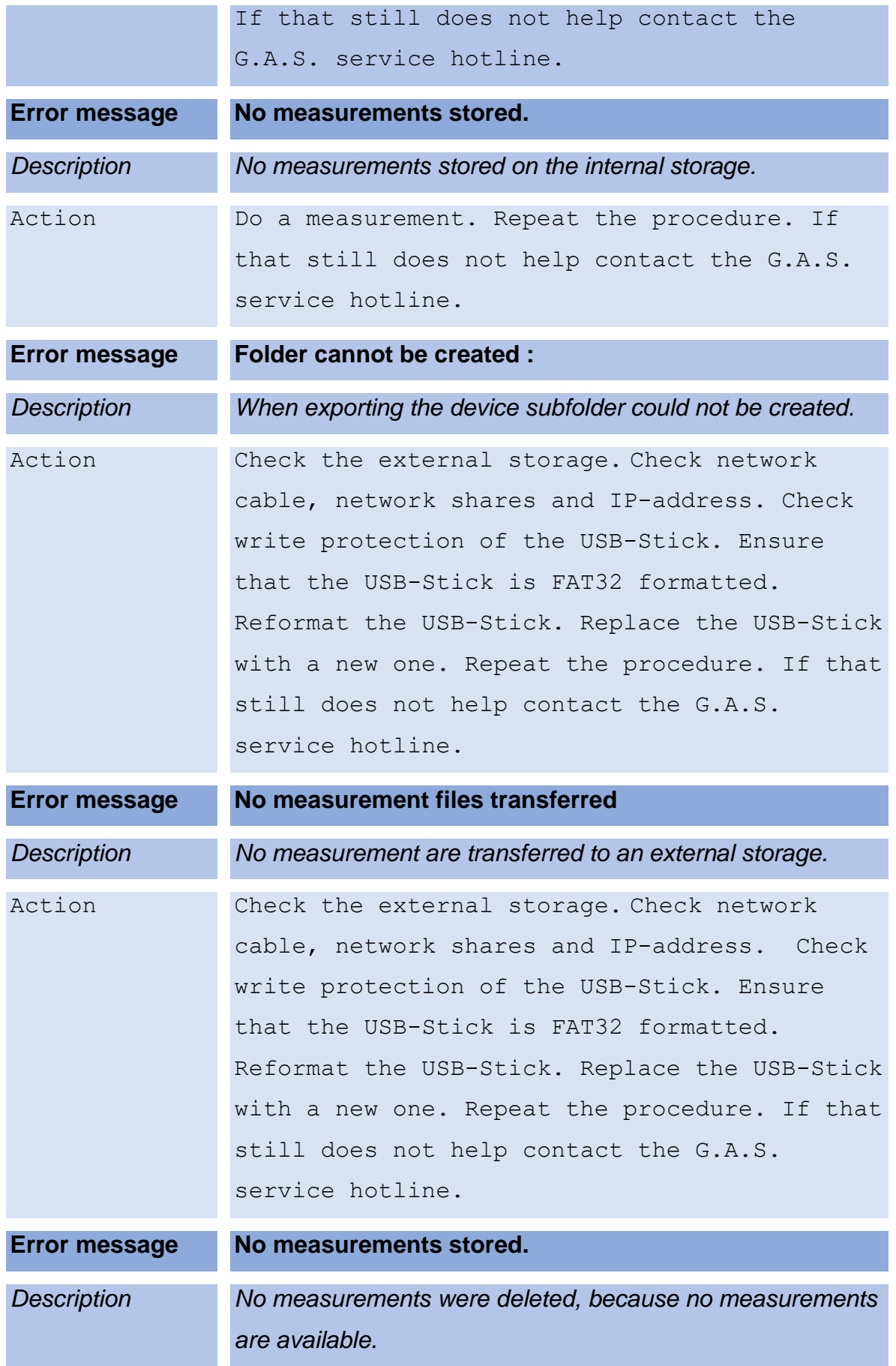

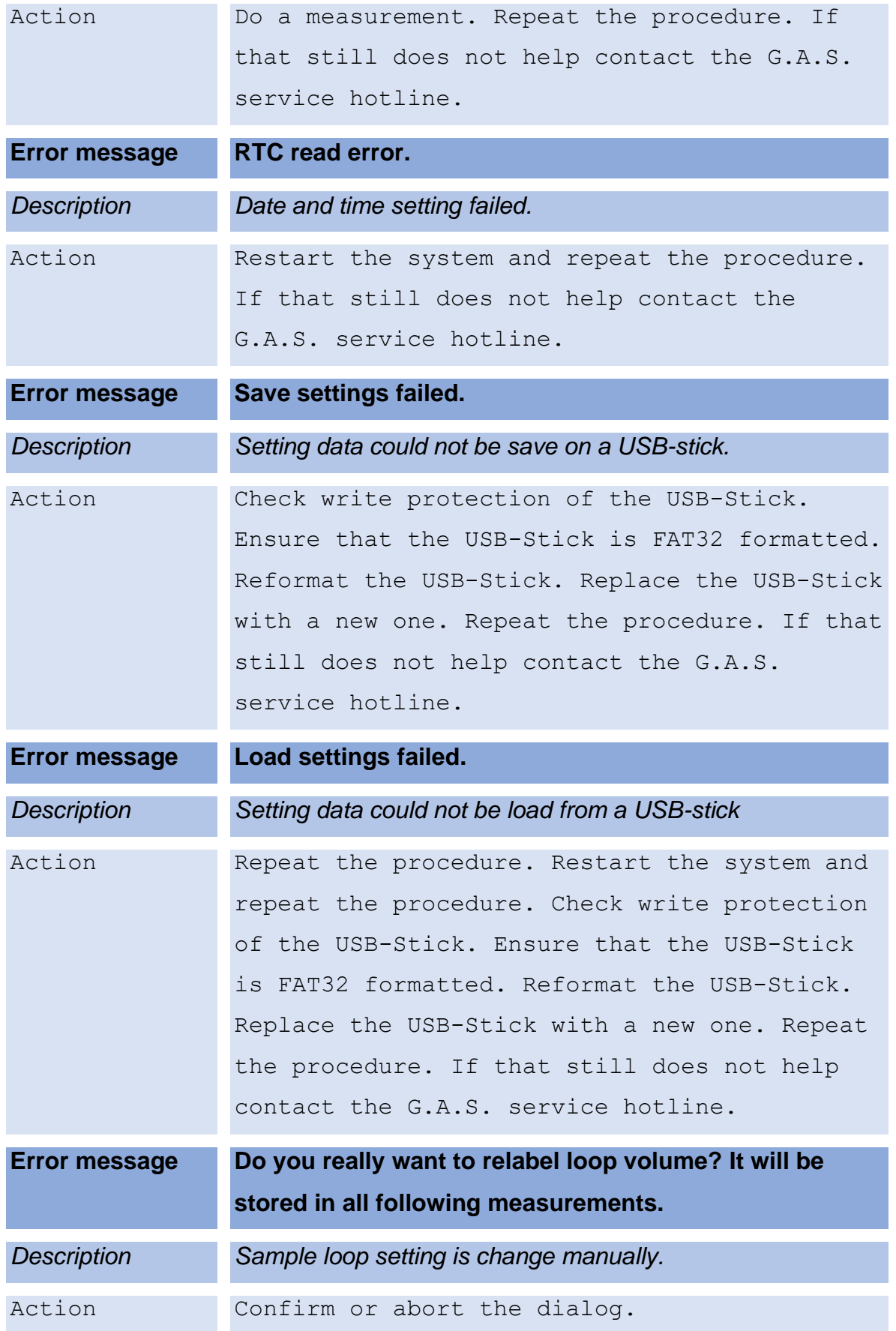

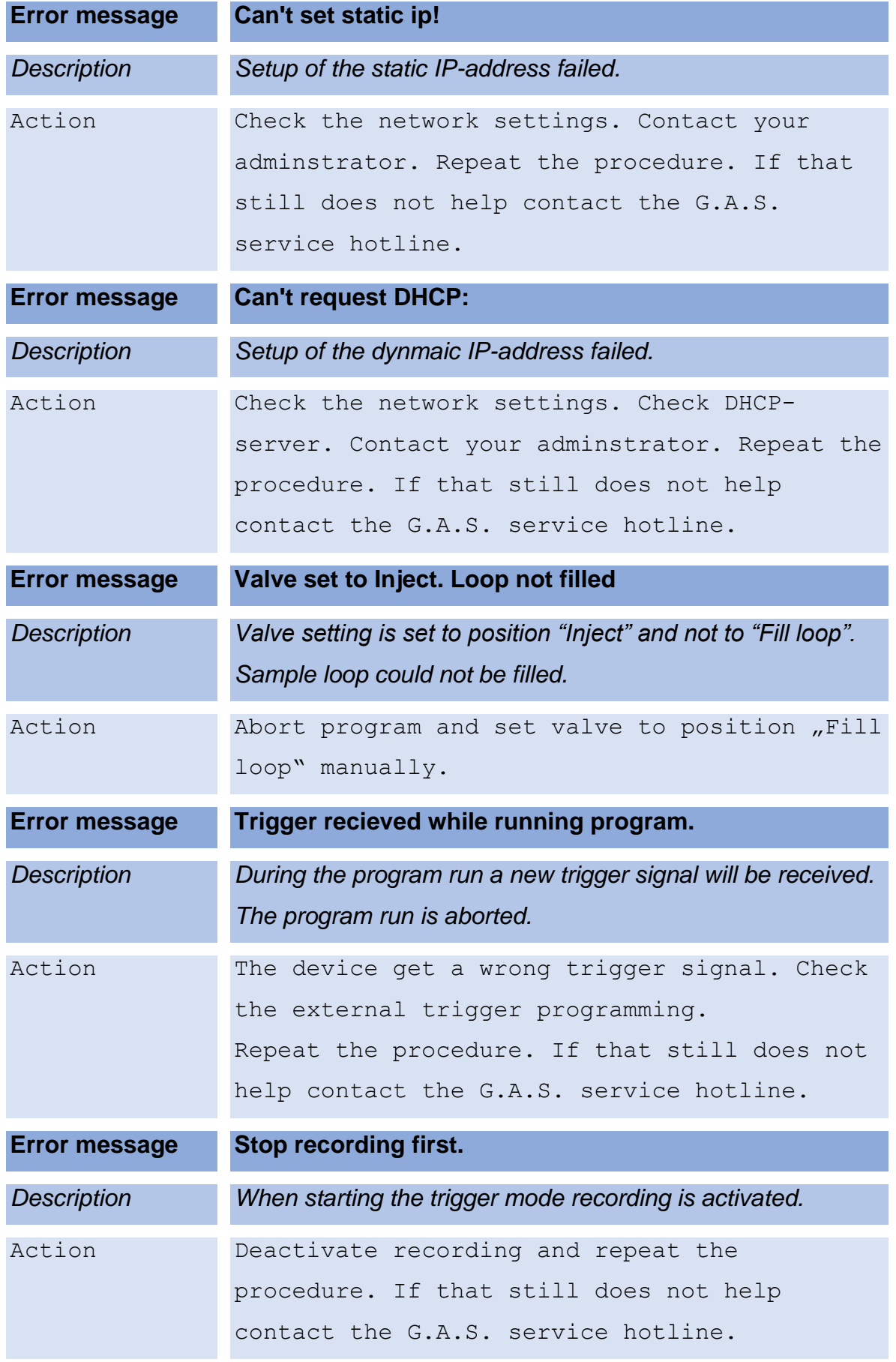

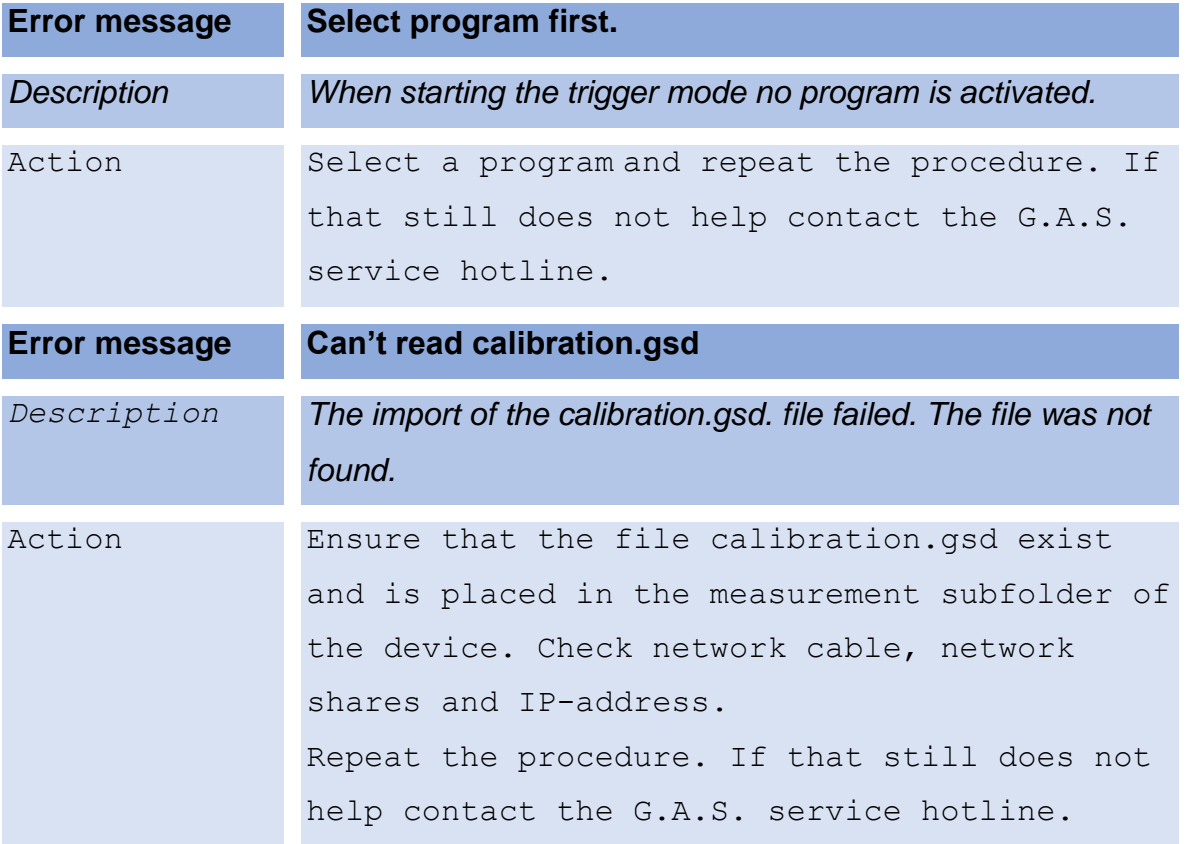

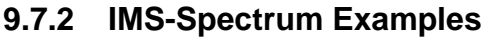

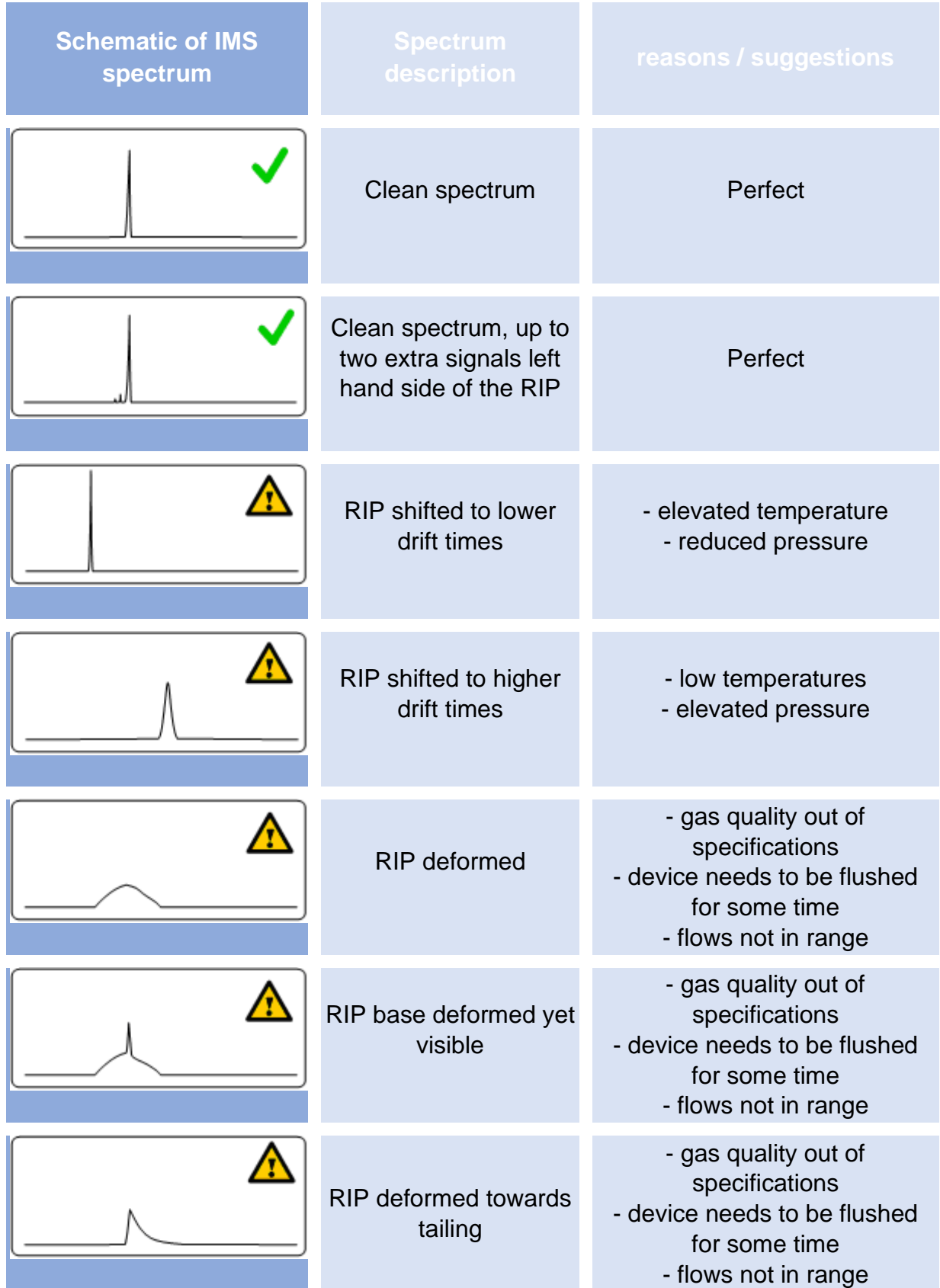

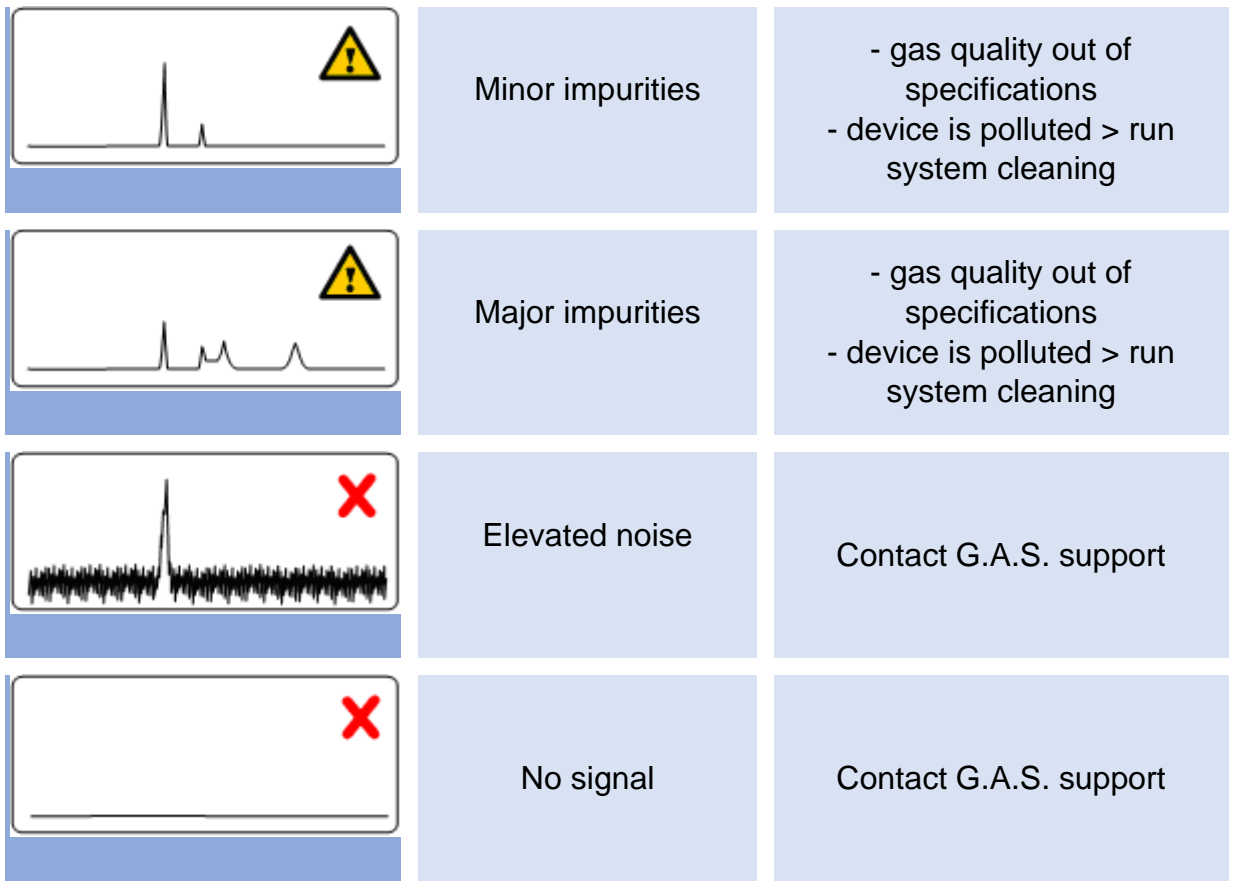

### **9.7.3 Troubleshooting / How to…**

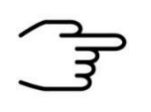

#### **INFORMATION!**

This chapter is a collection of possible practical problems and serves as a guide for making an initial assessment. It makes no claim to completeness.

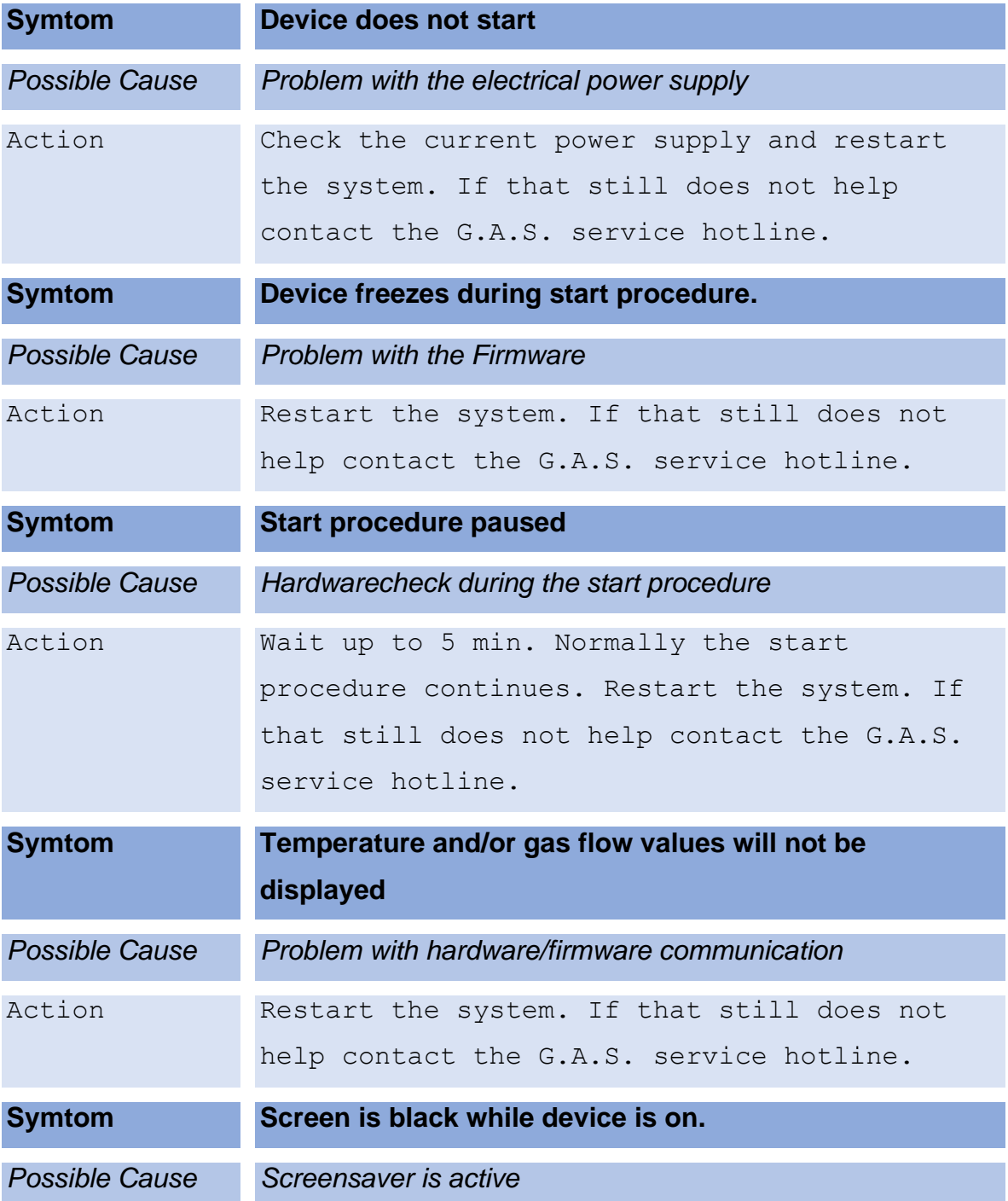

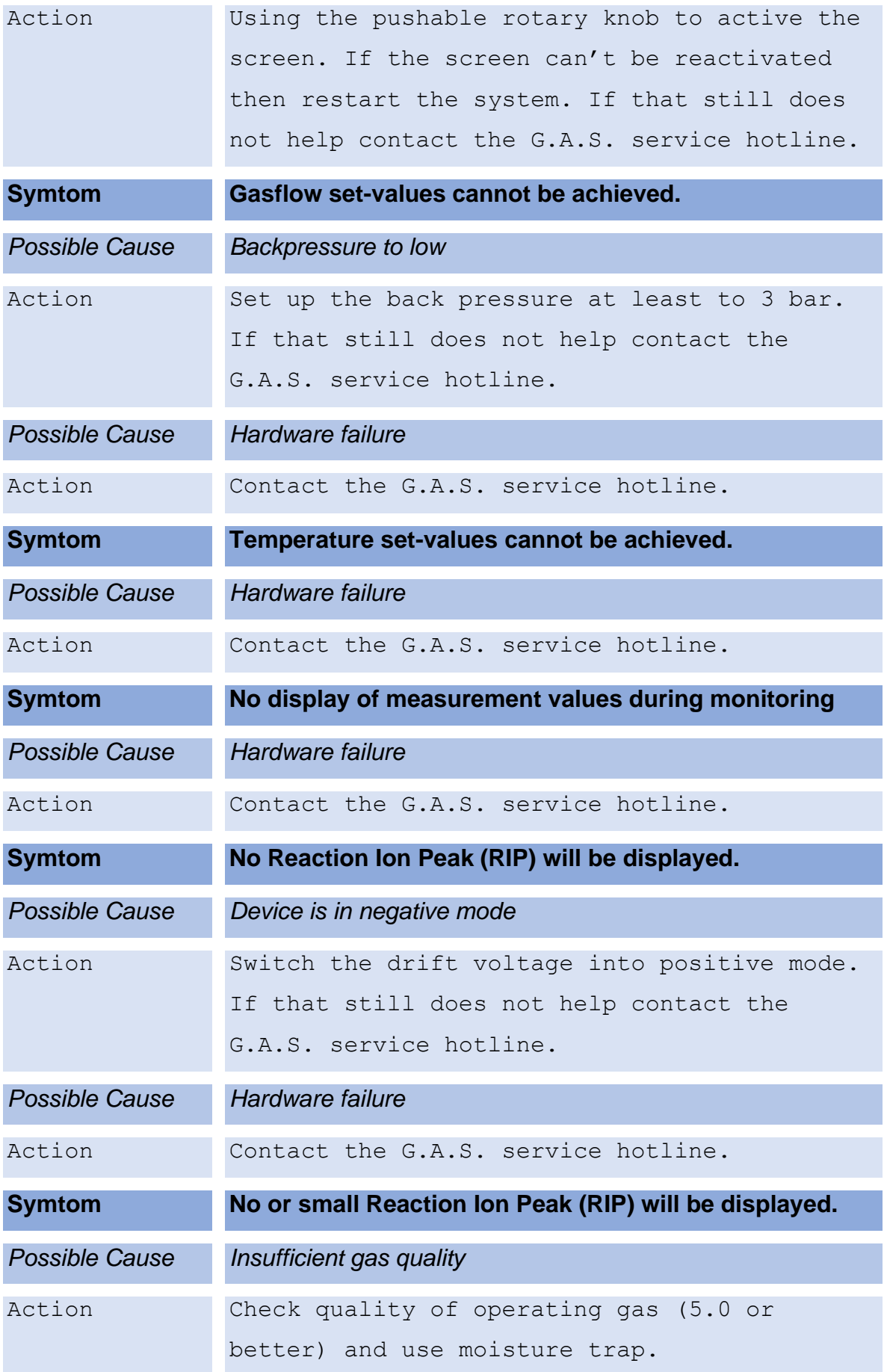

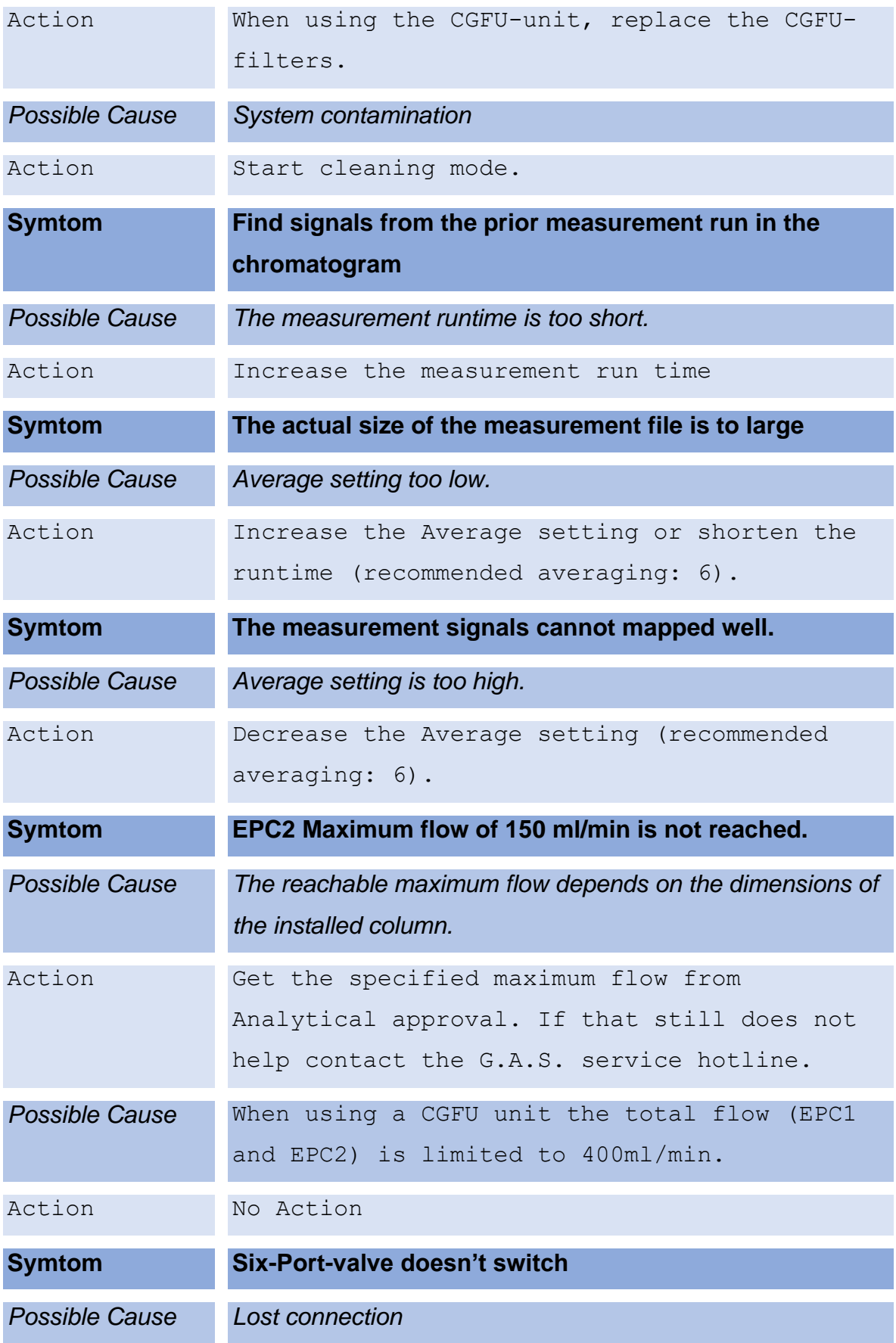

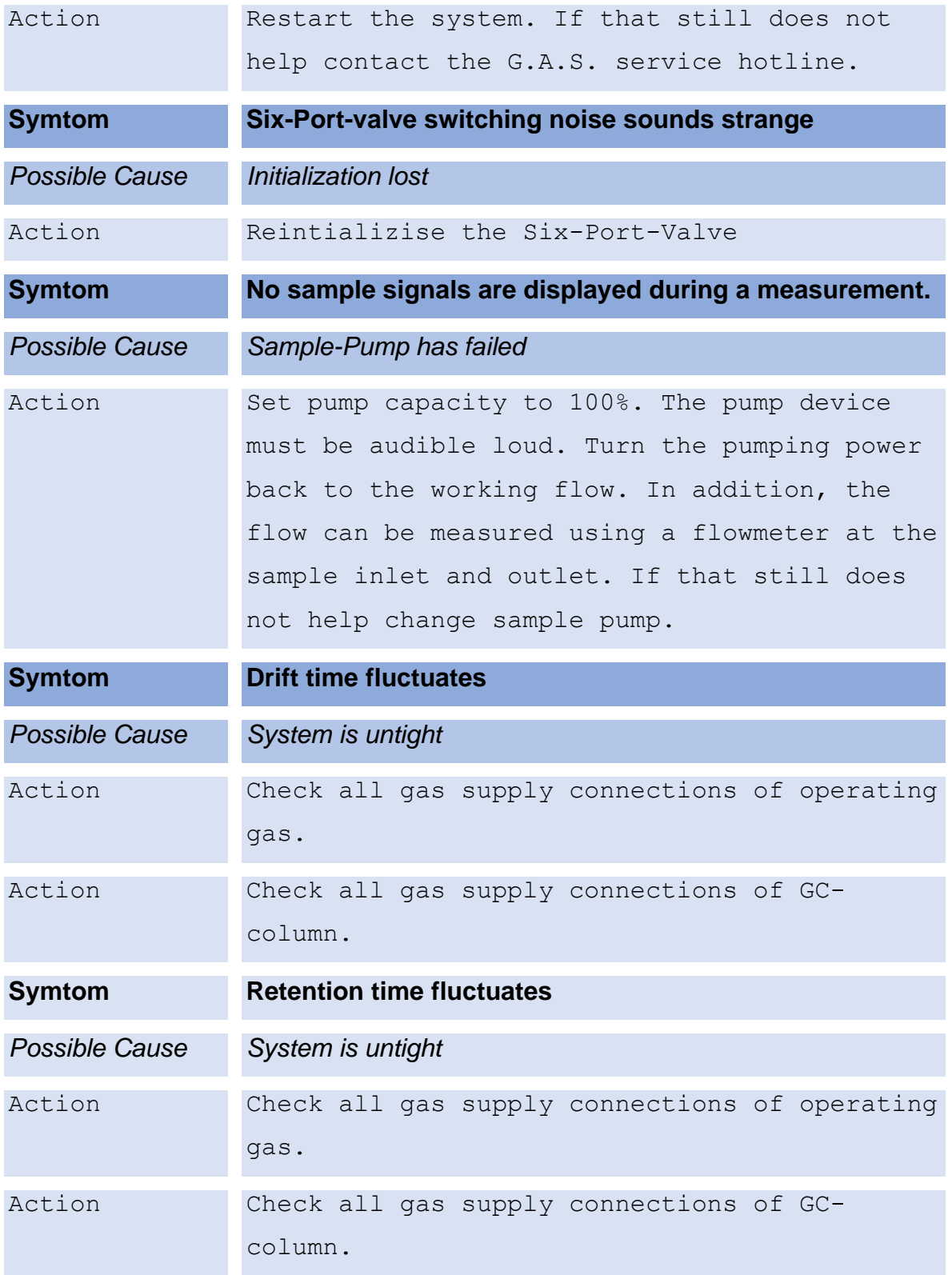

### **9.8 Consumables / Spare Parts**

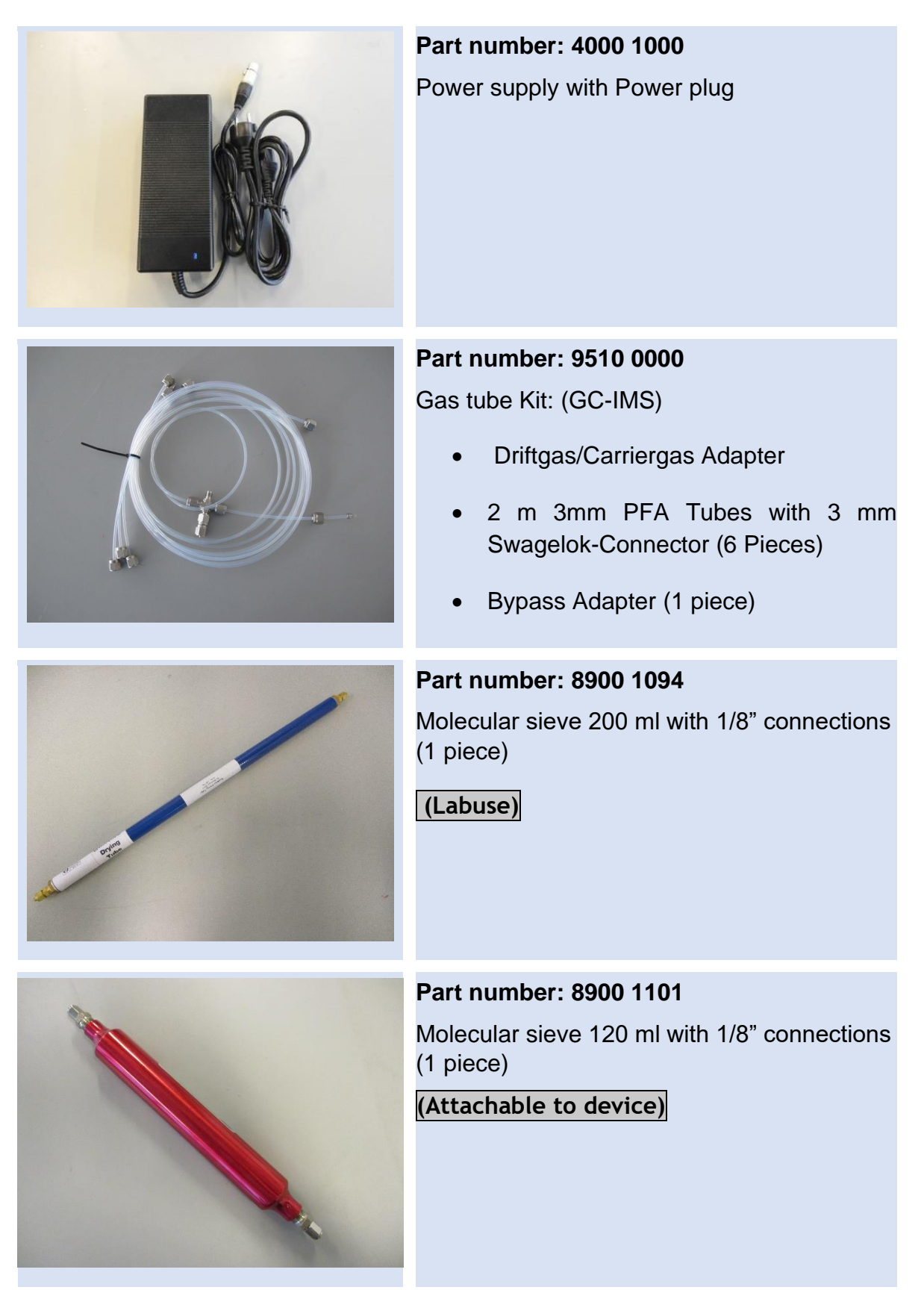

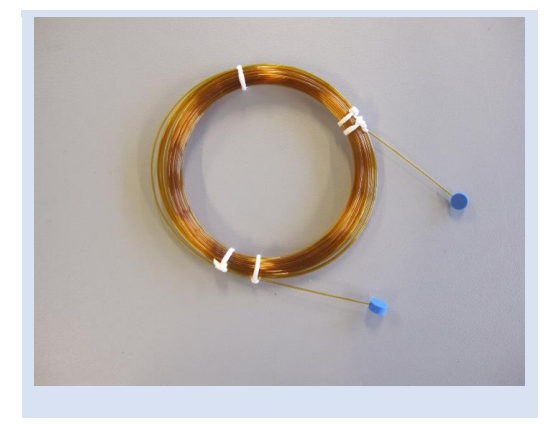

**Part number: 8101 1524** Standard-capillary column MXT-5 Lenght 15 m, ID 0,53 mm, Filmthickness 1 µm, Winding ID 80 mm

**(Other column types only on request)**

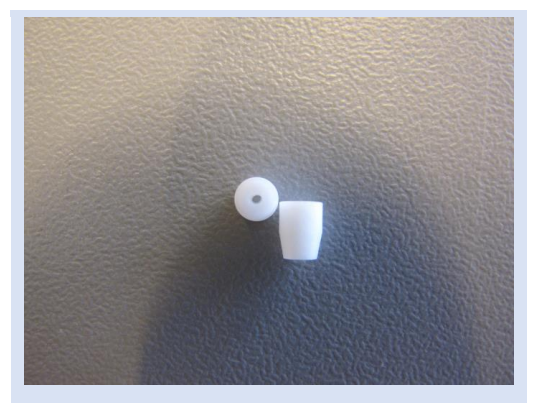

#### **Part number: 8103 1001**

Teflon Ferrules for capillary column with ID 0,53 mm Connection 1/16", Hole 0,8mm, T max. = 250°C

Package size: 10 Pieces

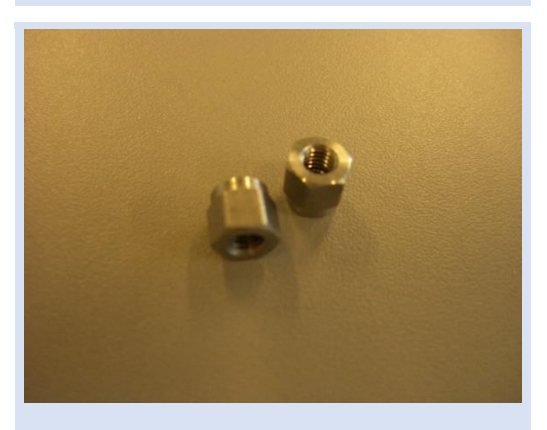

#### **Part number: 1303 0036**

Connection Kit for capillary column connection 1/16"

Package size: 2 Pieces

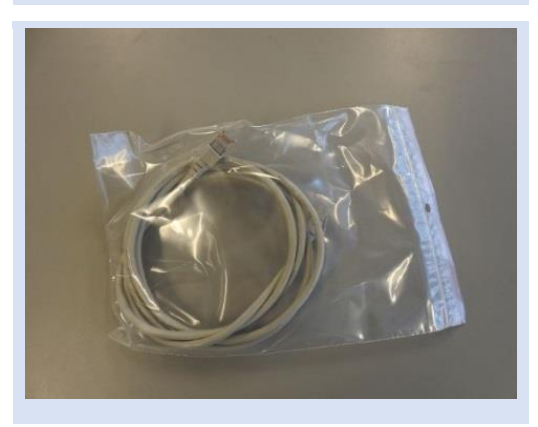

Part number: 9510 0000 LAN Cable

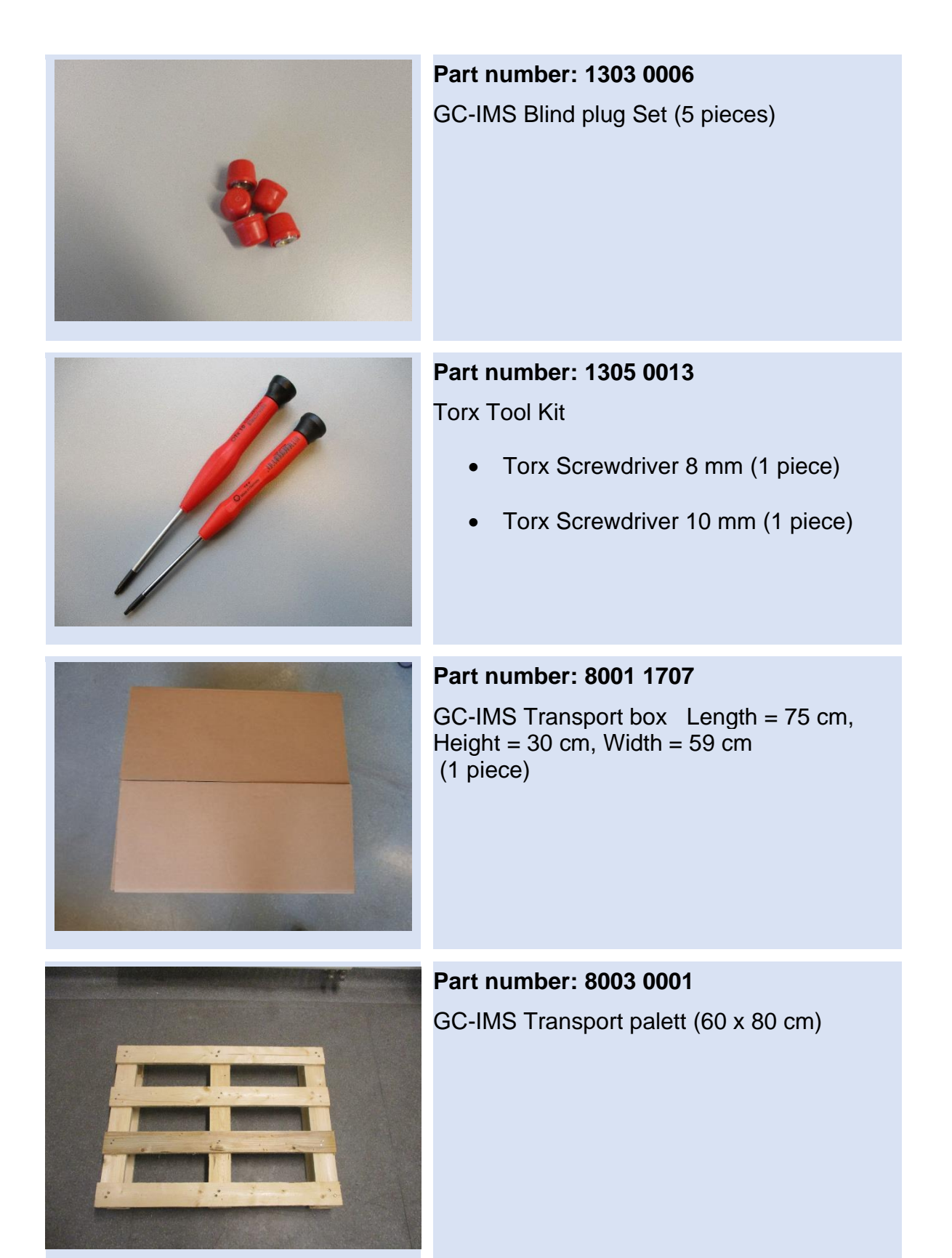

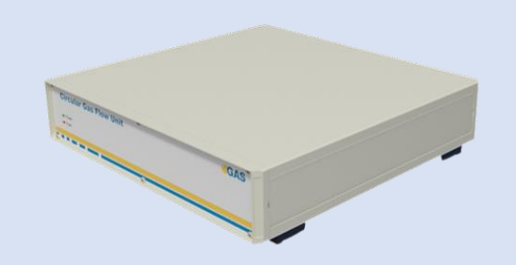

**Part number: 4600 000 000** Circular Gas Flow Unit with accessories

**Part number: 8900 1104** Circular Gas Flow Unit exchange filterset.

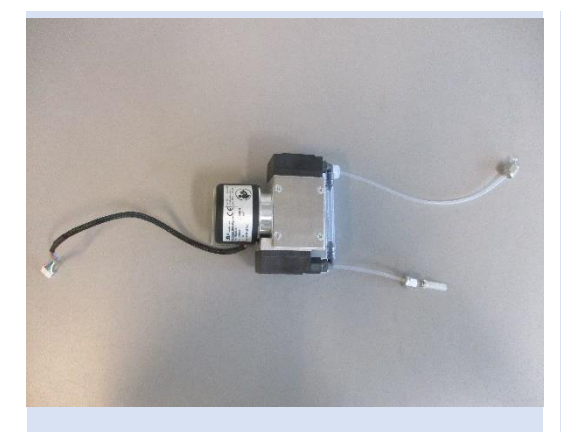

**Part number: 4000 0930** Circular Gas Flow Unit pump.

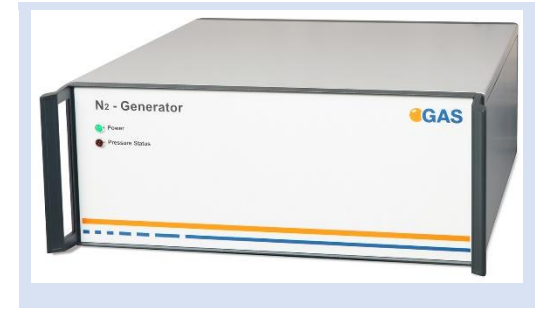

**Part number: 4600 500 000** Nitrogen Generator with accessories (example picture)

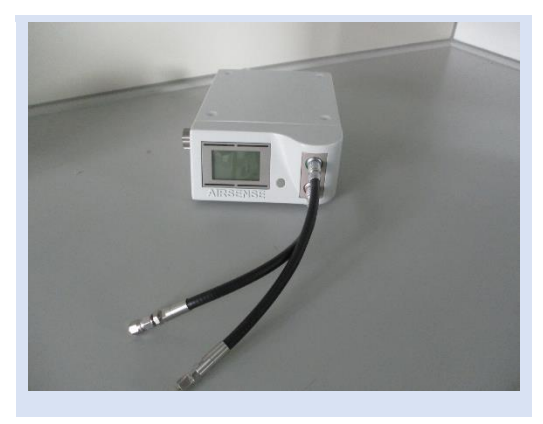

**Part number: 8204 1100** µTD with accessories

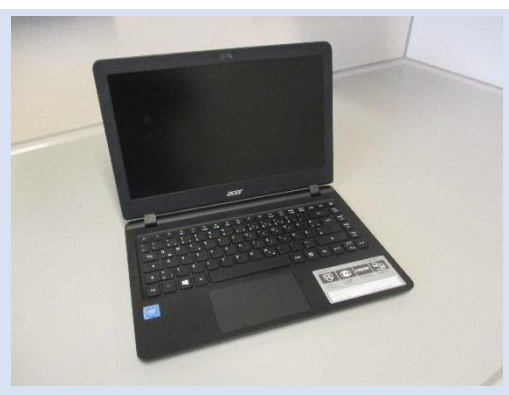

**Part number: 8205 0000** Laptop Computer (different design) including software for control and evaluation

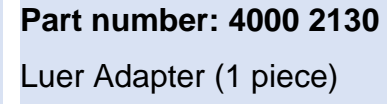

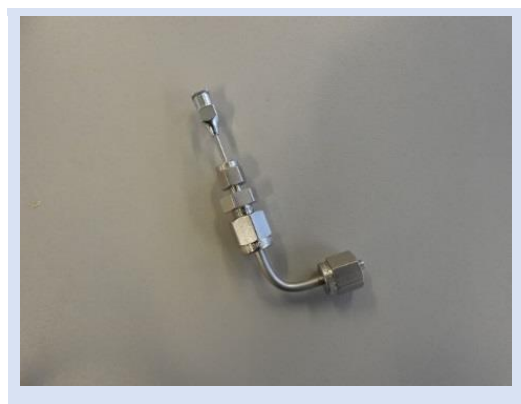

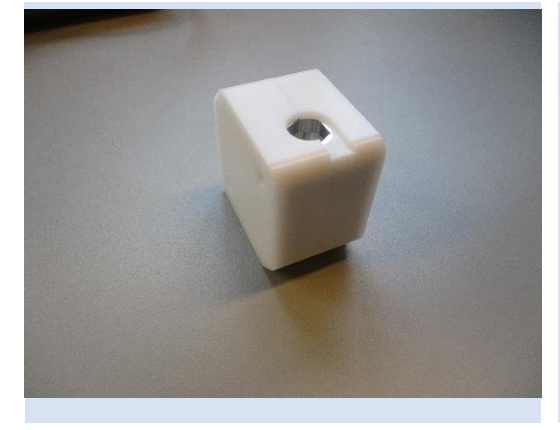

**Part number: 4000 2100** Luer Adapter Heater (1 piece)

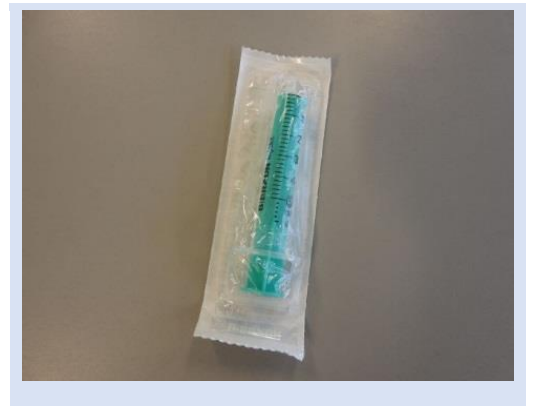

**Part number: 8900 1058** Sampling Syringe 5ml syringe for Luer Adapter) (100 pieces)

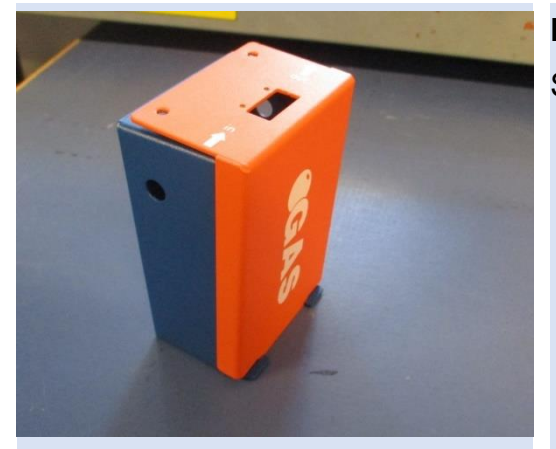

**Part number: 4000 0940** Sample pump

### **9.9 Corresponding G.A.S. Documents and Tutorials**

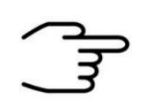

#### **INFORMATION!**

- GC-IMS Quickstart Manual
- CGFU User Manual (optional)
- Airsense uTD Handbook (optional)
- µTD GC-IMS Additional Information Quickstart (optional)
- Sequence Designer Manual
- IMS Control TFTP-Server Manual
- Tutorials Sequence Designer
- Tutorials VOCal
- Manuals VOCal

# **9.10Table of Figures**

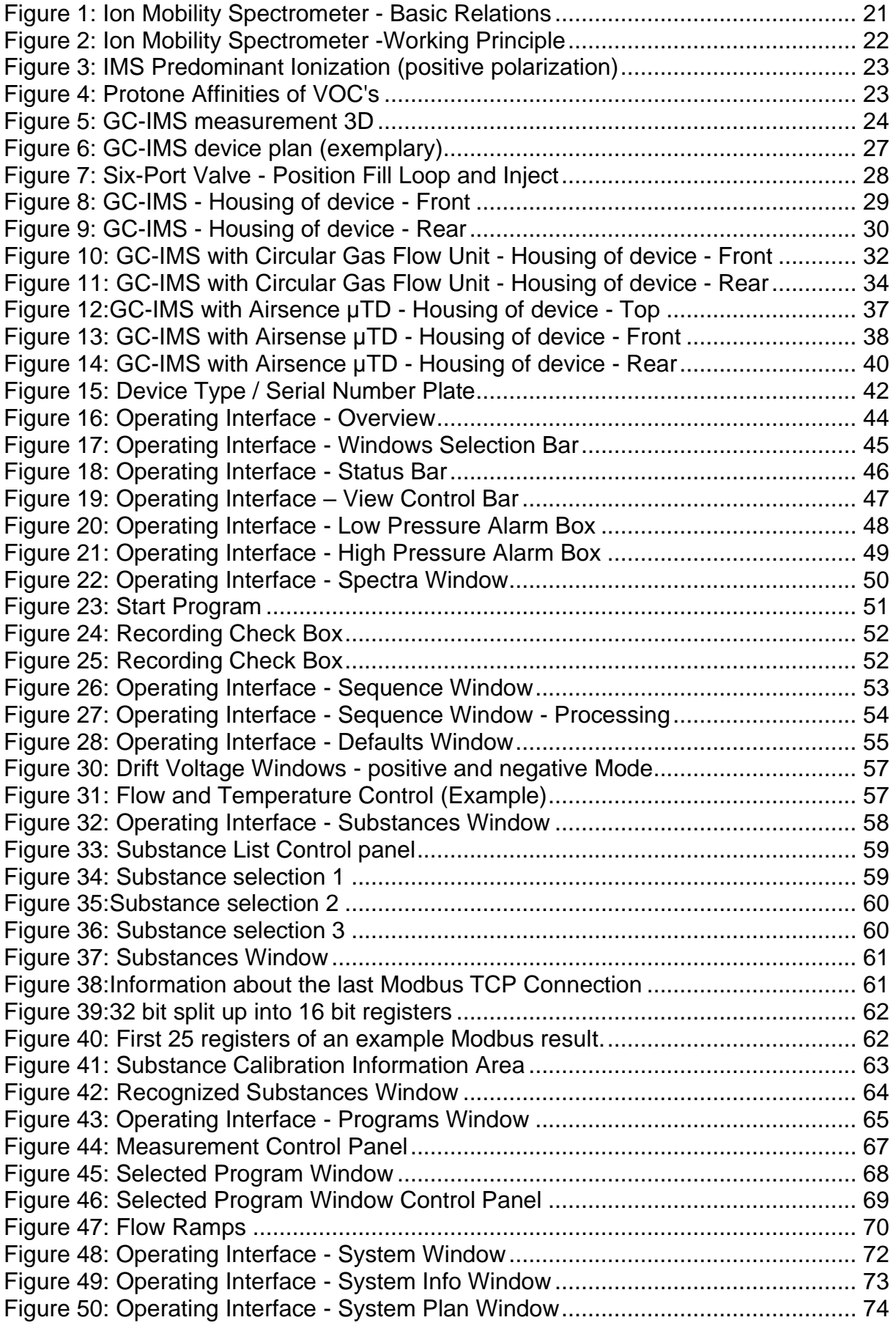

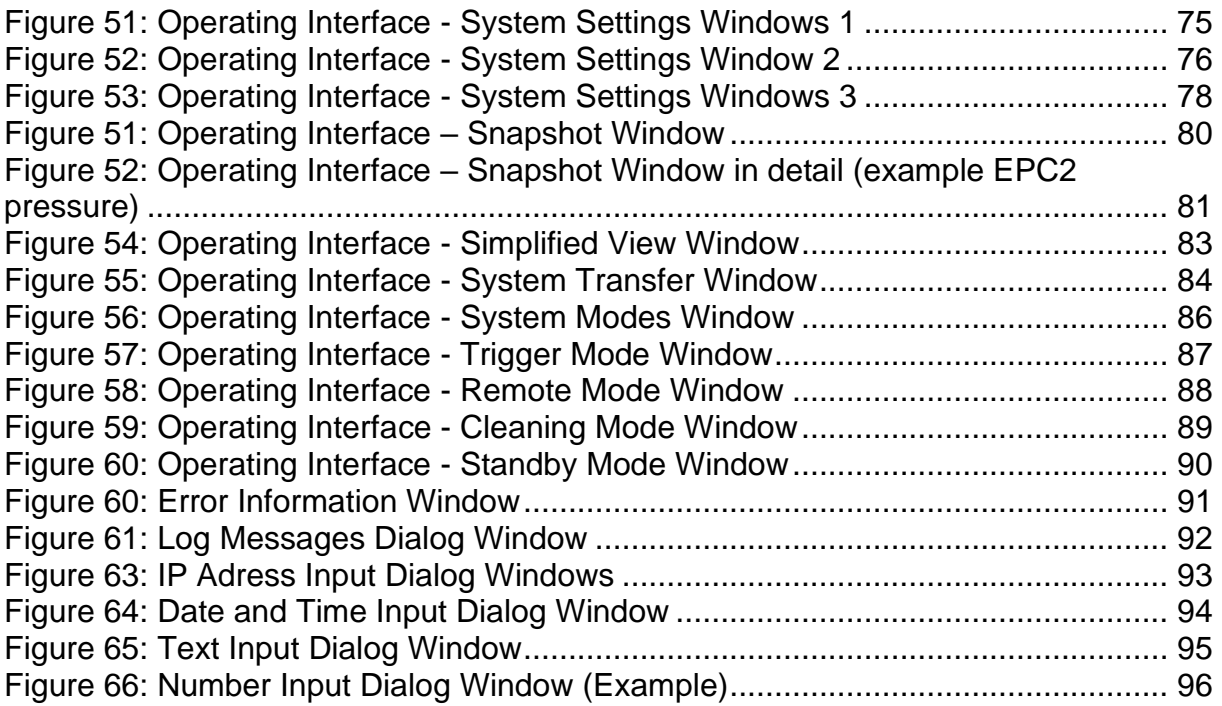